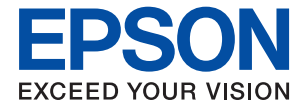

# WF-3720 Series **Ghidul utilizatorului**

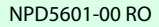

## <span id="page-1-0"></span>**Drepturi de autor**

Nicio parte a acestei publicaţii nu se poate reproduce, stoca pe un sistem de recuperare a informaţiilor sau transmite, sub nicio formă şi prin niciun mijloc electronic, mecanic, prin fotocopiere, prin înregistrare sau altfel, fără permisiunea scrisă anterioară a firmei Seiko Epson Corporation. Nu se asumă nicio responsabilitate de brevetare în ceea ce priveşte utilizarea informaţiilor conţinute în acest document. De asemenea, nu se asumă nicio responsabilitate pentru daune rezultate din utilizarea informaţiilor din acest document. Informaţiile conţinute în acest document sunt destinate exclusiv pentru a fi utilizate cu acest produs Epson. Epson nu răspunde pentru nicio utilizare a acestor informații pentru alte produse.

Nici Seiko Epson Corporation şi nici subsidiarele acesteia nu răspund faţă de cumpărătorul acestui produs sau faţă de terti pentru daunele, pierderile, costurile sau cheltuielile suportate de cumpărător sau de terți ca rezultat al accidentelor, utilizării incorecte sau abuzive a acestui produs sau modificărilor, reparațiilor sau intervențiilor neautorizate asupra acestui produs sau (cu excepţia S.U.A.) nerespectarea strictă a instrucţiunilor de operare şi întreţinere furnizate de Seiko Epson Corporation.

Seiko Epson Corporation și afiliații săi nu vor fi responsabili pentru orice daune sau probleme care apar în urma utilizării oricărei opțiuni sau a oricăror produse consumabile altele decât cele desemnate Produse Epson originale sau Produse aprobate de Epson de către Seiko Epson Corporation.

Seiko Epson Corporation nu va răspunde pentru nicio daună ce decurge din interferenţele electromagnetice cauzate de utilizarea oricăror cabluri de interfață altele decât cele indicate drept Produse Aprobate Epson de Seiko Epson Corporation.

© 2016 Seiko Epson Corporation. All rights reserved.

Conținutul acestui manual și specificațiile produsului pot suferi modificări fără înștiințare prealabilă.

## <span id="page-2-0"></span>**Mărci înregistrate**

- ❏ EPSON® este o marcă comercială înregistrată, iar EPSON EXCEED YOUR VISION sau EXCEED YOUR VISION este o marcă comercială a Seiko Epson Corporation.
- ❏ Epson Scan 2 software is based in part on the work of the Independent JPEG Group.
- ❏ libtiff

Copyright © 1988-1997 Sam Leffler

Copyright © 1991-1997 Silicon Graphics, Inc.

Permission to use, copy, modify, distribute, and sell this software and its documentation for any purpose is hereby granted without fee, provided that (i) the above copyright notices and this permission notice appear in all copies of the software and related documentation, and (ii) the names of Sam Leffler and Silicon Graphics may not be used in any advertising or publicity relating to the software without the specific, prior written permission of Sam Leffler and Silicon Graphics.

THE SOFTWARE IS PROVIDED "AS-IS" AND WITHOUT WARRANTY OF ANY KIND, EXPRESS, IMPLIED OR OTHERWISE, INCLUDING WITHOUT LIMITATION, ANY WARRANTY OF MERCHANTABILITY OR FITNESS FOR A PARTICULAR PURPOSE.

IN NO EVENT SHALL SAM LEFFLER OR SILICON GRAPHICS BE LIABLE FOR ANY SPECIAL, INCIDENTAL, INDIRECT OR CONSEQUENTIAL DAMAGES OF ANY KIND, OR ANY DAMAGES WHATSOEVER RESULTING FROM LOSS OF USE, DATA OR PROFITS, WHETHER OR NOT ADVISED OF THE POSSIBILITY OF DAMAGE, AND ON ANY THEORY OF LIABILITY, ARISING OUT OF OR IN CONNECTION WITH THE USE OR PERFORMANCE OF THIS SOFTWARE.

- ❏ Microsoft®, Windows®, and Windows Vista® are registered trademarks of Microsoft Corporation.
- ❏ Apple, Macintosh, Mac OS, OS X, Bonjour, Safari, iPad, iPhone, iPod touch, and iTunes are trademarks of Apple Inc., registered in the U.S. and other countries. AirPrint and the AirPrint logo are trademarks of Apple Inc.
- ❏ Google Cloud Print™, Chrome™, Chrome OS™, and Android™ are trademarks of Google Inc.
- ❏ Adobe and Adobe Reader are either registered trademarks or trademarks of Adobe Systems Incorporated in the United States and/or other countries.
- ❏ The N-Mark is a trademark or registered trademark of NFC Forum, Inc. in the United States and in other countries.
- ❏ Intel® is a registered trademark of Intel Corporation.
- ❏ Notă generală: În publicaţia de faţă sunt utilizate alte nume de produse doar în scopuri de identificare şi acestea pot fi mărci comerciale ale proprietarilor respectivi. Epson îşi declină orice drepturi asupra acestor mărci.

### *Cuprins*

### *[Drepturi de autor](#page-1-0)*

### *[Mărci înregistrate](#page-2-0)*

#### *[Despre acest manual](#page-8-0)*

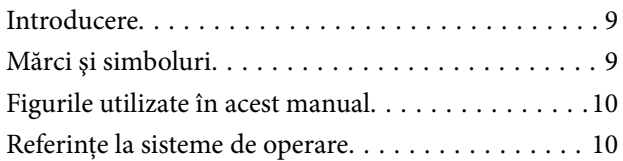

#### *[Instrucţiuni importante](#page-10-0)*

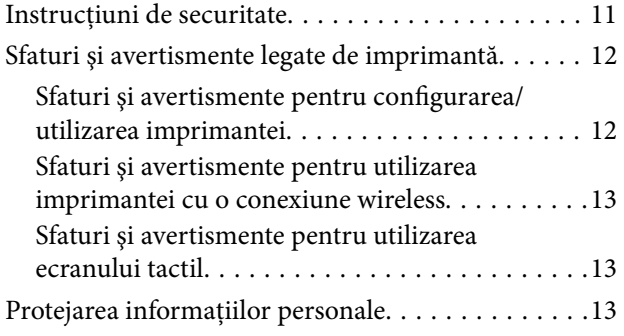

### *[Informaţii de bază despre imprimantă](#page-13-0)*

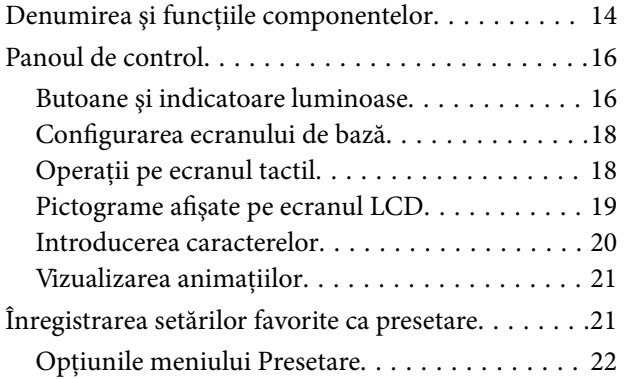

#### *[Setări de reţea](#page-22-0)*

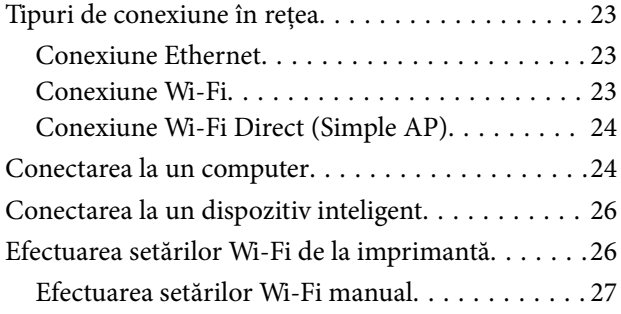

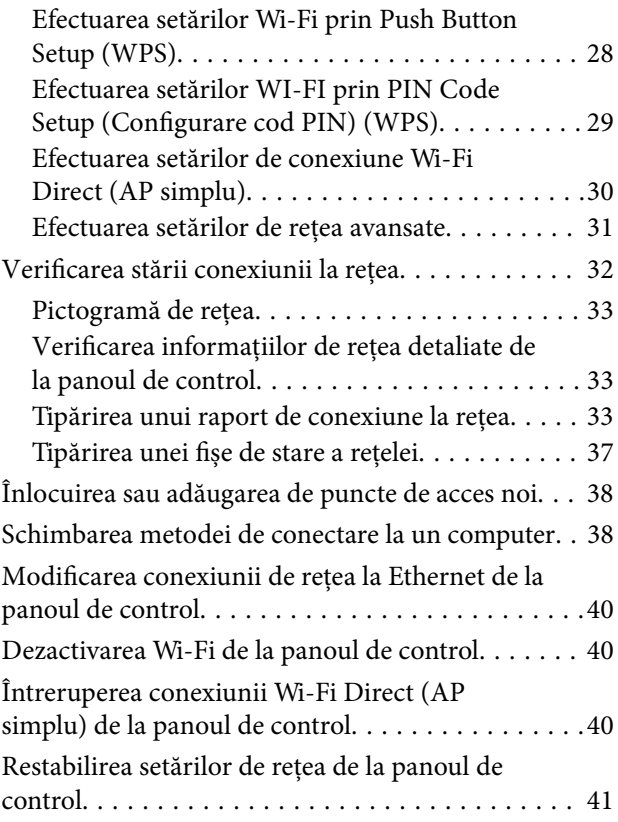

### *[Încărcarea hârtiei](#page-41-0)*

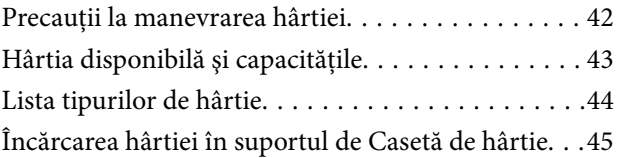

#### *[Așezarea originalelor](#page-48-0)*

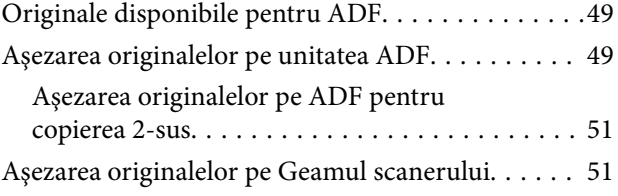

#### *[Gestionarea contactelor](#page-53-0)*

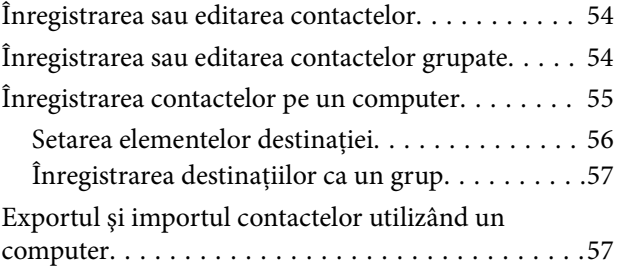

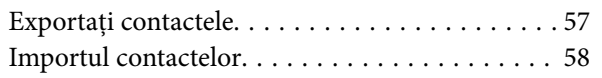

### *[Tipărirea](#page-58-0)*

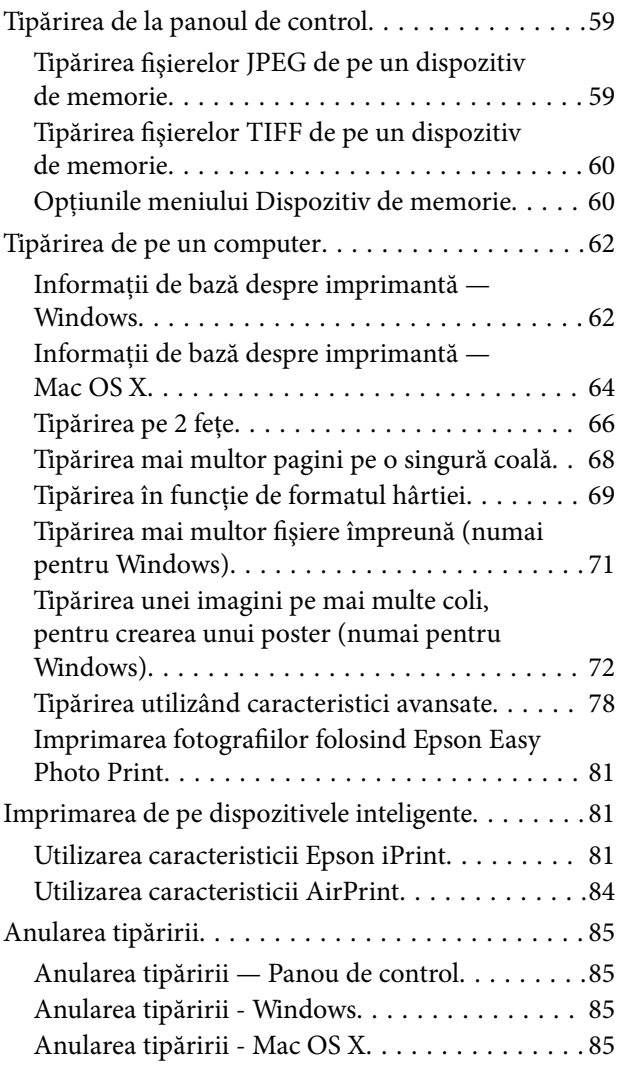

### *[Copierea](#page-85-0)*

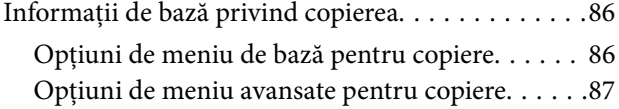

#### *[Scanarea](#page-88-0)*

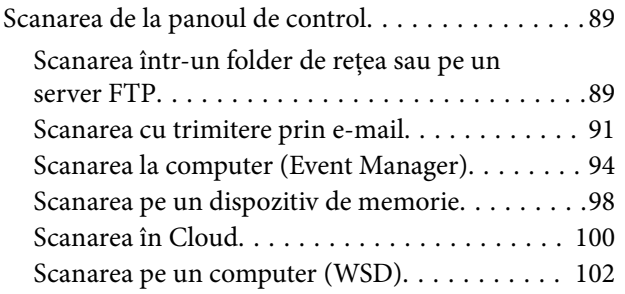

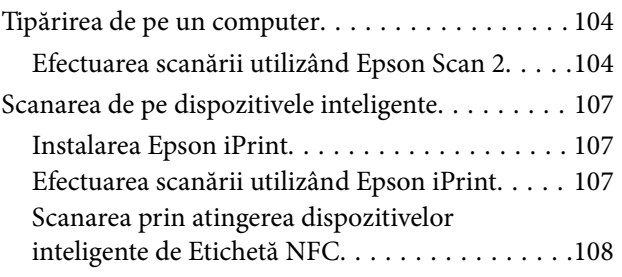

### *[Primirea şi trimiterea faxurilor](#page-109-0)*

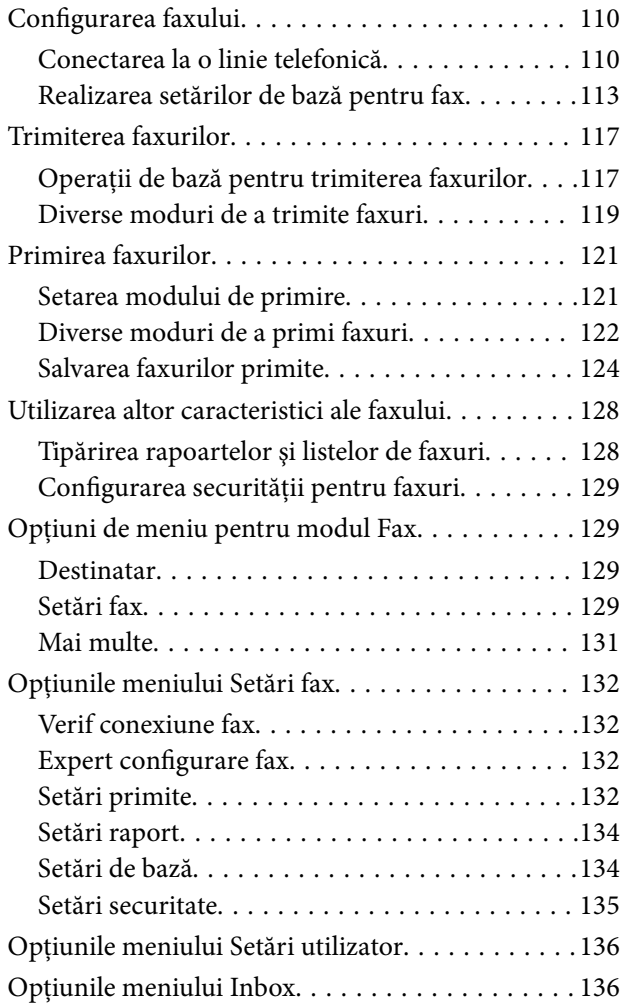

### *[Înlocuirea cartuşelor de cerneală](#page-136-0)*

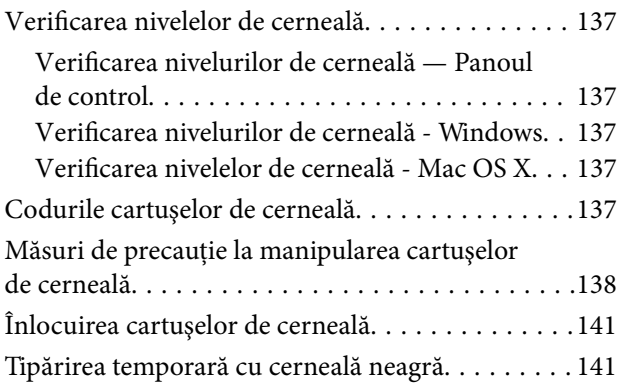

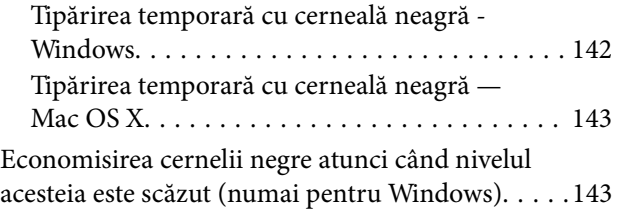

### *[Întreţinerea imprimantei](#page-144-0)*

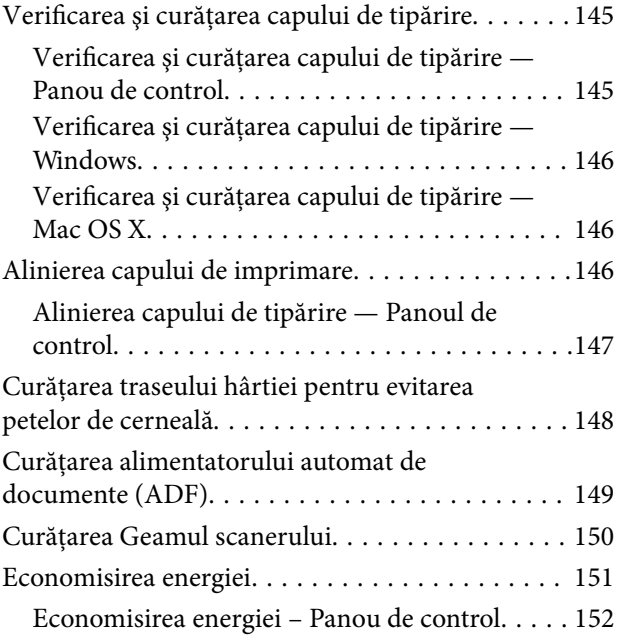

### *[Opţiunile meniului Setări](#page-152-0)*

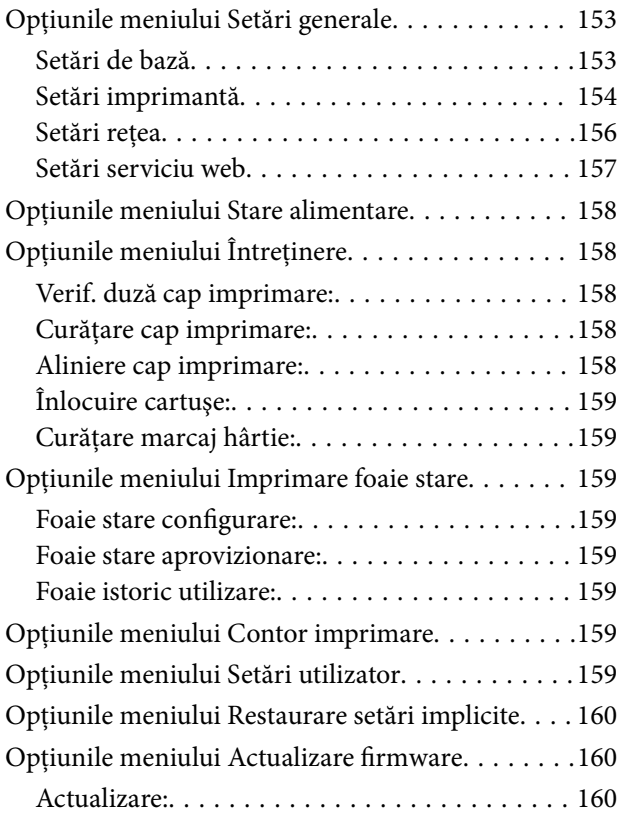

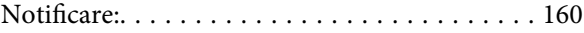

### *[Informaţii despre serviciul de reţea şi](#page-160-0)  [despre software](#page-160-0)*

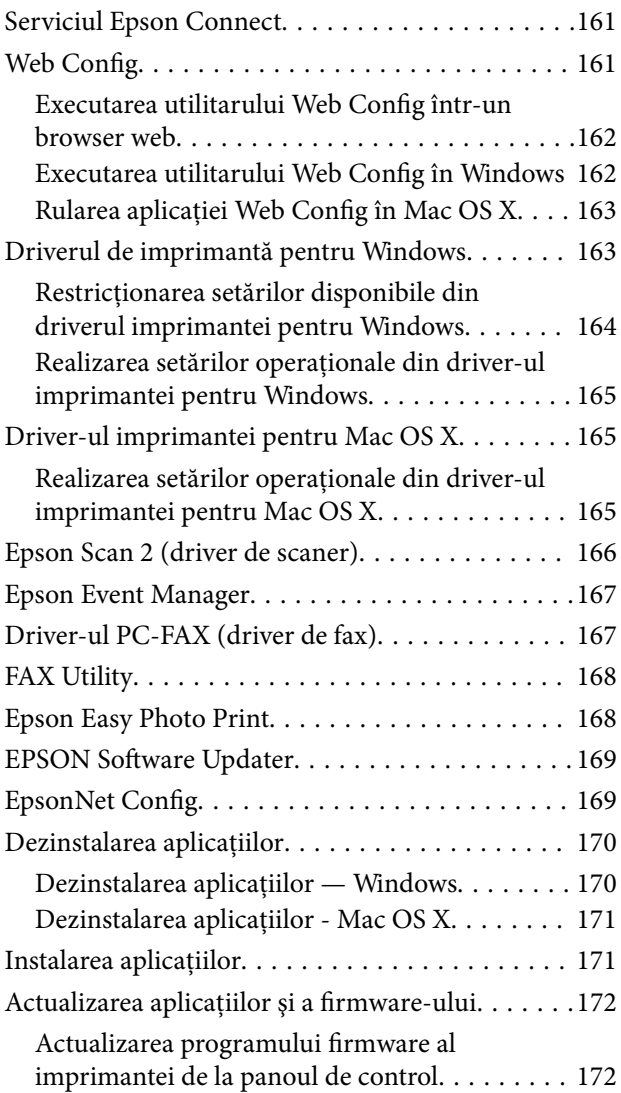

### *[Soluţionarea problemelor](#page-173-0)*

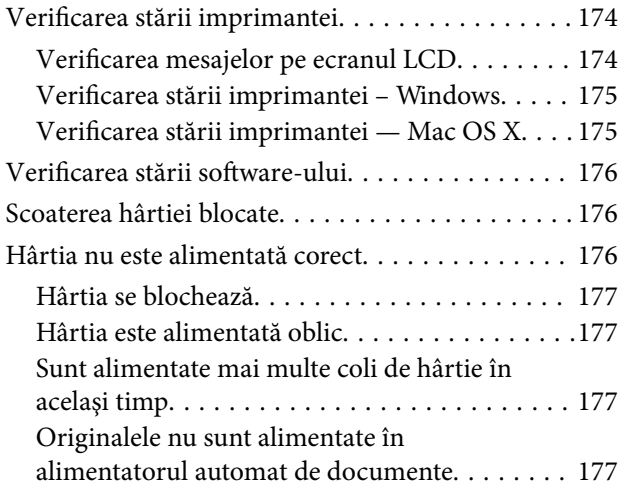

#### **Cuprins**

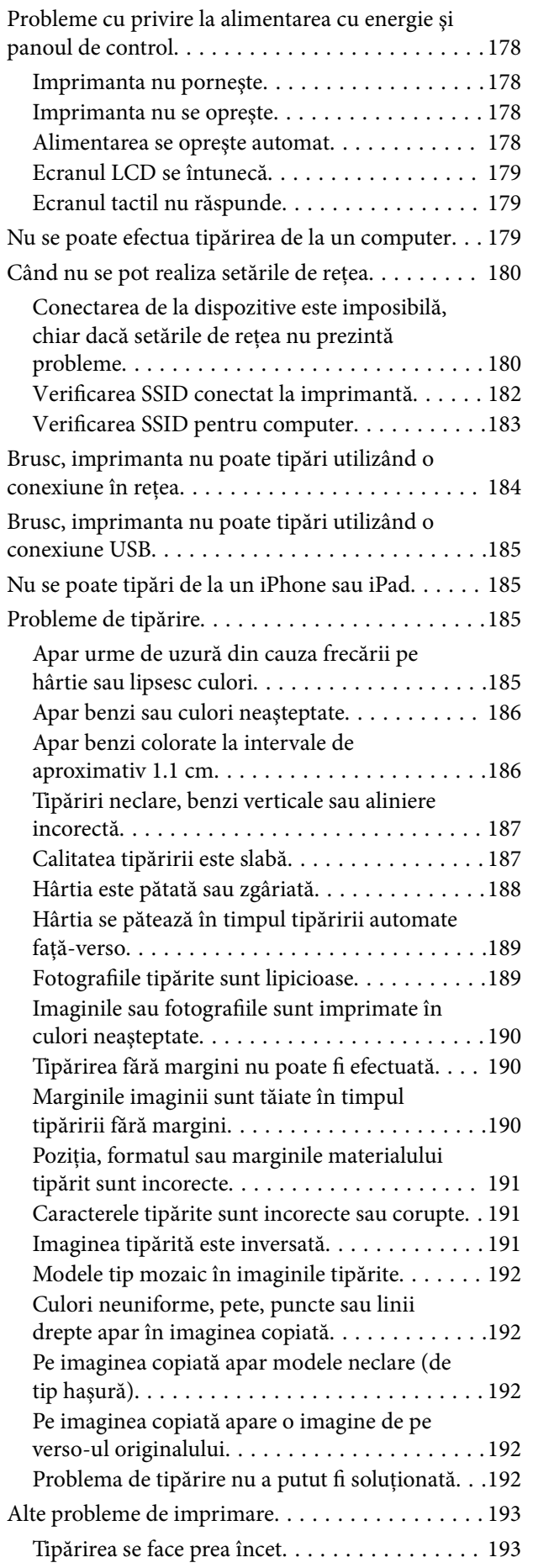

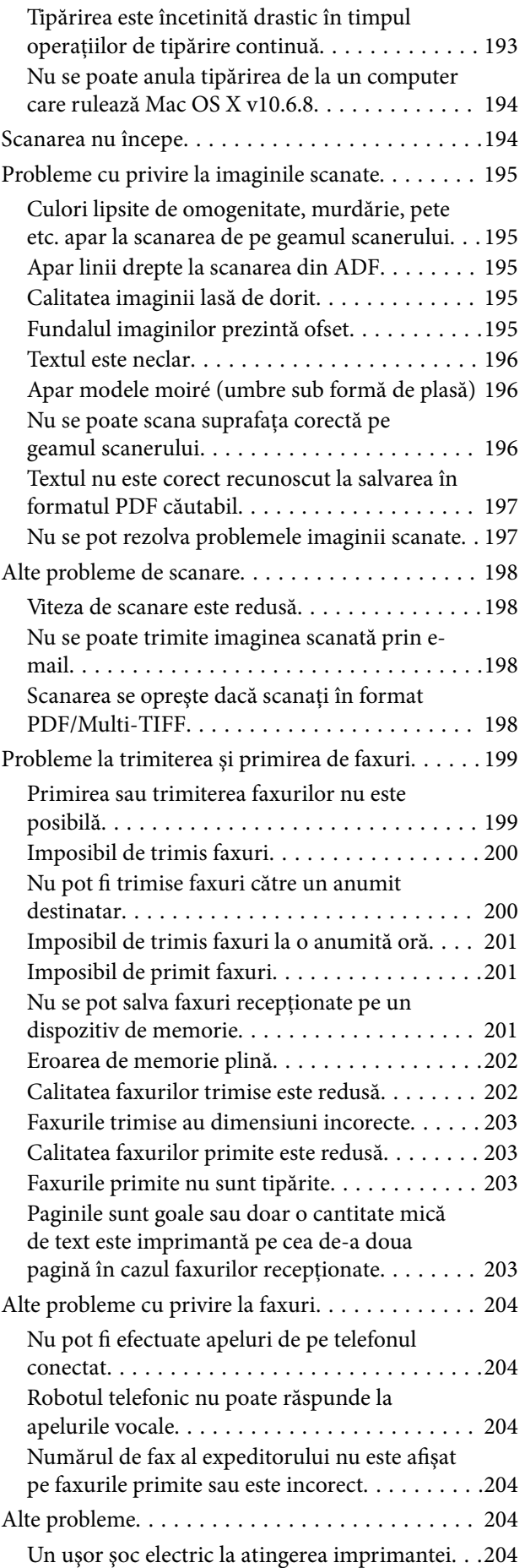

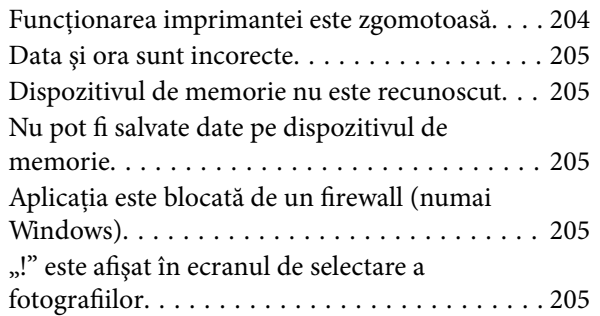

#### *[Anexă](#page-206-0)*

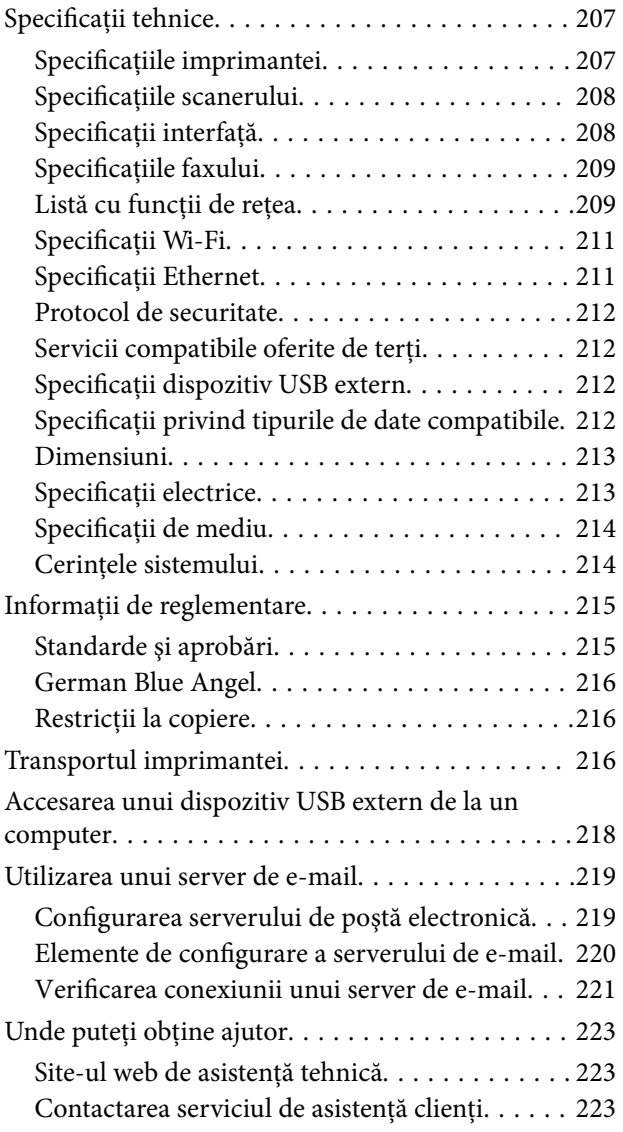

## <span id="page-8-0"></span>**Despre acest manual**

### **Introducere**

Următoarele manuale sunt livrate împreună cu imprimanta dvs. Epson. În afara manualelor, consultați diversele tipuri de informaţii de ajutor disponibile de pe imprimantă sau din cadrul aplicaţiilor software Epson.

❏ Instrucţiuni importante privind siguranţa (manual tipărit pe hârtie)

Vă oferă instrucţiuni pentru a facilita utilizarea în siguranţă a acestei imprimante.

❏ Începeţi aici (manual tipărit pe hârtie)

Include informaţii referitoare la configurarea imprimantei, instalarea programelor software, utilizarea imprimantei etc.

❏ Ghidul utilizatorului (manual digital)

Acest manual. Oferă informaţii generale şi instrucţiuni privind utilizarea imprimantei, setările de reţea la utilizarea imprimantei într-o rețea, precum și instrucțiuni privind rezolvarea problemelor.

Puteți obține cele mai recente versiuni ale manualelor enumerate mai sus folosind metodele următoare.

❏ Manual pe hârtie

Vizitaţi site-ul web de asistenţă Epson pentru Europa la adresa<http://www.epson.eu/Support> sau site-ul web de asistenţă Epson global la adresa [http://support.epson.net/.](http://support.epson.net/)

❏ Manual digital

Lansați EPSON Software Updater pe computer. EPSON Software Updater verifică dacă există actualizări disponibile ale aplicaţiilor software Epson şi ale manualelor digitale, permiţându-vă să descărcaţi cele mai recente versiuni.

#### **Informaţii conexe**

& ["EPSON Software Updater" la pagina 169](#page-168-0)

## **Mărci şi simboluri**

#### !*Atenţie:*

Instrucţiuni care trebuie respectate cu atenţie pentru evitarea accidentărilor.

### c*Important:*

Instrucţiuni care trebuie respectate pentru evitarea deteriorării echipamentului.

#### *Notă:*

Furnizează informaţii suplimentare şi de referinţă.

 $\blacktriangleright$  Informatii conexe

Legături către secțiunile relevante.

### <span id="page-9-0"></span>**Figurile utilizate în acest manual**

- ❏ Capturile de ecran cu driver-ul imprimantei şi Epson Scan 2 (driver-ul scanerului) sunt efectuate în Windows 10 sau Mac OS X v10.11.x. Conţinutul afişat pe ecran diferă în funcţie de model şi situaţie.
- ❏ Figurile în care este prezentată imprimanta utilizată în acest manual sunt doar nişte exemple. Cu toate că în funcție de model pot exista mici diferențe, modul de funcționare este același.
- ❏ Unele elemente din meniul afişat pe ecranul LCD diferă în funcţie de model şi de setările definite.

### **Referinţe la sisteme de operare**

#### **Windows**

În acest manual, termeni precum "Windows 10", "Windows 8.1", "Windows 8", "Windows 7", "Windows Vista", "Windows XP", "Windows Server 2012 R2", "Windows Server 2012", "Windows Server 2008 R2", "Windows Server 2008", "Windows Server 2003 R2" şi "Windows Server 2003" se referă la următoarele sisteme de operare. În plus, termenul "Windows" este utilizat cu referire la toate versiunile.

- ❏ Sistem de operare Microsoft® Windows® 10
- ❏ Sistem de operare Microsoft® Windows® 8.1
- ❏ Sistem de operare Microsoft® Windows® 8
- ❏ Sistem de operare Microsoft® Windows® 7
- ❏ Sistem de operare Microsoft® Windows Vista®
- ❏ Sistem de operare Microsoft® Windows® XP
- ❏ Sistem de operare Microsoft® Windows® XP Professional x64 Edition
- ❏ Sistem de operare Microsoft® Windows Server® 2012 R2
- ❏ Sistem de operare Microsoft® Windows Server® 2012
- ❏ Sistem de operare Microsoft® Windows Server® 2008 R2
- ❏ Sistem de operare Microsoft® Windows Server® 2008
- ❏ Sistem de operare Microsoft® Windows Server® 2003 R2
- ❏ Sistem de operare Microsoft® Windows Server® 2003

#### **Mac OS X**

În acest manual, "Mac OS X v10.11.x" se referă la OS X El Capitan, "Mac OS X v10.10.x" se referă la OS X Yosemite, "Mac OS X v10.9.x" se referă la OS X Mavericks și "Mac OS X v10.8.x" se referă la OS X Mountain Lion. În plus, termenul "Mac OS X" este utilizat cu referire la "Mac OS X v10.11.x", "Mac OS X v10.10.x", "Mac OS X v10.9.x", "Mac OS X v10.8.x", "Mac OS X v10.7.x" și "Mac OS X v10.6.8".

## <span id="page-10-0"></span>**Instrucţiuni importante**

### **Instrucţiuni de securitate**

Citiți și respectați aceste instrucțiuni pentru a asigura utilizarea în siguranță a acestei imprimante. Păstrați acest manual pentru a-l putea consulta ulterior. De asemenea, trebuie să respectaţi toate avertismentele şi instrucţiunile afişate pe imprimantă.

❏ Unele simboluri folosite pe imprimanta dvs. au rolul de a asigura utilizarea în siguranţă şi corespunzătoare a imprimantei. Vizitaţi următorul site web pentru a afla mai multe despre semnificaţia simbolurilor.

<http://support.epson.net/symbols>

- ❏ Folosiţi doar cablul de alimentare furnizat împreună cu imprimanta şi nu folosiţi cablul cu niciun alt echipament. În urma folosirii altor cabluri cu această imprimantă sau a folosirii cablului livrat cu alte echipamente, există pericolul de incendiu sau de electrocutare.
- ❏ Asiguraţi-vă de conformitatea cablului de alimentare cu c.a. cu standardele de siguranţă locale.
- ❏ Nu dezasamblaţi, modificaţi sau încercaţi să reparaţi cablul de alimentare, priza, imprimanta, scanerul sau alte componente, cu excepţia cazurilor explicate expres în manualele imprimantei.
- ❏ Deconectaţi imprimanta de la priză şi apelaţi la personal de service autorizat pentru reparaţii în următoarele conditii:

Cablul de alimentare sau priza sunt deteriorate; în imprimantă a pătruns lichid; imprimanta a fost supusă şocurilor mecanice sau carcasa este deteriorată; imprimanta nu funcţionează normal sau prezintă modificări clare în funcţionare. Nu reglaţi butoanele care nu sunt incluse în instrucţiunile de funcţionare.

- ❏ Amplasaţi imprimanta în apropierea unei prize de reţea de unde fişa poate fi deconectată cu uşurinţă.
- ❏ Nu amplasaţi sau depozitaţi imprimanta afară, lângă surse excesive de mizerie sau praf, apă, sau lângă surse de încălzire, sau în locaţii în care se produc şocuri, vibraţii, valori mari de temperatură şi umiditate.
- ❏ Nu vărsaţi lichide pe imprimantă şi nu manevraţi imprimanta cu mâinile ude.
- ❏ Ţineţi imprimanta la o distanţă de cel puţin 22 cm faţă de stimulatoarele cardiace. Este posibil ca undele radio generate de imprimantă să afecteze în mod negativ funcţionarea stimulatoarelor cardiace.
- ❏ În cazul în care ecranul LCD este defect, contactaţi furnizorul. Dacă soluţia cu cristale lichide ajunge pe mâinile dumneavoastră, spălaţi-le cu atenţie cu apă şi săpun. Dacă soluţia cu cristale lichide vă intră în ochi, spălaţi imediat cu jet de apă. Dacă starea de disconfort sau problemele de vedere persistă după o clătire temeinică, solicitaţi imediat asistenţă medicală.
- ❏ Evitaţi folosirea telefonului în timpul unei furtuni cu descărcări electrice. Există riscul electrocutării în urma acțiunii fulgerului.
- ❏ Nu folosiţi telefonul pentru a raporta scurgeri de gaze, dacă acesta se află în apropierea locului de scurgere.
- ❏ Procedaţi cu atenţie la manipularea cartuşelor uzate deoarece poate exista cerneală rămasă în portul de alimentare cu cerneală.
	- ❏ Dacă cerneala intră în contact cu pielea, spălaţi temeinic zona afectată cu apă şi săpun.
	- ❏ Dacă cerneala intră în contact cu ochii, clătiţi imediat cu apă. Dacă starea de disconfort sau problemele de vedere persistă după o clătire temeinică, solicitaţi imediat asistenţă medicală.
	- ❏ Dacă cerneala vă pătrunde în gură, consultați imediat un medic.
- ❏ Nu dezasamblaţi cartuşul de cerneală, deoarece există riscul ca aceasta să intre în contact cu ochii sau cu pielea.
- <span id="page-11-0"></span>❏ Nu agitaţi prea tare cartuşele de cerneală şi nu le scăpaţi din mână. De asemenea, aveţi grijă să nu le striviţi şi să nu le rupeţi etichetele. Aceste acţiuni pot provoca scurgeri de cerneală.
- ❏ Nu lăsaţi cartuşele de cerneală la îndemâna copiilor.

### **Sfaturi şi avertismente legate de imprimantă**

Citiţi şi urmaţi aceste instrucţiuni, pentru a evita deteriorarea imprimantei sau a altor echipamente personale. Păstraţi acest manual pentru referinţe ulterioare.

### **Sfaturi şi avertismente pentru configurarea/utilizarea imprimantei**

- $\Box$  Nu blocati si nu acoperiti orificiile de ventilatie si deschiderile imprimantei.
- ❏ Folosiţi numai tipul de sursă de alimentare indicat pe eticheta imprimantei.
- ❏ Evitaţi utilizarea prizelor pe acelaşi circuit cu fotocopiatoarele sau sistemele de climatizare ce pornesc şi se opresc periodic.
- ❏ Evitaţi prizele electrice controlate prin comutatoare de perete sau temporizatoare automate.
- ❏ Menţineţi întregul computer departe de sursele potenţiale de interferenţe electromagnetice cum ar fi difuzoarele sau unitățile de bază ale telefoanelor fără fir.
- ❏ Cablurile de alimentare trebuie amplasate astfel încât să se evite frecările, tăieturile, rosăturile, îndoirile şi răsucirile. Nu așezați obiecte peste cablurile de alimentare cu curent și nu permiteți amplasarea cablurilor în zonele în care se circulă. Fiţi foarte atenţi şi păstraţi toate cablurile de alimentare drepte la capete şi în punctele în care intră şi ies din transformator.
- ❏ Dacă folosiţi un prelungitor cu imprimanta, verificaţi dacă intensitatea nominală a aparatelor conectate la acesta nu depăşeşte intensitatea nominală a prelungitorului respectiv. De asemenea, verificaţi dacă intensitatea nominală a aparatelor conectate la priză nu depăşeşte intensitatea nominală a prizei respective.
- ❏ Dacă intenţionaţi să utilizaţi imprimanta în Germania, instalaţia electrică a clădirii trebuie protejată de un disjunctor de 10 sau 16 A pentru asigurarea unei protectii adecvate la scurtcircuit si supraintensitate pentru produs.
- ❏ La conectarea imprimantei la un computer sau la alt dispozitiv printr-un cablu, asiguraţi orientarea corectă a conectorilor. Fiecare conector are o singură orientare corectă. Introducerea unui conector cu orientare incorectă poate cauza deteriorarea ambelor dispozitive conectate prin cablu.
- ❏ Amplasaţi imprimanta pe o suprafaţă orizontală stabilă ce depăşeşte perimetrul bazei în toate direcţiile. Imprimanta nu va functiona corect dacă este înclinată.
- ❏ Dacă depozitaţi sau transportaţi imprimanta, încercaţi să nu o înclinaţi, să nu o aşezaţi vertical sau să nu o răsuciți; în caz contrar cerneala se poate scurge din cartușe.
- ❏ Lăsaţi un spaţiu deasupra imprimantei, pentru a putea deschide complet capacul pentru documente.
- ❏ Lăsaţi spaţiu suficient în faţa imprimantei pentru evacuarea completă a hârtiei.
- ❏ Evitaţi locurile expuse modificărilor bruşte de temperatură şi umiditate. De asemenea, păstraţi imprimanta departe de lumina solară directă, sursele de lumină puternică şi de căldură.
- ❏ Nu introduceţi obiecte prin fantele imprimantei.
- ❏ Nu introduceţi mâinile în interiorul imprimantei în timpul tipăririi.
- ❏ Nu atingeţi cablul plat de culoare albă din interiorul imprimantei.
- <span id="page-12-0"></span>❏ Nu folosiţi în interiorul sau în exteriorul imprimantei produse cu aerosoli care conţin gaze inflamabile. Asemenea acţiuni pot cauza incendii.
- ❏ Nu mutaţi capul de tipărire cu mâna; în caz contrar imprimanta se poate defecta.
- ❏ Atenţie să nu vă prindeţi degetele atunci când închideţi unitatea de scanare.
- ❏ La aşezarea originalului, nu apăsaţi prea tare pe geamul scanerului.
- ❏ Opriţi întotdeauna imprimanta folosind butonul P. Nu scoateţi imprimanta din priză şi nu opriţi alimentarea de la sursă decât după ce indicatorul  $\bigcup$  nu mai pâlpâie.
- ❏ Înainte de transportarea imprimantei, verificaţi dacă suportul capului de imprimare este în poziţia de repaus (extremă dreapta) şi dacă sunt montate cartuşele de cerneală.
- ❏ Dacă urmează să nu folosiţi imprimanta pentru o perioadă lungă de timp, deconectaţi cablul de alimentare din priza de curent.

### **Sfaturi şi avertismente pentru utilizarea imprimantei cu o conexiune wireless**

- ❏ Undele radio emise de această imprimantă pot afecta negativ funcționarea echipamentelor electronice medicale, determinând funcționarea incorectă a acestora. Dacă utilizaţi această imprimantă într-o unitate medicală sau în apropierea unui echipament medical, respectați instrucţiunile primite de la personalul autorizat de respectiva unitate medicală și respectați toate avertizările și instrucțiunile afișate pe echipamentul medical.
- ❏ Undele radio emise de această imprimantă pot afecta negativ funcționarea dispozitivelor cu control automat precum ușile automate sau alarmele de incendiu și pot determina producerea unor accidente datorită funcționării defectuoase a acestora. Dacă utilizați această imprimantă în apropierea unor dispozitive cu control automat, respectați toate avertizările și instrucțiunile afișate pe aceste dispozitive.

### **Sfaturi şi avertismente pentru utilizarea ecranului tactil**

- ❏ Pe ecranul LCD pot apărea câteva mici puncte luminoase sau întunecate şi datorită caracteristicilor sale, luminozitatea ecranului poate fi neuniformă. Acestea sunt normale și nu indică nicio defecțiune.
- ❏ Pentru curăţare, utilizaţi o cârpă moale şi uscată. Nu utilizaţi soluţii lichide sau chimice de curăţare.
- ❏ Carcasa exterioară a ecranului tactil se poate sparge sub acţiunea unui impact intens. Contactaţi serviciul de asistenţă de la Epson dacă suprafaţa se crapă sau se sparge şi nu atingeţi/nu încercaţi să îndepărtaţi bucăţile sparte.
- ❏ Apăsaţi uşor cu degetul ecranul tactil. Nu apăsaţi tare şi nu operaţi cu unghiile.
- $\Box$  Nu utilizati obiecte ascutite, cum ar fi pixurile sau creioanele ascutite pentru a efectua operatii.
- ❏ Condensul din interiorul ecranului tactil, cauzat de schimbările bruşte de temperatură sau umiditate poate cauza reducerea performantei.

### **Protejarea informaţiilor personale**

Dacă daţi imprimanta unei alte persoane sau dacă o eliminaţi, ştergeţi toate informațiile personale stocate în memoria imprimantei selectând **Setări** > **Restaurare setări implicite** > **Ştergeţi toate datele şi setările** de pe panoul de control.

## <span id="page-13-0"></span>**Informaţii de bază despre imprimantă**

## **Denumirea şi funcţiile componentelor**

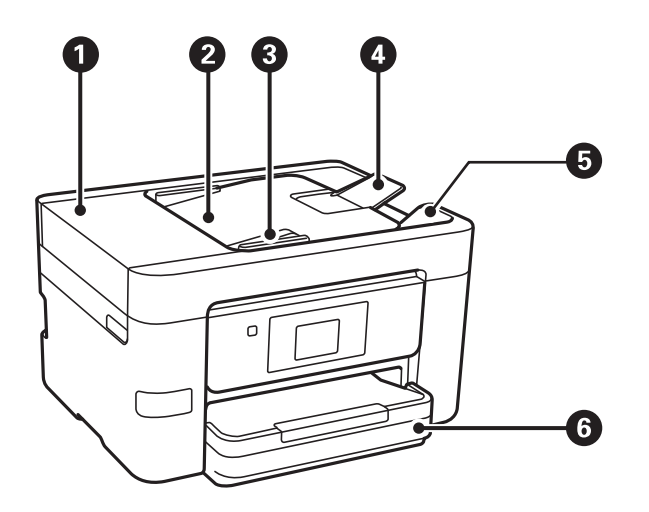

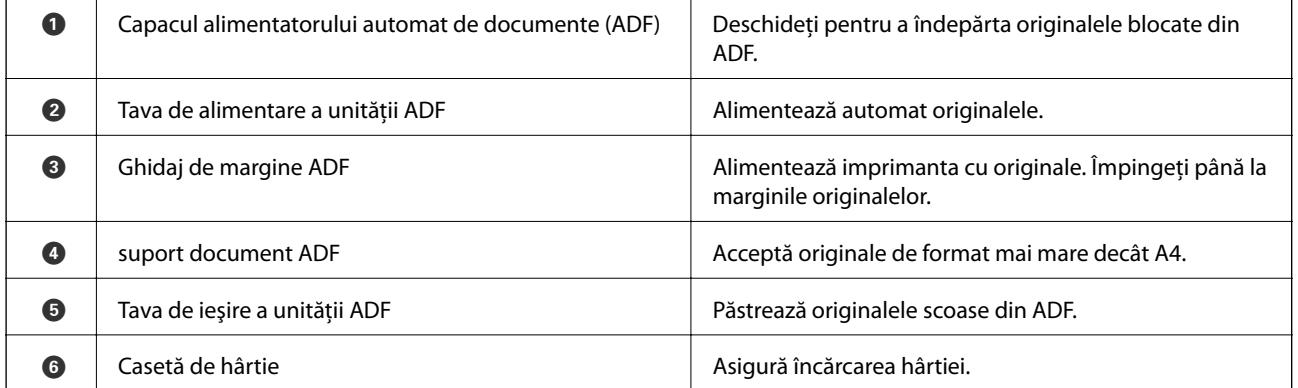

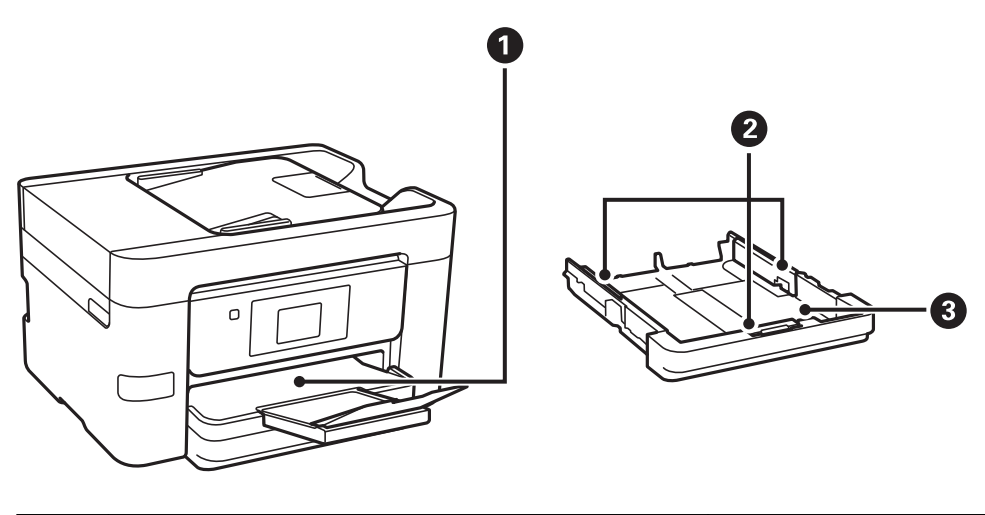

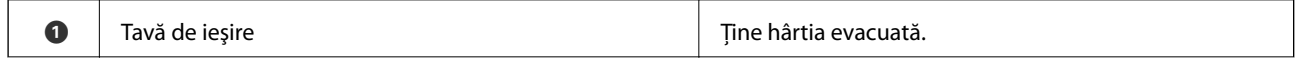

Ghidul utilizatorului

#### **Informaţii de bază despre imprimantă**

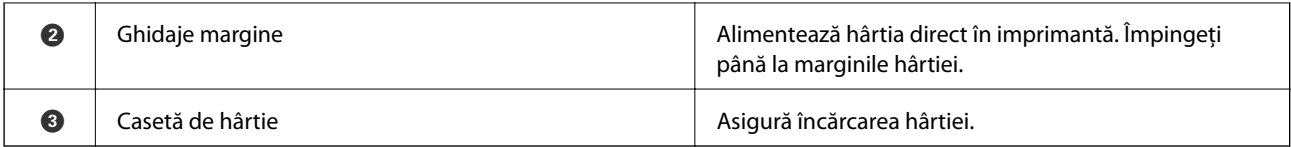

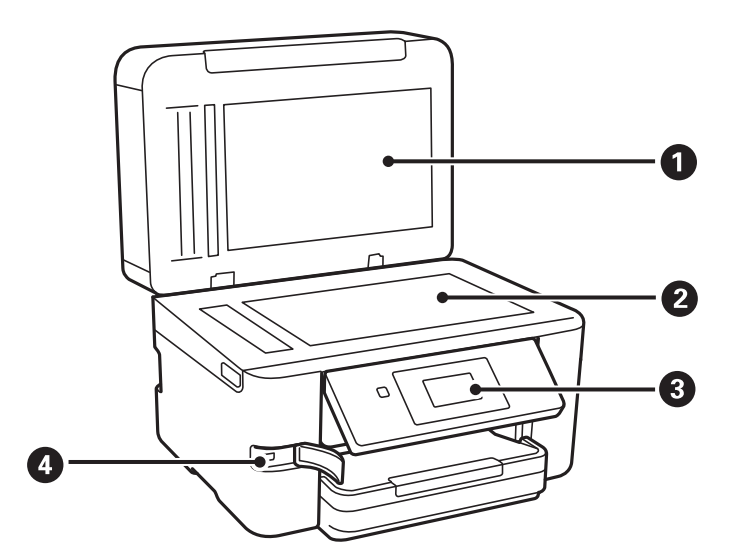

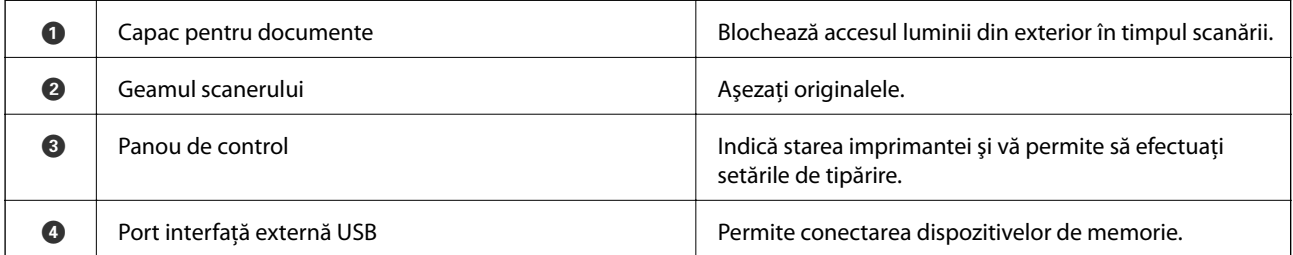

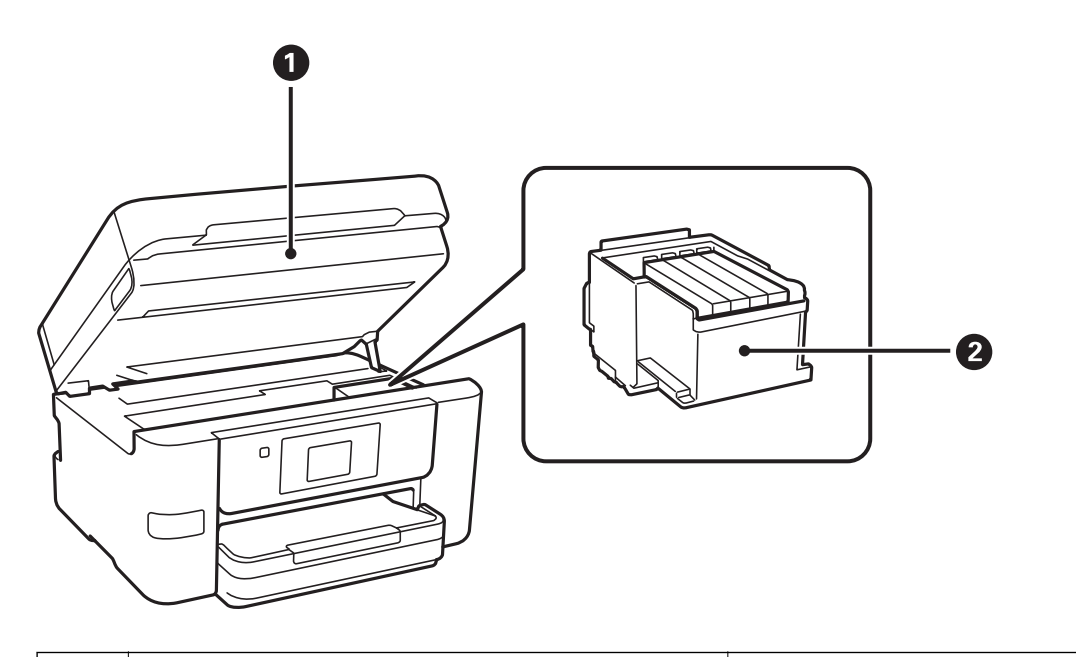

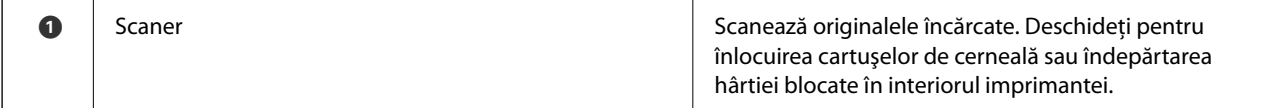

#### **Informaţii de bază despre imprimantă**

<span id="page-15-0"></span>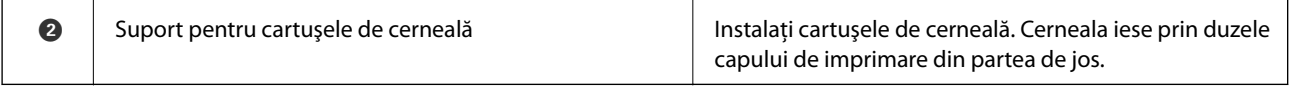

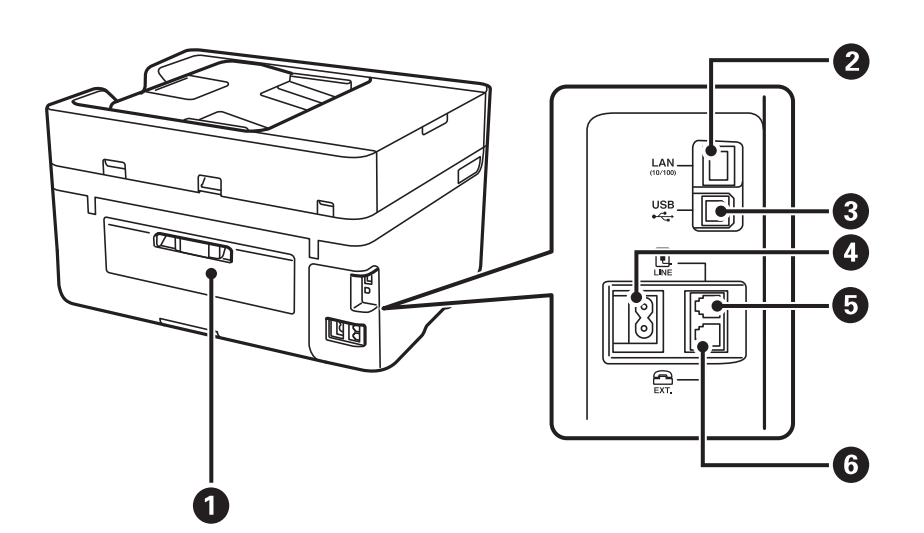

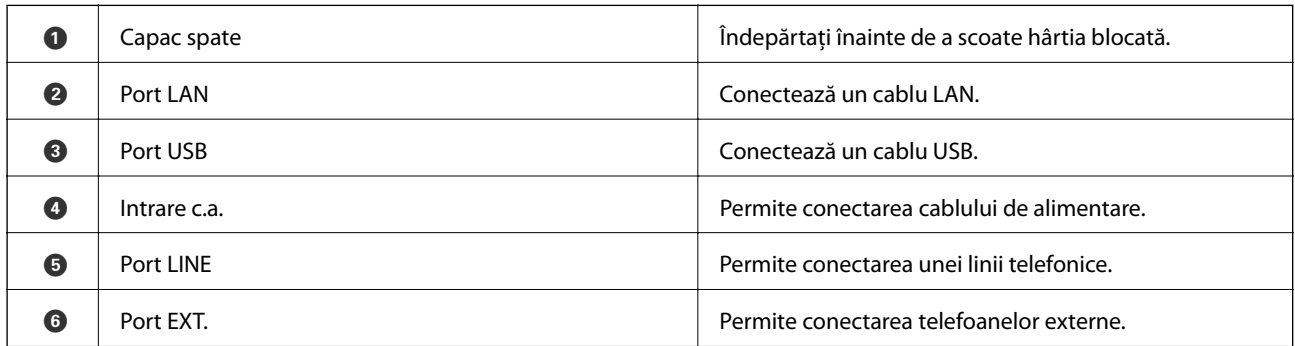

### **Panoul de control**

### **Butoane şi indicatoare luminoase**

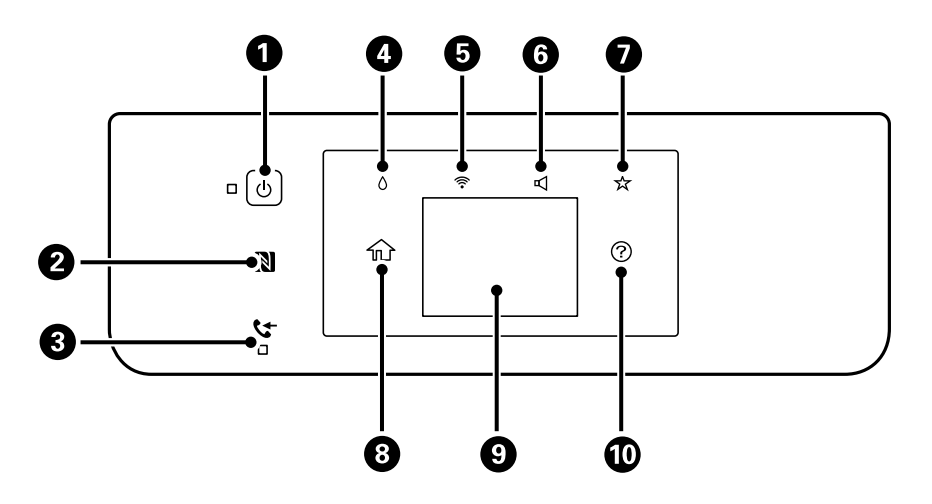

#### **Informaţii de bază despre imprimantă**

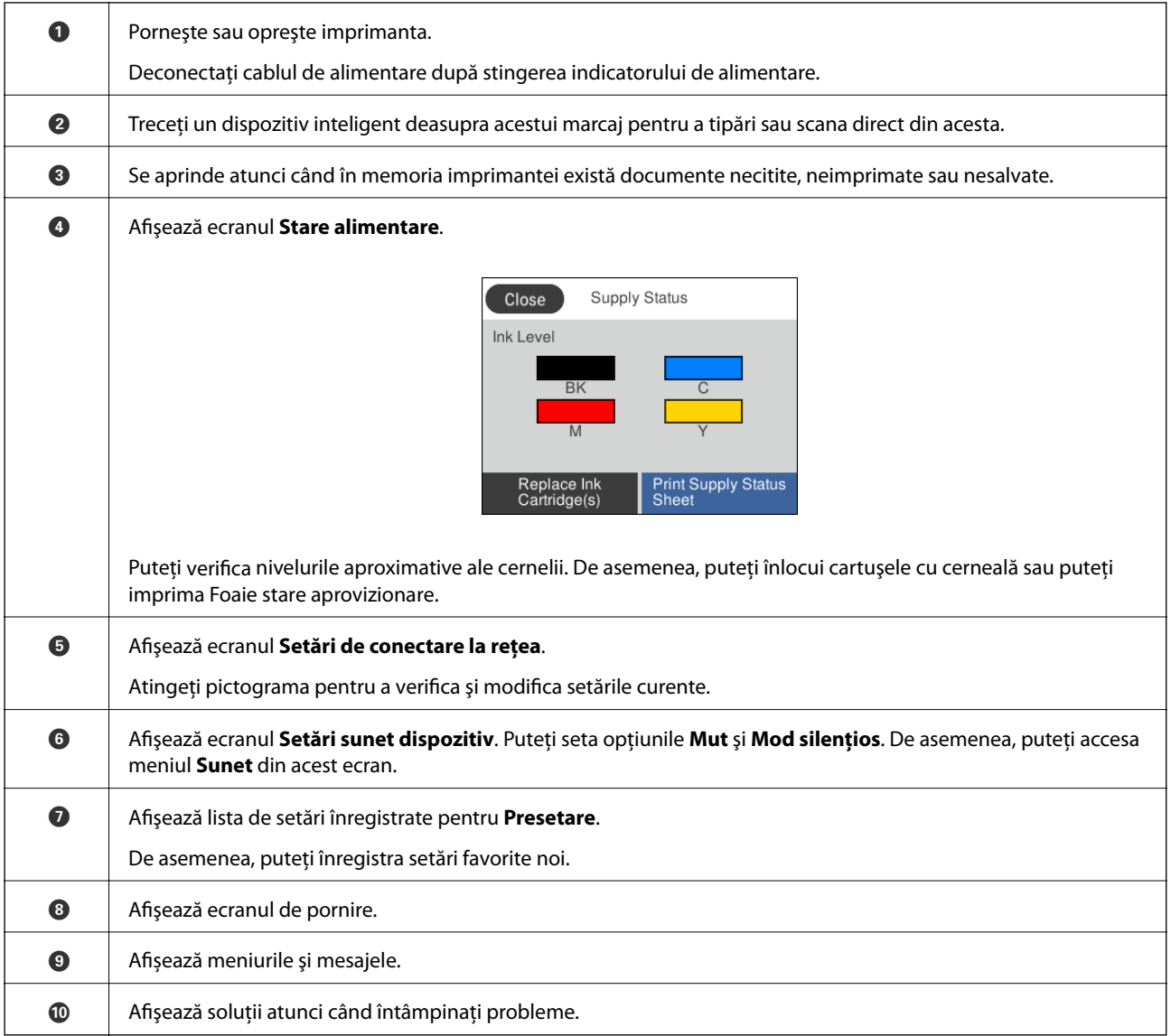

#### **Informaţii conexe**

- $\blacktriangleright$  ["Sunet:" la pagina 153](#page-152-0)
- $\blacklozenge$  ["Înregistrarea setărilor favorite ca presetare" la pagina 21](#page-20-0)

<span id="page-17-0"></span>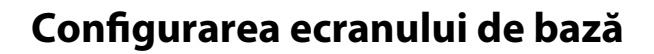

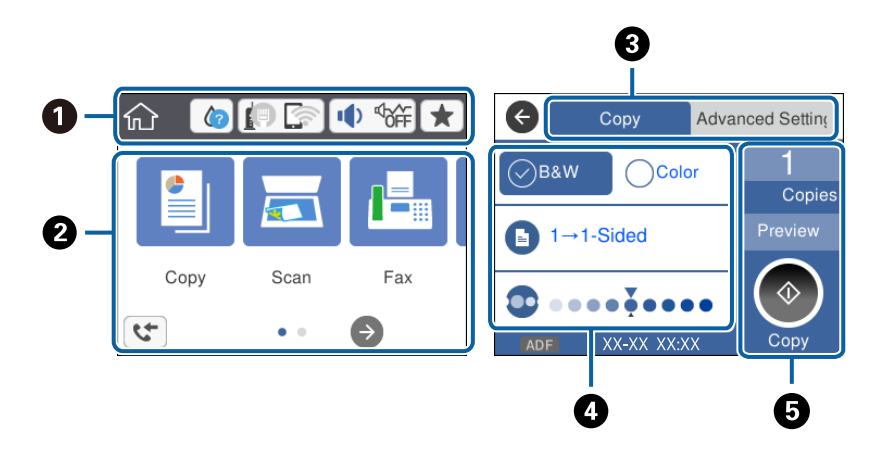

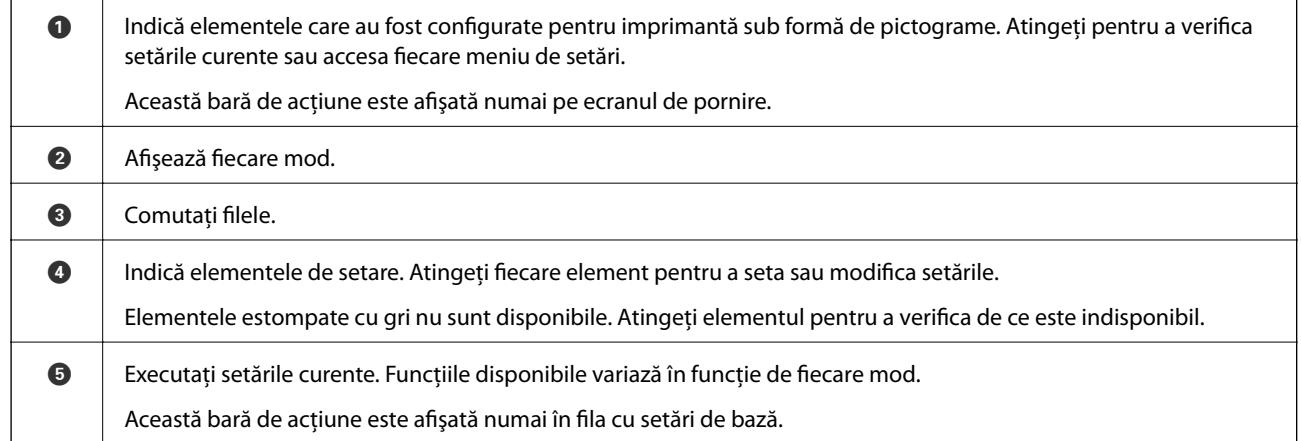

### **Operaţii pe ecranul tactil**

Ecranul tactil este compatibil cu următoarele operaţiuni.

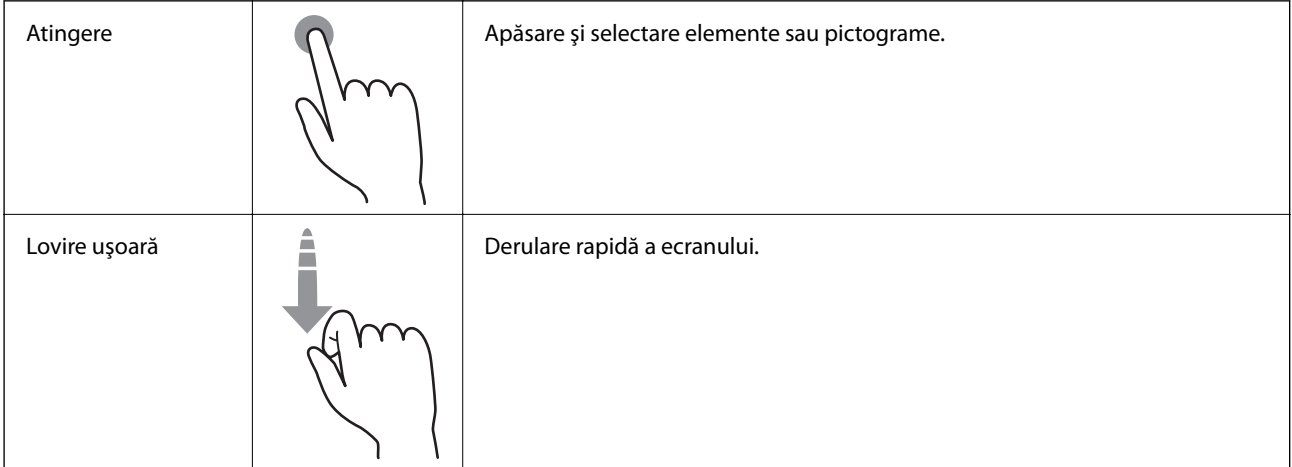

<span id="page-18-0"></span>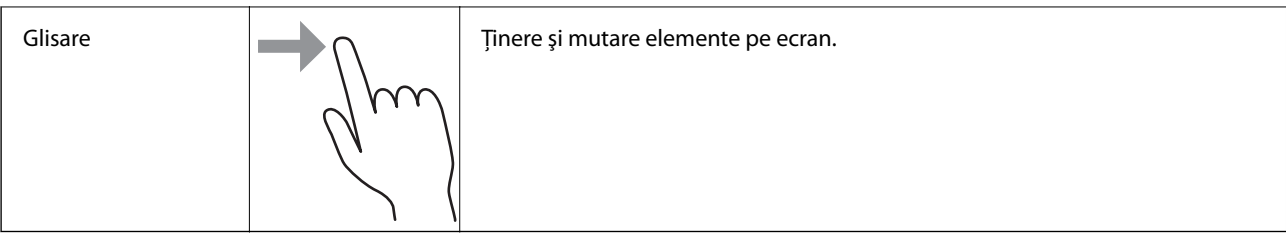

### **Pictograme afişate pe ecranul LCD**

Următoarele pictograme sunt afişate pe ecranul LCD, în funcţie de starea imprimantei.

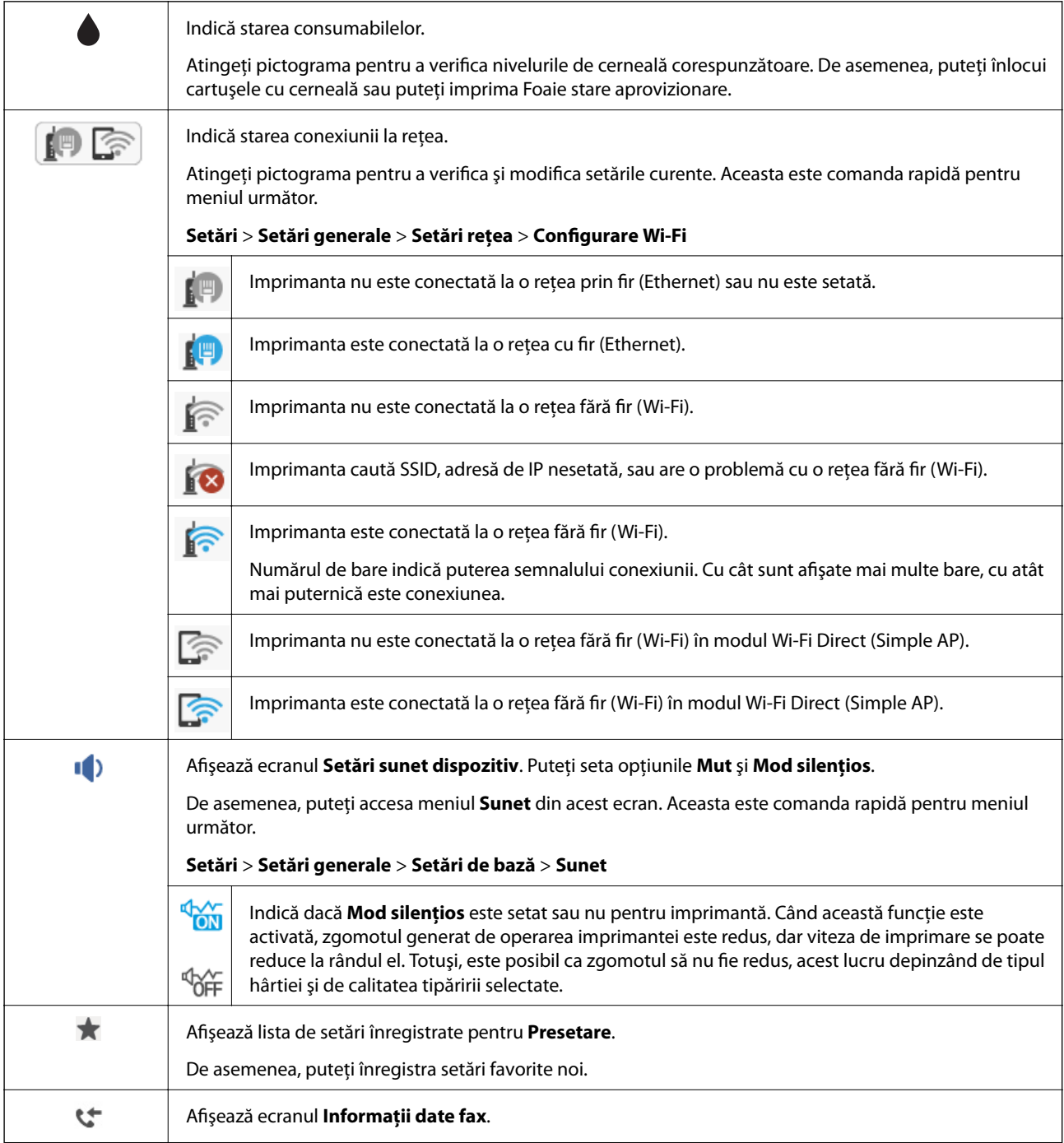

<span id="page-19-0"></span>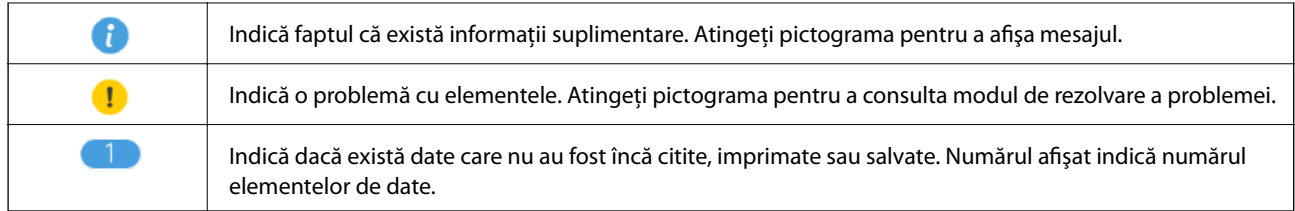

#### **Informaţii conexe**

- & ["Sunet:" la pagina 153](#page-152-0)
- $\blacklozenge$  ["Înregistrarea setărilor favorite ca presetare" la pagina 21](#page-20-0)

#### **Introducerea caracterelor**

Puteţi introduce caractere şi simboluri de la tastatura software afişat pe ecran atunci când înregistraţi un contact, realizaţi setări de reţea ş.a.m.d.

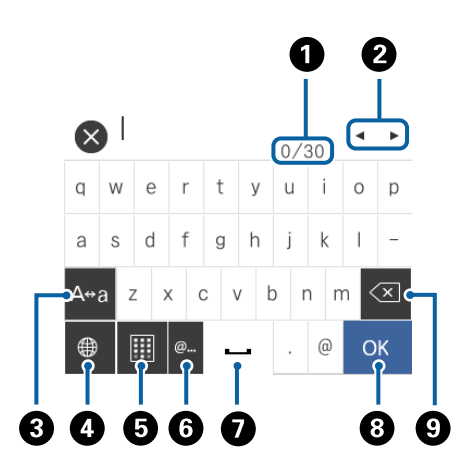

*Notă:*

Pictogramele disponibile diferă în funcţie de articolul setat.

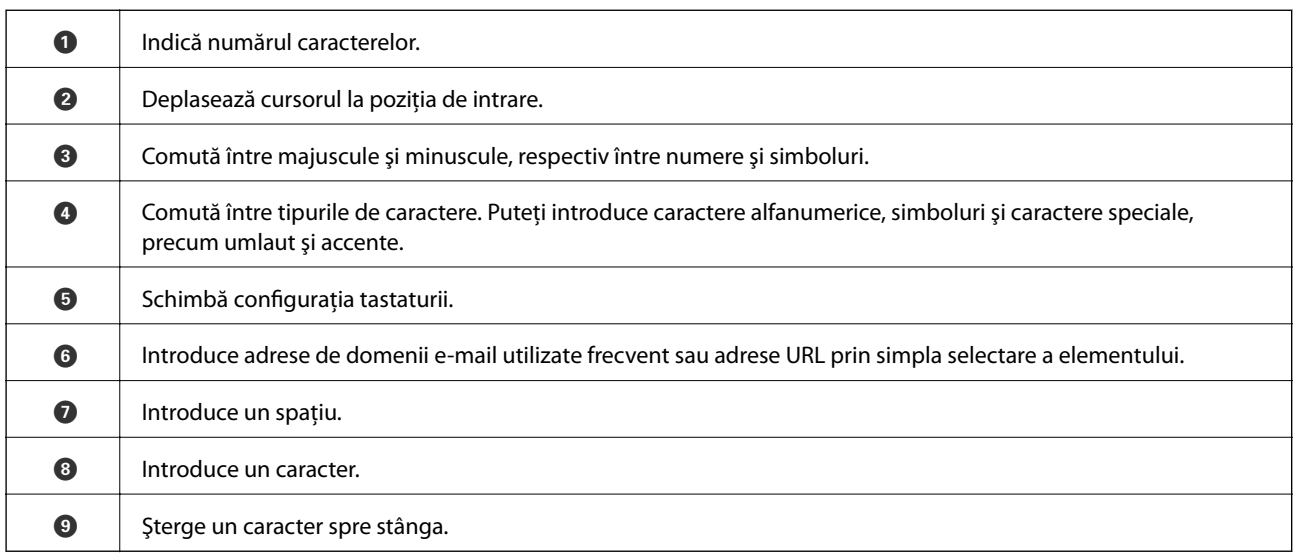

### <span id="page-20-0"></span>**Vizualizarea animaţiilor**

Puteţi vizualiza animaţii ale instrucţiunilor de operare, precum încărcarea hârtiei sau eliminarea hârtiei blocate, pe ecranul LCD.

- ❏ Atingeţi în partea dreaptă a ecranului LCD: Afişează ecranul de ajutor. Atingeţi **Modul de a** şi selectaţi elementele pe care doriţi să le vizualizaţi.
- **□** Atingeti **Modul de a** în partea de jos a ecranului de operare: Sunt afisate animatii în functie de context.

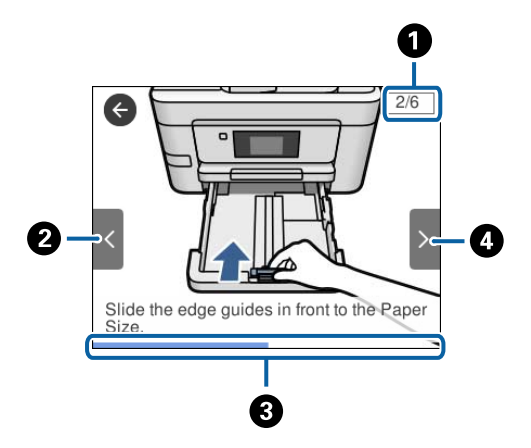

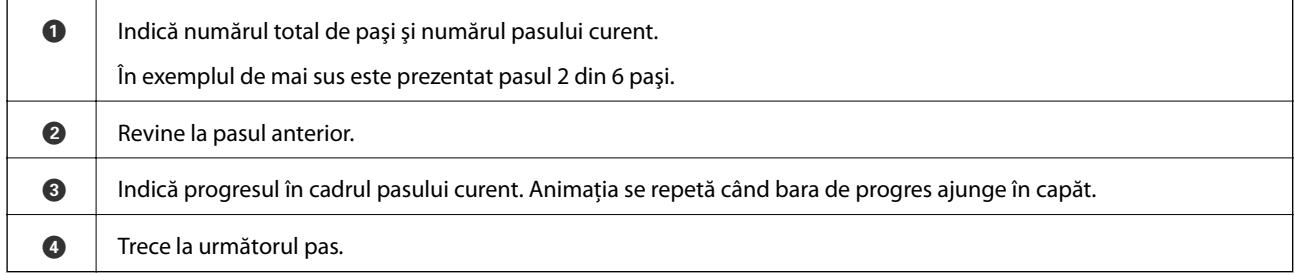

### **Înregistrarea setărilor favorite ca presetare**

Puteţi înregistra ca valori implicite setările utilizate frecvent pentru copiere, fax şi scanare.

Pentru a înregistra o presetare, atingeţi din ecranul de pornire, atingeţi **Adăugare** şi apoi selectaţi caracteristica pentru care doriti să înregistrati o presetare. Efectuati setările necesare, atingeți  $\mathcal{F}_4$  si apoi introduceti numele presetării.

Pentru a încărca o presetare înregistrată, selectați-o din listă.

De asemenea, puteți înregistra adresa curentă și setările atingând  $\mathbb{Z}$  de la panoul de comandă al imprimantei pe ecranul fiecărei caracteristici.

Pentru a modifica setările înregistrate, modificați setările de pe ecranul fiecărei caracteristici și atingeți  $\blacksquare$  de la panoul de control al imprimantei. Atingeţi **Înregistrare setări curente** > **Înregistrare în presetări** şi apoi selectaţi ţinta pe care doriţi să o suprascrieţi.

### <span id="page-21-0"></span>**Opţiunile meniului Presetare**

Atingeţi pe presetarea înregistrată pentru a afişa detaliile setărilor înregistrate. Puteţi modifica numele înregistrat atingând numele pe ecranul cu detalii.

### $\textcircled{f}$

Ştergeţi presetarea înregistrată.

Ut. această setare:

Încărcaţi presetarea înregistrată.

## <span id="page-22-0"></span>**Setări de reţea**

## **Tipuri de conexiune în reţea**

Puteți utiliza următoarele metode de conectare.

### **Conexiune Ethernet**

Conectaţi imprimanta la un hub cu ajutorul unui cablu Ethernet.

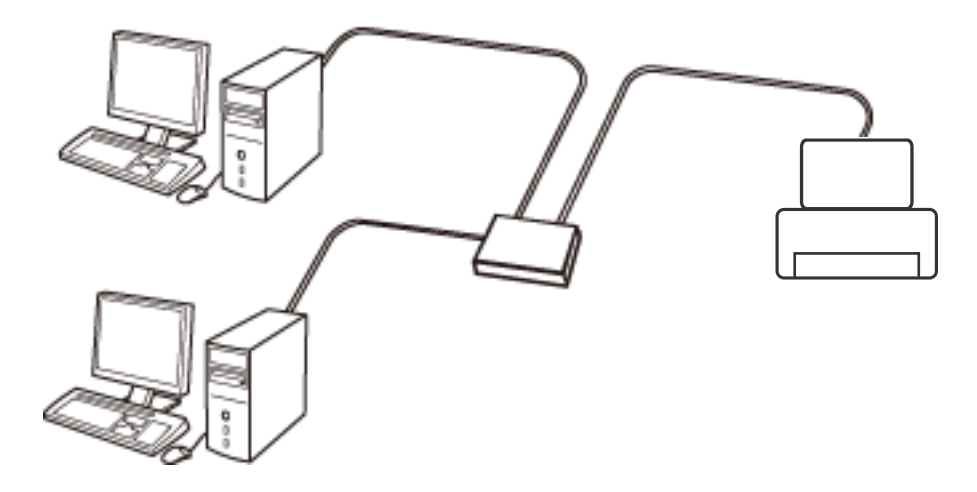

**Informaţii conexe**

& ["Efectuarea setărilor de reţea avansate" la pagina 31](#page-30-0)

### **Conexiune Wi-Fi**

Conectaţi imprimanta şi computerul sau dispozitivul inteligent la punctul de acces. Aceasta este metoda specifică de conexiune pentru reţelele de domiciliu sau de birou unde computerele sunt conectate prin Wi-Fi prin intermediul punctului de acces.

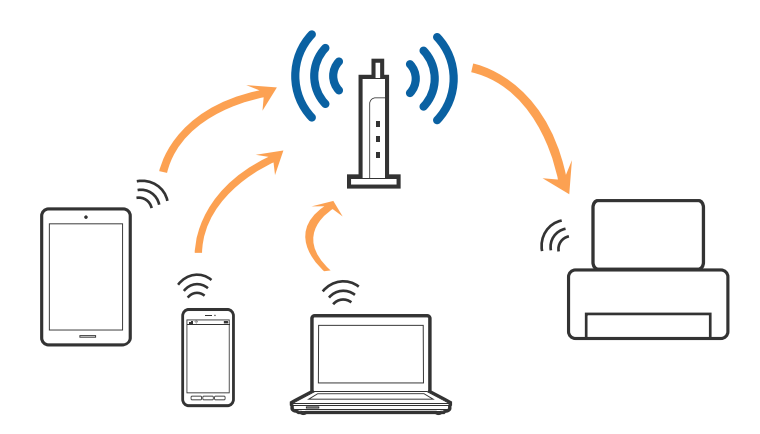

#### <span id="page-23-0"></span>**Informaţii conexe**

- & "Conectarea la un computer" la pagina 24
- $\blacktriangleright$  ["Conectarea la un dispozitiv inteligent" la pagina 26](#page-25-0)
- & ["Efectuarea setărilor Wi-Fi de la imprimantă" la pagina 26](#page-25-0)

### **Conexiune Wi-Fi Direct (Simple AP)**

Utilizaţi această metodă de conectare atunci când nu utilizaţi Wi-Fi la domiciliu sau la birou sau atunci când doriţi să conectaţi direct imprimanta şi dispozitivul inteligent. În acest mod, imprimanta acţionează ca punct de acces şi puteţi conecta până la patru dispozitive la imprimantă, fără a fi necesară utilizarea unui punct de acces standard. Totuşi, dispozitivele conectate direct la imprimantă nu pot comunica între ele prin intermediul imprimantei.

#### *Notă:*

Conexiunea Wi-Fi Direct (Simple AP) este o metodă de conectare concepută pentru a înlocui modul Ad Hoc.

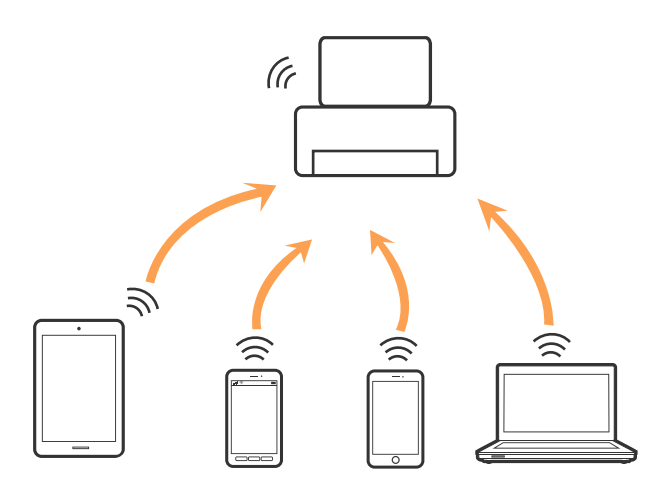

Imprimanta poate fi conectată prin Wi-Fi sau Ethernet şi conexiune Wi-Fi Direct (Simple AP) simultan. Totuşi, dacă iniţiaţi o conexiune la reţea în modul Wi-Fi Direct (Simple AP) atunci când imprimanta este conectată prin Wi-Fi, Wi-Fi va fi deconectat temporar.

#### **Informaţii conexe**

& ["Efectuarea setărilor de conexiune Wi-Fi Direct \(AP simplu\)" la pagina 30](#page-29-0)

### **Conectarea la un computer**

Recomandăm utilizarea programului de instalare pentru conectarea imprimantei la un computer. Puteţi rula programul de instalare utilizând una dintre următoarele metode.

❏ Configurarea de pe site-ul web

Accesaţi următorul site web şi introduceţi numele produsului. Mergeţi la **Configurarea** şi apoi începeţi configurarea.

[http://epson.sn](http://epson.sn/?q=2)

❏ Configurarea utilizând discul cu software (numai pentru modelele prevăzute cu un disc cu software şi utilizatorii cu computere prevăzute cu unităţi de disc)

Introduceţi discul cu software în computer şi urmaţi instrucţiunile de pe ecran.

#### **Selectarea metodelor de conectare**

Urmaţi instrucţiunile de pe ecran până la afişarea ecranului următor, apoi selectaţi metoda de conectare a imprimantei la computer.

#### ❏ Windows

Selectaţi tipul de conexiune şi faceţi clic pe **Înainte**.

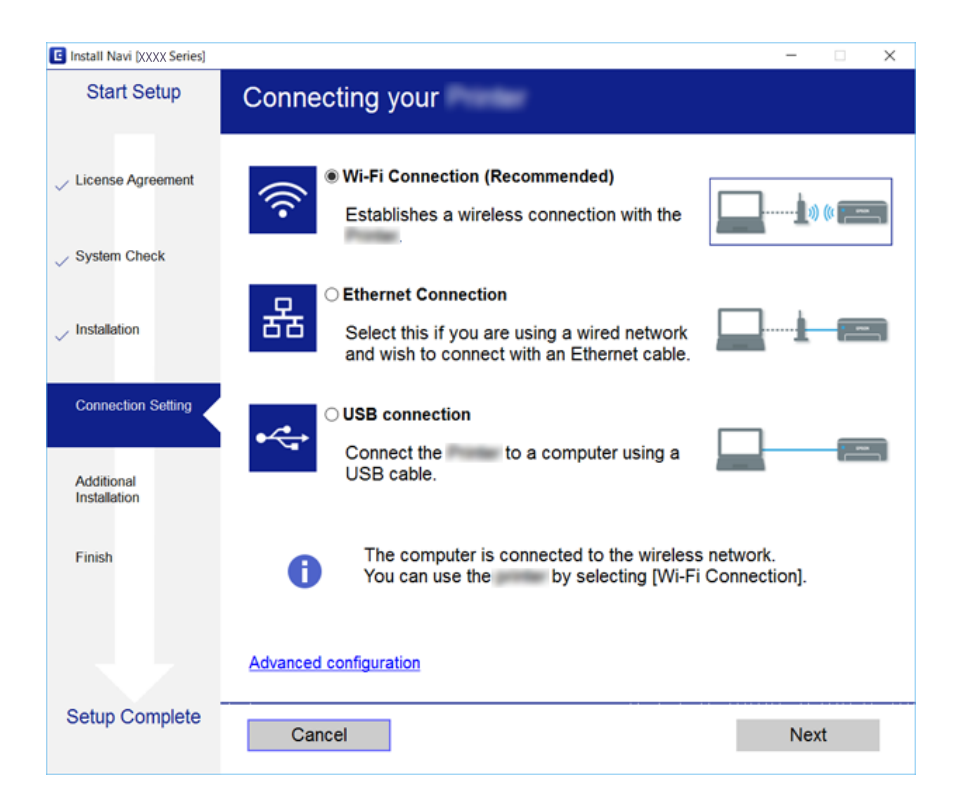

#### <span id="page-25-0"></span>❏ Mac OS X

Selectaţi tipul de conexiune.

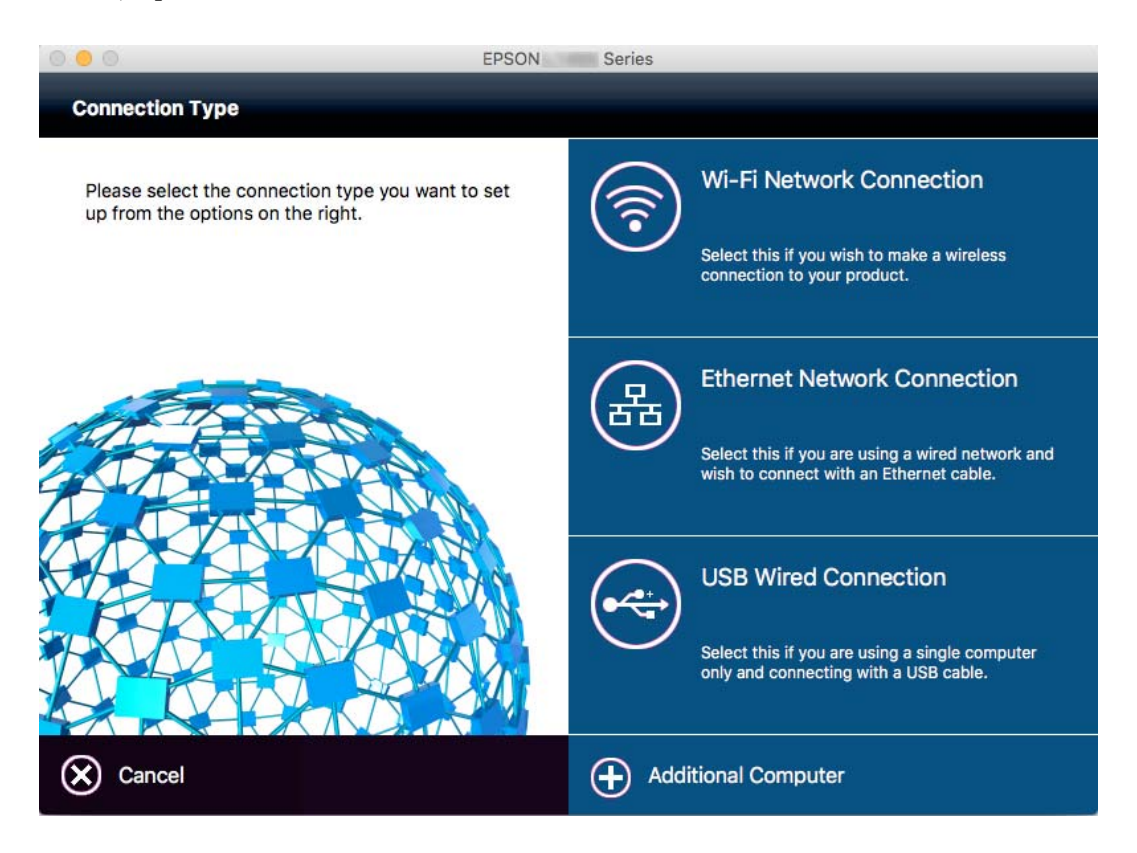

Urmaţi instrucţiunile afişate pe ecran. Software-ul necesar este instalat.

### **Conectarea la un dispozitiv inteligent**

Puteţi utiliza imprimanta de la un dispozitiv inteligent atunci când conectaţi imprimanta la aceeaşi reţea Wi-Fi (SSID) ca dispozitivul inteligent. Pentru a utiliza imprimanta de la un dispozitiv inteligent, efectuaţi configurarea respectând indicatiile de pe următorul website. Accesati website-ul de pe dispozitivul inteligent pe care doriti să-l conectaţi la imprimantă.

#### [http://epson.sn](http://epson.sn/?q=2) > **Configurarea**

*Notă:*

Dacă doriţi să conectaţi un computer şi un dispozitiv smart la imprimantă în acelaşi timp, recomandăm conectarea mai întâi a computerului.

### **Efectuarea setărilor Wi-Fi de la imprimantă**

Puteți efectua setări de rețea de la panoul de control al imprimantei, în mai multe moduri. Alegeți metoda de conexiune care corespunde mediului şi condiţiilor de utilizare. În cazul în care cunoaşteţi informaţiile pentru punctul de acces, precum SSID şi parola, puteţi efectua setările manual. Dacă punctul de acces acceptă WPS, puteţi efectua setările folosind configurarea prin apăsarea unui buton.

După conectarea imprimantei la retea, conectați-vă la imprimantă de la dispozitivul pe care doriți să îl utilizați (computer, dispozitiv inteligent, tabletă etc.)

#### <span id="page-26-0"></span>**Informaţii conexe**

- & "Efectuarea setărilor Wi-Fi manual" la pagina 27
- & ["Efectuarea setărilor Wi-Fi prin Push Button Setup \(WPS\)" la pagina 28](#page-27-0)
- & ["Efectuarea setărilor WI-FI prin PIN Code Setup \(Configurare cod PIN\) \(WPS\)" la pagina 29](#page-28-0)
- & ["Efectuarea setărilor de conexiune Wi-Fi Direct \(AP simplu\)" la pagina 30](#page-29-0)

#### **Efectuarea setărilor Wi-Fi manual**

Puteţi configura manual informaţiile necesare pentru conectarea la un punct de acces de la panoul de control al imprimantei. Pentru configurare manuală, aveţi nevoie de SSID-ul şi parola unui punct de acces.

#### *Notă:*

Dacă utilizaţi un punct de acces cu setările implicite, SSID-ul şi parola se află pe etichetă. Dacă nu cunoaşteţi SSID-ul şi parola, contactați persoana care a configurat punctul de acces sau consultați documentația furnizată cu punctul de acces.

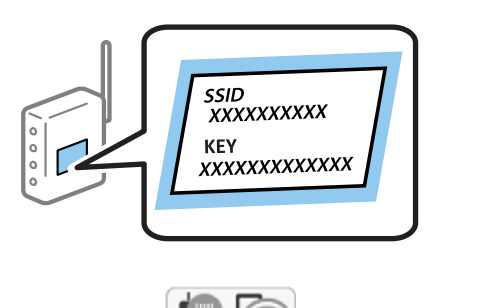

- Atingeți  $\left[\begin{array}{ccc} \bullet & \bullet \\ \bullet & \bullet \end{array}\right]$  pe ecranul de pornire.
- 2. Atingeţi pictograma **Wi-Fi (Recom.)** sau pictograma **Ruter**.
- 3. Atingeţi **Start configurare**.

În cazul în care conexiunea la reţea este deja configurată, sunt afişate detaliile conexiunii. Atingeţi **Schimbaţi la conexiunea Wi-Fi.** sau **Modificaţi setările** pentru a modifica setările.

- 4. Atingeţi **Expert configurare Wi-Fi**.
- 5. Selectaţi SSID pentru punctul de acces.

#### *Notă:*

- ❏ Dacă SSID la care doriţi să vă conectaţi nu este afişat pe panoul de control al imprimantei, atingeţi *Căutare din nou* pentru a actualiza lista. Dacă tot nu este afişat, atingeţi *Introducere manuală*, apoi introduceţi direct SSID.
- ❏ Dacă nu cunoaşteţi SSID-ul, verificaţi dacă acesta este scris pe eticheta punctului de acces. Dacă utilizaţi punctul de acces cu setările sale implicite, utilizaţi SSID-ul scris pe etichetă.
- 6. Atingeţi câmpul **Introducere parolă**, apoi introduceţi o parolă.

#### *Notă:*

- ❏ Parola este sensibilă la litere mari şi mici.
- ❏ Dacă nu cunoaşteţi parola, verificaţi dacă aceasta este scrisă pe eticheta punctului de acces. Dacă utilizaţi punctul de acces cu setările sale implicite, utilizați parola scrisă pe etichetă. Parola mai poate fi denumită "cheie", "frază de acces" etc.
- ❏ Dacă nu cunoaşteţi parola punctului de acces, consultaţi documentaţia furnizată cu punctul de acces sau contactaţi persoana care l-a configurat.
- <span id="page-27-0"></span>7. Când aţi finalizat configurarea, atingeţi **Pornire configurare**.
- 8. Atingeţi **OK** pentru a finaliza.
	- *Notă:*

În cazul în care conectarea nu reuşeşte, încărcaţi hârtie simplă de format A4 şi apoi atingeţi *Raport verificare imprimare* pentru a tipări un raport de conexiune.

9. Atingeţi **Închidere** pe ecranul de setări conexiune la reţea.

#### **Informaţii conexe**

- $\blacktriangleright$  ["Introducerea caracterelor" la pagina 20](#page-19-0)
- $\rightarrow$  "Verificarea stării conexiunii la rețea" la pagina 32
- & ["Când nu se pot realiza setările de reţea" la pagina 180](#page-179-0)

### **Efectuarea setărilor Wi-Fi prin Push Button Setup (WPS)**

Puteți configura automat o rețea Wi-Fi prin apăsarea unui buton pe punctul de acces. Dacă sunt îndeplinite următoarele condiţii, puteţi efectua configurarea utilizând această metodă.

❏ Punctul de acces este compatibil cu WPS (Wi-Fi Protected Setup — Configurare protejată Wi-Fi).

❏ Conexiunea Wi-Fi curentă a fost stabilită prin apăsarea unui buton pe punctul de acces.

#### *Notă:*

Dacă nu puteți găsi butonul sau efectuați configurarea utilizând software-ul, consultați documentația furnizată cu punctul de acces.

- 1. Atingeti  $\left[\begin{array}{ccc} \bullet & \bullet \\ \bullet & \bullet \end{array}\right]$  pe ecranul de pornire.
- 2. Atingeţi pictograma **Wi-Fi (Recom.)** sau pictograma **Ruter**.
- 3. Atingeţi **Start configurare**.

În cazul în care conexiunea la reţea este deja configurată, sunt afişate detaliile conexiunii. Atingeţi **Schimbaţi la conexiunea Wi-Fi.** sau **Modificaţi setările** pentru a modifica setările.

- 4. Atingeţi **Configurare cu buton fizic (WPS)**.
- 5. Ţineţi apăsat butonul [WPS] de pe punctul de acces, până când indicatorul luminos de securitate luminează intermitent.

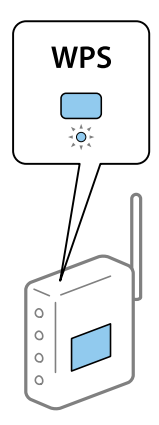

<span id="page-28-0"></span>Dacă nu ştiţi unde este butonul [WPS] sau nu există butoane pe punctul de acces, consultaţi documentaţia furnizată cu punctul de acces pentru detalii.

- 6. Atingeţi **Pornire configurare**.
- 7. Atingeţi **Închidere**.

Ecranul se va închide automat, după o anumită perioadă de timp, dacă nu atingeţi **Închidere**.

*Notă:*

În caz de întrerupere a conexiunii, reporniți punctul de acces, apropiați-l de imprimantă și încercați din nou. Dacă problema nu poate fi remediată, tipăriţi un raport de conexiune la reţea şi verificaţi soluţia.

8. Atingeţi **Închidere** pe ecranul de setări conexiune la reţea.

#### **Informaţii conexe**

- & ["Verificarea stării conexiunii la reţea" la pagina 32](#page-31-0)
- & ["Când nu se pot realiza setările de reţea" la pagina 180](#page-179-0)

### **Efectuarea setărilor WI-FI prin PIN Code Setup (Configurare cod PIN) (WPS)**

Vă puteți conecta automat la un punct de acces prin utilizarea unui cod PIN. Puteți utiliza această metodă pentru a configura dacă un punct de acces este capabil de WPS (Wi-Fi Protected Setup — Configurare protejată Wi-Fi). Utilizaţi un computer pentru a introduce un cod PIN în punctul de acces.

- 1. Atingeti  $\left[\begin{array}{ccc} \bullet & \bullet \\ \bullet & \bullet \end{array}\right]$  pe ecranul de pornire.
- 2. Atingeţi pictograma **Wi-Fi (Recom.)** sau pictograma **Ruter**.
- 3. Atingeţi **Start configurare**.

În cazul în care conexiunea la reţea este deja configurată, sunt afişate detaliile conexiunii. Atingeţi **Schimbaţi la conexiunea Wi-Fi.** sau **Modificaţi setările** pentru a modifica setările.

- 4. Atingeţi **Altele** > **Config cod PIN (WPS)**
- 5. Utilizaţi computerul pentru a introduce codul PIN (un număr format din opt cifre) afişat la panoul de control al imprimantei în punctul de acces în interval de două minute.

Consultați documentația furnizată cu punctul de acces pentru detalii privind introducerea unui cod PIN.

- 6. Atingeţi **Pornire configurare**.
- 7. Atingeţi **Închidere**.

Ecranul se va închide automat, după o anumită perioadă de timp, dacă nu atingeţi **Închidere**.

*Notă:*

În caz de întrerupere a conexiunii, reporniti punctul de acces, apropiati-l de imprimantă și încercati din nou. Dacă problema nu poate fi remediată, tipăriţi un raport de conexiune şi verificaţi soluţia.

8. Atingeți **Închidere** pe ecranul de setări conexiune la rețea.

*Notă:*

#### <span id="page-29-0"></span>**Informaţii conexe**

- & ["Verificarea stării conexiunii la reţea" la pagina 32](#page-31-0)
- & ["Când nu se pot realiza setările de reţea" la pagina 180](#page-179-0)

### **Efectuarea setărilor de conexiune Wi-Fi Direct (AP simplu)**

Această metodă permite conectarea imprimantei direct la dispozitive fără un punct de acces. Imprimanta se comportă ca un punct de acces.

#### c*Important:*

Când efectuaţi conexiunea de la un computer sau dispozitiv inteligent la imprimantă utilizând conexiunea Wi-Fi Direct (Simple AP), imprimanta este conectată la aceeași retea Wi-Fi (SSID) la care este conectat computerul sau dispozitivul inteligent, iar comunicarea este stabilită între ele. Deoarece computerul sau dispozitivul inteligent este conectat automat la alte reţele Wi-Fi conectabile dacă imprimanta este oprită, acesta nu va fi conectat din nou la reţeaua Wi-Fi anterioară dacă imprimanta este repornită. Efectuaţi conexiunea la SSID al imprimantei pentru Wi-Fi Direct (Simple AP) de la computer sau dispozitivul inteligent din nou. Dacă nu doriți să vă conectați la fiecare pornire sau oprire a imprimantei, se recomandă utilizarea unei reţele Wi-Fi prin conectarea imprimantei la un punct de acces.

- 1. Atingeți  $\left[\begin{array}{ccc} \end{array}\right]$  pe ecranul de pornire.
- 2. Atingeţi pictograma **Wi-Fi Direct**.
- 3. Atingeţi **Start configurare**.

Dacă aţi efectuat setările Wi-Fi, sunt afişate informaţii de conexiune detaliate. Treceţi la pasul 5.

- 4. Atingeţi **Pornire configurare**.
- 5. Verificaţi SSID şi parola afişate pe panoul de control al imprimantei. Pe ecranul de conexiune la reţea al computerului sau pe ecranul Wi-Fi al dispozitivului inteligent, selectaţi SSID afişat pe panoul de control al imprimantei pentru a vă conecta.

#### *Notă:*

Puteți verifica metoda de conectare pe website. Pentru a accesa website-ul, scanați codul QR afișat pe panoul de control al imprimantei utilizând dispozitivul inteligent sau introduceți adresa URL ([http://epson.sn](http://epson.sn/?q=2)) pe computer și apoi mergeţi la *Configurarea*.

- 6. Introduceţi parola afişată pe panoul de control al imprimantei în dispozitivul inteligent sau computer.
- 7. După stabilirea conexiunii, atingeţi **OK** sau **Închidere** pe panoul de control al imprimantei.

#### *Notă:*

De asemenea, puteţi efectua setările de conexiune Wi-Fi Direct (Simple AP) de la un dispozitiv inteligent. Consultaţi Sfaturi pe următorul Web site.

#### [http://epson.sn](http://epson.sn/?q=2) > *Asistenţă*

#### **Informaţii conexe**

- & ["Verificarea stării conexiunii la reţea" la pagina 32](#page-31-0)
- & ["Când nu se pot realiza setările de reţea" la pagina 180](#page-179-0)

### <span id="page-30-0"></span>**Efectuarea setărilor de reţea avansate**

Puteţi modifica numele dispozitivului de reţea, configurarea TCP/IP, serverul proxy etc. Verificaţi mediul de reţea înainte de a face modificări.

- 1. Atingeţi **Setări** pe ecranul de pornire.
- 2. Atingeţi **Setări generale** > **Setări reţea** > **Complex**.
- 3. Atingeţi elementul de meniu pentru setări şi apoi selectaţi sau specificaţi valorile de setare.

#### **Informaţii conexe**

 $\rightarrow$  . Setarea elementelor pentru setări de retea avansate" la pagina 31

#### **Setarea elementelor pentru setări de reţea avansate**

Selectați elementul de meniu pentru setări și apoi selectați sau specificați valorile de setare.

❏ Nume dispozitiv

Puteti introduce următoarele caractere.

- ❏ Limite de caractere: 2 15 (trebuie să introduceţi cel puţin 2 caractere)
- ❏ Caractere utilizabile: de la A la Z, de la a la z, de la 0 la 9, -.
- □ Caractere care nu pot fi utilizate la început:  $0 9$ , -.
- ❏ Caractere care nu pot fi utilizate la sfârşit: -

#### ❏ TCP/IP

❏ Automat

Selectaţi dacă utilizaţi un punct de acces la domiciliu sau dacă permiteţi obţinerea automată a adresei IP prin intermediul DHCP.

❏ Manual

Selectați dacă nu doriți modificarea adresei IP a imprimantei. Introduceți adresele pentru Adresă IP, Mască subreţea și Gateway implicit și efectuaţi setările Server DNS conform mediului dumneavoastră de reţea.

- ❏ Server proxy
	- ❏ Nu se utiliz.

Selectați atunci când utilizați imprimanta într-un mediu de tip rețea la domiciliu.

❏ Se utiliz.

Selectaţi atunci când utilizaţi un server proxy în mediul dvs. de reţea şi doriţi să îl definiţi la imprimantă. Introduceţi adresa şi numărul de port ale serverului proxy.

- ❏ Server e-mail
	- ❏ Setări server

Puteti selecta serverul din Dezactivat, POP înainte de SMTP sau Autentificare SMTP.

❏ Verificare conexiune

Puteţi efectua verificarea conexiunii pentru serverul de e-mail. Dacă se produce o eroare la efectuarea **Verificare conexiune**, verificaţi explicaţia mesajului Verificare conexiune.

#### <span id="page-31-0"></span>❏ Adresă IPv6

❏ Activare

Selectaţi atunci când utilizaţi o adresă IPv6.

❏ Dezactivare

Selectaţi atunci când utilizaţi o adresă IPv4.

#### ❏ Partajare reţea MS

❏ Activare

Folositi serviciul MS Network.

❏ Dezactivare

Dezactivează serviciul MS Network.

❏ Partaj. fişiere

Activează sau dezactivează funcţia de partajare fișier.

❏ Viteză link și duplex

Selectați viteza Ethernet corespunzătoare și setarea duplex. Dacă selectați o altă setare decât Auto, asigurați-vă că setarea corespunde setărilor de pe hub-ul utilizat.

❏ Auto

- ❏ 10BASE-T semi-duplex
- ❏ 10BASE-T duplex complet
- ❏ 100BASE-TX semi-duplex
- ❏ 100BASE-TX duplex complet

#### **Informaţii conexe**

 $\rightarrow$  "Mesaje afișate pe durata Verificare conexiune" la pagina 221

## **Verificarea stării conexiunii la reţea**

Puteți verifica starea conexiunii la rețea în următorul mod.

### <span id="page-32-0"></span>**Pictogramă de reţea**

Puteţi verifica starea conexiunii la reţea şi intensitatea undei radio utilizând pictograma de reţea de pe ecranul de pornire al imprimantei.

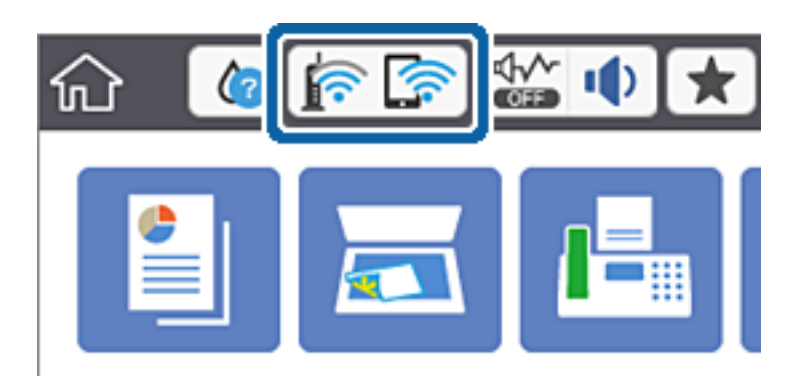

#### **Informaţii conexe**

& ["Pictograme afişate pe ecranul LCD" la pagina 19](#page-18-0)

### **Verificarea informaţiilor de reţea detaliate de la panoul de control**

Când imprimanta este conectată la reţea, puteţi vizualiza şi alte informaţii privind reţeaua selectând meniurile de reţea pe care doriţi să le verificaţi.

- 1. Atingeţi **Setări** pe ecranul de pornire.
- 2. Atingeţi **Setări generale** > **Setări reţea** > **Stare reţea**.
- 3. Pentru a verifica informaţiile, selectaţi meniurile pe care doriţi să le verificaţi.
	- ❏ Stare rețea cu fir LAN/Wi-Fi

Afişează informaţiile despre reţea (nume dispozitiv, conexiune, intensitate semnal, obţinere adresă IP şi altele) pentru conexiuni Ethernet sau Wi-Fi.

❏ Stare Wi-Fi Direct

Afişează dacă Wi-Fi Direct este activat sau dezactivat şi SSID, parola şi altele, pentru conexiuni Wi-Fi Direct.

❏ Stare server e-mail

Afişează informaţii despre reţea pentru serverul de e-mail.

❏ Imprimare foaie stare

Tipărește o fișă de stare a rețelei. Informațiile pentru Ethernet, Wi-Fi, Wi-Fi Direct și altele sunt imprimante pe două sau mai multe pagini.

#### **Tipărirea unui raport de conexiune la rețea**

Puteți tipări un raport de conexiune la rețea pentru a verifica starea conexiunii dintre imprimantă și punctul de acces.

1. Încărcați hârtia.

- 2. Atingeți **Setări** pe ecranul de pornire.
- 3. Atingeți **Setări generale** > **Setări reţea** > **Verificare conexiune**. Începe verificarea conexiunii.
- 4. Atingeți **Raport verificare imprimare**.
- 5. Atingeți **Imprimare** pentru a tipări un raport de conexiune la rețea.

Dacă a intervenit o eroare, verificați raportul de conexiune la rețea, apoi urmați soluțiile tipărite.

6. Atingeți **Închidere**.

Ecranul se va închide automat, după o anumită perioadă de timp, dacă nu atingeți **Închidere**.

#### **Informaţii conexe**

& "Mesaje şi soluţii în raportul de conexiune la reţea" la pagina 34

#### **Mesaje şi soluţii în raportul de conexiune la reţea**

Citiţi mesajele şi codurile de eroare din raportul de conexiune la reţea, apoi urmaţi soluţiile oferite.

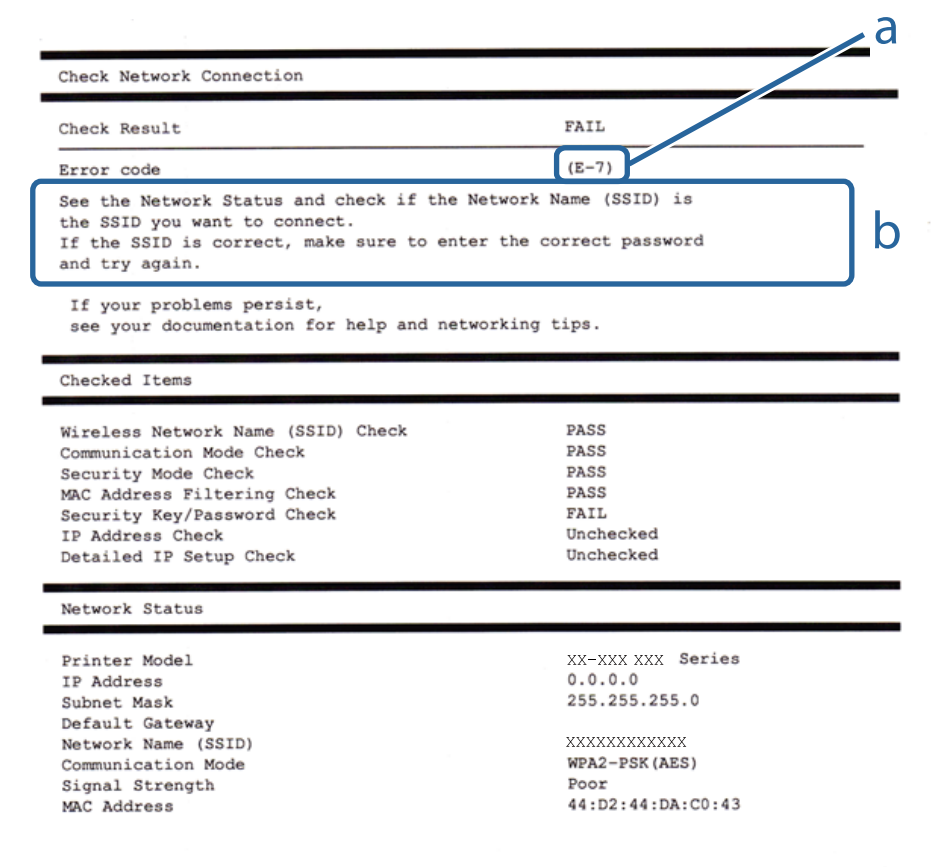

- a. Cod de eroare
- b. Mesaje în mediul de reţea

#### **a. Cod de eroare**

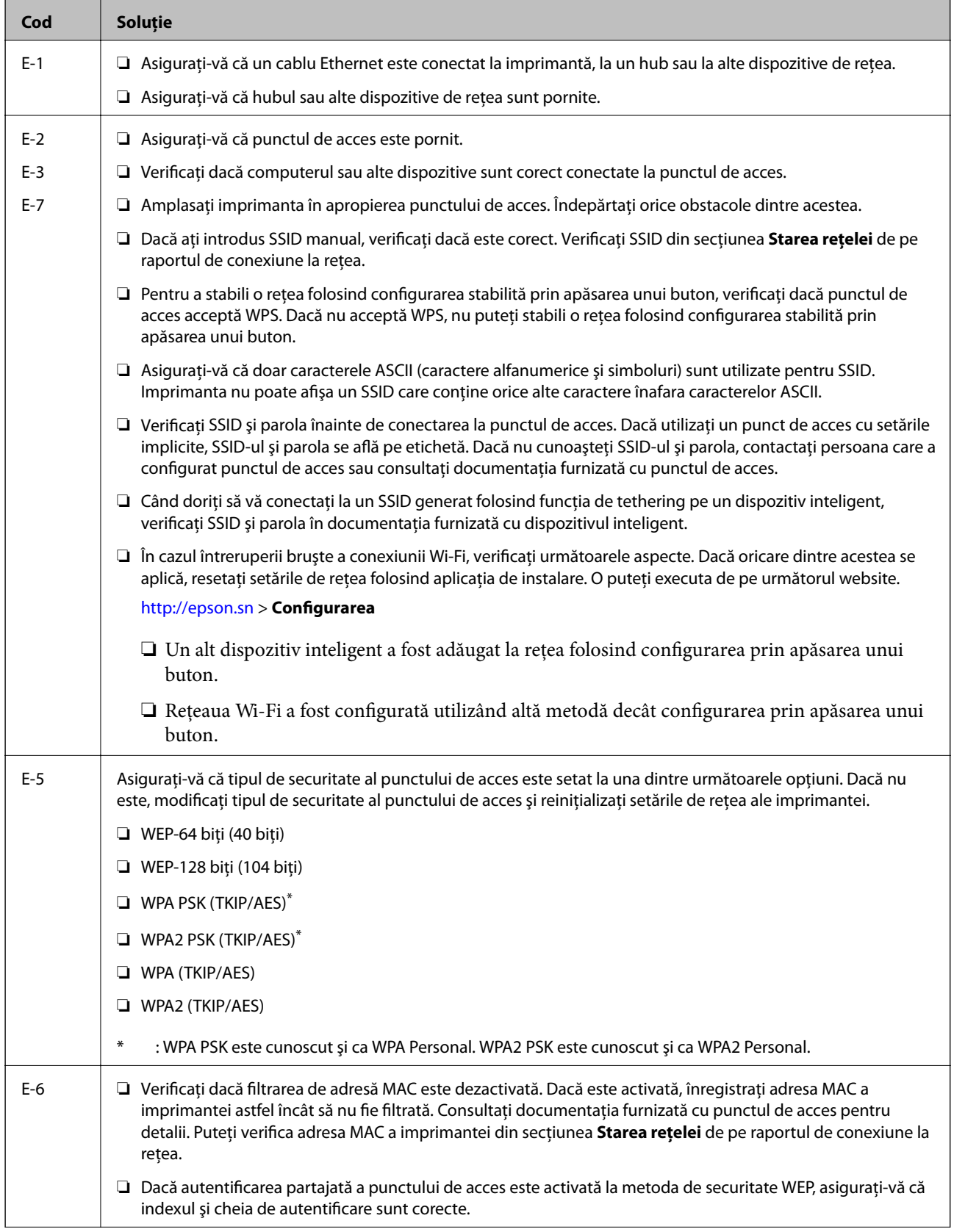

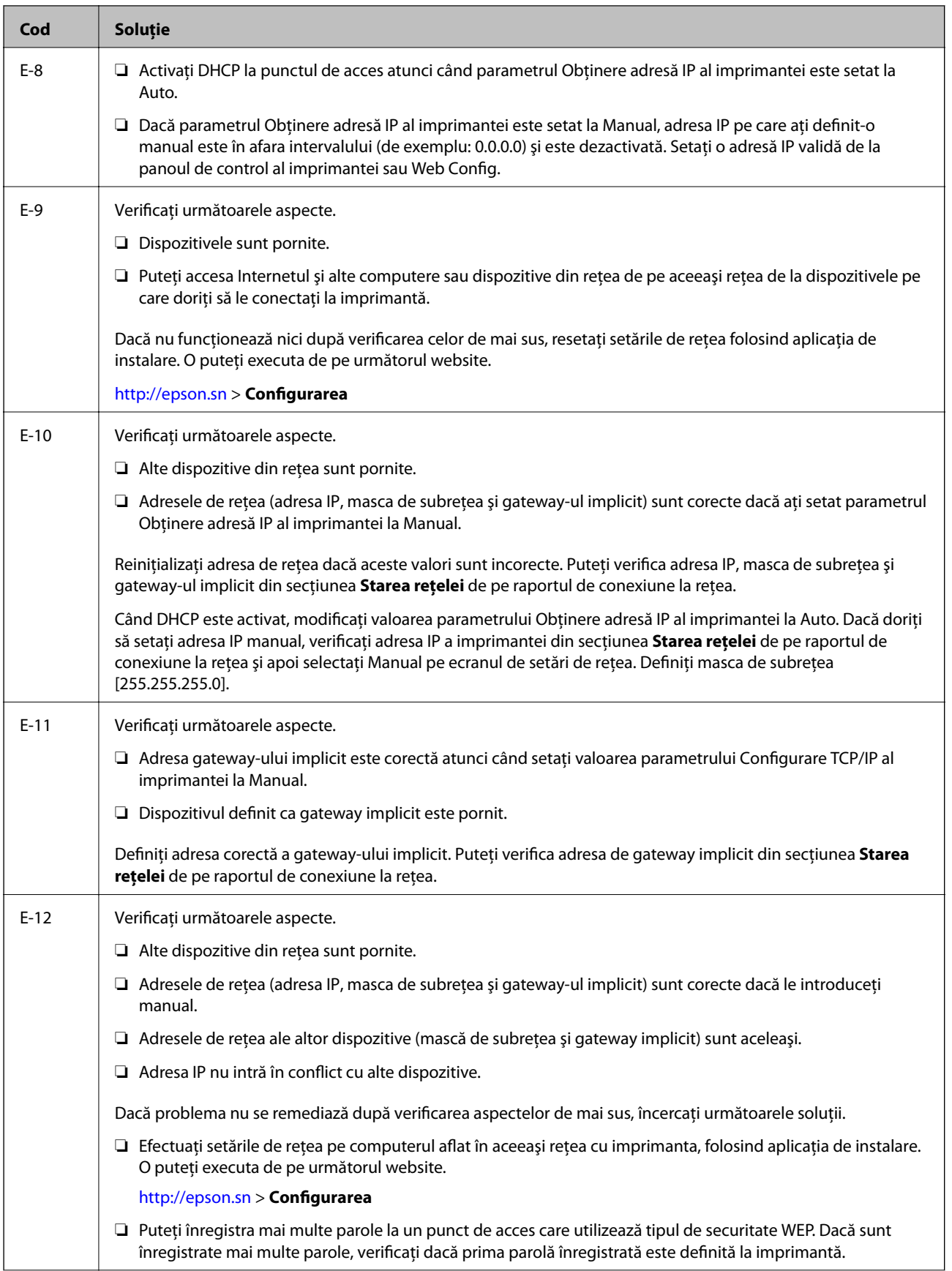
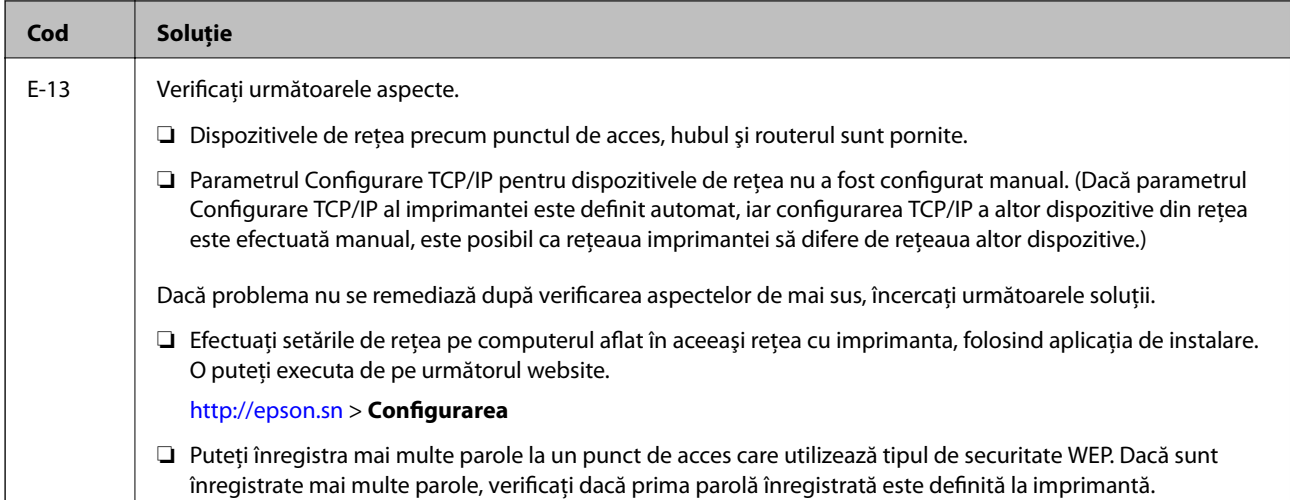

#### **b. Mesaje în mediul de reţea**

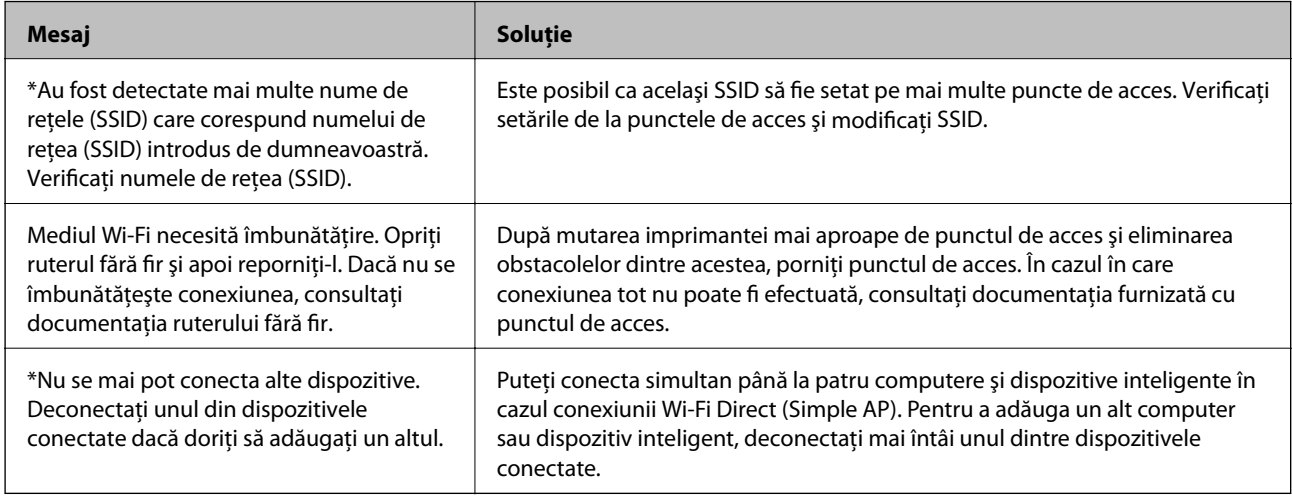

#### **Informaţii conexe**

- & ["Conectarea la un computer" la pagina 24](#page-23-0)
- & ["Web Config" la pagina 161](#page-160-0)
- $\blacktriangleright$  "Când nu se pot realiza setările de rețea" la pagina 180

## **Tipărirea unei fișe de stare a rețelei**

Pentru a consulta informaţii detaliate privind reţeaua, puteţi să le tipăriţi.

- 1. Încărcați hârtia.
- 2. Atingeți **Setări** pe ecranul de pornire.
- 3. Atingeți **Setări generale** > **Setări reţea** > **Stare reţea**.
- 4. Atingeți **Imprimare foaie stare**.

5. Verificați mesajul și apoi atingeți **Imprimare**.

Este tipărită fișa de stare a rețelei.

6. Atingeți **Închidere**.

Ecranul se va închide automat, după o anumită perioadă de timp, dacă nu atingeți **Închidere**.

# **Înlocuirea sau adăugarea de puncte de acces noi**

Dacă SSID se modifică din cauza înlocuirii unui punct de acces sau s-a adăugat un punct de acces şi s-a creat un nou mediu de reţea, reiniţializaţi setările Wi-Fi.

#### **Informaţii conexe**

& "Schimbarea metodei de conectare la un computer" la pagina 38

# **Schimbarea metodei de conectare la un computer**

Utilizaţi programul de instalare şi reconfiguraţi cu o altă metodă de conectare.

❏ Configurarea de pe site-ul web

Accesaţi următorul site web şi introduceţi numele produsului. Mergeţi la **Configurarea** şi apoi începeţi configurarea.

[http://epson.sn](http://epson.sn/?q=2)

❏ Configurarea utilizând discul cu software (numai pentru modelele prevăzute cu un disc cu software şi utilizatorii cu computere prevăzute cu unităţi de disc)

Introduceţi discul cu software în computer şi urmaţi instrucţiunile de pe ecran.

#### **Selectarea opţiunii de modificare a metodelor de conectare**

Urmaţi instrucţiunile de pe ecran până la afişarea ecranului următor.

#### ❏ Windows

Selectaţi opţiunea **Modificaţi sau setaţi din nou metoda de conectare** în ecranul Selectaţi Instalare program software, apoi faceţi clic pe **Înainte**.

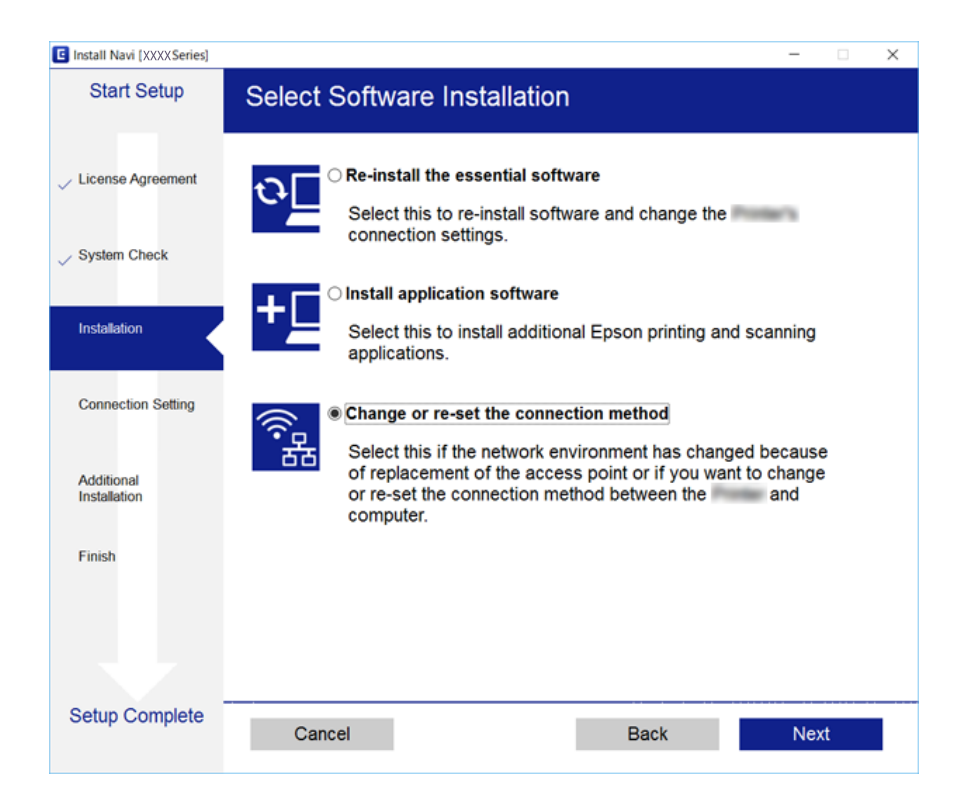

#### ❏ Mac OS X

Selectați modul în care doriți să conectați imprimanta la computer.

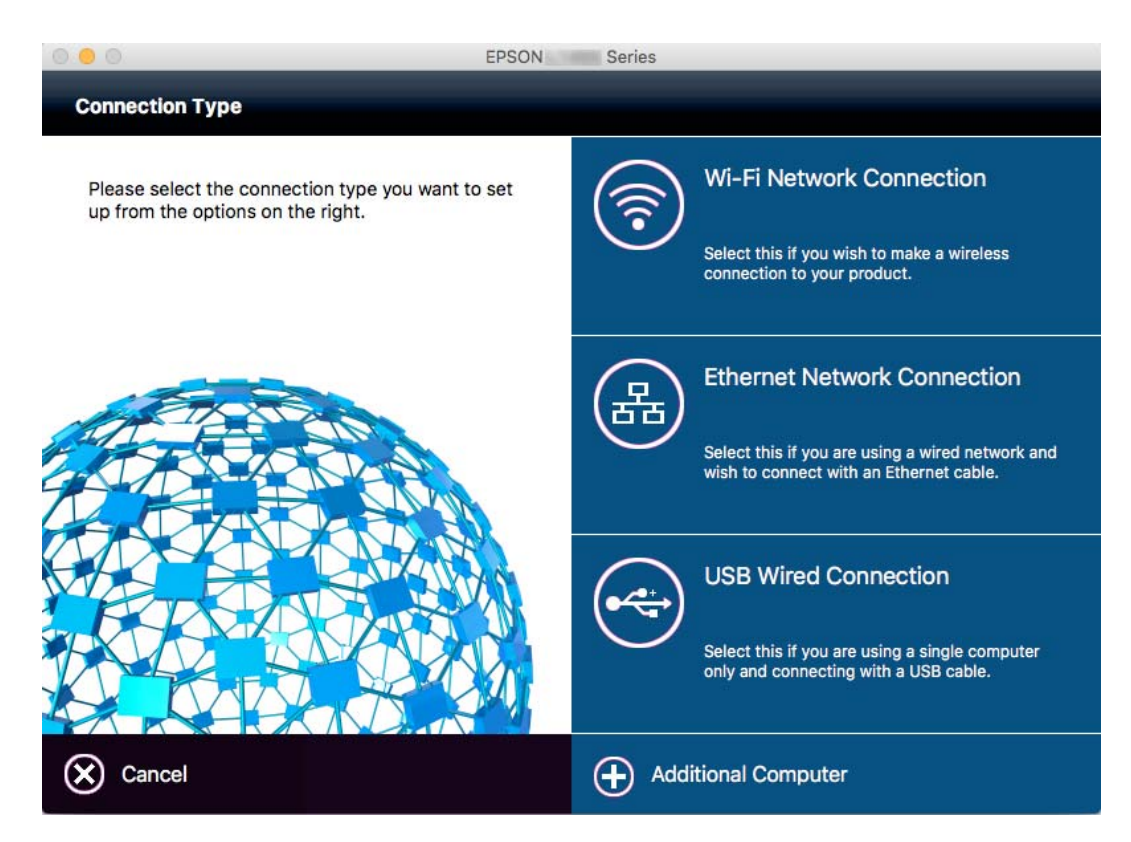

# **Modificarea conexiunii de reţea la Ethernet de la panoul de control**

Urmaţi paşii de mai jos pentru a schimba conexiunea de reţea la Ethernet de la Wi-Fi utilizând panoul de control.

- 1. Atingeţi **Setări** pe ecranul de pornire.
- 2. Atingeţi **Setări generale** > **Setări reţea** > **Configurare LAN prin fir**.
- 3. Verificaţi mesajul şi apoi atingeţi **Pornire configurare**.
- 4. Verificaţi mesajul şi apoi atingeţi **OK**.

Ecranul se va închide automat, după o anumită perioadă de timp, dacă nu atingeţi **OK**.

5. Conectaţi imprimanta la un router utilizând un cablu Ethernet.

# **Dezactivarea Wi-Fi de la panoul de control**

Când Wi-Fi este dezactivat, conexiunea Wi-Fi este întreruptă.

- 1. Atingeți **pe ecranul de pornire.**
- 2. Atingeţi pictograma **Wi-Fi (Recom.)**. Este afişată starea reţelei.
- 3. Atingeţi **Modificaţi setările**.
- 4. Atingeţi **Altele** > **Dezactivare Wi-Fi**.
- 5. Verificaţi mesajul şi apoi atingeţi **Pornire configurare**.
- 6. Când este afişat un mesaj de finalizare, atingeţi **Închidere**.

Ecranul se va închide automat, după o anumită perioadă de timp, dacă nu atingeți **Închidere**.

# **Întreruperea conexiunii Wi-Fi Direct (AP simplu) de la panoul de control**

#### *Notă:*

Când conexiunea Wi-Fi Direct (Simple AP) este dezactivată, toate computerele şi dispozitivele inteligente conectate la imprimantă în conexiunea Wi-Fi Direct (Simple AP) sunt deconectate. Dacă doriți să deconectați un anumit dispozitiv, deconectaţi-vă de la dispozitiv, nu de la imprimantă.

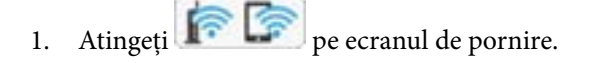

- 2. Atingeţi pictograma **Wi-Fi Direct**. Sunt afişate informaţiile Wi-Fi Direct.
- 3. Atingeţi **Modificaţi setările**.
- 4. Atingeţi **Dezactivare Wi-Fi Direct**.
- 5. Verificaţi mesajul şi apoi atingeţi **Dezactivați setările**.
- 6. Când este afişat un mesaj de finalizare, atingeţi **Închidere**.

Ecranul se va închide automat, după o anumită perioadă de timp, dacă nu atingeţi **Închidere**.

# **Restabilirea setărilor de reţea de la panoul de control**

Puteţi restabili toate setările reţelei la setările implicite.

- 1. Atingeţi **Setări** pe ecranul de pornire.
- 2. Atingeţi **Restaurare setări implicite** > **Setări reţea**.
- 3. Verificaţi mesajul şi apoi atingeţi **Da**.
- 4. Când este afişat un mesaj de finalizare, atingeţi **Închidere**.

Ecranul se va închide automat, după o anumită perioadă de timp, dacă nu atingeţi **Închidere**.

# <span id="page-41-0"></span>**Încărcarea hârtiei**

# **Precauţii la manevrarea hârtiei**

- ❏ Citiţi fişa cu instrucţiuni primită cu hârtia.
- ❏ Răsfoiţi şi aliniaţi marginile hârtiei înainte de a o încărca. Nu răsfoiţi şi nu îndoiţi hârtia foto. În caz contrar, faţa pe care se face tipărirea poate fi afectată.

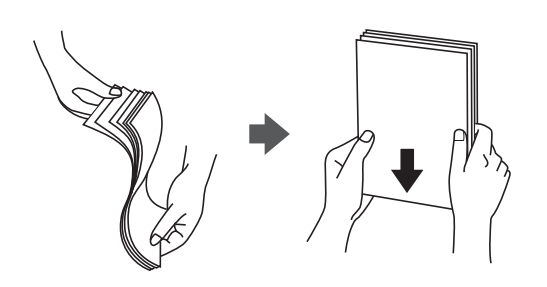

❏ Dacă hârtia este îndoită, aplatizaţi-o sau îndoiţi-o uşor în direcţia opusă înainte de a o încărca. Dacă tipăriţi pe hârtia îndoită pot apărea blocaje de hârtie şi pete pe documentul tipărit.

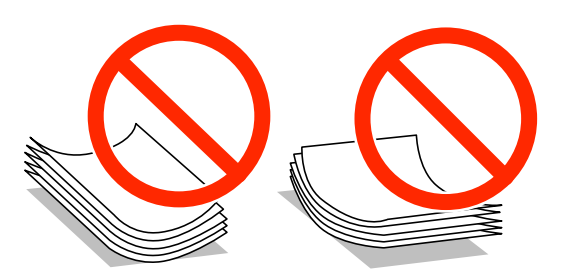

- ❏ Nu utilizaţi hârtie ondulată, şifonată, tăiată, pliată, umedă, prea groasă, prea subţire sau hârtie pe care sunt lipite etichete. Dacă utilizaţi aceste tipuri de hârtie, pot apărea blocaje de hârtie şi pete pe documentul tipărit.
- ❏ Răsfoiţi şi aliniaţi marginile plicurilor înainte de a le încărca. Dacă în plicurile stivuite este aer, apăsaţi-le pentru a le aplatiza înainte de a le încărca.

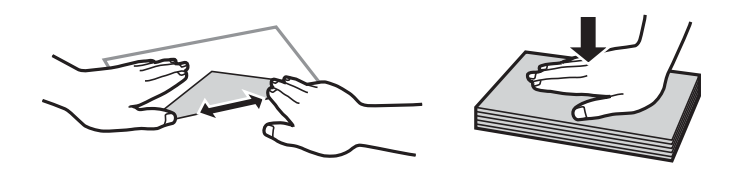

- ❏ Nu utilizaţi plicuri ondulate sau îndoite. Dacă utilizaţi astfel de plicuri, pot apărea blocaje de hârtie şi pete pe documentul tipărit.
- ❏ Nu utilizaţi plicuri cu adeziv pe clapă şi nici plicuri cu fereastră.
- ❏ Evitaţi să utilizaţi plicuri prea subţiri, deoarece acestea se pot ondula la tipărire.

#### **Informaţii conexe**

& ["Specificaţiile imprimantei" la pagina 207](#page-206-0)

# <span id="page-42-0"></span>**Hârtia disponibilă şi capacităţile**

Epson vă recomandă să utilizaţi hârtie originală Epson pentru a obţine tipărituri de foarte bună calitate.

#### **Hârtia originală Epson**

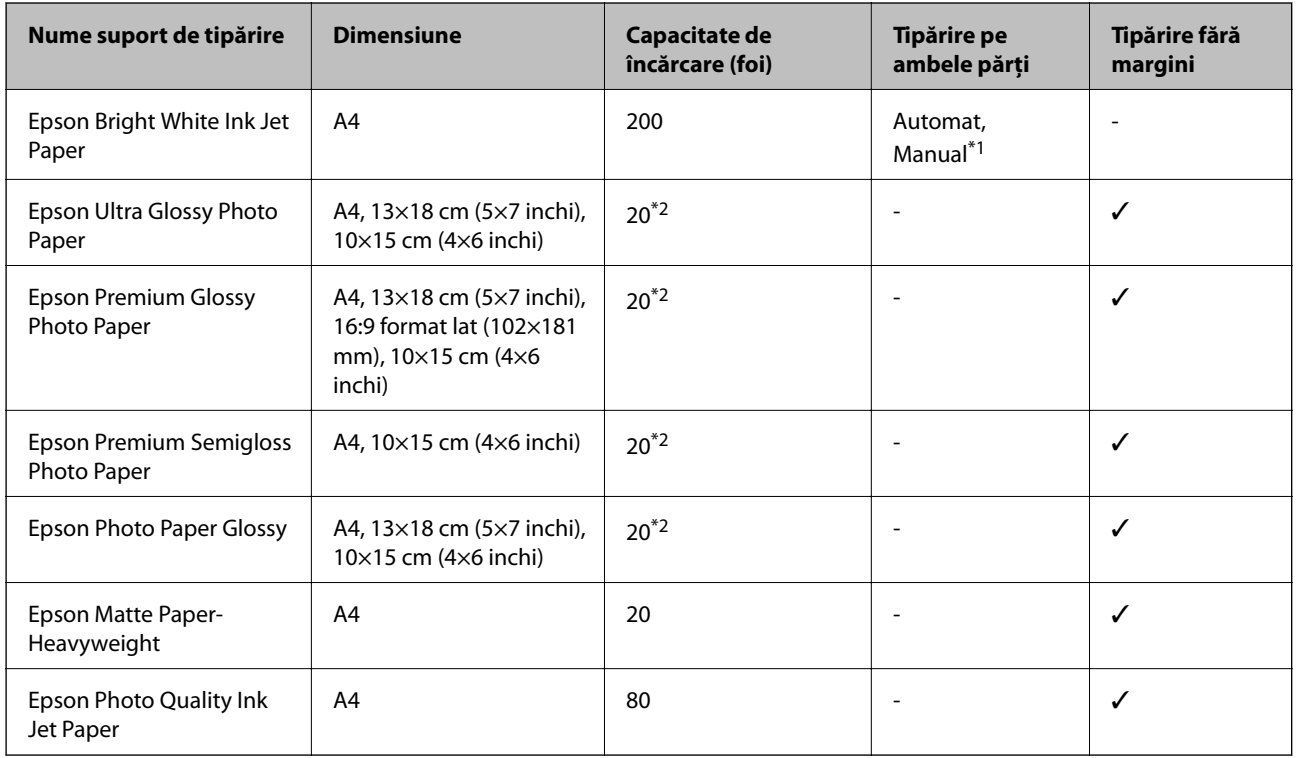

\*1 Puteţi încărca până la 30 de coli de hârtie cu o parte deja tipărită.

\*2 Încărcaţi o coală de hârtie odată în cazul în care hârtia nu este alimentată corect sau în cazul în care rezultatul tipăririi are culori neuniforme sau pete.

#### *Notă:*

❏ Disponibilitatea hârtiei diferă în funcţie de localizarea dumneavoastră. Pentru a afla cele mai recente informaţii referitoare la hârtia disponibilă în zona dumneavoastră, contactaţi serviciul de asistenţă Epson.

❏ Atunci când tipăriţi pe hârtie originală Epson la o dimensiune definită de utilizator, este disponibilă numai setarea de calitate a tipăririi *Standard* sau *Normal*. Cu toate că unele drivere vă permit să selectaţi o calitate superioară a tipăririi, materialele vor fi tipărite cu utilizarea setării *Standard* sau *Normal*.

#### <span id="page-43-0"></span>**Hârtie disponibilă în comerţ**

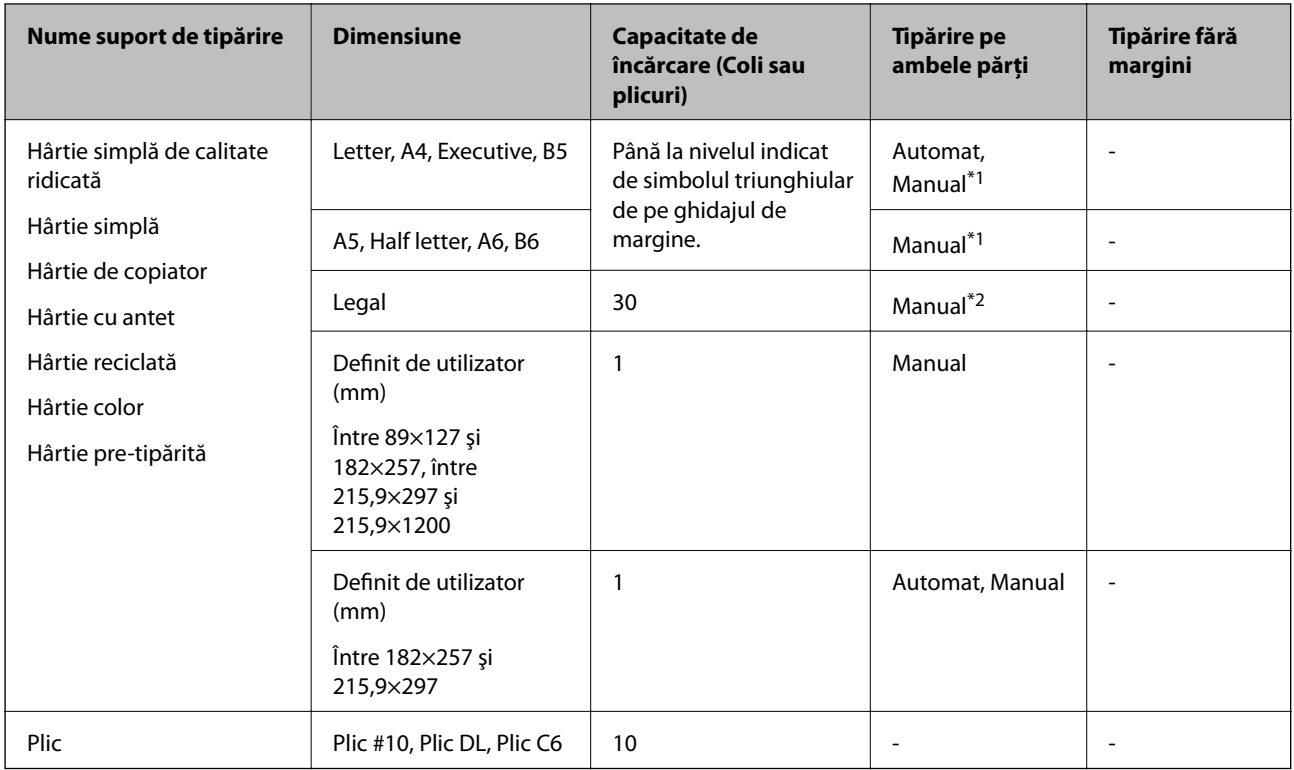

\*1 Puteţi încărca până la 30 de coli de hârtie cu o parte deja tipărită.

\*2 Puteţi încărca până la o coală de hârtie cu o parte deja tipărită.

#### **Informaţii conexe**

& ["Site-ul web de asistenţă tehnică" la pagina 223](#page-222-0)

# **Lista tipurilor de hârtie**

Pentru a obţine rezultate de tipărire optime, selectaţi tipul de hârtie corespunzător hârtiei.

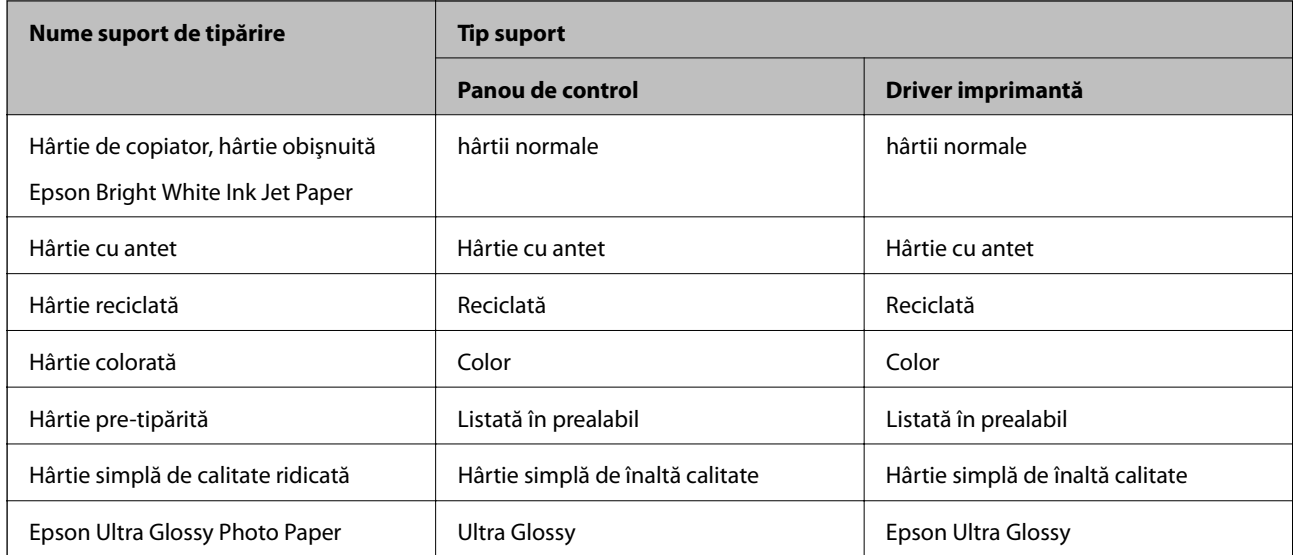

<span id="page-44-0"></span>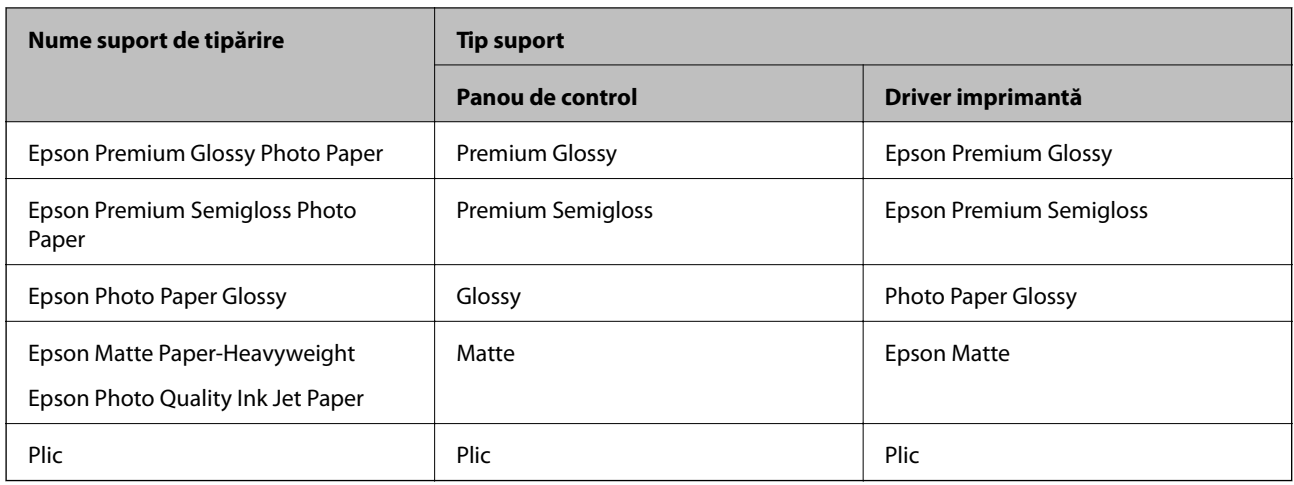

# **Încărcarea hârtiei în suportul de Casetă de hârtie**

1. Asiguraţi-vă că imprimanta nu funcţionează, apoi deschideţi casetă de hârtie.

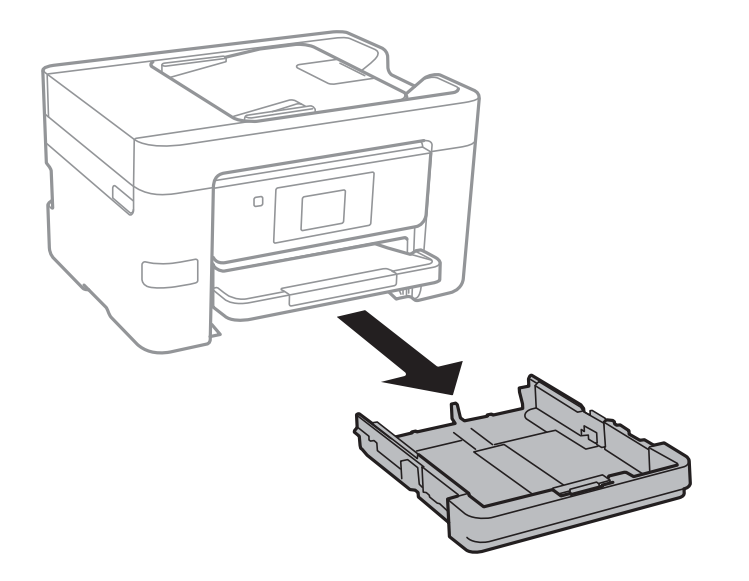

2. Împingeţi ghidajele de margine în poziţia maximă.

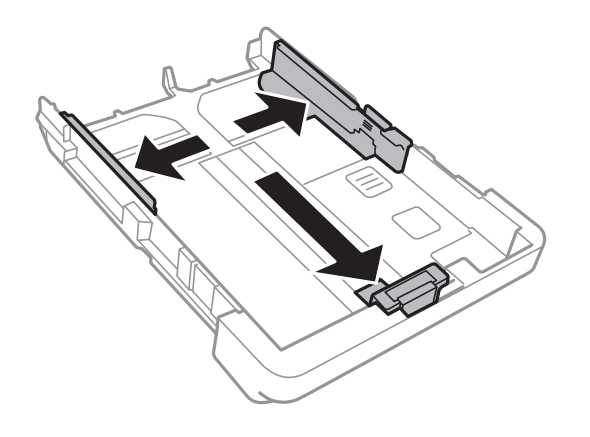

#### **Încărcarea hârtiei**

*Notă:*

Atunci când utilizaţi hârtie cu dimensiunea mai mare decât A4, extindeţi casetă de hârtie.

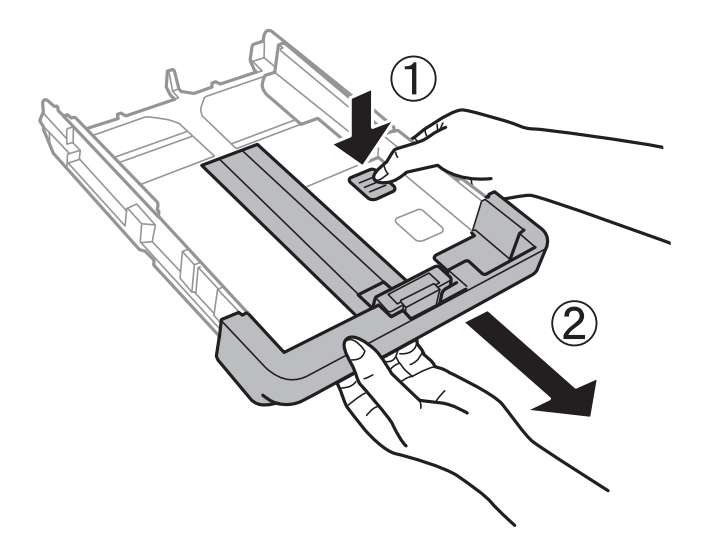

3. Împingeţi ghidajul de margine frontal până la dimensiunea de hârtie pe care doriţi să o utilizaţi.

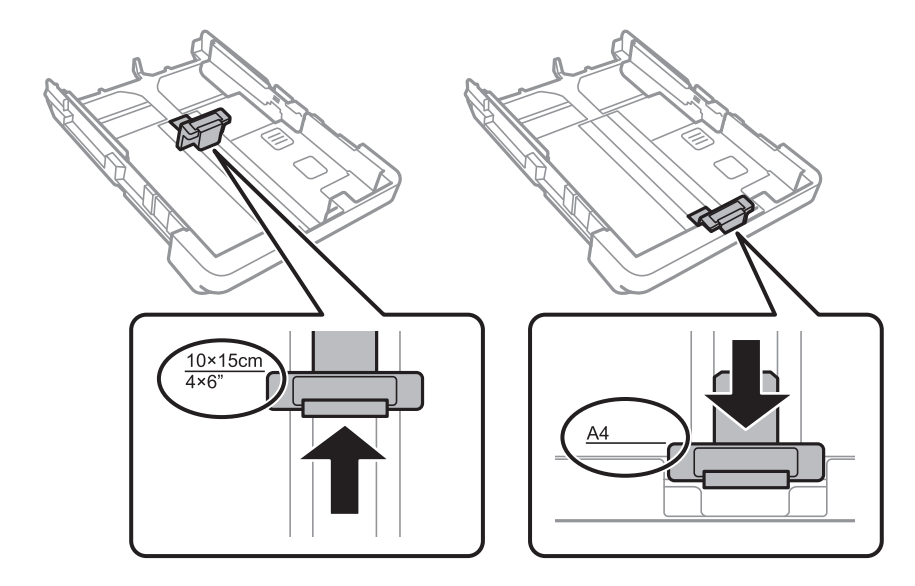

4. Cu faţa tipăribilă în jos, încărcaţi hârtie până la ghidajul de margine frontal.

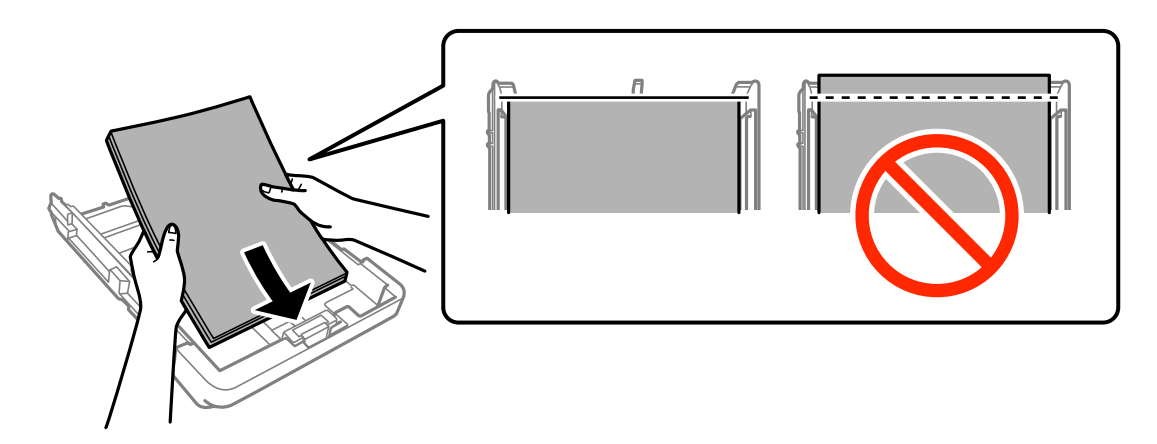

#### c*Important:*

❏ Asiguraţi-vă că hârtia nu se extinde dincolo de simbolul triunghiular aflat la capătul casetă de hârtie.

❏ Nu încărcaţi mai multă hârtie decât numărul maxim de coli specificat pentru hârtia respectivă. Dacă folosiţi hârtie normală, aceasta nu trebuie să depăşească nivelul indicat de simbolul triunghiular de pe ghidajul de margine.

❏ Plicuri

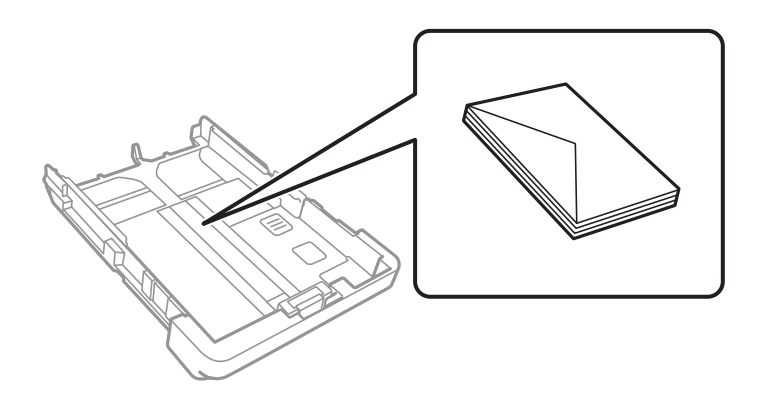

❏ Hârtie pre-perforată

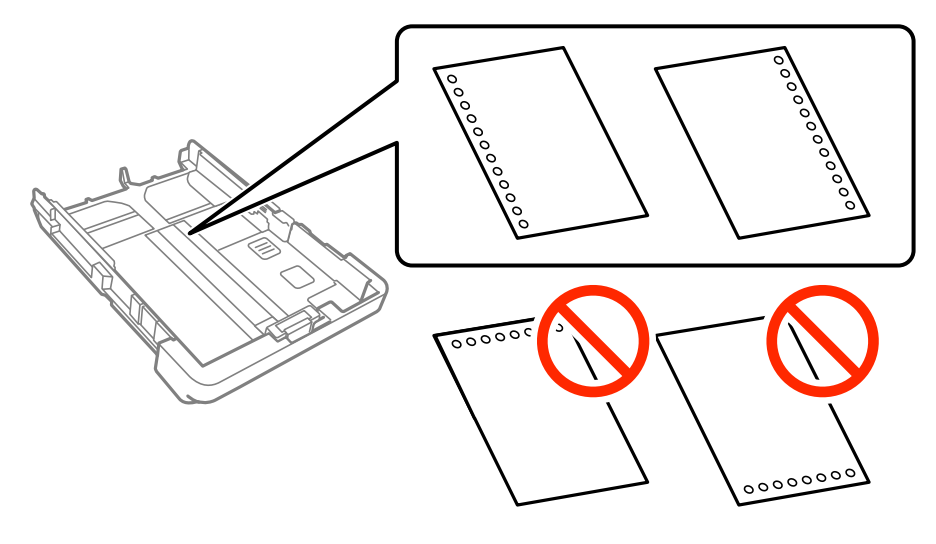

*Notă:*

- ❏ Încărcaţi o singură coală de hârtie simplă cu un format predefinit, cu găuri de legare în partea dreaptă sau stângă.
- ❏ Ajustaţi poziţia de tipărire a fişierului astfel încât să evitaţi tipărirea peste găuri.
- ❏ Tipărirea pe ambele părţi nu este posibilă pentru hârtia pre-perforată.

5. Împingeţi ghidajele de margine laterale până la marginile hârtiei.

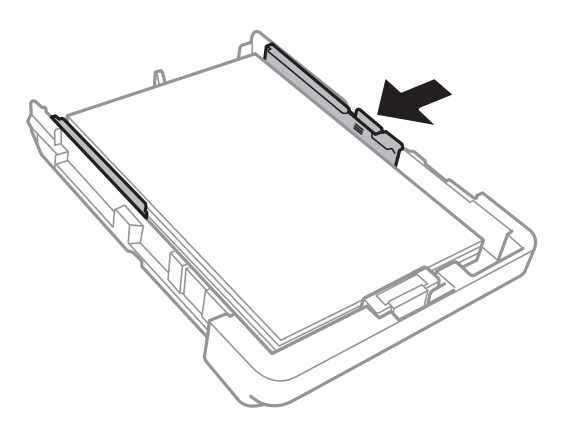

- 6. Introduceţi casetă de hârtie până la capăt.
- 7. De la panoul de control, setaţi dimensiunea şi tipul hârtiei încărcate în casetă de hârtie.

#### *Notă:*

De asemenea, puteţi afişa setările privind dimensiunea paginii şi tipul de hârtie atingând *Setări* > *Setări generale* > *Setări imprimantă* > *Setări sursă hârtie* > *Setare hârtie*.

8. Glisaţi în exterior tava de ieşire.

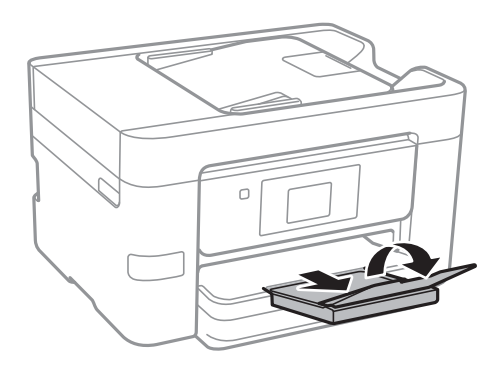

- & ["Precauţii la manevrarea hârtiei" la pagina 42](#page-41-0)
- $\blacktriangleright$  "Hârtia disponibilă și capacitățile" la pagina 43

# <span id="page-48-0"></span>**Așezarea originalelor**

Amplasaţi originalele pe geamul scanerului sau în alimentatorul automat de documente (ADF). Utilizaţi geamul scanerului pentru originalele incompatibile cu alimentatorul automat de documente (ADF).

Puteţi scana mai multe originale în acelaşi timp folosind unitatea ADF.

# **Originale disponibile pentru ADF**

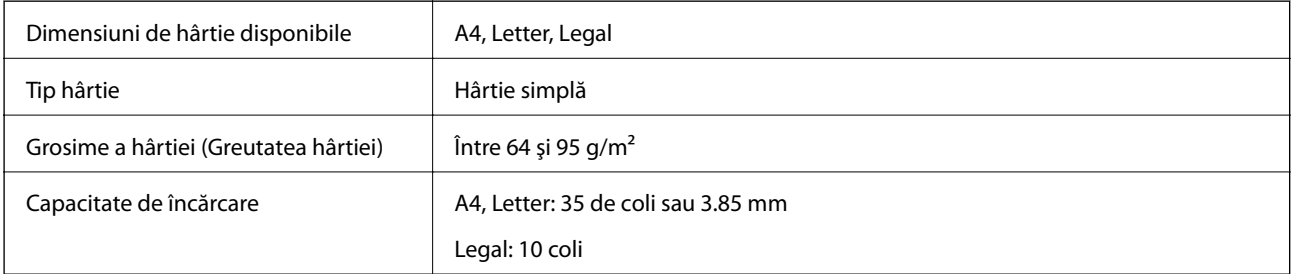

Chiar şi atunci când originalul îndeplineşte specificaţiile privind suportul media care poate fi introdus în ADF, este posibil ca acesta să nu se alimenteze din ADF sau să se producă o scădere a calităţii scanării, în funcţie de proprietăţile hârtiei sau de calitate.

#### c*Important:*

Nu introduceţi în ADF fotografii sau lucrări artistice originale valoroase. Alimentarea eronată poate crea încreţituri pe original sau îl poate deteriora. Scanaţi acest documente pe sticla scanerului.

Pentru a preveni blocarea hârtiei, evitaţi să introduceţi următoarele originale în ADF. Pentru aceste tipuri, utilizaţi geamul scanerului.

- ❏ Originale care sunt rupte, pliate, cu încreţituri, deteriorate sau îndoite
- ❏ Originale cu găuri pentru îndosariere
- ❏ Originale prinse împreună cu bandă adezivă, capse, agrafe etc.
- ❏ Originale pe care sunt lipite autocolante sau etichete
- ❏ Originale care sunt tăiate într-o formă neregulată sau care nu au unghiuri drepte
- ❏ Originale care sunt legate
- ❏ OHP-uri, hârtie cu transfer termic sau cu spate din carbon

# **Aşezarea originalelor pe unitatea ADF**

1. Aliniaţi marginile originalelor.

2. Împingeți ghidajul pentru margini al unității ADF.

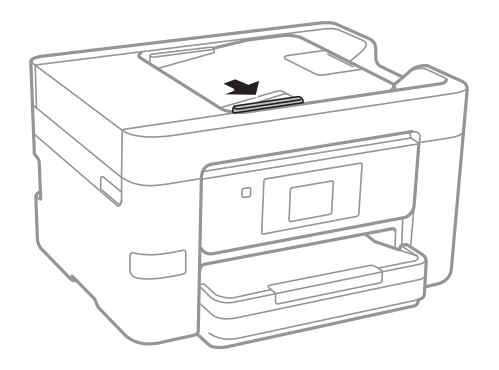

3. Așezați originalele cu fața în sus în unitatea ADF.

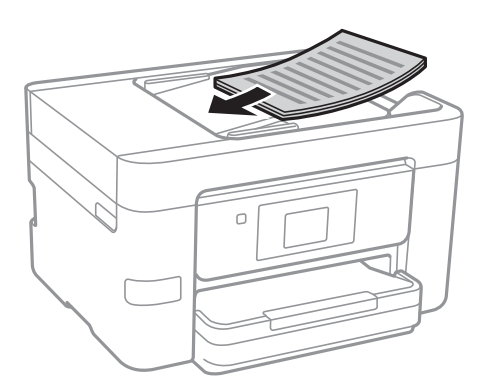

### c*Important:*

❏ Nu încărcaţi originale deasupra liniei indicate prin simbolul triunghiular de pe ADF.

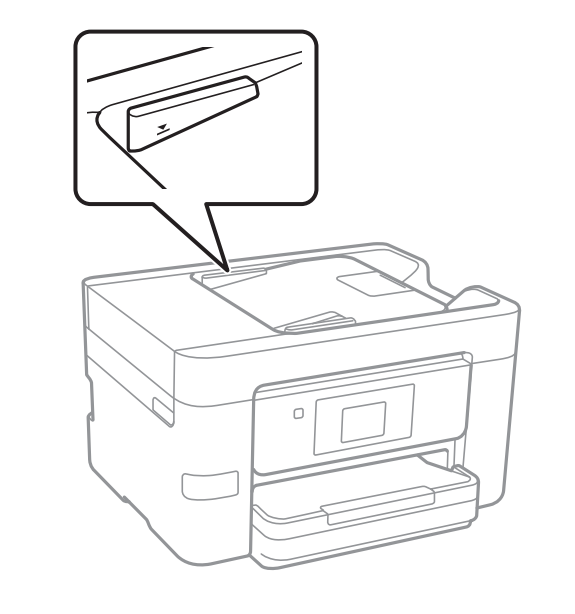

- ❏ Nu adăugaţi originale în timp ce scanaţi.
- ❏ La poziţionarea de originale de format mai mare decât A4, deschideţi suportul de documente ADF.

4. Împingeţi ghidajul de margine al unității ADF până la marginea originalelor.

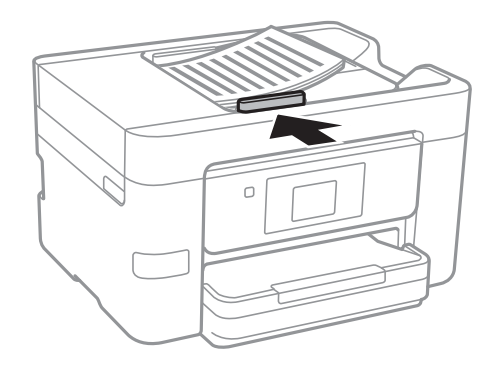

#### **Informaţii conexe**

 $\rightarrow$  ["Originale disponibile pentru ADF" la pagina 49](#page-48-0)

## **Aşezarea originalelor pe ADF pentru copierea 2-sus**

Așezați originalele în direcția indicată în imagine și selectați setarea privind orientarea.

❏ Amplasarea originalelor orientate în sus: Selectaţi **Direcţie sus** pe panoul de control, după cum se descrie mai jos.

**Copiere** > **Setări avansate** > **Orient. (or.)** > **Direcţie sus**

Amplasați originalele pe ADF în direcția săgeții.

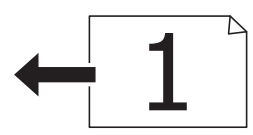

❏ Amplasarea originalelor orientate spre stânga: Selectaţi **Direcţie stg.** pe panoul de control, după cum se descrie mai jos.

**Copiere** > **Setări avansate** > **Orient. (or.)** > **Direcţie stg.**

Amplasaţi originalele pe ADF în direcţia săgeţii.

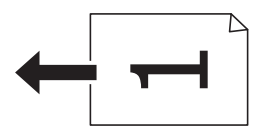

# **Aşezarea originalelor pe Geamul scanerului**

#### !*Atenţie:*

Aveţi grijă să nu vă prindeţi degetele atunci când deschideţi sau închideţi capacul pentru documente. În caz contrar, riscaţi să vă răniţi.

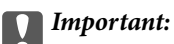

La aşezarea unor originale voluminoase, de exemplu a cărţilor, încercaţi să nu permiteţi luminii exterioare să cadă direct pe geamul scanerului.

1. Deschideţi capacul pentru documente.

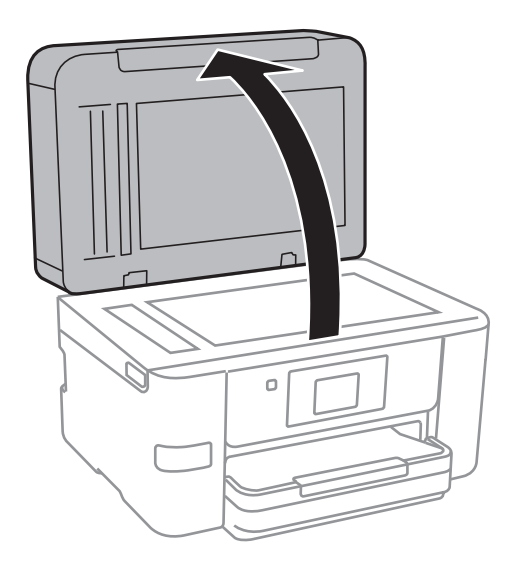

- 2. Eliminaţi praful sau petele de pe geamul scanerului.
- 3. Aşezaţi originalul cu faţa în jos şi glisaţi-l către marcajul din colţ.

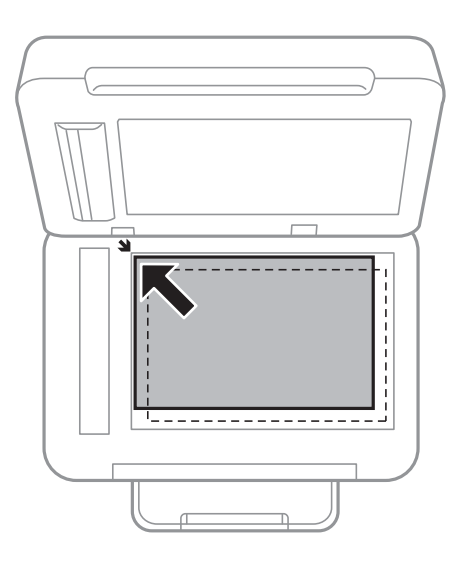

#### *Notă:*

❏ O porţiune de cca. 1,5 mm de la marginea geamul scanerului nu va fi scanată.

❏ Dacă aţi aşezat originale în unitatea ADF şi pe geamul scanerului, vor avea prioritate originalele din unitatea ADF.

4. Închideţi capacul cu grijă.

#### c*Important:*

Nu aplicaţi o forţă excesivă pe geamul scanerului sau pe capacul pentru documente. În caz contrar, acestea se pot deteriora.

5. Îndepărtaţi originalele după scanare.

#### *Notă:*

Dacă lăsaţi un document original pe geamul scanerului o perioadă de timp mai lungă, este posibil ca acesta să se lipească de suprafaţa sticlei.

# **Gestionarea contactelor**

Înregistrarea unei liste de contacte vă permite să introduceţi destinaţiile cu uşurinţă. Puteţi înregistra până la 100 de intrări și puteți utiliza lista de contacte atunci când introduceți un număr de fax, atunci când introduceți o destinație pentru atașarea unei imagini scanate la un e-mail și atunci când salvați o imagine scanată într-un folder de reţea.

# **Înregistrarea sau editarea contactelor**

#### *Notă:*

Înainte de înregistrarea contactelor, asigurați-vă că ați configurat setările serverului de e-mail pentru a utiliza adresa de email.

- 1. Accesaţi meniul în care doriţi să înregistraţi contacte.
	- ❏ Fax: Atingeţi **Fax** pe ecranul de pornire.
	- ❏ E-mail: Atingeţi **Scanare** pe ecranul de pornire > **E-mail**.
	- ❏ Folder de reţea/FTP: Atingeţi **Scanare** pe ecranul de pornire > **Folder de reţea/FTP**.

#### 2. Atingeţi **Contacte**.

- 3. Procedaţi în unul dintre următoarele moduri.
	- ❏ Pentru a înregistra un contact nou, atingeţi **Adăug. intr.**.
	- ❏ Pentru a edita un contact, atingeţi la contactul ţintă, apoi atingeţi **Editare**.
	- ❏ Pentru a şterge un contact, atingeţi la contactul ţintă, atingeţi **Ştergere**, apoi atingeţi **Da**. Nu trebuie să efectuaţi următoarele proceduri.

#### 4. Atingeţi **Adăugare contact**.

Dacă doriţi să înregistraţi un contact din **Folder de reţea/FTP** sau să editaţi un contact, omiteţi această procedură.

5. Efectuaţi setările necesare.

#### *Notă:*

La introducerea unui număr de fax, introduceţi codul de acces extern la începutul numărului de fax, dacă aveţi o centrală PBX şi aveţi nevoie de un cod de acces pentru a apela în exterior. Dacă codul de acces a fost configurat în setarea *Tip linie*, introduceţi caracterul diez (#) în locul codului de acces real. Pentru a adăuga o pauză (de trei secunde) în timpul apelării, introduceți o cratimă (-).

6. Atingeţi **OK**.

# **Înregistrarea sau editarea contactelor grupate**

Adăugarea contactelor la un grup vă permite să trimiteţi faxuri sau imagini scanate (prin e-mail) către mai multe destinaţii în acelaşi timp.

- 1. Accesați meniul în care doriți să înregistrați contactele grupate.
	- ❏ Fax: Atingeţi **Fax** pe ecranul de pornire.
	- ❏ E-mail: Atingeţi **Scanare** pe ecranul de pornire > **E-mail**.
- 2. Atingeţi **Contacte**.
- 3. Procedaţi în unul dintre următoarele moduri.
	- ❏ Pentru a înregistra contacte grupate noi, atingeţi **Adăug. intr.**, apoi atingeţi **Adăugare grup**.
	- ❏ Pentru a edita contacte grupate, atingeţi la contactele grupate ţintă, apoi atingeţi **Editare**.
	- ❏ Pentru a şterge contacte grupate, atingeţi la contactele grupate ţintă, atingeţi **Ştergere**, apoi atingeţi **Da**. Nu trebuie să efectuati următoarele proceduri.
- 4. Introduceţi sau editaţi **Nume grup** şi **Indexare cuvânt**, apoi atingeţi **Contacte adăugate în Grup (Obligatoriu)**.
- 5. Selectaţi contactele pe care doriţi să le înregistraţi în grup şi apoi atingeţi **Închidere**.
	- *Notă:*
	- ❏ Puteţi înregistra până la 99 de contacte.
	- ❏ Pentru a anula selectarea unui contact, atingeţi-l din nou.
- 6. Atingeţi **OK**.

# **Înregistrarea contactelor pe un computer**

Utilizând Web Config, puteţi să creaţi o listă de contacte pe computer şi puteţi importa această listă în imprimantă.

- 1. Accesaţi Web Config şi selectaţi **Contacts**.
- 2. Selectaţi numărul pe care doriţi să-l înregistraţi şi apoi faceţi clic pe **Edit**.
- 3. Introduceţi **Name** şi **Index Word**.
- 4. Selectati tipul de destinatie ca optiune **Type**.

#### *Notă:*

Nu puteţi modifica opţiunea *Type* după finalizarea înregistrării. Dacă doriţi să modificaţi tipul, ştergeţi destinaţia şi apoi înregistraţi-vă din nou.

5. Introduceţi o valoare pentru fiecare element, apoi faceţi clic pe **Apply**.

- $\rightarrow$  ["Web Config" la pagina 161](#page-160-0)
- $\rightarrow$  ["Executarea utilitarului Web Config într-un browser web" la pagina 162](#page-161-0)

# **Setarea elementelor destinaţiei**

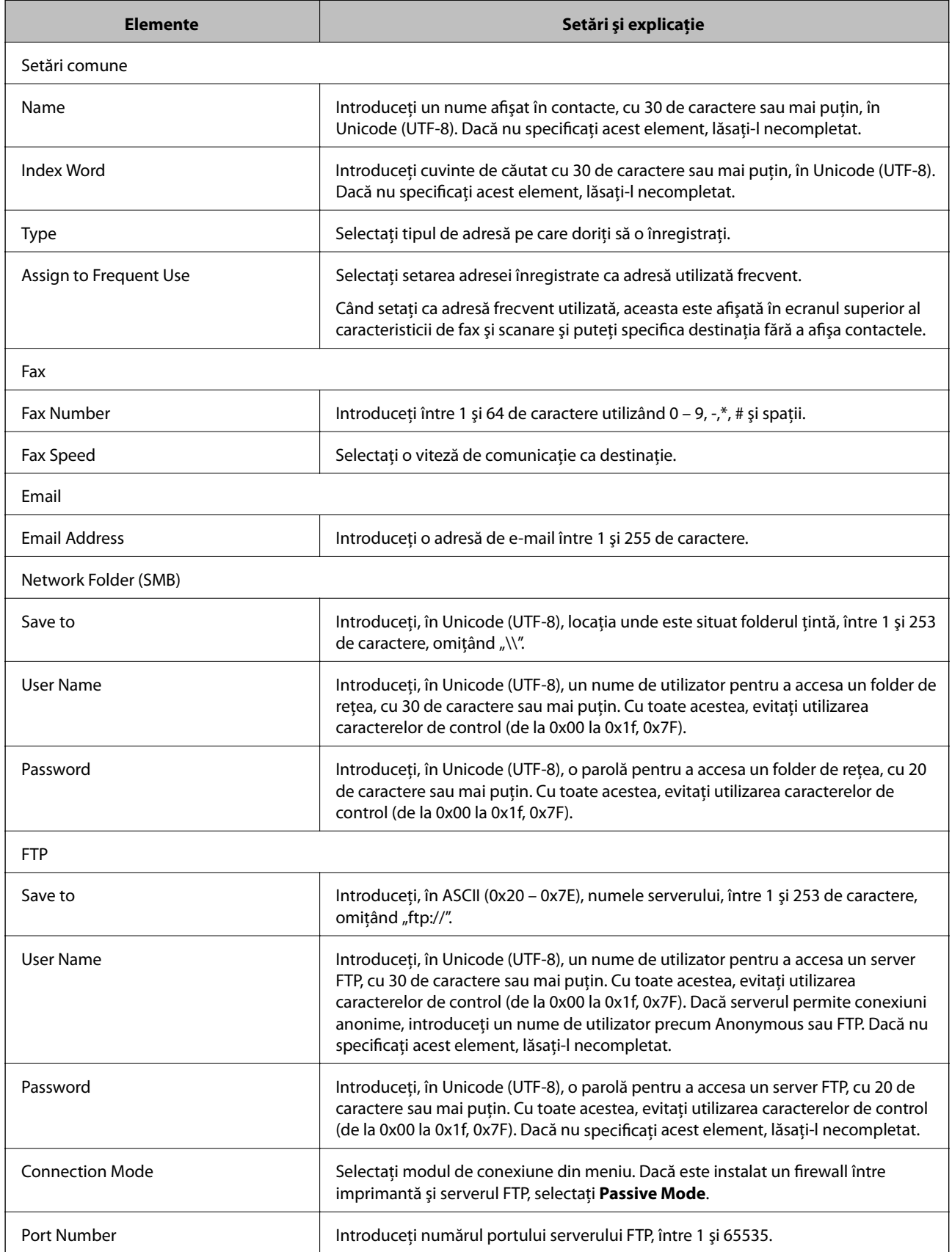

### **Înregistrarea destinaţiilor ca un grup**

Dacă tipul de destinaţie este setat la **Fax** sau **Email**, puteţi înregistra destinaţiile ca un grup.

- 1. Accesaţi Web Config şi selectaţi **Contacts**.
- 2. Selectaţi numărul pe care doriţi să-l înregistraţi şi apoi faceţi clic pe **Edit**.
- 3. Selectaţi un grup din **Type**.
- 4. Faceţi clic pe **Select** pentru **Contact(s) for Group**. Sunt afişate destinaţiile disponibile.
- 5. Selectaţi destinaţia pe care doriţi să o înregistraţi în grup şi apoi faceţi clic pe **Select**.
- 6. Introduceţi un **Name** şi **Index Word**.
- 7. Selectaţi dacă atribuiţi sau nu grupul înregistrat la grupul frecvent utilizat.
	- *Notă:* Destinatiile pot fi înregistrate pe mai multe grupuri.
- 8. Faceţi clic pe **Apply**.

# **Exportul şi importul contactelor utilizând un computer**

Folosind Web Config, puteţi exporta în computer contacte memorate în imprimantă. De asemenea, puteţi importa contactele exportate la alte imprimante.

Există riscul de a pierde datele de contact în cazul defectării imprimantei. Vă recomandăm să realizaţi copii de siguranță ale datelor după fiecare actualizare. Epson nu își asumă responsabilitatea pentru pierderea datelor, pentru copierea de rezervă sau recuperarea datelor şi/sau a setărilor, nici chiar în perioada de garanţie.

#### **Informaţii conexe**

 $\blacktriangleright$  ["Web Config" la pagina 161](#page-160-0)

## **Exportaţi contactele**

Exportaţi fiecare setare pentru imprimantă.

- 1. Accesaţi Web Config, apoi selectaţi **Export and Import Setting Value** > **Export**.
- 2. Selectaţi **Contacts**.
- 3. Introduceţi o parolă pentru a cripta fişierul exportat.

Aveți nevoie de parolă pentru a importa fișierul. Lăsați acest câmp necompletat dacă nu doriți să criptați fişierul.

4. Faceţi clic pe **Export**.

#### **Informaţii conexe**

 $\rightarrow$  ["Executarea utilitarului Web Config într-un browser web" la pagina 162](#page-161-0)

### **Importul contactelor**

Importaţi fişierul exportat Web Config la imprimantă.

- 1. Accesaţi Web Config, apoi selectaţi **Export and Import Setting Value** > **Import**.
- 2. Selectaţi fişierul exportat, apoi introduceţi parola criptată.
- 3. Faceţi clic pe **Next**.
- 4. Selectaţi **Contacts**, apoi faceţi clic pe **Next**.
- 5. Faceţi clic pe **OK**.

#### **Informaţii conexe**

 $\rightarrow$  ["Executarea utilitarului Web Config într-un browser web" la pagina 162](#page-161-0)

# **Tipărirea**

# **Tipărirea de la panoul de control**

Puteți tipări date de la un dispozitiv USB extern conectat la imprimanta dumneavoastră.

## **Tipărirea fişierelor JPEG de pe un dispozitiv de memorie**

#### *Notă:*

Dacă aveţi mai mult de 999 de imagini pe dispozitivul de memorie, acestea vor fi divizate automat în grupuri şi va fi afişat ecranul de selectare a grupurilor. Imaginile sunt sortate după data la care au fost realizate.

- 1. Conectaţi un dispozitiv de memorie în portul USB al interfeţei externe a imprimantei.
- 2. Atingeţi **Dispozitiv de memorie** pe ecranul de pornire.
- 3. Atingeţi **JPEG**.

Imaginile de pe dispozitivul de memorie sunt afişate sub formă de imagini miniaturale.

Atingeţi pentru a modifica **Ordine afişare** sau efectuaţi setări pentru **Selectaţi toate pozele**, **Anulare selectare imagini** şi **Selectare grup**.

4. Atingeți fișierele pe care doriți să le tipăriți.

Imaginile selectate au ataşate marcaje de validare şi numărul de exemplare tipărite (începând de la 1).

Pentru a previzualiza o imagine, atingeți **Vizualizare individuală**. Puteți mări imaginea atingând  $\bullet$ . Atingeți  $\leq$  sau  $\geq$  pentru a previzualiza imaginea anterioară sau cea precedentă.

- 5. Atingeţi **Setări imprimare**.
- 6. Setaţi elementele după caz.

Pentru mai multe informații despre setările detaliate, consultați meniurile pentru Dispozitiv de memorie.

- 7. Atingeţi **Previzualiz şi Imprimare**.
- 8. Setaţi numărul de exemplare tipărite atingând valoarea dorită.
- 9. Atingeți  $\Phi$  pentru a începe tipărirea.
- 10. Scoateţi dispozitivul de memorie din imprimantă.

- & ["Încărcarea hârtiei în suportul de Casetă de hârtie" la pagina 45](#page-44-0)
- & ["Denumirea şi funcţiile componentelor" la pagina 14](#page-13-0)
- & ["Setările JPEG" la pagina 60](#page-59-0)

### <span id="page-59-0"></span>**Tipărirea fişierelor TIFF de pe un dispozitiv de memorie**

- 1. Conectaţi un dispozitiv de memorie în portul USB al interfeţei externe a imprimantei.
- 2. Atingeţi **Dispozitiv de memorie** pe ecranul de pornire.
- 3. Atingeţi **TIFF**.

Fişierele de pe dispozitivul de memorie sunt afişate sub formă de listă.

Pentru a schimba ordinea fisierelor, atingeți  $\boxed{\downarrow \uparrow}$ .

- 4. Atingeţi fişierul pe care doriţi să-l tipăriţi.
- 5. Atingeţi **Setări şi imprimare**.
- 6. Setaţi elementele după caz.

Pentru mai multe informații despre setările detaliate, consultați meniurile pentru Dispozitiv de memorie.

- 7. Atingeţi **To Check Printing** și apoi verificaţi setările precum (**Ordine imprimare**) și modificaţi-le, dacă este necesar.
- 8. Setaţi numărul de exemplare tipărite atingând valoarea dorită.
- 9. Atingeți  $\Phi$  pentru a începe tipărirea.
- 10. Scoateţi dispozitivul de memorie din imprimantă.

#### **Informaţii conexe**

- & ["Încărcarea hârtiei în suportul de Casetă de hârtie" la pagina 45](#page-44-0)
- $\blacktriangleright$  "Denumirea și funcțiile componentelor" la pagina 14
- $\blacktriangleright$  ["Setările TIFF" la pagina 61](#page-60-0)

### **Opţiunile meniului Dispozitiv de memorie**

Atingeţi **Dispozitiv de memorie** pe ecranul de pornire al imprimantei pentru a efectua diverse setări de imprimare pentru fişierul de pe dispozitivul de memorie.

### **Setările JPEG**

(Selectare meniu foto):

Efectuați setările pentru ordonare, selectare și deselectare a datelor de imagine.

Setare hârtie:

Specificați setările sursei de hârtie pe care doriți să o folosiți pentru tipărire.

#### Mod culoare:

Selectaţi o setare de culori, fie că tipăriţi în mod normal în **A&N** sau **Culoare**.

#### **Tipărirea**

#### <span id="page-60-0"></span>Aspect:

Selectaţi formatul în care mai multe fişiere JPEG sunt tipărite pe o pagină. **Fără margini** pentru tipărirea unui fişier pe pagină, fără margini în jurul muchiilor. Imaginea este puţin mărită pentru a elimina marginile de pe marginea hârtiei. **Cu margine** pentru tipărirea unui fişier pe o pagină, cu margini în jurul muchiilor. **20-sus** pentru tipărirea a 20 de fişiere pe o pagină. **Index** pentru tipărirea de index cu informaţii.

#### Potrivire cadru:

Selectați **Activat** pentru a decupa imaginea pentru încadrare automată în formatul de tipărire selectat. Dacă raportul de aspect al imaginii şi formatul de hârtie diferă, imaginea este mărită sau micşorată automat, astfel încât laturile scurte să corespundă laturilor scurte ale hârtiei. Latura lungă a imaginii este retezată dacă se prelungeşte dincolo de latura lungă a hârtiei. Este posibil ca această caracteristică să nu poată fi utilizată pentru fotografii panoramice.

#### Calitate:

Selectați **Cea mai bună** pentru o calitate de tipărire mai ridicată, dar viteza de tipărire s-ar putea reduce.

#### Dată:

Selectaţi formatul datei la care fotografia a fost realizată sau salvată. Data nu este tipărită pentru unele formate.

#### Îmbunătăţire:

Selectați acest mod pentru a îmbunătăți automat luminozitatea, contrastul și saturația fotografiei. Pentru a dezactiva îmbunătăţirea automată, selectaţi **Dezact. îmbunăt.**.

#### Elimin. ochi roşii:

Selectați Act. pentru a remedia automat efectul de ochi roșii în fotografii. Corecțiile nu sunt aplicate pe fişierul original, ci doar pe materialele tipărite. În funcţie de tipul fotografiei, pot fi corectate şi alte părţi ale imaginii, nu doar ochii.

#### Golire totală setări:

Resetează toate setările la valorile implicite.

### **Setările TIFF**

Puteţi efectua setările de imprimare pentru fişierele în format TIFF de pe dispozitivele de memorie.

#### $\sqrt{41}$ .

Modifică ordinea fişierelor.

#### (Setare hârtie):

Specificați setările sursei de hârtie pe care doriți să o folosiți pentru tipărire.

#### Aspect:

Selectaţi formatul de fişier Multi-TIFF pentru a tipări o pagină. **Fără margini** pentru tipărirea unui fisier pe pagină, fără margini în jurul muchiilor. Imaginea este putin mărită pentru a elimina marginile de pe marginea hârtiei. **Cu margine** pentru tipărirea unui fişier pe o pagină, cu margini în jurul

<span id="page-61-0"></span>muchiilor. **20-sus** pentru tipărirea a 20 de fişiere pe o pagină. **Index** pentru tipărirea de index cu informaţii.

#### Potrivire cadru:

Selectaţi **Activat** pentru a decupa fotografia pentru încadrare automată în formatul de fotografie selectat. Dacă raportul de aspect al imaginii şi formatul de hârtie diferă, imaginea este mărită sau micşorată automat, astfel încât laturile scurte să corespundă laturilor scurte ale hârtiei. Latura lungă a imaginii este retezată dacă se prelungeşte dincolo de latura lungă a hârtiei. Este posibil ca această caracteristică să nu poată fi utilizată pentru fotografii panoramice.

#### Calitate:

Selectați **Cea mai bună** pentru o calitate de tipărire mai ridicată, dar viteza de tipărire s-ar putea reduce.

Dată:

Selectaţi formatul datei la care fotografia a fost realizată sau salvată. Data nu este tipărită pentru unele formate.

#### Golire totală setări:

Resetează toate setările la valorile implicite.

#### (Ordine imprimare):

Selectati ordinea pentru tipărirea mai multor pagini TIFF files.

Mod culoare:

Selectaţi o setare de culori, fie că tipăriţi în mod normal în **A&N** sau **Culoare**.

# **Tipărirea de pe un computer**

## **Informaţii de bază despre imprimantă — Windows**

*Notă:*

❏ Consultaţi ajutorul online pentru explicaţii despre setări. Faceţi clic dreapta pe un articol, apoi faceţi clic pe *Ajutor*.

❏ Operaţiile pot să difere în funcţie de aplicaţie. Consultaţi secţiunea de ajutor a aplicaţiei pentru detalii.

- 1. Încărcaţi hârtie în imprimantă.
- 2. Deschideți fișierul pe care doriți să-l tipăriți.
- 3. Selectaţi **Imprimare** sau **Configurare imprimare** din meniul **Fişier**.
- 4. Selectati imprimanta.

5. Selectaţi **Preferinţe** sau **Proprietăţi** pentru a accesa fereastra driver-ului de imprimantă.

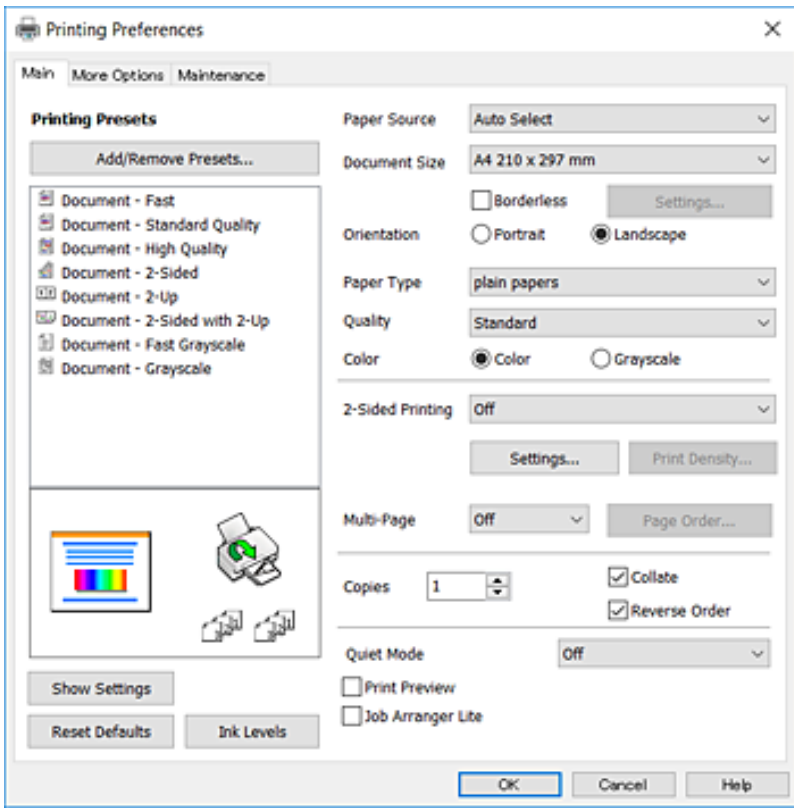

- 6. Efectuaţi următoarele setări.
	- ❏ Sursă hârtie: Selectaţi sursa de hârtie în care aţi încărcat hârtia. Dacă imprimanta are o singură sursă de hârtie, atunci această opţiune nu va fi afişată.
	- ❏ Dimensiuni document: Selectaţi formatul de hârtie încărcat în imprimantă.
	- ❏ Fără margini: Se selectează pentru a tipări fără a adăuga margini în jurul imaginii.
	- ❏ Orientare: Selectaţi orientarea setată în aplicaţie.
	- ❏ Tip hârtie: Selectaţi tipul de hârtie încărcat.
	- ❏ Calitate: Selectaţi calitatea tipăririi. Selectând **Înalt** puteţi tipări la o calitate mai ridicată, dar viteza de tipărire ar putea să scadă.
	- ❏ Color: Selectaţi **Scală de gri** dacă doriţi să tipăriţi cu negru sau în nuanţe de gri.

#### *Notă:*

- ❏ Dacă tipăriţi date de densitate mare pe hârtie obişnuită, hârtie cu antet sau hârtie pre-imprimată, selectaţi Standard-Vibrant ca setare pentru Calitate, pentru a obţine un material tipărit în tonuri mai vii.
- ❏ La tipărirea pe plicuri, selectaţi setarea Peisaj pentru *Orientare*.
- 7. Faceţi clic pe **OK** pentru a închide fereastra driverului de imprimantă.
- 8. Faceţi clic pe **Tipărire**.

- & ["Hârtia disponibilă şi capacităţile" la pagina 43](#page-42-0)
- & ["Încărcarea hârtiei în suportul de Casetă de hârtie" la pagina 45](#page-44-0)

<span id="page-63-0"></span>& ["Lista tipurilor de hârtie" la pagina 44](#page-43-0)

### **Informaţii de bază despre imprimantă — Mac OS X**

#### *Notă:*

Explicațiile din secțiune utilizează drept exemplu TextEdit. Operațiunile și ecranele pot să difere în funcție de aplicație. Consultaţi secţiunea de ajutor a aplicaţiei pentru detalii.

- 1. Încărcaţi hârtie în imprimantă.
- 2. Deschideți fișierul pe care doriți să-l tipăriți.
- 3. Selectaţi **Tipăreşte** din meniul **Fişier** sau o altă comandă pentru a accesa caseta de dialog pentru tipărire.

Dacă este cazul, faceți clic pe Afișează detalii sau ▼ pentru a extinde fereastra de tipărire.

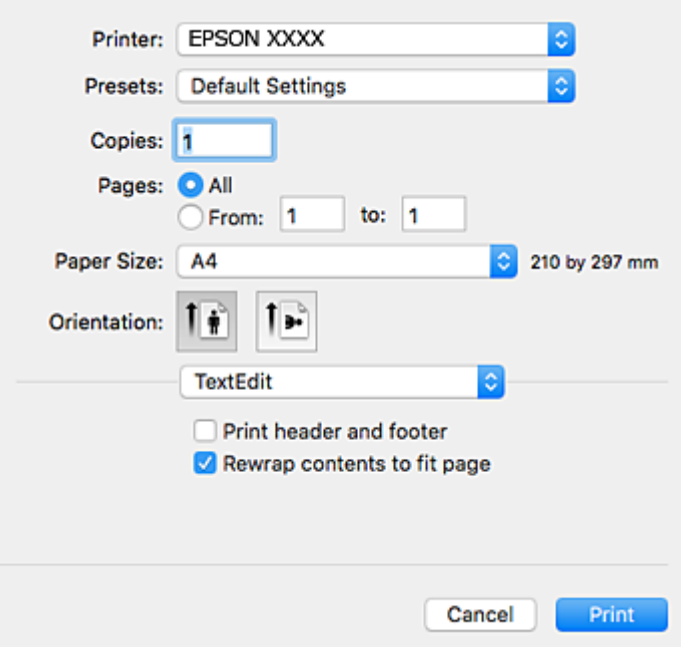

- 4. Efectuaţi următoarele setări.
	- ❏ Imprimantă: Selectaţi imprimanta.
	- ❏ Presetări: Selectaţi această opţiune dacă doriţi să utilizaţi setările înregistrate.
	- ❏ Format hârtie: Selectaţi formatul de hârtie încărcat în imprimantă.

La tipărirea fără margini, selectați un format de pagină "fără margini".

❏ Orientare: Selectaţi orientarea setată în aplicaţie.

#### *Notă:*

- ❏ Dacă meniurile de setare menţionate mai sus nu sunt afişate, închideţi fereastra de imprimare, selectaţi *Configurare pagină* din meniul *Fişier*, după care efectuaţi setările.
- $\Box$  La imprimarea plicurilor, selectați orientarea tip vedere.

5. Selectaţi **Setări tipărire** din meniul contextual.

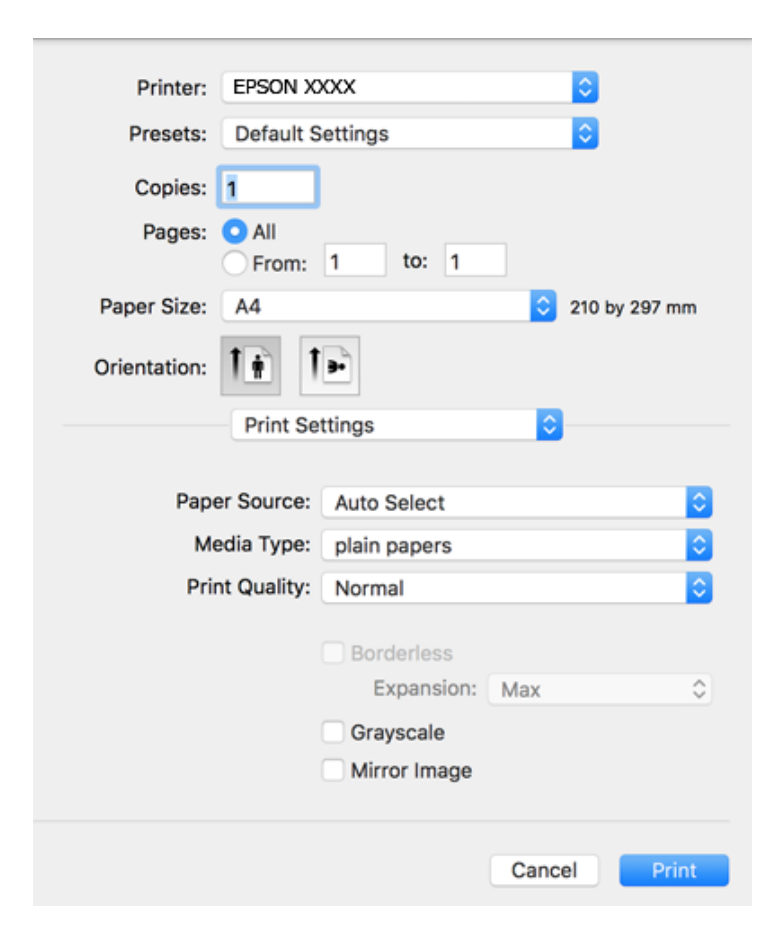

#### *Notă:*

Pe Mac OS X v10.8.x sau versiuni ulterioare, dacă meniul *Setări tipărire* nu este afişat, driverul imprimantei Epson nu a fost instalat corect.

Selectaţi *Preferinţe sistem* din meniul > *Imprimante şi scanere* (sau *Tipărire şi scanare*, *Tipărire şi fax*), ştergeţi driverul imprimantei și apoi adăugați din nou imprimanta. Pentru a adăuga imprimanta urmați instrucțiunile de mai jos.

#### [http://epson.sn](http://epson.sn/?q=2)

- 6. Efectuati următoarele setări.
	- ❏ Sursă hârtie: Selectaţi sursa de hârtie în care aţi încărcat hârtia. Dacă imprimanta are o singură sursă de hârtie, atunci această opţiune nu va fi afişată.
	- ❏ Tip media: Selectaţi tipul de hârtie încărcat.
	- ❏ Calitate tipărire: Selectaţi calitatea tipăririi.

Selectarea unei setări de calitate mai ridicate poate reduce viteza de tipărire.

❏ Expansiune: Această opţiune este disponibilă dacă selectaţi un format de hârtie fără margini.

La tipărirea fără margini, datele de tipărire sunt puţin mărite, depăşind dimensiunile paginii astfel încât pe hârtie să nu fie tipărite margini. Selectați valoarea cu care imaginea va fi mărită.

- ❏ Scală de gri: Selectaţi pentru a tipări cu negru sau în nuanţe de gri.
- 7. Faceţi clic pe **Tipărire**.

#### **Tipărirea**

#### **Informaţii conexe**

- $\blacktriangleright$  "Hârtia disponibilă și capacitățile" la pagina 43
- & ["Încărcarea hârtiei în suportul de Casetă de hârtie" la pagina 45](#page-44-0)
- & ["Lista tipurilor de hârtie" la pagina 44](#page-43-0)

## **Tipărirea pe 2 feţe**

Puteţi utiliza oricare dintre următoarele metode pentru a tipări pe ambele feţe ale hârtiei.

- ❏ Tipărire automată pe 2 feţe
- ❏ Tipărire manuală pe ambele feţe (numai Windows)

Când imprimanta a terminat tipărirea pe prima parte, întoarceţi hârtia pentru a tipări pe cealaltă parte.

Puteţi tipări o broşură care va fi creată prin îndoirea paginilor tipărite. (Numai pentru Windows)

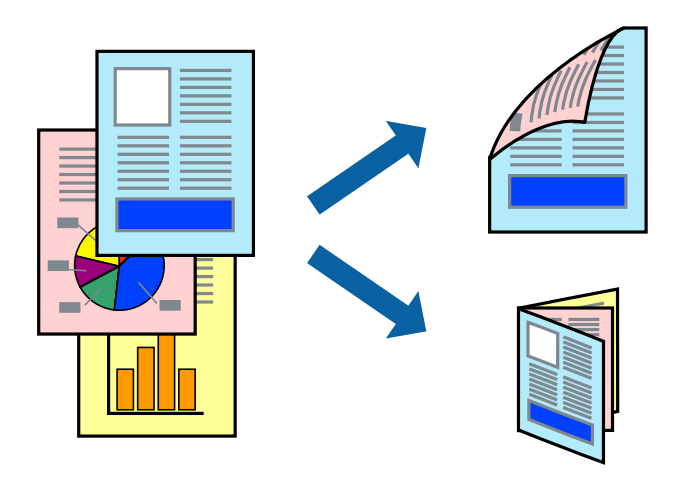

#### *Notă:*

- ❏ Această caracteristică nu este disponibilă pentru tipărirea fără margini.
- ❏ Dacă nu utilizaţi hârtie adecvată pentru tipărirea pe 2 feţe, calitatea tipăririi ar putea scădea şi pot apărea blocaje ale hârtiei.
- ❏ În funcţie de hârtie şi de date, este posibil ca cerneala să iasă pe cealaltă parte a colii de hârtie.

#### **Informaţii conexe**

 $\blacktriangleright$  "Hârtia disponibilă și capacitățile" la pagina 43

### **Tipărirea pe 2 feţe - Windows**

#### *Notă:*

- ❏ Tipărirea manuală pe 2 feţe este disponibilă atunci când este activată aplicaţia *EPSON Status Monitor 3*. Dacă *EPSON Status Monitor 3* este dezactivată, accesaţi driver-ul imprimantei, faceţi clic pe *Setări extinse* din fila *Întreţinere* şi apoi selectaţi *Activare EPSON Status Monitor 3*.
- ❏ Tipărirea manuală pe 2 feţe poate să nu fie disponibilă când imprimanta este accesată prin reţea sau este utilizată ca imprimantă partajată.
- 1. Încărcaţi hârtie în imprimantă.
- 2. Deschideți fișierul pe care doriți să-l tipăriți.
- 3. Accesaţi fereastra pentru driver-ul imprimantei.
- 4. Selectaţi **Auto (legare pe marginea lungă)**, **Auto (legare pe marginea scurtă)**, **Manual (legare pe marginea lungă)**, sau **Manual (legare pe marginea scurtă)** din **Tipărire duplex** din fila **Principal**.
- 5. Faceţi clic pe **Parametrii**, realizaţi setările corespunzătoare, apoi faceţi clic pe **OK**.

*Notă:*

Pentru a tipări o broşură pliată, selectaţi *Broşură*.

6. Faceţi clic pe **Densitate tipărire**, selectaţi tipul de document din **Selectaţi tipul documentului** şi apoi faceţi clic pe **OK**.

Driver-ul imprimantei setează automat opţiunile **Reglări** pentru tipul respectiv de document.

*Notă:*

- ❏ Este posibil ca tipărirea să fie mai lentă, în funcţie de combinaţia de opţiuni selectată pentru *Selectaţi tipul documentului* din fereastra *Reglarea densităţii de tipărire* şi pentru *Calitate* din fila *Principal*.
- ❏ Pentru imprimarea manuală pe 2 feţe, setarea *Reglarea densităţii de tipărire* nu este disponibilă.
- 7. Setaţi celelalte elemente din filele **Principal** şi **Mai multe opţiuni** în funcţie de caz şi faceţi clic pe **OK**.
- 8. Faceţi clic pe **Tipărire**.

Pentru tipărirea manuală pe 2 feţe, după tipărirea primei feţe, pe computer va fi afişată o fereastră contextuală (pop-up). Urmaţi instrucţiunile afişate pe ecran.

#### **Informaţii conexe**

- & ["Încărcarea hârtiei în suportul de Casetă de hârtie" la pagina 45](#page-44-0)
- $\rightarrow$  "Informații de bază despre imprimantă Windows" la pagina 62

### **Tipărirea pe 2 feţe - Mac OS X**

- 1. Încărcaţi hârtie în imprimantă.
- 2. Deschideți fișierul pe care doriți să-l tipăriți.
- 3. Deschideţi fereastra de dialog de tipărire.
- 4. Selectaţi **Setări tipărire faţă-verso** din meniul contextual (pop-up).
- 5. Selectaţi legăturile şi **Tip document**.

#### *Notă:*

- ❏ Tipărirea poate fi mai lentă, în funcţie de setarea *Tip document*.
- ❏ Dacă tipăriţi date cu densitate ridicată, precum fotografii sau grafice, selectaţi *Text şi grafice* sau *Text şi fotografii* ca setare pentru *Tip document*. În caz de frecare sau dacă imaginea iese pe cealaltă parte, ajustaţi densitatea de tipărire şi durata de uscare a cernelii făcând clic pe săgeata de lângă *Reglări*.
- 6. Setaţi celelalte elemente în funcţie de caz.
- 7. Faceţi clic pe **Tipărire**.

#### **Informaţii conexe**

- $\rightarrow$  ["Încărcarea hârtiei în suportul de Casetă de hârtie" la pagina 45](#page-44-0)
- & ["Informaţii de bază despre imprimantă Mac OS X" la pagina 64](#page-63-0)

## **Tipărirea mai multor pagini pe o singură coală**

Puteţi tipări două sau patru pagini de date pe o singură coală de hârtie.

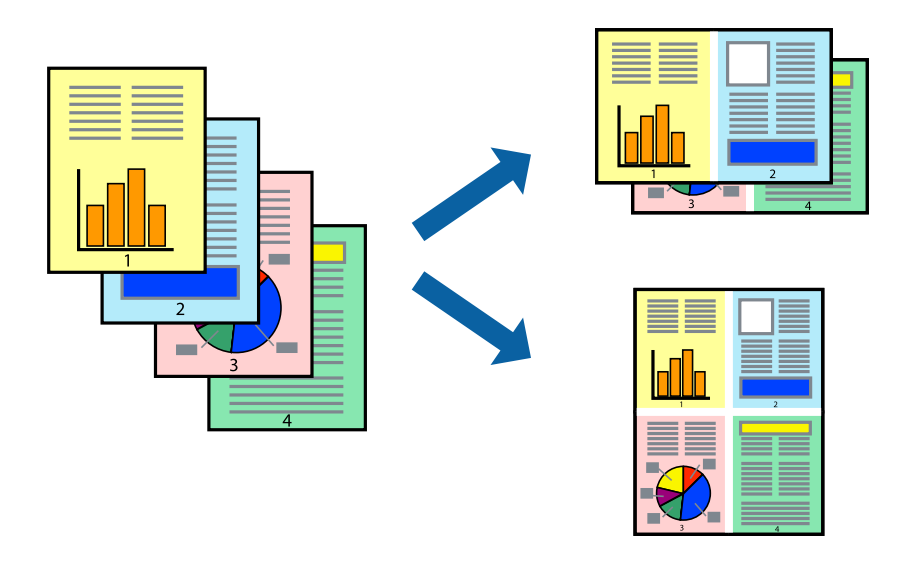

### **Tipărirea mai multor pagini pe o singură coală - Windows**

#### *Notă:*

Această caracteristică nu este disponibilă pentru tipărirea fără margini.

- 1. Încărcaţi hârtie în imprimantă.
- 2. Deschideţi fişierul pe care doriţi să-l tipăriţi.
- 3. Accesaţi fereastra pentru driver-ul imprimantei.
- 4. Selectaţi **2 pe o foaie** sau **4 pe o foaie** ca setare pentru **Pagini multiple** din fila **Principal**.
- 5. Faceţi clic pe **Ordine pagini**, efectuaţi setările corespunzătoare şi apoi faceţi clic pe **OK** pentru a închide fereastra.
- 6. Setaţi celelalte elemente din filele **Principal** şi **Mai multe opţiuni** în funcţie de caz şi faceţi clic pe **OK**.
- 7. Faceţi clic pe **Tipărire**.

- & ["Încărcarea hârtiei în suportul de Casetă de hârtie" la pagina 45](#page-44-0)
- $\rightarrow$  "Informații de bază despre imprimantă Windows" la pagina 62

### **Tipărirea mai multor pagini pe o singură coală - Mac OS X**

- 1. Încărcaţi hârtie în imprimantă.
- 2. Deschideți fișierul pe care doriți să-l tipăriți.
- 3. Deschideţi fereastra de dialog de tipărire.
- 4. Selectaţi **Aspect** din meniul contextual (pop-up).
- 5. Setaţi numărul de pagini din **Pagini pe coală**, **Direcţie aspect** (ordine pagini) şi **Margine**.
- 6. Setaţi celelalte elemente în funcţie de caz.
- 7. Faceţi clic pe **Tipărire**.

#### **Informaţii conexe**

- & ["Încărcarea hârtiei în suportul de Casetă de hârtie" la pagina 45](#page-44-0)
- & ["Informaţii de bază despre imprimantă Mac OS X" la pagina 64](#page-63-0)

## **Tipărirea în funcţie de formatul hârtiei**

Puteţi adapta datele tipărite la formatul hârtiei încărcate în imprimantă.

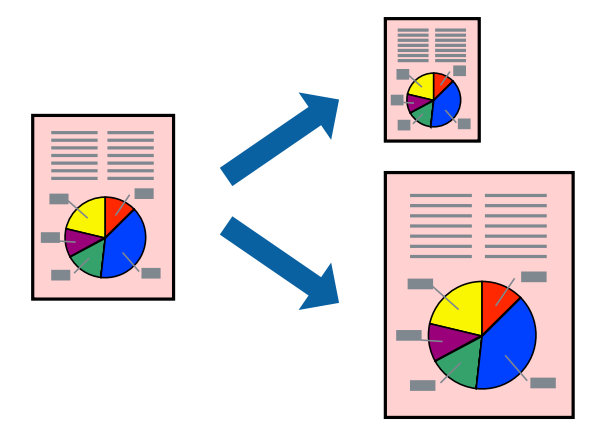

### **Tipărirea în funcţie de formatul hârtiei - Windows**

*Notă:*

Această caracteristică nu este disponibilă pentru tipărirea fără margini.

- 1. Încărcaţi hârtie în imprimantă.
- 2. Deschideți fișierul pe care doriți să-l tipăriți.
- 3. Accesaţi fereastra pentru driver-ul imprimantei.
- 4. Efectuaţi următoare setări din fila **Mai multe opţiuni**.
	- ❏ Dimensiuni document: Selectaţi formatul de hârtie setat în aplicaţie.

#### **Tipărirea**

❏ Rezultat tipărire: Selectaţi formatul de hârtie încărcată în imprimantă. Opțiunea Adaptare la format pagină este selectată automat.

*Notă:* Dacă doriţi să tipăriţi o imagine de dimensiuni reduse în centrul paginii, selectaţi *Centru*.

- 5. Setaţi celelalte elemente din filele **Principal** şi **Mai multe opţiuni** în funcţie de caz şi faceţi clic pe **OK**.
- 6. Faceţi clic pe **Tipărire**.

#### **Informaţii conexe**

- & ["Încărcarea hârtiei în suportul de Casetă de hârtie" la pagina 45](#page-44-0)
- & ["Informaţii de bază despre imprimantă Windows" la pagina 62](#page-61-0)

### **Tipărirea în funcţie de formatul hârtiei - Mac OS X**

- 1. Încărcaţi hârtie în imprimantă.
- 2. Deschideţi fişierul pe care doriţi să-l tipăriţi.
- 3. Deschideţi fereastra de dialog de tipărire.
- 4. Selectaţi formatul de hârtie definit în aplicaţie ca setare pentru **Format hârtie**.
- 5. Selectaţi **Manipulare hârtie** din meniul contextual (pop-up).
- 6. Selectaţi **Scalare la formatul hârtiei**.
- 7. Selectaţi formatul hârtiei încărcate în imprimantă ca setare pentru **Format hârtie destinaţie**.
- 8. Setați celelalte elemente în funcție de caz.
- 9. Faceţi clic pe **Tipărire**.

- & ["Încărcarea hârtiei în suportul de Casetă de hârtie" la pagina 45](#page-44-0)
- & ["Informaţii de bază despre imprimantă Mac OS X" la pagina 64](#page-63-0)

## **Tipărirea mai multor fişiere împreună (numai pentru Windows)**

**Organizator comenzi vers. lite** vă permite să combinaţi mai multe fişiere create de diferite aplicaţii şi să le tipăriţi în cadrul unei singure comenzi de tipărire. Puteţi specifica setări de imprimare pentru fişiere combinate, de ex. aspectul, ordinea de tipărire şi orientarea.

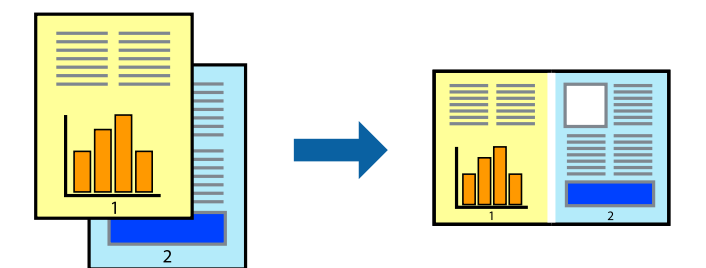

- 1. Încărcaţi hârtie în imprimantă.
- 2. Deschideţi fişierul pe care doriţi să-l tipăriţi.
- 3. Accesaţi fereastra pentru driver-ul imprimantei.
- 4. Selectaţi **Organizator comenzi vers. lite** din fila **Principal**.
- 5. Faceţi clic pe **OK** pentru a închide fereastra driverului de imprimantă.
- 6. Faceţi clic pe **Tipărire**.

Este afişată fereastra **Organizator comenzi vers. lite** şi comanda de tipărire este adăugată la **Tipărire proiect**.

7. Cu fereastra **Organizator comenzi vers. lite** deschisă, deschideţi fişierul pe care doriţi să îl combinaţi cu fişierul curent şi apoi repetaţi paşii 3 – 6.

#### *Notă:*

- ❏ Dacă închideţi fereastra programului *Organizator comenzi vers. lite*, fişierele *Tipărire proiect* nesalvate vor fi şterse. Pentru a tipări mai târziu, selectaţi *Salvare* din meniul *Fişier*.
- ❏ Pentru a deschide un *Tipărire proiect* salvat în *Organizator comenzi vers. lite*, faceţi clic pe *Organizator comenzi vers. lite* din fila *Întreţinere* a driver-ului imprimantei. Apoi, selectaţi *Deschidere* din meniul *Fişier* pentru a selecta un fişier. Extensia fişierelor salvate este "ecl".
- 8. Selectaţi meniurile **Aspect** şi **Editare** din **Organizator comenzi vers. lite** pentru a edita **Tipărire proiect**, după caz. Pentru detalii, consultaţi secţiunea de ajutor pentru Organizator comenzi vers. lite.
- 9. Selectaţi **Tipărire** din meniul **Fişier**.

- $\rightarrow$  ["Încărcarea hârtiei în suportul de Casetă de hârtie" la pagina 45](#page-44-0)
- $\rightarrow$  "Informații de bază despre imprimantă Windows" la pagina 62

### **Tipărirea unei imagini pe mai multe coli, pentru crearea unui poster (numai pentru Windows)**

Această caracteristică vă permite să tipăriţi o imagine pe mai multe coli de hârtie. Puteţi să creaţi un poster mai mare prin lipirea acestor coli.

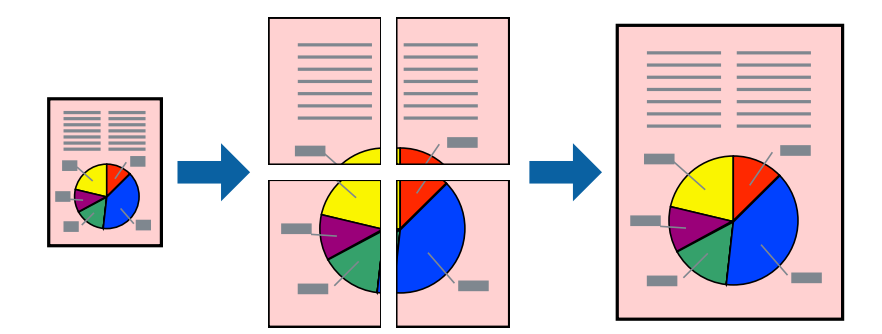

#### *Notă:*

Această caracteristică nu este disponibilă pentru tipărirea fără margini.

- 1. Încărcaţi hârtie în imprimantă.
- 2. Deschideţi fişierul pe care doriţi să-l tipăriţi.
- 3. Accesaţi fereastra pentru driver-ul imprimantei.
- 4. Selectaţi **2x1 Poster**, **2x2 Poster**, **3x3 Poster**, sau **4x4 Poster** din **Pagini multiple** din fila **Principal**.
- 5. Faceţi clic pe **Parametrii**, realizaţi setările corespunzătoare, apoi faceţi clic pe **OK**.

#### *Notă:*

*Tipărire ghidaje de tăiere* vă permite să tipăriţi un ghidaj de tăiere.

- 6. Setaţi celelalte elemente din filele **Principal** şi **Mai multe opţiuni** în funcţie de caz şi faceţi clic pe **OK**.
- 7. Faceţi clic pe **Tipărire**.

- $\rightarrow$  ["Încărcarea hârtiei în suportul de Casetă de hârtie" la pagina 45](#page-44-0)
- $\rightarrow$  "Informații de bază despre imprimantă Windows" la pagina 62
### **Creare de afişe utilitzând Suprapunere repere de aliniere**

Iată un exemplu despre cum puteţi crea un afiş cu opţiunea **2x2 Poster** selectată, şi opţiunea **Suprapunere repere de aliniere** selectată în **Tipărire ghidaje de tăiere**.

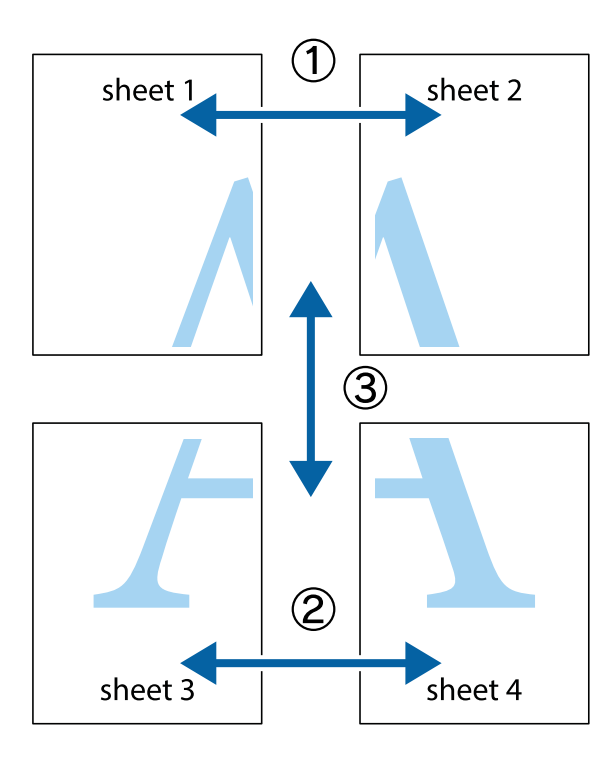

1. Pregătiţi Sheet 1 şi Sheet 2. Tăiaţi marginile Sheet 1 de-a lungul liniei verticale albastre, prin mijlocul marcajelor în cruce de sus şi de jos.

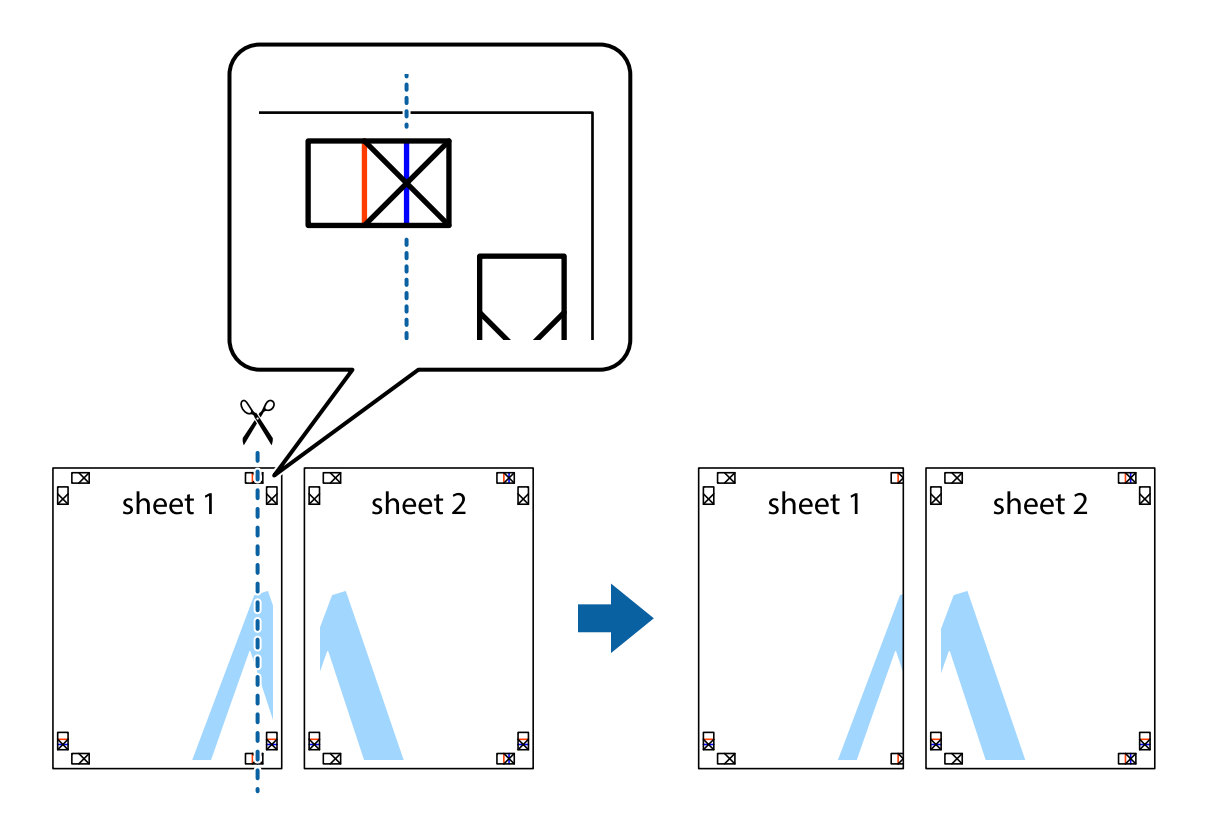

2. Aşezaţi Sheet 1 peste Sheet 2 şi aliniaţi marcajele în cruce, apoi lipiţi temporar cele două coli cu bandă adezivă pe spate.

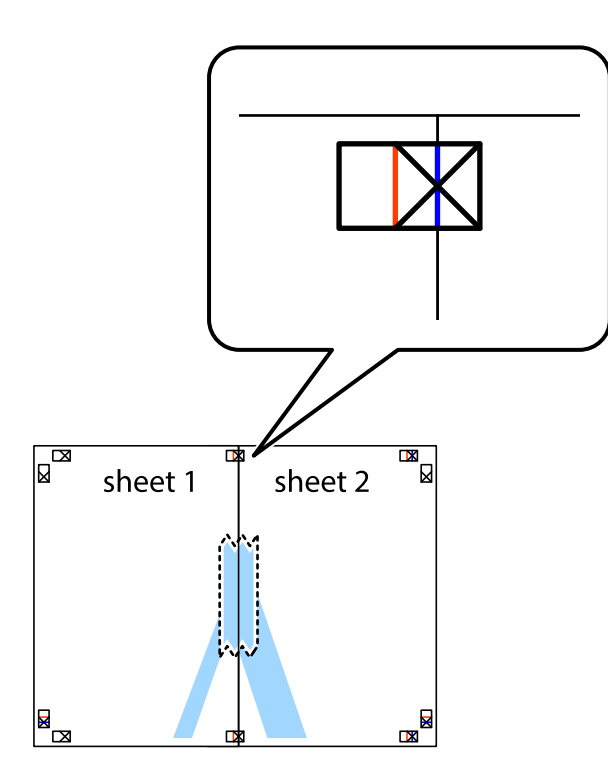

3. Tăiaţi colile lipite în două, de-a lungul liniei verticale roşii, prin marcajele de aliniere (de această dată, linia din partea stângă a marcajelor în cruce).

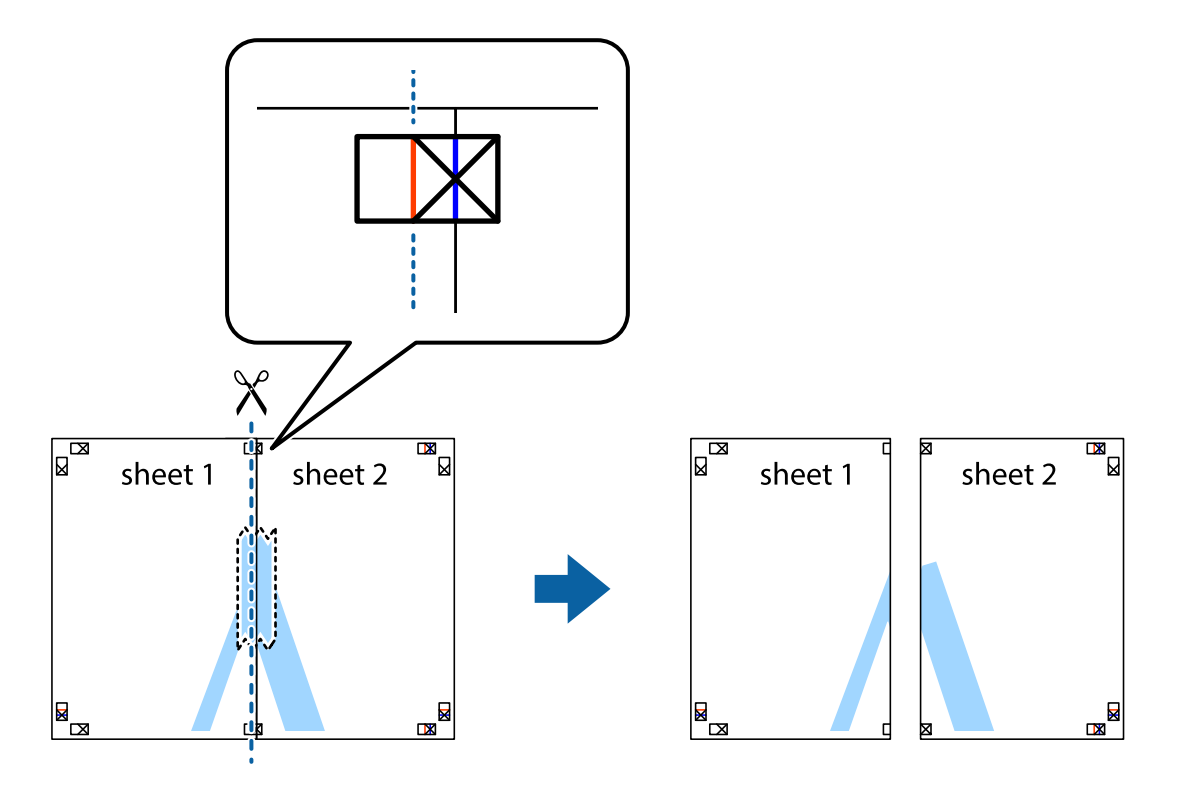

4. Lipiţi colile cu bandă adezivă pe spate.

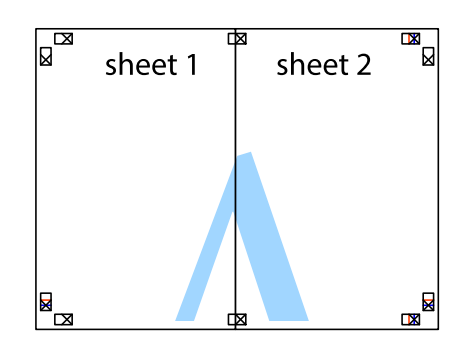

- 5. Repetaţi paşii 1 4 pentru a lipi Sheet 3 şi Sheet 4
- 6. Tăiaţi marginile Sheet 1 şi Sheet 2 de-a lungul liniei verticale albastre, prin mijlocul marcajelor în cruce din stânga şi din dreapta.

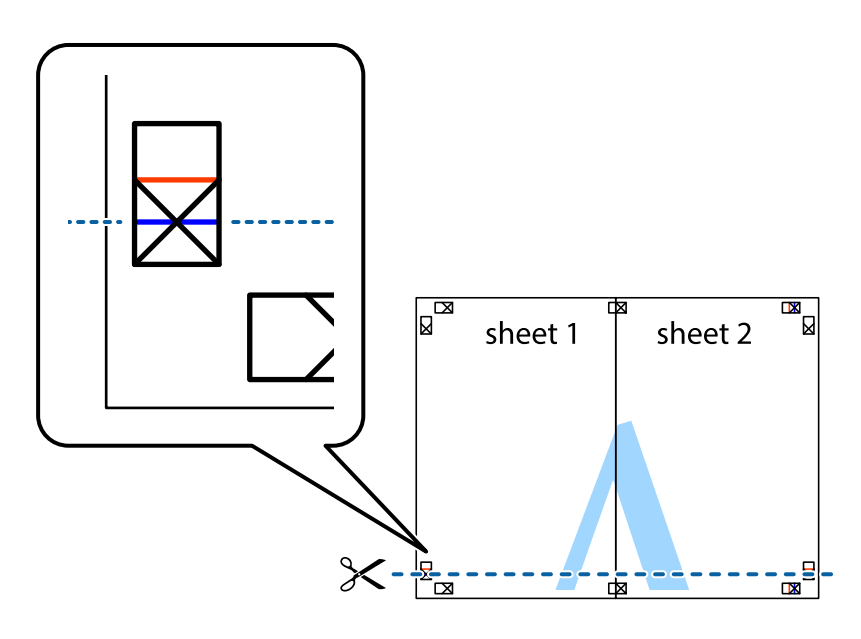

#### **Tipărirea**

7. Aşezaţi Sheet 1 şi Sheet 2 peste Sheet 3 şi Sheet 4 şi aliniaţi marcajele în cruce, apoi lipiţi temporar cele două coli cu bandă adezivă pe spate.

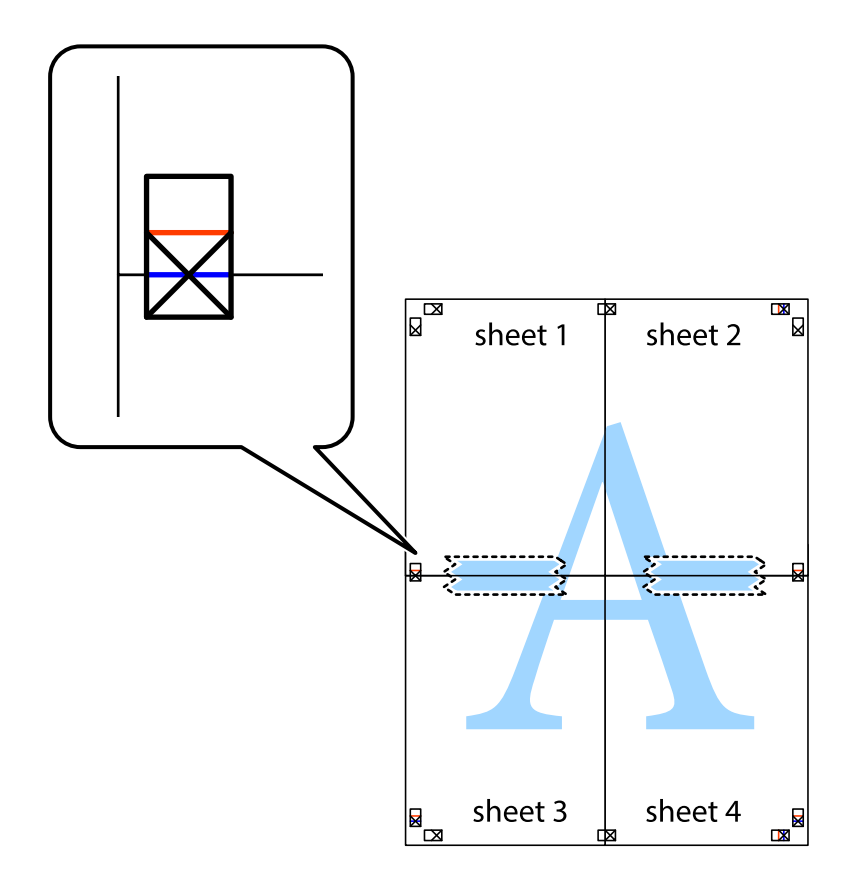

#### **Tipărirea**

8. Tăiaţi colile lipite în două, de-a lungul liniei orizontale roşii, prin marcajele de aliniere (de această dată, linia de deasupra marcajelor în cruce).

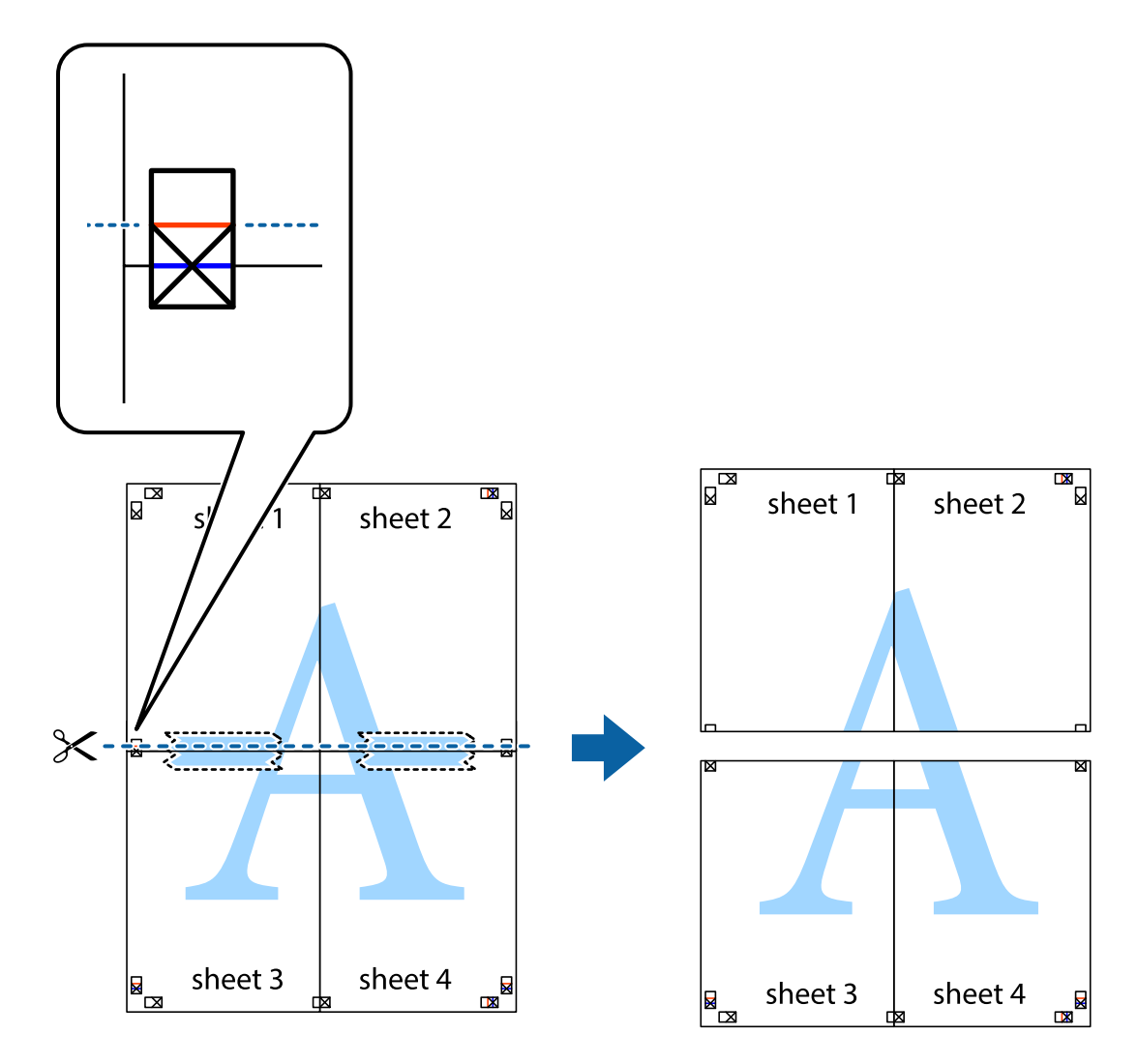

9. Lipiţi colile cu bandă adezivă pe spate.

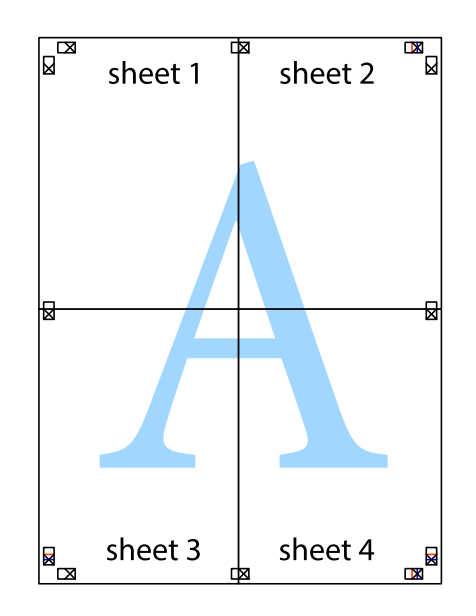

Ghidul utilizatorului

10. Tăiaţi marginile rămase de-a lungul ghidajului extern.

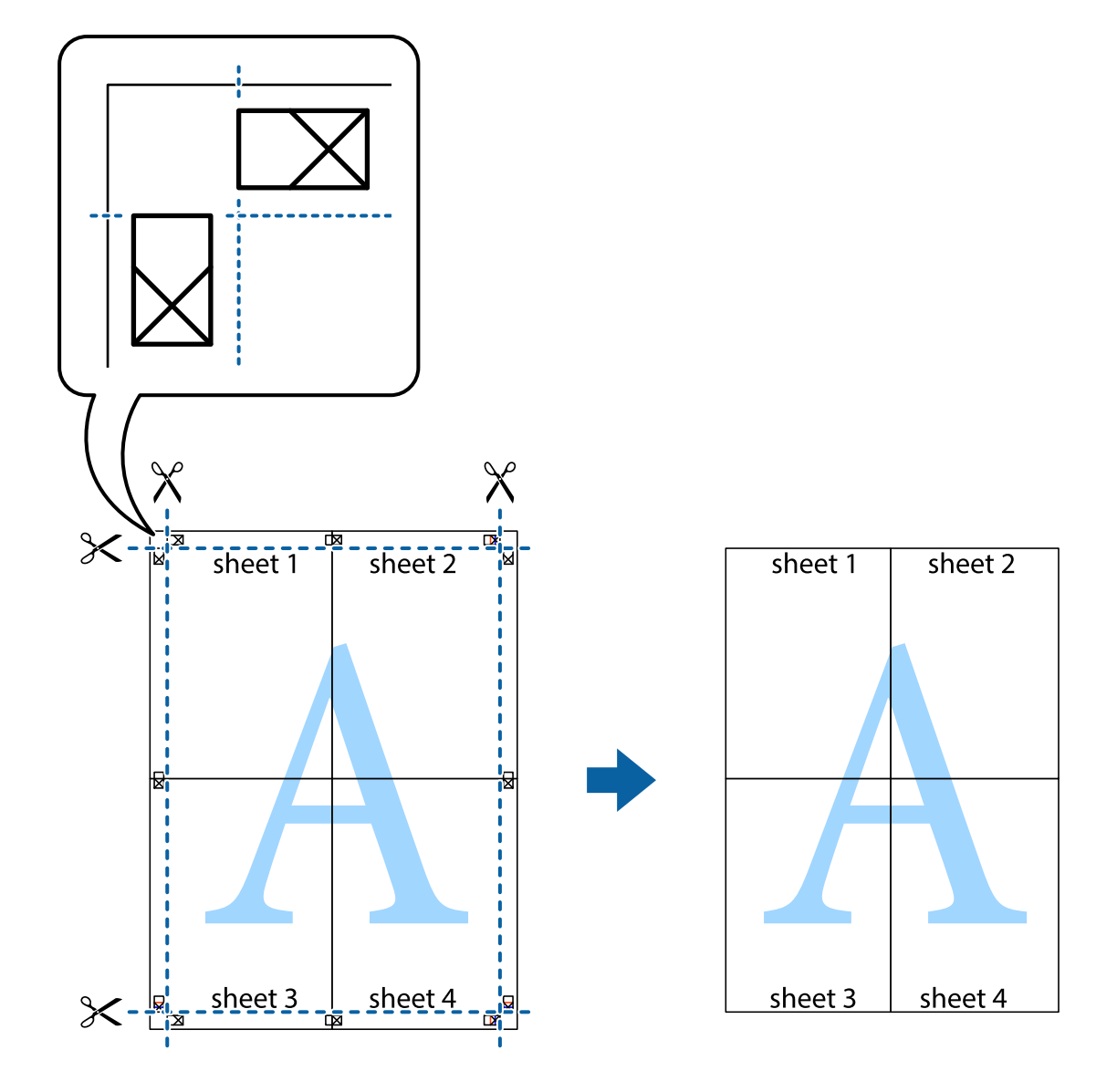

### **Tipărirea utilizând caracteristici avansate**

Această secţiune cuprinde o gamă variată de caracteristici suplimentare de aspect şi tipărire disponibile în driverul imprimantei.

#### **Informaţii conexe**

- & ["Driverul de imprimantă pentru Windows" la pagina 163](#page-162-0)
- $\rightarrow$  ["Driver-ul imprimantei pentru Mac OS X" la pagina 165](#page-164-0)

### **Adăugarea unei comenzi predefinite pentru simplificarea tipăririi**

Creaţi-vă propria presetare pentru setările de tipărire utilizate în mod frecvent în driver-ul imprimantei, pentru a tipări mai uşor selectând presetarea din listă.

#### **Windows**

Pentru a vă adăuga propria presetare, setaţi elemente precum **Dimensiuni document** şi **Tip hârtie** din fila **Principal** sau **Mai multe opţiuni** şi apoi faceţi clic pe **Ad./eliminare presetări** din **Presetări tipărire**.

#### *Notă:*

Pentru a șterge o presetare adăugată, faceți clic pe Ad./eliminare presetări, selectați numele setării predefinite pe care doriți să o ştergeţi din listă şi apoi ştergeţi-o.

#### **Mac OS X**

Deschideţi fereastra de dialog de tipărire. Pentru a vă adăuga propria presetare, setaţi elemente precum **Format hârtie** şi **Tip media**, apoi salvaţi setările curente, utilizând opţiunea **Preconfigurări**.

#### *Notă:*

Pentru a şterge o presetare adăugată, faceţi clic pe *Preconfigurări* > *Afişează preconfigurări*, selectaţi numele setării predefinite pe care doriţi să o ştergeţi din listă şi apoi ştergeţi-o.

### **Tipărirea unui document micşorat sau mărit**

Puteți micșora sau mări dimensiunea unui document cu un anumit procent.

#### **Windows**

*Notă:* Această caracteristică nu este disponibilă pentru tipărirea fără margini.

Setaţi opţiunea **Dimensiuni document** din fila **Mai multe opţiuni**. Selectaţi **Micşorare/Mărire document**, **Mărire la**, apoi introduceţi un procentaj.

#### **Mac OS X**

*Notă:* Operațiile diferă în funcție de aplicație. Consultați secțiunea de ajutor a aplicației pentru detalii.

Selectaţi **Configurare pagină** (sau **Imprimare**) din meniul **Fişier**. Selectaţi imprimanta din **Format pentru**, setaţi dimensiunea hârtiei şi apoi introduceţi procentul în **Scală**. Închideţi fereastra şi apoi imprimaţi urmând instrucţiunile de imprimare.

#### **Informaţii conexe**

 $\rightarrow$  "Informații de bază despre imprimantă — Mac OS X" la pagina 64

### **Ajustarea culorii de tipărire**

Puteți ajusta culorile utilizate pentru comanda de tipărire.

PhotoEnhance produce imagini mai clare și culori mai vii ajustând automat contrastul, saturația și luminozitatea imaginii originale.

#### *Notă:*

- ❏ Aceste ajustări nu se aplică pentru imaginea originală.
- ❏ *PhotoEnhance* ajustează culoarea analizând locaţia subiectului. Ca urmare, dacă aţi modificat locaţia subiectului micşorând, mărind, tăind sau rotind imaginea, culoarea se poate modifica în mod neaşteptat. Selectarea setării pentru tipărirea fără margini modifică de asemenea locaţia subiectului şi determină schimbări de culoare. Dacă imaginea este defocalizată, tonurile ar putea fi nenaturale. În cazul schimbării culorii sau dacă aceasta devine nenaturală, tipăriţi întrun mod diferit de *PhotoEnhance*.

#### **Windows**

Selectaţi metoda de corectare a culorii din **Corectare culoare** din fila **Mai multe opţiuni**.

Dacă selectaţi **Automat**, culorile vor fi automat ajustate în funcţie de tipul de hârtie folosit şi de setările definite pentru calitatea tipăririi. Dacă selectaţi **Personalizat** şi faceţi clic pe **Avansat**, puteţi defini propriile setări.

#### **Mac OS X**

Deschideti fereastra de dialog de tipărire. Selectați **Potrivire culoare** din meniul pop-up al driver-ului imprimantei şi apoi selectaţi **EPSON Color Controls**. Selectaţi **Opţiuni culoare** din meniul pop-up şi apoi selectaţi una dintre opţiunile disponibile. Faceţi clic pe săgeata aflată în dreptul opţiunii **Setări avansate** şi definiţi setările respective.

### **Tipărirea unui model anti-copiere (doar pentru Windows)**

Puteţi tipări documente cu text invizibil (de ex. "Copie"). Acest text va apărea la fotocopierea documentului, astfel încât copiile să poată fi deosebite de original. De asemenea puteţi adăuga propriul model anti-copiere.

#### *Notă:*

Această caracteristică este disponibilă doar la selectarea următoarelor setări.

- ❏ Tip hârtie: hârtii normale
- ❏ Calitate: Standard
- ❏ Tipărire automată pe ambele feţe: Dezactivat
- ❏ Tipărire fără margini: Dezactivat
- ❏ Corectare culoare: Automat

Faceţi clic pe **Funcţiile de inscripţionare**, în fila **Mai multe opţiuni** şi introduceţi un model anti-copiere. Faceţi clic pe **Parametrii** pentru a schimba detalii precum dimensiunea şi densitatea.

### **Tipărirea unei inscripţii (numai pentru Windows)**

Puteți tipări o inscripție, precum "Confidențial" pe materialele tipărite. De asemenea puteți adăuga propria inscripție.

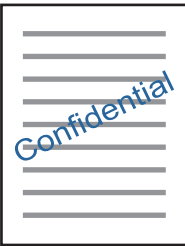

*Notă:* Această caracteristică nu este disponibilă pentru tipărirea fără margini.

Faceţi clic pe **Funcţiile de inscripţionare**, în fila **Mai multe opţiuni** şi introduceţi o inscripţie. Faceţi clic pe Parametrii pentru a modifica detalii precum densitatea și poziția inscripției.

### **Tipărirea unui antet şi a unui subsol (doar pentruWindows)**

Puteţi tipări informaţii precum numele de utilizator şi data tipăririi, în antet sau subsol.

Faceţi clic pe **Funcţiile de inscripţionare**, în fila **Mai multe opţiuni** şi selectaţi **Antet/Subsol**. Faceţi clic pe Parametrii și selectați elementele necesare din lista derulantă.

### **Imprimarea fotografiilor folosind Epson Easy Photo Print**

Folosind programul Epson Easy Photo Print puteţi aşeza şi tipări cu uşurinţă fotografii pe diferite tipuri de hârtie. Consultaţi secţiunea de ajutor a aplicaţiei pentru detalii.

#### *Notă:*

- ❏ Dacă tipăriţi pe hârtie foto originală Epson, calitatea cernelii va fi folosită la maximum, iar documentele tipărite vor avea culori vii şi vor fi clare.
- ❏ Pentru a tipări fără margini folosind aplicaţiile disponibile în comerţ, utilizaţi următoarele setări.
	- ❏ Creaţi datele imaginii astfel încât acestea să corespundă cu dimensiunea hârtiei şi dacă în aplicaţia pe care o folositi există o opțiune de definire a marginii, definiți pentru margine valoarea 0 mm.
	- ❏ Activaţi opţiunea de tipărire fără margini în driverul imprimantei.

#### **Informaţii conexe**

- & ["Epson Easy Photo Print" la pagina 168](#page-167-0)
- $\blacktriangleright$  "Instalarea aplicațiilor" la pagina 171

## **Imprimarea de pe dispozitivele inteligente**

### **Utilizarea caracteristicii Epson iPrint**

Epson iPrint este o aplicaţie care permite imprimarea fotografiilor, a documentelor şi a paginilor web de pe dispozitive inteligente precum un smartphone sau o tabletă. Puteţi utiliza imprimarea locală, imprimarea de pe un dispozitiv inteligent conectat la aceeaşi reţea fără fir ca şi imprimanta sau imprimarea la distanţă, imprimând prin reţeaua internet. Pentru a utiliza imprimarea la distanţă, înregistraţi imprimanta la serviciul Epson Connect.

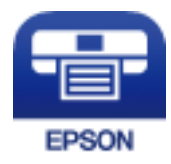

#### **Tipărirea**

#### **Informaţii conexe**

& ["Serviciul Epson Connect" la pagina 161](#page-160-0)

### **Instalarea Epson iPrint**

Puteţi instala Epson iPrint pe dispozitivul inteligent de la adresa URL sau folosind codul QR de mai jos.

<http://ipr.to/c>

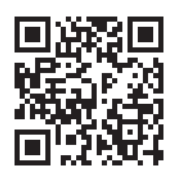

### **Imprimarea folosind Epson iPrint**

Deschideți Epson iPrint de pe dispozitivul inteligent și selectați din ecranul de pornire elementul pe care doriți să îl utilizați.

Următoarele ecrane se pot modifica fără notificare prealabilă.

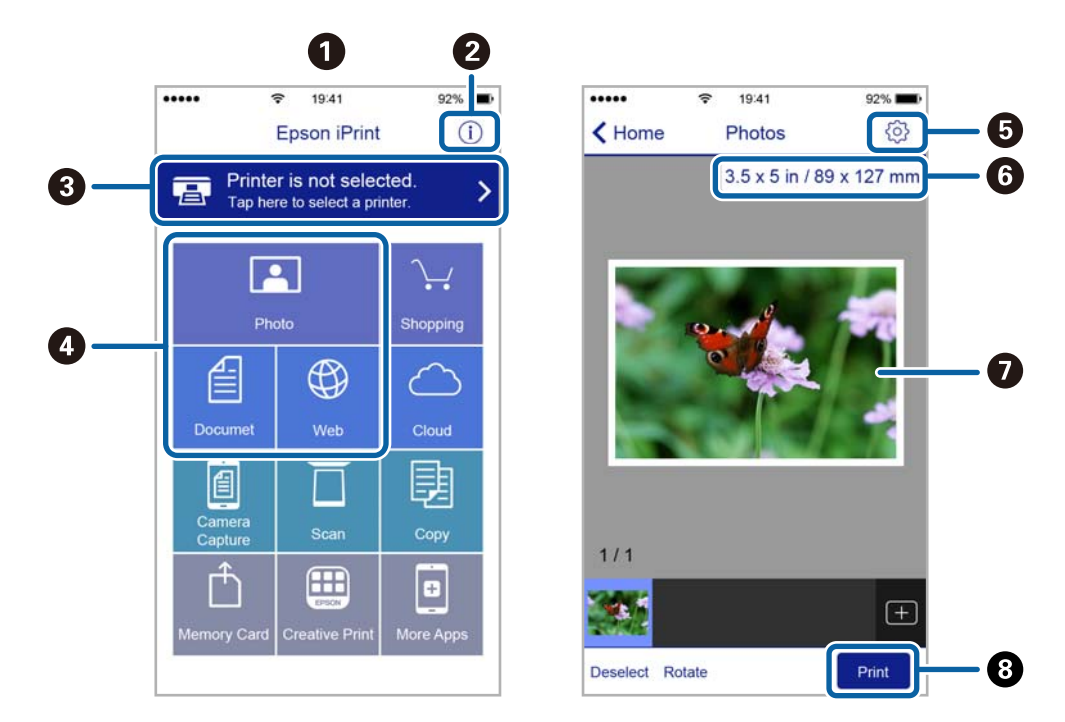

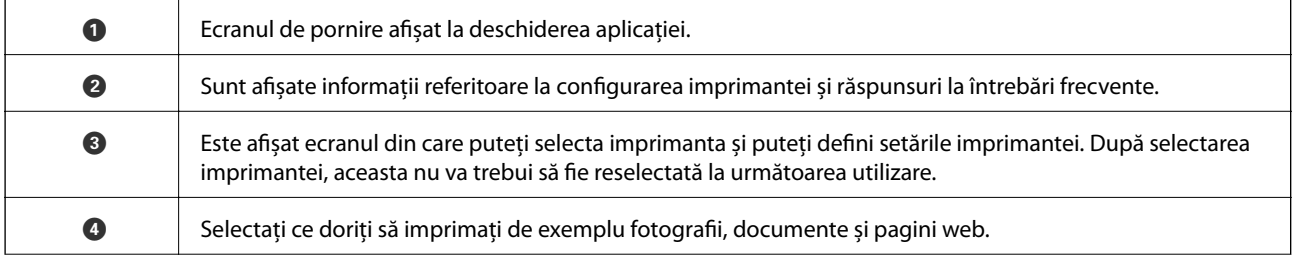

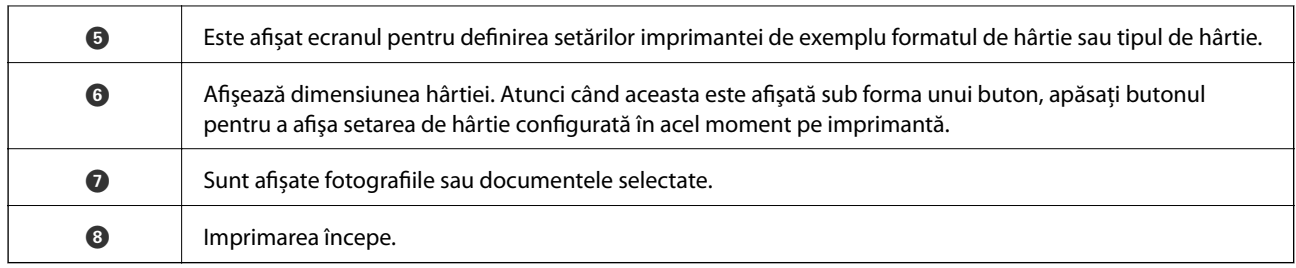

#### *Notă:*

Pentru a imprima din meniul documentului folosind iPhone, iPad și iPod touch pe care rulează iOS, deschideți Epson iPrint după ce ați transferat documentul pe care doriți să îl imprimați folosind funcția de partajare a fișierelor din iTunes.

### **Tipărirea prin atingerea dispozitivelor inteligente de Etichetă NFC**

Puteți conecta automat imprimanta și dispozitivul inteligent și puteți imprima atingând antena NFC a unui dispozitiv inteligent, pe care este instalat sistemul de operare Android 4.0 sau o versiune mai recentă şi care este compatibil cu NFC (Near Field Communication), de etichetă NFC de pe imprimantă.

Locația antenei NFC diferă în funcție de dispozitivul inteligent. Pentru informații suplimentare, consultați documentaţia furnizată împreună cu dispozitivul inteligent.

#### c*Important:*

- ❏ Asiguraţi-vă că setarea conexiunii Wi-Fi Direct (Simple AP) este activată.
- ❏ Activaţi funcţia NFC pe dispozitivul inteligent.
- ❏ Asiguraţi-vă că aplicaţia Epson iPrint este instalată pe dispozitivul inteligent. Dacă aplicaţia nu este instalată, atingeţi antena NFC a dispozitivului inteligent de etichetă NFC a imprimantei şi instalaţi-o.

#### *Notă:*

- ❏ Dacă imprimanta nu comunică cu dispozitivul inteligent nici după atingerea acestuia de etichetă, încercaţi să ajustaţi poziţia dispozitivului inteligent şi apoi atingeţi-l din nou de etichetă.
- ❏ Dacă există obstacole, de exemplu metale, între etichetă NFC a imprimatei şi antena NFC a dispozitivului inteligent, este posibil ca imprimanta să nu poată comunica cu dispozitivul inteligent.
- ❏ Această caracteristică utilizează o conexiune Wi-Fi Direct (Simple AP) pentru conectarea la imprimantă. Puteţi să conectaţi până la patru dispozitive la imprimantă în acelaşi timp.
- ❏ Dacă aţi schimbat parola pentru conexiunea Wi-Fi Direct (Simple AP), nu puteţi utiliza această caracteristică. Restabiliţi parola iniţială pentru a utiliza această caracteristică.
- 1. Încărcați hârtie în imprimantă.
- 2. Atingeţi antena NFC a dispozitivului inteligent de etichetă NFC a imprimantei.

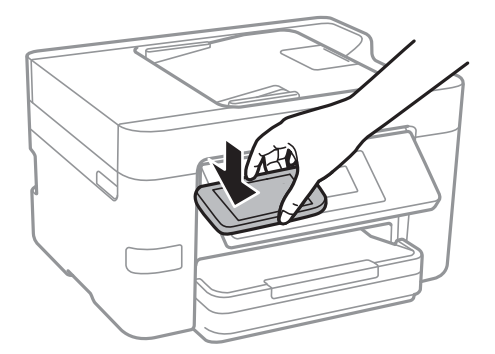

Aplicaţia Epson iPrint porneşte.

3. În ecranul principal al aplicaţiei Epson iPrint, atingeţi antena NFC a dispozitivului inteligent de etichetă NFC a imprimantei şi încercaţi din nou.

În acest moment, imprimanta şi dispozitivul inteligent sunt conectate.

- 4. Selectaţi imaginea pe care doriţi să o tipăriţi, apoi selectaţi **Next** în partea din dreapta sus a ecranului.
- 5. Atingeţi din nou antena NFC a dispozitivului inteligent de etichetă NFC a imprimantei. Va începe tipărirea.

#### **Informaţii conexe**

- & ["Efectuarea setărilor de conexiune Wi-Fi Direct \(AP simplu\)" la pagina 30](#page-29-0)
- $\rightarrow$  ["Încărcarea hârtiei în suportul de Casetă de hârtie" la pagina 45](#page-44-0)

### **Utilizarea caracteristicii AirPrint**

AirPrint permite tipărirea fără fir instantanee de pe iPhone, iPad şi iPod touch cu cea mai recentă versiune a sistemului de operare iOS, precum şi de la computere Mac cu cea mai recentă versiune a sistemului de operare OS X.

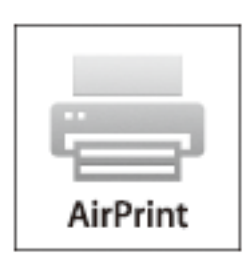

#### *Notă:*

Dacă ați dezactivat mesajele de configurare a hârtiei la panoul de control al produsului dvs., nu puteți utiliza funcția AirPrint. Consultaţi linkul de mai jos pentru a activa mesajele, dacă este necesar.

- 1. Încărcaţi hârtie în imprimanta dvs.
- 2. Configuraţi imprimanta pentru tipărire fără fir. Consultaţi linkul de mai jos. [http://epson.sn](http://epson.sn/?q=2)
- 3. Conectaţi dispozitivul Apple la aceeaşi reţea fără fir pe care o utilizează produsul dvs.
- 4. Tipăriţi de pe dispozitivul dvs. cu imprimanta.
	- *Notă:* Pentru detalii, consultați pagina AirPrint de pe site-ul web Apple.

#### **Informaţii conexe**

& ["Încărcarea hârtiei în suportul de Casetă de hârtie" la pagina 45](#page-44-0)

# **Anularea tipăririi**

#### *Notă:*

- ❏ În Windows, nu puteţi anula o activitate de tipărire de la computer, odată ce aceasta a fost complet trimisă către imprimantă. În acest caz, anulați operația de tipărire de la panoul de control de pe imprimantă.
- $\Box$  Când tipăriti mai multe pagini din Mac OS X, nu puteți anula toate comenzile de tipărire de la panoul de control. În acest caz, anulati comanda de tipărire de la computer.
- ❏ Dacă aţi trimis o comandă de tipărire din Mac OS X v10.6.8 prin reţea, nu veţi putea anula tipărirea de la computer. În acest caz, anulați operația de tipărire de la panoul de control de pe imprimantă.

### **Anularea tipăririi — Panou de control**

Apăsați  $\bigcirc$  la panoul de control al imprimantei pentru a anula comanda de tipărire în curs.

### **Anularea tipăririi - Windows**

- 1. Accesați fereastra pentru driver-ul imprimantei.
- 2. Selectaţi fila **Întreţinere**.
- 3. Faceţi clic pe **Coadă tipărire**.
- 4. Faceţi clic dreapta pe comanda pe care vreţi să o anulaţi şi apoi selectaţi **Revocare**.

#### **Informaţii conexe**

 $\rightarrow$  ["Driverul de imprimantă pentru Windows" la pagina 163](#page-162-0)

### **Anularea tipăririi - Mac OS X**

- 1. Faceţi clic pe pictograma imprimantei din **Dock**.
- 2. Selectați comanda pe care doriți să o anulați.
- 3. Anulaţi activitatea.
	- ❏ Mac OS X v10.8.x sau superior

Faceti clic pe , de lângă contorul de progres.

❏ Mac OS X v10.6.8 - v10.7.x Faceţi clic pe **Ştergere**.

# **Copierea**

# **Informaţii de bază privind copierea**

Această secţiune explică paşii pentru o copiere simplă.

1. Aşezaţi originalele.

Dacă doriți să scanați mai multe originale, așezați toate originalele pe ADF.

- 2. Atingeţi **Copiere** pe ecranul de pornire.
- 3. Verificaţi setările din fila **Copiere**.

Atingeţi elementul de setare pentru a-l schimba în modul necesar.

*Notă:*

❏ Dacă atingeţi *Setări avansate*, puteţi efectua setări precum *Pg. mlt.* sau *Tip document*.

- $□$  Dacă atingeți  $\hat{\mathbb{X}}$ , puteți înregistra setările utilizate frecvent pentru copiere ca presetări.
- ❏ În cazul în care combinaţia de setări necesară nu este disponibilă, se afişează . Atingeţi pictograma pentru a verifica detaliile şi apoi modificaţi setările.
- ❏ Atingeţi *Previzualiz* pentru a verifica imaginea scanată înainte de a începe copierea.
- 4. Atingeţi valoarea numărului de copii şi introduceţi numărul de copii utilizând tastatura de pe ecran.
- 5. Atingeți  $\hat{\mathcal{Q}}$ .

#### **Informaţii conexe**

- $\blacktriangleright$  ["Așezarea originalelor" la pagina 49](#page-48-0)
- $\rightarrow$  "Optiuni de meniu de bază pentru copiere" la pagina 86
- $\rightarrow$  "Optiuni de meniu avansate pentru copiere" la pagina 87

### **Opţiuni de meniu de bază pentru copiere**

#### *Notă:*

Este posibil ca elementele să nu fie disponibile, în funcţie de alte setări efectuate.

#### A&N:

Copiază originalul în alb şi negru (monocrom).

#### Culoare:

Copiază originalul în culori.

 $\bullet$  (2 fețe):

Selectati aspectul fată-verso.

#### <span id="page-86-0"></span>❏ 1>1-fețe

Copiază o parte a unui original pe o singură coală de hârtie.

❏ 1>2-feţe

Copiază două originale pe o singură pagină pe ambele feţe ale unei coli de hârtie individuale. Selectați orientarea originalului și poziția de legare a hârtiei.

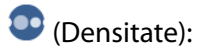

Dacă rezultatul obtinut la copiere este prea estompat, măriti densitatea. Reduceti nivelul densității atunci când cerneala pătează.

### **Opţiuni de meniu avansate pentru copiere**

#### *Notă:*

Este posibil ca elementele să nu fie disponibile, în funcţie de alte setări efectuate.

#### Setare hârtie:

Selectaţi formatul şi tipul hârtiei. Dacă imprimanta are două casete de hârtie, selectaţi sursa de hârtie pe care doriţi să o utilizaţi.

#### Zoom:

Configurează raportul de mărire sau micşorare. Dacă doriţi să reduceţi sau să măriţi un original cu un procentaj specific, atingeţi valoarea şi apoi introduceţi un procentaj într-un interval cuprins între 25 şi 400%.

❏ Dimens. reală

Copiază la o mărire de 100%.

❏ Potr. aut. pag.

Detectează zona de scanare şi măreşte sau micşorează automat originalul pentru a se adapta la formatul de hârtie selectat. Acolo unde există margini albe în jurul originalului, marginile albe de la marcajul de colţ al geamului scanerului sunt detectate ca zonă de scanare, dar este posibil ca marginile de pe partea opusă să fie tăiate.

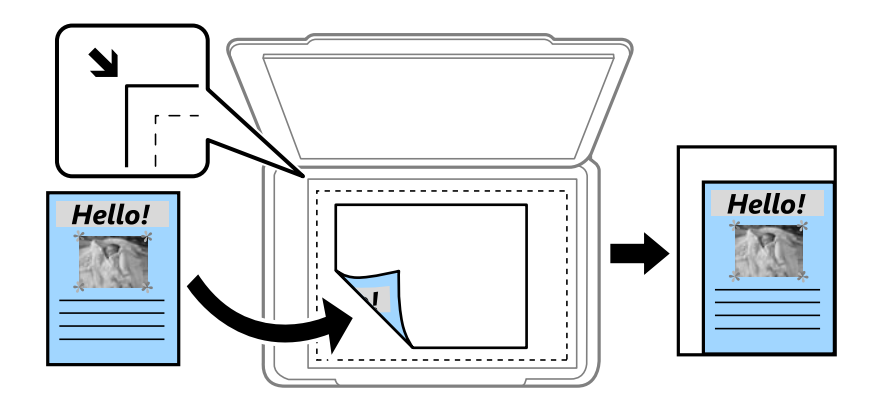

❏ A4->A5 şi altele

Măreşte sau micşorează automat originalul pentru a se adapta la un anumit format de hârtie.

#### Dimensiune doc.:

Selectaţi dimensiunea originalului. La copierea unor originale de dimensiune atipică, selectaţi dimensiunea cea mai apropiată de original.

#### Pg. mlt.:

❏ Pagină individuală

Copiază un original cu două feţe pe o singură coală.

#### ❏ 2-sus

Copiază două originale de o singură pagină pe o singură foaie de hârtie folosind aspectul 2 copii pe pagină. Selectaţi ordinea formatului şi orientarea originalului.

#### ❏ 4-sus

Copiază patru originale de o singură pagină pe o singură foaie de hârtie folosind aspectul 4 copii pe pagină. Selectaţi ordinea formatului şi orientarea originalului.

#### Tip document:

Selectaţi tipul originalelor. Copiază la calitate optimă pentru a corespunde tipului originalului.

#### Finalizare:

Selectaţi modul de ejectare a hârtiei pentru copii multiple ale unor originale multiple.

❏ Grupare (aceleaşi pagini)

Copiază originalele pagină cu pagină ca grup.

❏ Asamblare (ordine pagini)

Copiază originalele colaţionate în ordine şi le sortează pe seturi.

#### Orient. (or.):

Selectaţi orientarea originalelor.

#### Eliminare umbră:

Elimină umbrele care apar în jurul copiilor la copierea hârtiei groase sau care apar în centrul copiilor atunci când copiaţi o broşură.

#### Elim găuri perf:

Elimină orificiile de legare atunci când copiaţi.

#### Copiere carte de identitate:

Scanează ambele feţe ale unui act de identitate şi le copiază pe aceeaşi parte ale unei coli A4.

#### Copiere fr. marg.:

Copiază fără să adauge margini în jurul muchiilor. Imaginea este puțin mărită pentru a elimina marginile de pe muchiile hârtiei. Selectaţi mărirea în setarea **Extindere**.

#### Golire totală setări:

Resetează setările de copiere la valorile implicite.

# **Scanarea**

## **Scanarea de la panoul de control**

### **Scanarea într-un folder de reţea sau pe un server FTP**

Puteţi salva imaginea scanată într-un anumit folder din reţea. Puteţi specifica folderul introducându-l direct, dar ar fi mai simplu dacă ați înregistra informațiile folderului în lista de contacte, în prealabil.

#### *Notă:*

- ❏ Înainte de a folosi această funcţie, asiguraţi-vă că setările *Dată/oră* şi *Diferenţă de timp* ale imprimantei sunt corecte. Accesaţi meniurile din *Setări* > *Setări generale* > *Setări de bază* > *Setări dată/oră*.
- ❏ Puteţi verifica destinaţia înainte de scanare. Selectaţi *Setări* > *Setări generale* > *Setări scanare*, apoi activaţi *Confirmare destinatar*.
- 1. Aşezaţi originalele.
- 2. Atingeţi **Scanare** pe ecranul de pornire.
- 3. Atingeţi **Folder de reţea/FTP**.
- 4. Specificaţi folderul.
	- ❏ Pentru a introduce direct calea către folder: Atingeţi **Tastatură**. Selectaţi **Mod comunicare**, introduceţi calea către folder ca **Locaţie**, apoi realizaţi celelalte setări ale folderului.
		- Introduceţi calea folderului în formatul următor.
		- Atunci când se utilizează SMB drept mod de comunicare:
		- \\nume gazdă (nume computer)\nume folder
		- Atunci când se utilizează FTP drept mod de comunicare:
		- ftp://nume gazdă (nume server)/nume folder
	- ❏ Pentru a selecta din lista de contacte: Atingeţi **Contacte**, selectaţi un contact şi apoi atingeţi **Închidere**. Puteţi căuta un folder în lista de contacte. Introduceţi cuvântul cheie de căutare în caseta din partea de sus a ecranului.

#### *Notă:*

Puteți tipări istoricul folderului în care sunt salvate documentele atingând  $\equiv$ 

5. Atingeţi **Setări scanare** și apoi verificaţi setările, precum formatul de salvare și modificaţi-le dacă este necesar.

*Notă:*

Atingeti  $\overline{\mathcal{M}}$  pentru a salva setările ca presetare.

6. Atingeți **Destinație** și apoi atingeți  $\Phi$ .

#### **Informaţii conexe**

- $\blacktriangleright$  ["Gestionarea contactelor" la pagina 54](#page-53-0)
- $\blacktriangleright$  ["Așezarea originalelor" la pagina 49](#page-48-0)

### **Opţiuni de meniu pentru scanarea la un folder**

#### *Notă:*

Este posibil ca elementele să nu fie disponibile, în funcție de alte setări efectuate.

#### Editare locaţie:

- ❏ Mod comunicare:
	- Selectaţi modul de comunicare.
- ❏ Locaţie:

Introduceţi calea către folderul în care va fi salvată imaginea scanată.

❏ Nume utilizator:

Introduceţi un nume de utilizator pentru folderul specificat.

❏ Parolă:

Introduceţi o parolă pentru folderul specificat.

- ❏ Mod conectare: Selectați modul de conectare.
- ❏ Număr port: Introduceţi numărul portului.

#### Mod culoare:

Selectați dacă scanarea se va efectua în culori sau monocrom.

#### Format fişier:

Selectaţi formatul în care va fi salvată imaginea scanată.

❏ Raport compresie:

Selectaţi gradul de compresie al imaginii scanate.

❏ Setări PDF:

Dacă selectaţi **PDF** ca format de salvare, utilizaţi aceste setări pentru protecţia fişierelor PDF.

Pentru a crea un fişier PDF care necesită o parolă pentru a fi deschis, setaţi Parolă deschidere document. Pentru a crea un fişier PDF care necesită o parolă la tipărire sau editare, setaţi Parolă permisiuni.

#### Calitate:

❏ Rezoluţie:

Selectați rezoluția de scanare.

❏ Tip document:

Selectaţi tipul originalelor.

#### Zon scan:

❏ Zonă scanare:

Selectaţi formatul de scanare. Pentru a decupa spaţiul alb din jurul textului sau al imaginii la scanare, selectaţi **Trunchiere auto**. Pentru a scana pe suprafaţa maximă permisă a geamul scanerului, selectaţi **Zonă maximă**.

❏ Orient. (or.):

Selectaţi orientarea originalului.

#### Densitate:

Selectaţi contrastul imaginii scanate.

#### Eliminare umbră:

Elimină umbrele originalului care apar pe imaginea scanată.

❏ Împrejur:

Elimină umbrele de la marginea originalului.

❏ Centru:

Elimină umbrele de la marginea de legare a broşurii.

#### Elim găuri perf:

Elimină găurile de perforare care apar în imaginea scanată. Puteți specifica zona de ștergere a orificiilor de perforare introducând o valoare în caseta din dreapta.

❏ Poziţie ştergere:

Selectați poziția pentru a elimina orificiile de perforare.

❏ Direcţie document:

Selectați orientarea originalului.

#### Denumire fișier:

❏ Prefix nume fişier:

Introduceţi un prefix pentru numele imaginilor folosind caractere alfanumerice şi simboluri.

❏ Adăugare dată:

Adăugaţi data la denumirea fişierului.

❏ Adăugare oră:

Adăugaţi ora la denumirea fişierului.

#### Golire totală setări

Resetează setările de scanare la valorile implicite.

### **Scanarea cu trimitere prin e-mail**

Puteţi trimite imagini scanate prin e-mail, direct de la imprimantă, cu ajutorul unui server de e-mail preconfigurat. Pentru a utiliza această caracteristică, trebuie să configuraţi serverul de e-mail.

Puteți specifica o adresă de e-mail introducând-o direct, dar ar fi mai simplu dacă ați înregistra adresa în Contacte, în prealabil.

#### *Notă:*

- ❏ Înainte de a folosi această funcţie, asiguraţi-vă că setările *Dată/oră* şi *Diferenţă de timp* ale imprimantei sunt corecte. Accesaţi meniurile din *Setări* > *Setări generale* > *Setări de bază* > *Setări dată/oră*.
- ❏ În locul acestei caracteristici, puteţi selecta *E-mail* ca format la scanarea şi salvarea pe computer de la panoul de control. Puteţi trimite un e-mail prin introducerea adresei pe un computer conectat la această imprimantă. Când scanaţi cu salvare pe un computer, computerul respectiv trebuie să fie pornit.
- ❏ Puteţi verifica destinaţia înainte de scanare. Selectaţi *Setări* > *Setări generale* > *Setări scanare*, apoi activaţi *Confirmare destinatar*.
- 1. Aşezaţi originalele.
- 2. Atingeţi **Scanare** pe ecranul de pornire.
- 3. Atingeţi **E-mail**.
- 4. Specificaţi adresele.
	- ❏ Pentru a introduce adresa manual: Atingeţi **Tastatură**, introduceţi adresa de e-mail și apoi apăsaţi **OK**.
	- ❏ Pentru a selecta din lista de contacte: Atingeţi **Contacte**, selectaţi un contact sau un grup şi apoi atingeţi **Închidere**.

Puteţi căuta adresa în lista de contacte. Introduceţi cuvântul cheie de căutare în caseta din partea de sus a ecranului.

❏ Pentru a selecta din lista de contacte: Atingeţi **Istoric**, selectaţi un contact şi apoi atingeţi **Închidere**.

*Notă:*

❏ Numărul de destinatari selectaţi este afișat în partea dreaptă a ecranului. Puteţi trimite mesaje e-mail către maximum 10 adrese şi grupuri.

Dacă destinatarii includ grupuri, puteţi selectat maximum 200 de adrese individuale, luând în considerare şi adresele din grupuri.

❏ Atingeţi caseta de adresă din partea de sus a ecranului pentru a afișa lista adreselor selectate.

❏ Atingeţi pentru a afişa sau imprima istoricul trimiterilor sau pentru a modifica setările serverului de e-mail.

5. Atingeti Setări scanare și apoi verificati setările, precum formatul de salvare și modificati-le dacă este necesar. *Notă:*

Atingeti  $\mathbb{\tilde{X}}$  pentru a salva setările ca presetare.

6. Atingeți **Adresă** și apoi atingeți  $\Phi$ .

#### **Informaţii conexe**

- $\blacktriangleright$  ["Gestionarea contactelor" la pagina 54](#page-53-0)
- & ["Scanarea la computer \(Event Manager\)" la pagina 94](#page-93-0)
- $\blacktriangleright$  ["Așezarea originalelor" la pagina 49](#page-48-0)

#### **Opţiuni de meniu pentru ataşarea la un e-mail**

#### *Notă:*

Este posibil ca elementele să nu fie disponibile, în funcţie de alte setări efectuate.

#### Mod culoare:

Selectați dacă scanarea se va efectua în culori sau monocrom.

#### Format fişier:

Selectaţi formatul în care va fi salvată imaginea scanată.

❏ Raport compresie:

Selectați gradul de compresie al imaginii scanate.

#### ❏ Setări PDF:

Dacă selectați PDF ca format de salvare, utilizați aceste setări pentru protecția fișierelor PDF.

Pentru a crea un fişier PDF care necesită o parolă pentru a fi deschis, setaţi Parolă deschidere document. Pentru a crea un fişier PDF care necesită o parolă la tipărire sau editare, setaţi Parolă permisiuni.

#### Calitate:

□ Rezoluție:

Selectați rezoluția de scanare.

❏ Tip document:

Selectați tipul originalelor.

#### Zon scan:

❏ Zonă scanare:

Selectaţi formatul de scanare. Pentru a decupa spaţiul alb din jurul textului sau al imaginii la scanare, selectaţi **Trunchiere auto**. Pentru a scana pe suprafaţa maximă permisă a geamul scanerului, selectaţi **Zonă maximă**.

❏ Orient. (or.):

Selectaţi orientarea originalului.

#### Densitate:

Selectaţi contrastul imaginii scanate.

#### Eliminare umbră:

Elimină umbrele originalului care apar pe imaginea scanată.

❏ Împrejur:

Elimină umbrele de la marginea originalului.

❏ Centru:

Elimină umbrele de la marginea de legare a broşurii.

#### Elim găuri perf:

Elimină găurile de perforare care apar în imaginea scanată. Puteţi specifica zona de ştergere a orificiilor de perforare introducând o valoare în caseta din dreapta.

❏ Poziţie ştergere:

Selectați poziția pentru a elimina orificiile de perforare.

□ Directie document:

Selectați orientarea originalului.

#### Subiect:

Introduceţi un subiect pentru e-mail folosind caractere alfanumerice şi simboluri.

#### Dim max fiş ataş:

Selectaţi dimensiunea maximă a fişierului care poate fi ataşat la e-mail.

#### <span id="page-93-0"></span>Denumire fișier:

❏ Prefix nume fişier:

Introduceţi un prefix pentru numele imaginilor folosind caractere alfanumerice şi simboluri.

❏ Adăugare dată:

Adăugaţi data la denumirea fişierului.

❏ Adăugare oră:

Adăugaţi ora la denumirea fişierului.

Golire totală setări

Resetează setările de scanare la valorile implicite.

### **Scanarea la computer (Event Manager)**

#### *Notă:*

Înainte de scanare, instalați Epson Scan 2 și Epson Event Manager în computer.

- 1. Așezați originalele.
- 2. Atingeţi **Scanare** pe ecranul de pornire.
- 3. Atingeţi **Computer**.
- 4. Atingeti  $\bigoplus$  pentru a selecta computerul pe care doriti să salvați imaginile scanate.

#### *Notă:*

- ❏ Când imprimanta este conectată la o reţea, puteţi selecta computerul pe care doriţi să salvaţi imaginea scanată. Puteţi afişa până la 20 de computere în panoul de control al imprimantei. Dacă setaţi *Denumire scaner în reţea (alfanumerică)* în Epson Event Manager, acesta va fi afișat pe panoul de control.
- 5. Atingeți **Û** pentru a selecta modul de salvare a imaginii scanate în computer.
	- ❏ Salv. ca JPEG: Salvează imaginea scanată în format JPEG.
	- ❏ Salv. ca PDF: Salvează imaginea scanată în format PDF.
	- ❏ At. la e-mail: Lansează clientul de e-mail pe computer, după care ataşează în mod automat imaginea la un mesaj e-mail.
	- ❏ Respectare setare particulară: Salvează imaginea scanată utilizând setările din Epson Event Manager. Puteţi modifica setările de scanare, precum formatul de scanare, folderul în care se face salvarea sau formatul de salvare.
- 6. Atingeți  $\hat{\mathcal{Q}}$ .

#### **Informaţii conexe**

- $\blacktriangleright$  ["Așezarea originalelor" la pagina 49](#page-48-0)
- & ["Epson Event Manager" la pagina 167](#page-166-0)

### **Efectuarea setărilor personalizate în Epson Event Manager**

Puteţi stabili setările de scanare pentru **Respectare setare particulară** în Epson Event Manager. Consultaţi secţiunea de ajutor Epson Event Manager pentru detalii.

- 1. Porniţi Epson Event Manager.
- 2. Asiguraţi-vă că scanerul este selectat ca **Scaner** în fila **Configurare buton** de pe ecranul principal.

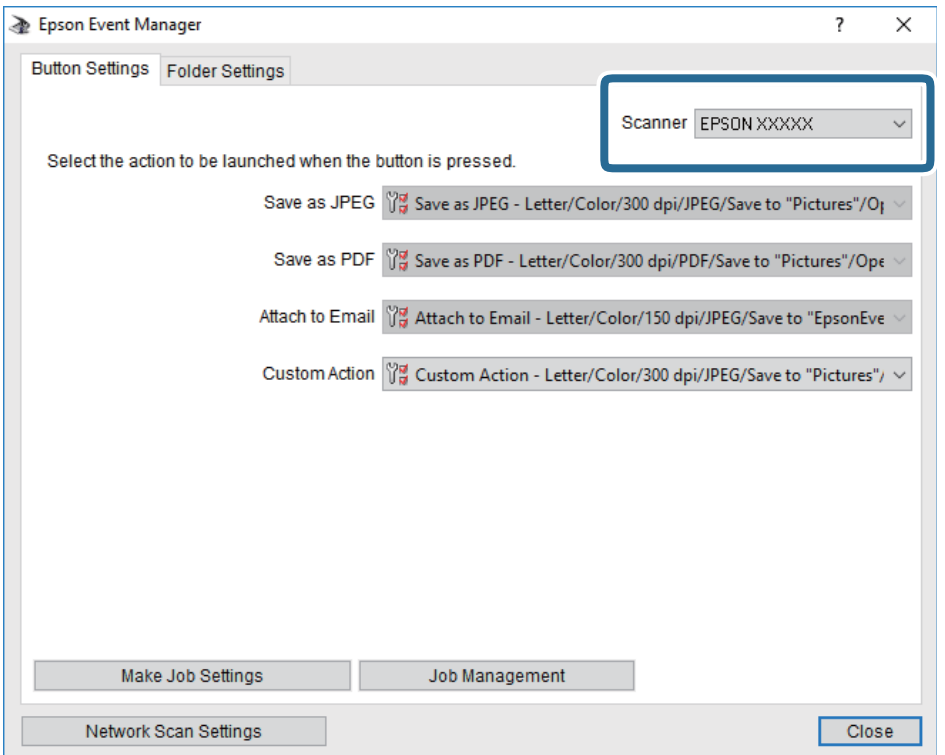

3. Faceţi clic pe **Configurare parametrii comandă**.

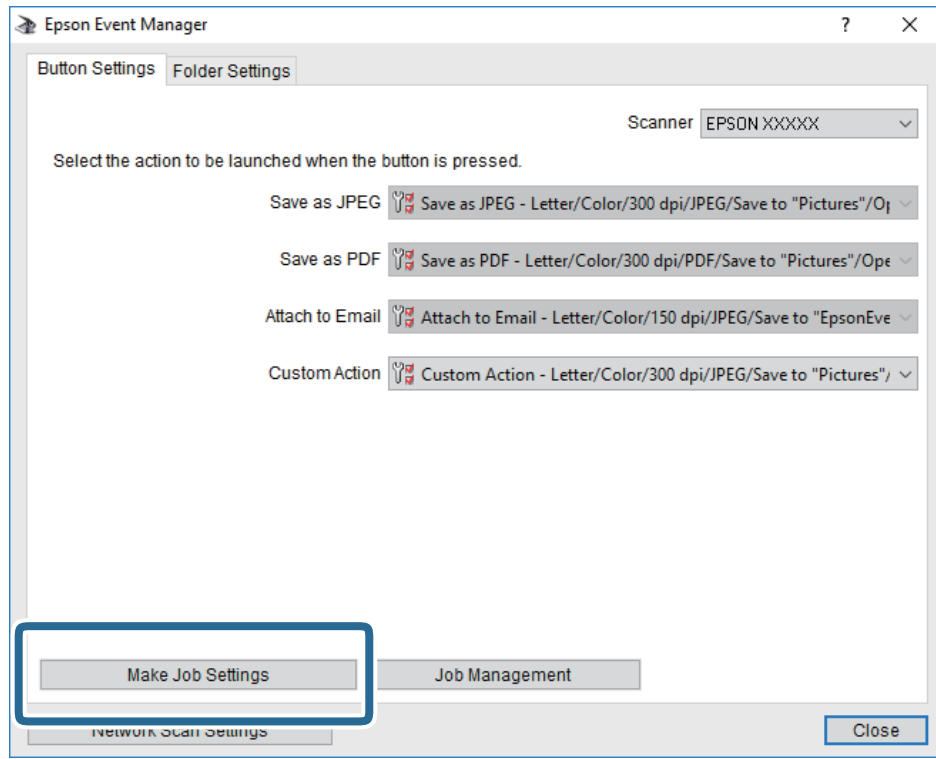

4. Efectuaţi setările de scanare pe ecranul **Configurare comandă**.

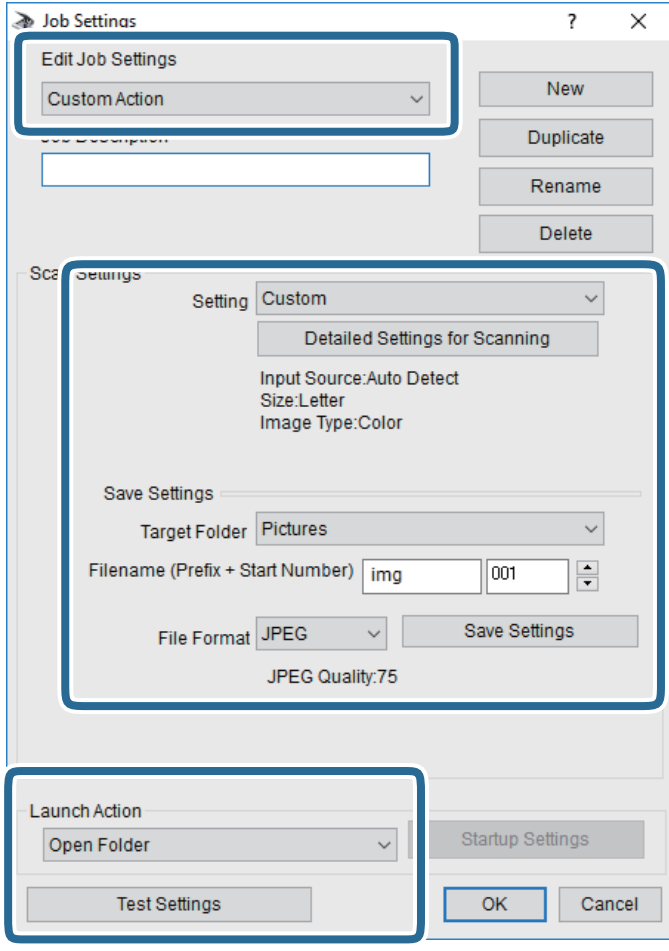

- ❏ Editare parametrii de configurare comandă: Selectaţi **Acţiune personalizată**.
- ❏ Configurare: Scanaţi utilizând cele mai bune setări pentru tipul de original selectat. Faceţi clic pe **Configurare detaliată pentru scanare** pentru a seta elemente precum rezoluţia sau culoarea pentru salvarea imaginii scanate.
- ❏ Director ţintă: Selectaţi folderul de salvare pentru imaginea scanată.
- ❏ Denumire fişier (prefix + număr iniţial): Modificaţi setările pentru numele de fişier pe care doriţi să îl salvați.
- ❏ Format fişier: Selectaţi formatul de salvare.
- ❏ Lansare acţiune: Selectaţi operaţia efectuată la scanare.
- ❏ Configurare parametrii de test: Începe scanarea de test utilizând setările curente.
- 5. Faceţi clic pe **OK** pentru a reveni la ecranul principal.

6. Asiguraţi-vă că **Acţiune personalizată** este selectată în lista **Acţiune personalizată**.

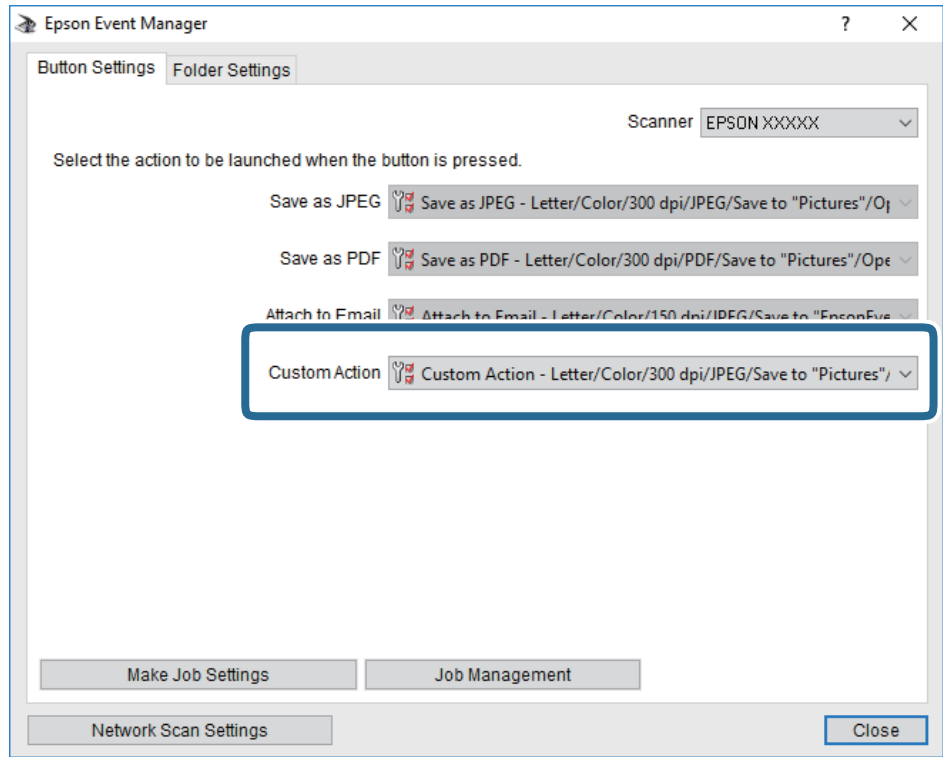

7. Faceţi clic pe **Închidere** pentru a închide Epson Event Manager.

### **Scanarea pe un dispozitiv de memorie**

Puteţi salva imaginea scanată pe un dispozitiv de memorie.

- 1. Introduceţi un dispozitiv de memorie în portul USB al imprimantei.
- 2. Aşezaţi originalele.
- 3. Atingeţi **Scanare** pe ecranul de pornire.
- 4. Atingeţi **Disp. de memorie**.
- 5. Setaţi elementele din fila **Scanare**, cum ar fi formatul de salvare.
- 6. Atingeţi **Setări avansate** și apoi verificaţi setările și modificaţi-le, dacă este necesar.

#### *Notă:* Atingeți  $\overrightarrow{X}$  pentru a salva setările ca presetare.

7. Atingeți **Scanare** și apoi atingeți  $\hat{\phi}$ .

#### **Informaţii conexe**

- $\rightarrow$  "Denumirea și funcțiile componentelor" la pagina 14
- & ["Așezarea originalelor" la pagina 49](#page-48-0)

### **Opţiuni de meniu de bază pentru scanarea pe un dispozitiv de memorie**

#### *Notă:*

Este posibil ca elementele să nu fie disponibile, în funcție de alte setări efectuate.

#### A&N/Culoare:

Selectați dacă scanarea se va efectua în culori sau monocrom.

### (Format fişier):

Selectați formatul în care va fi salvată imaginea scanată.

❏ Raport compresie:

Selectaţi gradul de compresie al imaginii scanate.

❏ Setări PDF:

Dacă selectaţi **PDF** ca format de salvare, utilizaţi aceste setări pentru protecţia fişierelor PDF.

Pentru a crea un fişier PDF care necesită o parolă pentru a fi deschis, setaţi Parolă deschidere document. Pentru a crea un fişier PDF care necesită o parolă la tipărire sau editare, setaţi Parolă permisiuni.

### (Calitate):

□ Rezolutie:

Selectați rezoluția de scanare.

❏ Tip document:

Selectaţi tipul originalelor.

### **Opţiuni de meniu avansate pentru scanarea pe un dispozitiv de memorie**

#### *Notă:*

Este posibil ca elementele să nu fie disponibile, în funcție de alte setări efectuate.

#### Zon scan:

❏ Zonă scanare:

Selectaţi formatul de scanare. Pentru a decupa spaţiul alb din jurul textului sau al imaginii la scanare, selectaţi **Trunchiere auto**. Pentru a scana pe suprafaţa maximă permisă a geamul scanerului, selectaţi **Zonă maximă**.

❏ Orient. (or.):

Selectați orientarea originalului.

#### Densitate:

Selectați contrastul imaginii scanate.

Eliminare umbră:

Elimină umbrele originalului care apar pe imaginea scanată.

❏ Împrejur:

Elimină umbrele de la marginea originalului.

#### ❏ Centru:

Elimină umbrele de la marginea de legare a broşurii.

#### Elim găuri perf:

Elimină găurile de perforare care apar în imaginea scanată. Puteţi specifica zona de ştergere a orificiilor de perforare introducând o valoare în caseta din dreapta.

❏ Poziţie ştergere:

Selectaţi poziţia pentru a elimina orificiile de perforare.

□ Directie document:

Selectaţi orientarea originalului.

#### Denumire fișier:

❏ Prefix nume fişier:

Introduceţi un prefix pentru numele imaginilor folosind caractere alfanumerice şi simboluri.

❏ Adăugare dată:

Adăugaţi data la denumirea fişierului.

❏ Adăugare oră: Adăugaţi ora la denumirea fişierului.

#### Golire totală setări

Resetează setările de scanare la valorile implicite.

### **Scanarea în Cloud**

Puteți trimite imaginile scanate către serviciile cloud. Înainte de a utiliza această caracteristică, efectuați setările utilizând Epson Connect. Consultaţi următorul site web al portalului Epson Connect pentru detalii.

<https://www.epsonconnect.com/>

[http://www.epsonconnect.eu](http://www.epsonconnect.eu/) (doar Europa)

- 1. Asigurați-vă că ați efectuat setările utilizând Epson Connect.
- 2. Aşezaţi originalele.
- 3. Atingeţi **Scanare** pe ecranul de pornire.
- 4. Atingeţi **Cloud**.
- 5. Atingeți  $\bigoplus$  în partea de sus a ecranului și apoi selectați o destinație.
- 6. Setaţi elementele din fila **Scanare**, cum ar fi formatul de salvare.
- 7. Atingeţi **Setări avansate** și apoi verificaţi setările și modificaţi-le, dacă este necesar.

#### *Notă:*

Atingeti  $\overrightarrow{X}$  pentru a salva setările ca presetare.

8. Atingeți **Scanare** și apoi atingeți  $\hat{\phi}$ .

#### **Informaţii conexe**

 $\blacktriangleright$  ["Așezarea originalelor" la pagina 49](#page-48-0)

### **Opţiuni de meniu de bază pentru scanarea în cloud**

#### *Notă:*

Este posibil ca elementele să nu fie disponibile, în funcţie de alte setări efectuate.

#### A&N/Culoare:

Selectați dacă scanarea se va efectua în culori sau monocrom.

#### JPEG/PDF:

Selectaţi formatul în care va fi salvată imaginea scanată.

#### **Opţiuni de meniu avansate pentru scanarea în cloud**

#### *Notă:*

Este posibil ca elementele să nu fie disponibile, în funcţie de alte setări efectuate.

#### Zon scan:

❏ Zonă scanare:

Selectaţi formatul de scanare. Pentru a decupa spaţiul alb din jurul textului sau al imaginii la scanare, selectaţi **Trunchiere auto**. Pentru a scana pe suprafaţa maximă permisă a geamul scanerului, selectaţi **Zonă maximă**.

❏ Orient. (or.):

Selectaţi orientarea originalului.

#### Tip document:

Selectaţi tipul originalelor.

#### Densitate:

Selectaţi contrastul imaginii scanate.

#### Eliminare umbră:

Elimină umbrele originalului care apar pe imaginea scanată.

❏ Împrejur:

Elimină umbrele de la marginea originalului.

❏ Centru:

Elimină umbrele de la marginea de legare a broşurii.

#### Elim găuri perf:

Elimină găurile de perforare care apar în imaginea scanată. Puteţi specifica zona de ştergere a orificiilor de perforare introducând o valoare în caseta din dreapta.

❏ Poziţie ştergere:

Selectați poziția pentru a elimina orificiile de perforare.

#### **Scanarea**

❏ Direcţie document:

Selectaţi orientarea originalului.

#### Golire totală setări

Resetează setările de scanare la valorile implicite.

### **Scanarea pe un computer (WSD)**

#### *Notă:*

- ❏ Această caracteristică este disponibilă doar pentru computerele care rulează Windows 10/Windows 8.1/Windows 8/ Windows 7/Windows Vista.
- ❏ Dacă utilizaţi Windows 7/Windows Vista, va trebui să configuraţi computerul în avans utilizând această caracteristică.
- 1. Aşezaţi originalele.
- 2. Atingeţi **Scanare** pe ecranul de pornire.
- 3. Atingeţi **Computer (WSD)**.
- 4. Selectaţi un computer.
- 5. Atingeti  $\hat{\Phi}$ .

#### **Informaţii conexe**

& ["Așezarea originalelor" la pagina 49](#page-48-0)

### **Configurarea unui port WSD**

Această secţiune explică modul de configurare a unui port WSD pentru Windows 7/Windows Vista.

*Notă:*

Pentru Windows 10/Windows 8.1/Windows 8, portul WSD este configurat automat.

Următoarele sunt necesare pentru configurarea unui port WSD.

- ❏ Imprimanta şi computerul sunt conectate la reţea.
- ❏ Driverul imprimantei este instalat pe computer.
- 1. Porniţi imprimanta.
- 2. Executaţi clic pe Start şi apoi clic pe **Reţea** pe computer.
- 3. Executaţi clic-dreapta pe imprimantă şi apoi clic pe **Instalare**. Executaţi clic pe **Continuare** când este afişat ecranul **Control cont utilizator**.

#### **Scanarea**

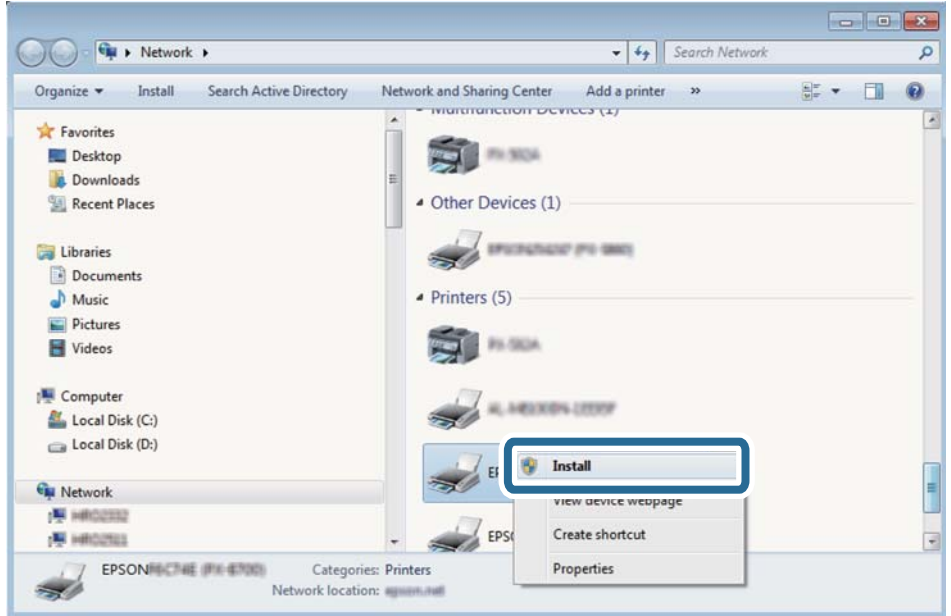

Executaţi clic pe **Dezinstalare** şi începeţi din nou dacă ecranul **Dezinstalare** este afişat.

#### *Notă:*

Numele imprimantei setat în reţea şi numele modelului (EPSON XXXXXX (XX-XXXX)) sunt afişate pe ecranul de reţea. Puteţi verifica numele de imprimantă setat în reţea pe panoul de control al imprimantei sau prin tipărirea unei fişe de stare a reţelei.

4. Executaţi clic pe **Dispozitivul este pregătit pentru a fi utilizat**.

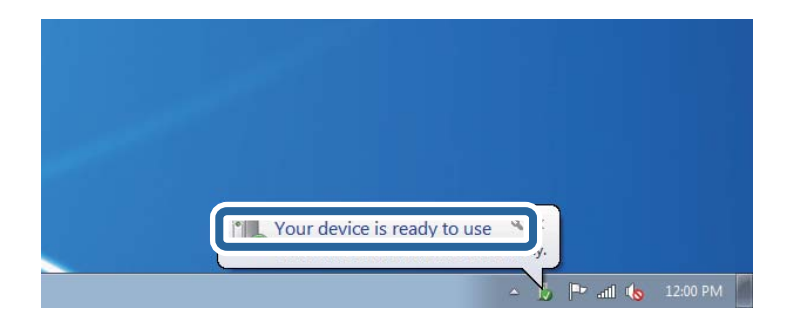

5. Verificaţi mesajul şi apoi executaţi clic pe **Închidere**.

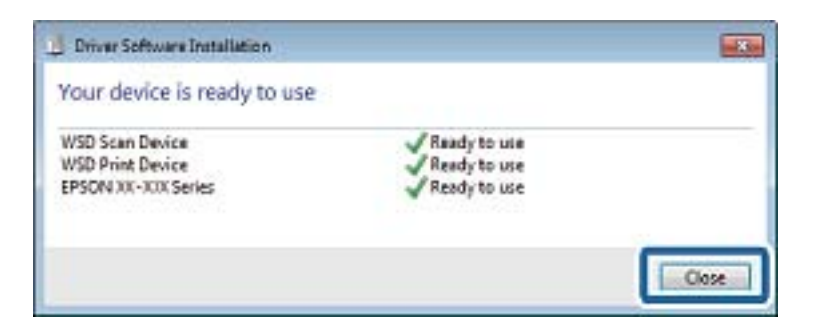

- 6. Deschideţi ecranul **Dispozitive şi imprimante**.
	- ❏ Windows 7

Executaţi clic pe Start > **Panou de control** > **Hardware şi sunete** (sau **Hardware**) > **Dispozitive şi imprimante**.

❏ Windows Vista Executaţi clic pe Start > **Panou de control** > **Hardware şi sunete** > **Imprimante**.

7. Verificaţi dacă este afişată o pictogramă cu numele imprimantei în reţea. Selectaţi numele imprimantei atunci când utilizaţi WSD.

#### **Informaţii conexe**

& ["Tipărirea unei fișe de stare a rețelei" la pagina 37](#page-36-0)

# **Tipărirea de pe un computer**

### **Efectuarea scanării utilizând Epson Scan 2**

Puteți scana folosind driverul scanerului "Epson Scan 2". Puteți scana originale folosind setări detaliate care sunt adecvate pentru documentele text.

Consultaţi meniul de ajutor al programului Epson Scan 2 pentru informaţii despre fiecare opţiune care poate fi definită.

1. Aşezaţi originalul.

*Notă:* Dacă doriţi să scanaţi mai multe originale, plasaţi-le pe ADF.

2. Deschideţi Epson Scan 2.

3. Efectuaţi următoare setări din fila **Setări principale**.

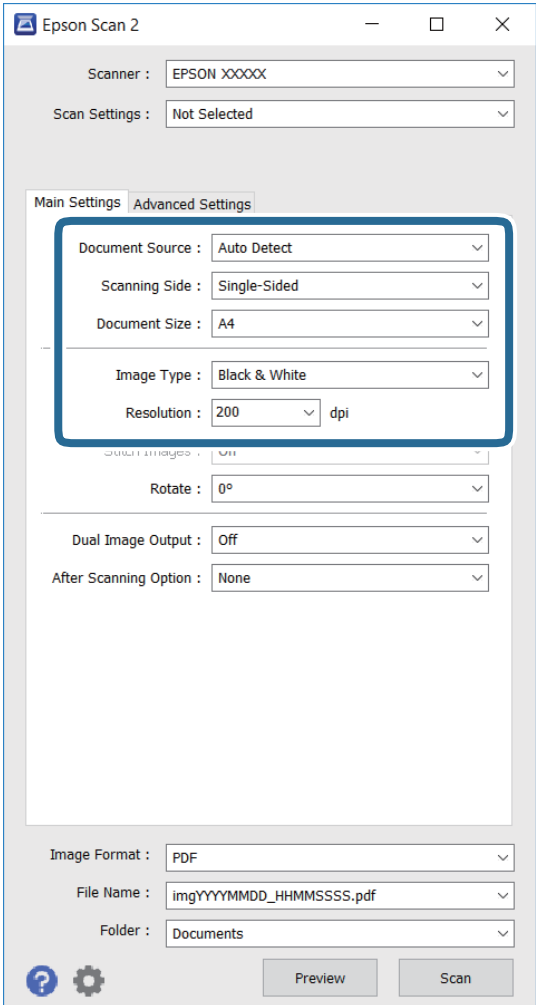

- ❏ **Sursă document**: Selectaţi sursa în care este amplasat originalul.
- ❏ **Faţă de scanare**: Selectaţi faţa originalului pe care doriţi să o scanaţi atunci când realizaţi scanarea de la ADF.
- ❏ **Dimensiune document**: Selectaţi formatul originalul pe care l-aţi amplasat.
- ❏ **Tip imagine**: Selectaţi culoarea pentru salvarea imaginii scanate.
- ❏ **Rezoluţie**: Selectaţi rezoluţia.
- 4. Realizați celelalte setări de scanare în funcție de necesități.
	- ❏ Puteţi să examinaţi imaginea scanată făcând clic pe butonul **Examinare**. Se deschide fereastra de examinare şi se va afişa imaginea de examinare.

Atunci când examinaţi folosind ADF, originalul este scos din ADF. Reintroduceţi originalul scos.

- ❏ Pe fila **Setări avansate**, puteţi efectua setări de ajustare detaliate pentru imagine, care sunt adecvate pentru documente cu text, cum sunt cele de mai jos.
	- ❏ **Unsharp Mask**: Puteţi optimiza şi creşte claritatea contururilor imaginii.
	- ❏ **Filtrare descreen**: Puteţi elimina modelele neclare (reţele de umbre) care apar atunci când se scanează hârtii tipărite, de exemplu o revistă.
	- ❏ **Îmbunătăţire text**: Puteţi face ca literele neclare din original să apară clare.
	- ❏ **Segmentarea automată a ariei**: Puteţi face ca literele şi imaginile să apară clare atunci când realizaţi scanarea alb-negru pentru un document care conține imagini.

#### *Notă:*

Articolele ar putea să nu fie disponibile, în funcţie de celelalte setări pe care le efectuaţi.

5. Configuraţi setările pentru salvarea fişierelor.

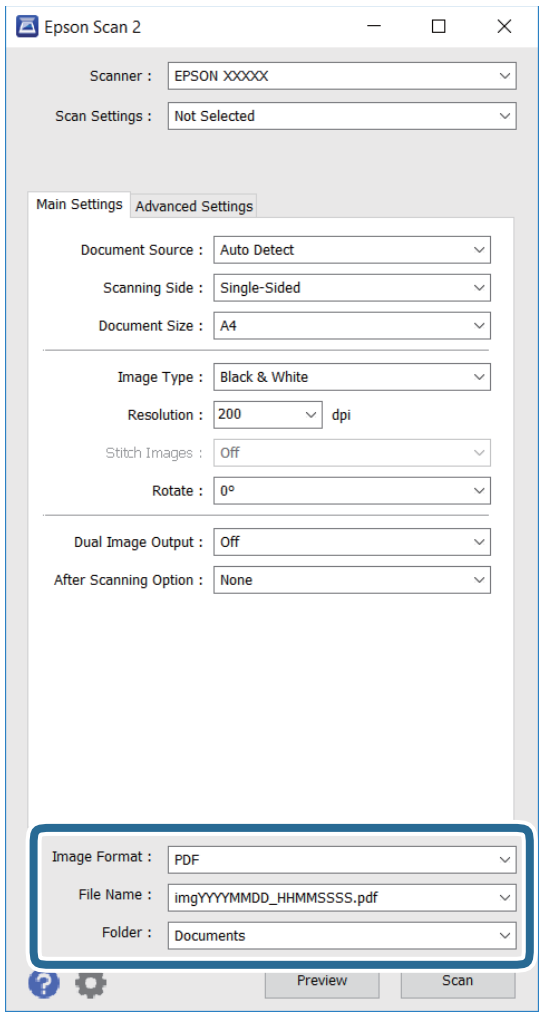

❏ **Format imagine**: Selectaţi formatul de salvare din listă.

Puteți efectua setări detaliate pentru fiecare format de salvare, cu excepția formatelor BITMAP și PNG. Selectaţi **Opţiuni** din listă, după selectarea formatului de salvare.

❏ **Nume fişier**: Confirmaţi numele fişierului de salvat care este afişat.

Puteţi să modificaţi setările pentru numele fişierului selectând **Setări** din listă.

#### **Scanarea**

- ❏ **Folder**: Selectaţi din listă folderul în care doriţi să salvaţi imaginea scanată. Puteţi selecta un alt folder sau puteţi crea un folder nou selectând **Selectare** din listă.
- 6. Faceţi clic pe **Scanare**.

#### **Informaţii conexe**

- & ["Așezarea originalelor" la pagina 49](#page-48-0)
- & ["Epson Scan 2 \(driver de scaner\)" la pagina 166](#page-165-0)

# **Scanarea de pe dispozitivele inteligente**

Epson iPrint este o aplicație care permite scanarea fotografiilor și a documentelor de pe un dispozitiv inteligent, precum un smartphone sau o tabletă, conectat la aceeași rețea fără fir ca și imprimanta. Puteți salva datele scanate pe un dispozitiv inteligent sau pe serviciile Cloud, le puteți trimite prin email sau le puteți imprima.

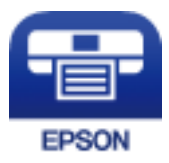

### **Instalarea Epson iPrint**

Puteţi instala Epson iPrint pe dispozitivul inteligent de la adresa URL sau folosind codul QR de mai jos.

<http://ipr.to/c>

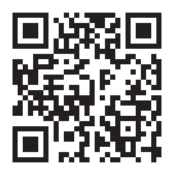

### **Efectuarea scanării utilizând Epson iPrint**

Deschideți Epson iPrint de pe dispozitivul inteligent și selectați din ecranul de pornire elementul pe care doriți să îl utilizați.

#### **Scanarea**

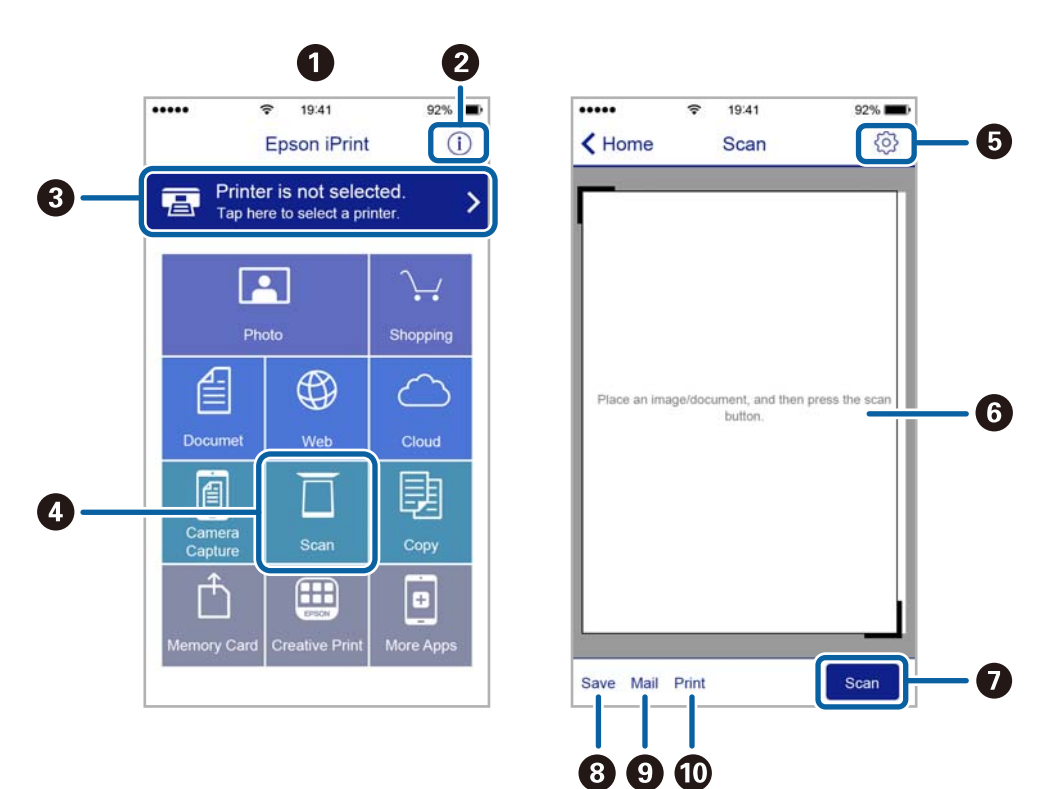

Următoarele ecrane se pot modifica fără notificare prealabilă.

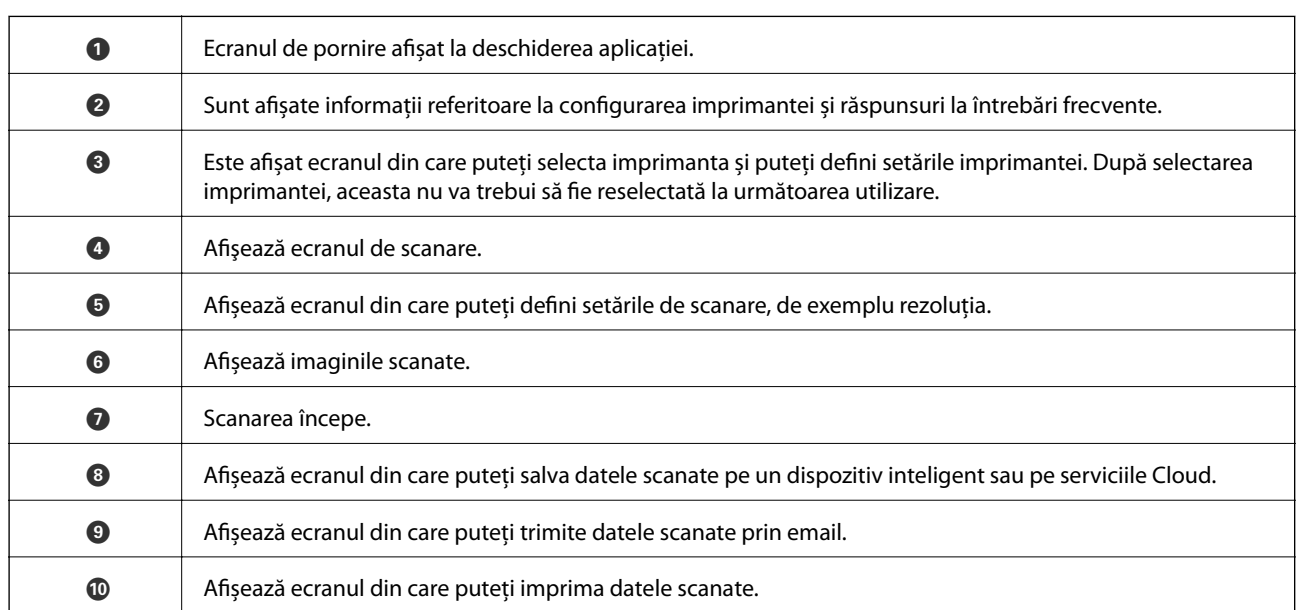

### **Scanarea prin atingerea dispozitivelor inteligente de Etichetă NFC**

Chiar dacă dispozitivul dvs. inteligent nu face nicio setare pentru a utiliza imprimanta, o puteți conecta automat și puteţi scana atingând antena NFC a unui dispozitiv inteligent de Etichetă NFC a imprimantei.

Asiguraţi-vă că pregătiţi următoarele pentru a utiliza această funcţie.

- ❏ Activaţi funcţia NFC pe dispozitivul inteligent.
- ❏ Epson iPrint este instalată pe dispozitivul inteligent. Dacă aplicaţia nu este instalată, atingeţi antena etichetei NFC a dispozitivului inteligent de Etichetă NFC a imprimantei pentru a o instala.
### **Scanarea**

*Notă:*

- ❏ Android 4.0 sau o versiune ulterioară acceptă NFC (Near Field Communication).
- ❏ Locaţia antenei NFC diferă în funcţie de dispozitivul inteligent. Pentru informaţii suplimentare, consultaţi documentaţia furnizată împreună cu dispozitivul inteligent.
- ❏ Este posibil ca imprimanta să nu poată efectua comunicarea cu dispozitivul inteligent atunci când există obstacole, precum obiecte din metal, între Etichetă NFC a imprimantei şi antena NFC a dispozitivului inteligent.
- 1. Aşezaţi originalele în imprimantă.
- 2. Atingeţi antena NFC a dispozitivului inteligent de Etichetă NFC a imprimantei.

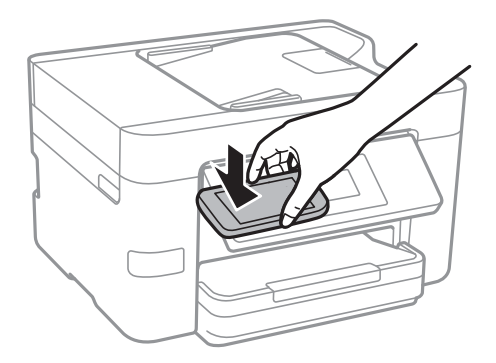

Aplicaţia Epson iPrint porneşte.

- 3. Selectaţi meniul de scanare în Epson iPrint.
- 4. Atingeţi din nou antena NFC a dispozitivului inteligent de Etichetă NFC a imprimantei. Va începe scanarea.

# <span id="page-109-0"></span>**Primirea şi trimiterea faxurilor**

## **Configurarea faxului**

### **Conectarea la o linie telefonică**

### **Linii telefonice compatibile**

Puteti conecta imprimanta la linii telefonice analogice standard (PSTN = Public Switched Telephone Network) și la sisteme PBX (Private Branch Exchange).

Există posibilitatea să nu puteţi utiliza imprimanta cu următoarele linii sau sisteme telefonice.

❏ Linii telefonice VoIP, cum ar fi DSL, sau servicii digitale prin fibră optică.

❏ Linii telefonice digitale (ISDN)

- ❏ Anumite sisteme telefonice PBX
- ❏ Atunci când sunt interpuse anumite adaptoare (adaptoare terminale, adaptoare VoIP, splittere sau routere DSL) între priza telefonică şi imprimantă.

### **Conectarea imprimantei la o linie telefonică**

Conectaţi imprimanta la o mufă telefonică de perete utilizând un cablu telefonic RJ-11 (6P2C). Atunci când conectați un telefon la imprimantă, utilizați un al doilea cablu telefonic RJ-11 (6P2C).

În funcţie de zonă, cutia imprimantei poate conţine şi un cablu telefonic. Dacă este cazul, utilizaţi cablul respectiv.

Poate fi necesar să conectaţi cablul telefonic la un adaptor furnizat pentru ţara sau regiunea dvs.

### *Notă:*

Scoateți capacul portului EXT. al imprimantei doar atunci când conectați telefonul la imprimantă. Nu scoateți capacul dacă nu intenţionaţi să conectaţi un telefon.

În zonele cu furtuni cu descărcări electrice frecvente, vă recomandăm să utilizaţi un protector de suprasarcină.

### *Conectarea la o linie telefonică standard (PSTN) sau la un sistem PBX*

Conectaţi un cablu telefonic de la priză sau de la portul centralei PBX la portul LINE din spatele imprimantei.

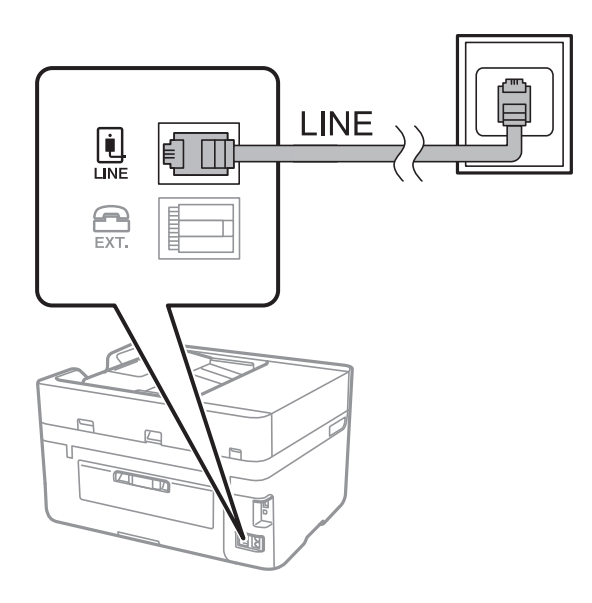

### **Informaţii conexe**

 $\rightarrow$  ["Realizarea setărilor pentru un sistem telefonic PBX" la pagina 115](#page-114-0)

### *Conectarea la o centrală DSL sau ISDN*

Conectaţi un cablu telefonic de la modemul DSL sau de la adaptorul ISDN la portul LINE din spatele imprimantei. Pentru informaţii suplimentare, consultaţi documentația modemului sau a adaptorului.

### *Notă:*

Dacă modemul dvs. DSL nu este echipat cu un filtru DSL, conectaţi un filtru DSL separat.

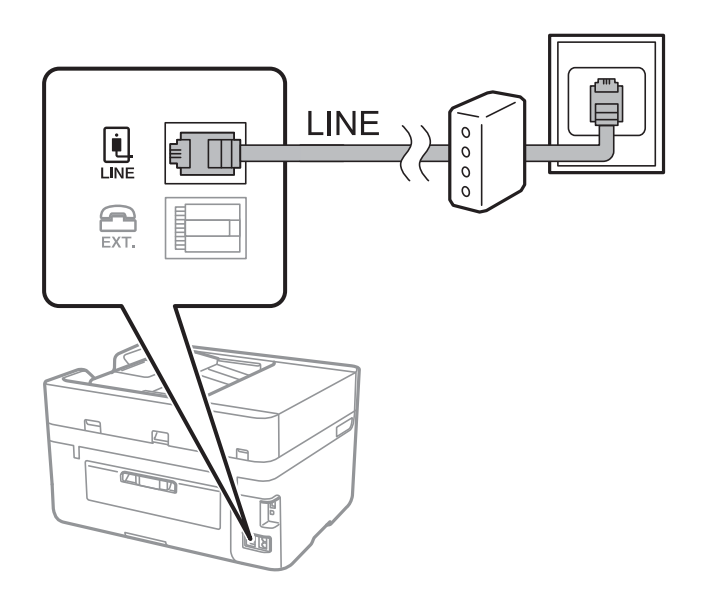

### **Conectarea unui dispozitiv telefonic la imprimantă**

Atunci când utilizaţi telefonul şi imprimanta pe aceeaşi linie telefonică, conectaţi telefonul la imprimantă.

*Notă:*

- ❏ Dacă dispozitivul telefonic are funcţie fax, dezactivaţi-o înainte de a-l conecta la imprimantă. Pentru informaţii suplimentare, consultați manualul furnizat cu dispozitivul telefonic.
- ❏ În cazul în care conectaţi un robot telefonic, asiguraţi-vă că setarea *Sonerii răspuns* a imprimantei este setată la un număr mai mare decât numărul de tonuri de apel emise de robotul telefonic pentru preluarea unui apel.
- 1. Îndepărtaţi capacul de pe portul EXT. din spatele imprimantei.

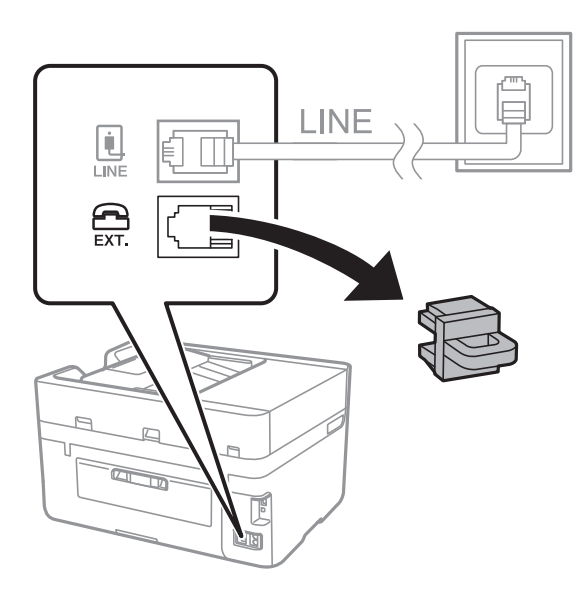

2. Conectaţi dispozitivul telefonic la portul EXT. cu ajutorul unui cablu telefonic.

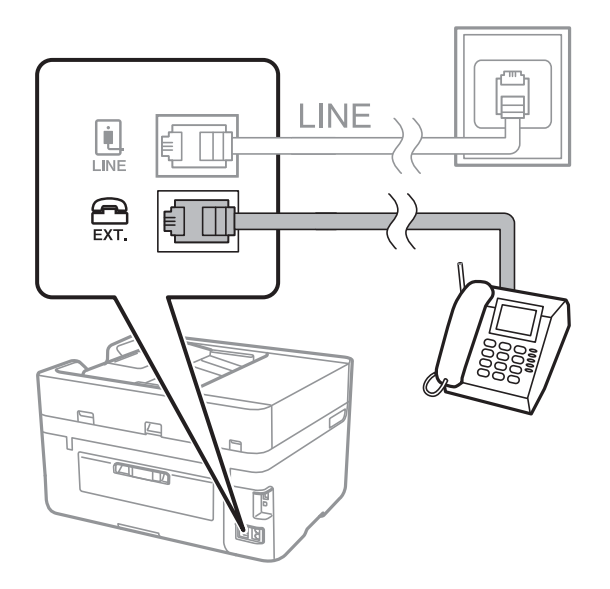

*Notă:*

Atunci când partajaţi o singură linie telefonică, conectaţi dispozitivul telefonic la portul EXT. al telefonului. Dacă utilizaţi un splitter pentru a conecta dispozitivul telefonic şi imprimanta separat, acestea nu vor funcţiona corect.

3. Atingeţi **Fax** pe ecranul de pornire.

<span id="page-112-0"></span>4. Ridicaţi receptorul din furcă.

Conexiunea este stabilită atunci când x(**Trimitere**) este activat ca ecran următor.

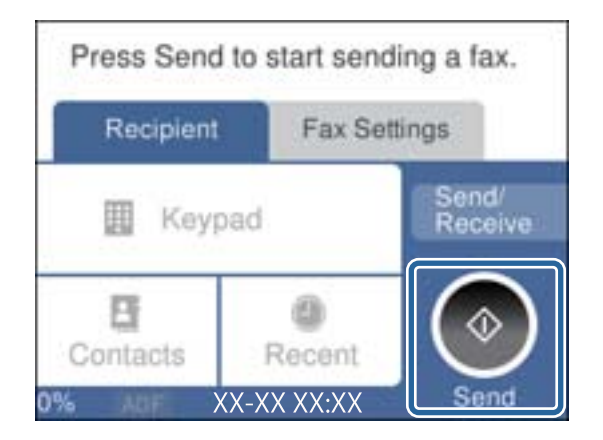

### **Informaţii conexe**

 $\rightarrow$  <sub>"</sub>Realizarea setărilor pentru un sistem telefonic PBX" la pagina 115

### **Realizarea setărilor de bază pentru fax**

În primul rând, realizaţi setările elementare, cum ar fi **Mod primire**, utilizând **Expert configurare fax**, apoi configurați celelalte setări în funcție de necesități.

**Expert configurare fax** se va afişa automat la prima pornire a imprimantei. După realizarea acestor setări, nu va trebui să le mai refaceţi decât dacă se va modifica mediul de conectare.

### **Realizarea setărilor de bază pentru fax utilizând Expert configurare fax**

Realizaţi setările de bază pentru fax urmând instrucţiunile de pe ecran.

1. Conectaţi imprimanta la o linie telefonică.

#### *Notă:*

Deoarece la finalul expertului va fi rulată o verificare automată a conexiunii faxului, asiguraţi-vă că aţi conectat imprimanta la linia telefonică înainte de a porni expertul.

- 2. Atingeţi **Setări** pe ecranul de pornire.
- 3. Atingeţi **Setări generale** > **Setări fax** > **Expert configurare fax**.
- 4. Pe ecranul **Expert configurare fax**, atingeţi **Continuare**.

Va porni expertul.

- 5. În ecranul de introducere a antetului faxului, introduceti numele expeditorului, de ex. numele companiei si apoi atingeţi **OK**.
	- *Notă:*

Numele dvs. de expeditor şi numărul de fax vor apărea în antetul faxurilor trimise.

6. Pe ecranul de introducere a numărului de telefon, introduceţi numărul dvs. de fax şi apoi atingeţi **OK**.

- 7. În ecranul **Setare Distinctive Ring Detection (DRD)**, realizaţi următoarele setări.
	- ❏ Dacă v-aţi abonat la un serviciu de tip "ton de apel distinctiv" de la furnizorul dvs. de servicii de telefonie: atingeţi **Setări**, apoi selectaţi tonul care va fi utilizat la primirea faxurilor.
		- Dacă selectaţi **Toate**, mergeți la pasul 8.
		- Dacă selectaţi orice altă setare, **Mod primire** este setat automat la **Auto**. Treceţi la pasul 10.
	- ❏ Dacă nu este necesară setarea acestei opţiuni: atingeţi **Omitere**, apoi accesaţi pasul 10.

### *Notă:*

- ❏ Serviciile de tip "ton de apel distinctiv", oferite de numeroase companii telefonice (numele serviciului diferă de la o companie la alta), vă permit să aveți mai multe numere de telefon pe aceeași linie. Fiecare număr are un ton de apel distinctiv. Puteţi utiliza un număr pentru apeluri vocale şi alt număr pentru faxuri. Selectaţi tonul de apel asignat pentru fax în setarea *DRD*.
- ❏ În funcţie de regiune, opţiunile *Activat* şi *Dez.* pot fi afişate ca opţiuni *DRD*. Selectaţi *Activat* pentru a utiliza caracteristica "on de apel distinctiv".
- 8. În ecranul **Setare mod primire**, specificaţi dacă utilizaţi un dispozitiv telefonic conectat la imprimantă.
	- ❏ Dacă este conectat: Atingeţi **Da**, apoi treceţi la pasul următor.
	- ❏ Dacă nu este conectat: Atingeţi **Nu**, apoi treceţi la pasul 10. **Mod primire** este setat la **Auto**.
- 9. În ecranul **Setare mod primire**, specificaţi dacă doriţi sau nu să primiţi faxurile automat.

❏ Pentru a le primi automat: Atingeţi **Da**. **Mod primire** este setat la **Auto**.

- ❏ Pentru a le primi manual: Atingeţi **Nu**. **Mod primire** este setat la **Manual**.
- 10. În ecranul **Continuare**, verificaţi setările efectuate, apoi atingeţi **Continuare**.

Pentru a corecta sau modifica setările, atingeți <sup>←</sup>.

11. Atingeţi **Pornire verificare** pentru a rula verificarea conexiunii faxului, apoi, când vi se solicită să tipăriţi rezultatul verificării, atingeţi **Imprimare**.

Va fi tipărit un raport cu rezultatul verificării, în care va fi indicată starea conexiunii.

### *Notă:*

- ❏ Dacă sunt raportate erori, urmaţi instrucţiunile din raport pentru a le soluţiona.
- ❏ Dacă este afişat ecranul *Selectare tip linie*, selectaţi tipul liniei.
	- Atunci când conectaţi imprimanta la un sistem PBX sau la un adaptor terminal, selectaţi *PBX*.

- Când conectaţi imprimanta la o linie telefonică standard (*PSTN*), selectaţi *Dezactivare* pe ecranul *Confirmare* afișat. Totuși, setarea acestei funcții la **Dezactivare** ar putea duce la omiterea primei cifre a numărului de fax și la trimiterea faxului la un număr incorect.

### **Informaţii conexe**

- & ["Conectarea imprimantei la o linie telefonică" la pagina 110](#page-109-0)
- & ["Realizarea setărilor pentru un sistem telefonic PBX" la pagina 115](#page-114-0)
- & ["Setarea modului de primire" la pagina 121](#page-120-0)
- $\rightarrow$  "Optiunile meniului Setări fax" la pagina 132

### <span id="page-114-0"></span>**Realizarea individuală a setărilor de bază pentru fax**

Puteti realiza setările faxului și fără a utiliza expertul pentru setarea faxului, selectând individual fiecare meniu. Setările configurate cu ajutorul expertului pot fi, de asemenea, modificate. Pentru mai multe detalii, consultaţi lista de meniuri din setările pentru fax.

### **Informaţii conexe**

 $\blacktriangleright$  ["Setări fax" la pagina 129](#page-128-0)

### *Realizarea setărilor pentru un sistem telefonic PBX*

Realizaţi următoarele setări atunci când utilizaţi imprimanta în birouri cu interioare, unde este necesar un cod pentru accesul in exterior (de ex. trebuie să formaţi 0 sau 9 pentru a obţine o linie cu exteriorul).

- 1. Atingeţi **Setări** pe ecranul de pornire.
- 2. Atingeţi **Setări generale** > **Setări fax** > **Setări de bază**.
- 3. Atingeţi **Tip linie** şi apoi atingeţi **PBX**.
- 4. Când trimiteţi un fax la un număr de fax exterior utilizând # (hash) în locul codului efectiv de acces extern, atingeţi caseta **Cod de acces** pentru a o seta la **Se utiliz.**.

Simbolul # introdus înaintea codului real de acces este înlocuit cu codul de acces stocat la apelare. Utilizarea semnului # vă ajută să evitați problemele de conectare, atunci când vă conectați la o linie cu exteriorul.

#### *Notă:*

Nu se pot trimite faxuri destinatarilor din *Contacte* care au coduri de acces extern precum 0 şi 9.

Dacă aţi înregistrat destinatari în *Contacte* utilizând un cod de acces extern precum 0 şi 9, setaţi *Cod de acces* la *Nu se utiliz.*. În caz contrar, trebuie să modificaţi codul la # în *Contacte*.

5. Atingeţi caseta de intrare **Cod de acces**, introduceţi codul de acces extern utilizat pentru sistemul de telefonie şi atingeţi **OK**.

Codul de acces este acum stocat în in imprimantă.

### **Efectuarea setărilor de informaţii care vor fi tipărite la faxurile recepţionate**

Puteţi seta tipărirea informaţiilor privind recepţia în subsolul faxurilor recepţionate, chiar dacă expeditorul nu a setat informații de antet. Informațiile de recepționare includ data și ora recepționării, ID-ul expeditorului, ID-ul de recepție (precum "#001") și numărul paginii (cum ar fi "P1"). Când se activează **Setări divizare pagină**, numărul de divizare pagină este, de asemenea, inclus.

- 1. Atingeţi **Setări** pe ecranul de pornire.
- 2. Atingeţi **Setări generale** > **Setări fax** > **Setări primite**.
- 3. Atingeţi **Setări imprimare** şi apoi atingeţi **Adăugare informaţii recepţie** pentru a seta aceasta la **Act.**.

### **Informaţii conexe**

 $\blacktriangleright$  ["Setări imprimare" la pagina 133](#page-132-0)

### **Efectuarea setărilor de tipărire faţă-verso a faxurilor recepţionate**

Puteti imprima mai multe pagini ale documentelor receptionate pe ambele fete ale colii de hârtie.

- 1. Atingeţi **Setări** pe ecranul de pornire.
- 2. Atingeţi **Setări generale** > **Setări fax** > **Setări primite**.
- 3. Atingeţi **Setări imprimare** şi apoi atingeţi **2 feţe**.
- 4. Atingeţi caseta **2 feţe** pentru a seta la **Act.**.
- 5. În **Legare (copie)**, selectaţi **Muchia scurtă** sau **Muchia lungă**.
- 6. Atingeţi **OK**.

### **Informaţii conexe**

 $\blacktriangleright$  ["Setări imprimare" la pagina 133](#page-132-0)

### **Efectuarea setărilor de tipărire a faxurilor recepţionate prin divizarea paginilor**

Efectuati setări de divizare pagină atunci când documentul receptionat este mai mare decât dimensiunea hârtiei încărcate în imprimantă.

- 1. Atingeţi **Setări** pe ecranul de pornire.
- 2. Atingeţi **Setări generale** > **Setări fax** > **Setări primite**.
- 3. Atingeţi **Setări imprimare** > **Setări divizare pagină** > **Ştergere date de imprimare după diviz**.
- 4. Selectaţi opţiunile pentru ştergerea datelor de tipărire după divizare.
- 5. Dacă selectaţi **Dez.** în pasul 4, atingeţi **OK** şi mergeţi la pasul 7. Dacă selectaţi **Ştergere parte de sus** sau Stergere parte de jos mergeți la pasul 6.
- 6. În **Prag**, setaţi pragul şi apoi atingeţi **OK**.
- 7. Atingeţi **Suprapunere la divizare**.
- 8. Atingeţi caseta **Suprapunere la divizare** pentru a seta la **Act.**.
- 9. În **Suprapunere pe lăţime**, setaţi lăţimea şi apoi atingeţi **OK**.

### **Informaţii conexe**

 $\rightarrow$  ["Setări imprimare" la pagina 133](#page-132-0)

## <span id="page-116-0"></span>**Trimiterea faxurilor**

### **Operaţii de bază pentru trimiterea faxurilor**

Puteţi trimite faxuri color sau monocrom (alb-negru).

*Notă:*

Atunci când trimiteți un fax monocrom, puteți previzualiza imaginea scanată pe ecranul LCD înainte de a o trimite.

### **Trimiterea unui fax de la panoul de control**

Puteti introduce numere de fax pentru destinatari și puteti expedia faxurile utilizând panoul de control. Imprimanta va apela automat destinatarii și va expedia faxurile.

*Notă:*

❏ Atunci când trimiteţi un fax monocrom, puteţi previzualiza imaginea scanată pe ecranul LCD înainte de a o trimite.

❏ Dacă numărul de fax este ocupat, imprimanta va reapela automat numărul peste un minut.

1. Aşezaţi originalele.

#### *Notă:*

Puteți trimite până la 100 de pagini într-o singură transmisie; totuși, în funcție de memoria disponibilă, poate apărea situația în care nu veți putea trimite faxuri, chiar dacă acestea au mai puțin de 100 de pagini.

- 2. Atingeţi **Fax** pe ecranul de pornire.
- 3. Specificaţi destinatarul.

Puteţi trimite acelaşi fax monocrom către maximum 100 de destinatari sau 99 de grupuri din **Contacte**. Totuși, un fax color poate fi trimis doar către un singur destinatar o dată.

- ❏ Pentru a introduce manual: atingeţi **Tastatură**, introduceţi un număr de fax pe ecranul afişat, apoi atingeţi **OK**.
	- Pentru a adăuga o pauză (pauză de trei secunde în timpul apelării), introduceți o cratimă (-).

Dacă setați un cod de acces pentru exterior în meniul Tip linie, introduceți caracterul "#" (diez) în locul codului de acces, la începutul numărului de fax.

- ❏ Pentru a selecta din lista de contacte: atingeţi **Contacte** şi adăugaţi un marcaj de validare la un contact. Dacă destinatarul căruia doriti să îi trimiteti nu s-a înregistrat încă în **Contacte**, puteti înregistra destinatarul mai întâi atingând **Adăug. intr.**.
- ❏ Pentru a selecta din istoricul faxurilor trimise: Atingeţi **Recent** și apoi selectaţi un destinatar.

### *Notă:*

❏ Dacă este activată opţiunea *Restricţii apelare directă*, din *Setări securitate*, puteţi selecta doar destinatari din lista de contacte sau din istoricul faxurilor trimise. Nu puteţi introduce manual un număr de fax.

Pentru a șterge destinatarii introduși, afișaţi lista de destinatari atingând câmpul unui număr de fax sau numărul de destinatari pe ecranul LCD, selectaţi destinatarul din listă și apoi selectaţi **Eliminare**.

<span id="page-117-0"></span>4. Atingeti fila Setări fax și apoi efectuați setările dorite, de exemplu rezoluția și metoda de trimitere, după cum este necesar.

#### *Notă:*

Atingeţi din partea de sus a ecranului faxului pentru a salva setările curente şi destinatarii în *Presetare*. Este posibil ca destinatarii să nu fie salvați, în funcție de modul de specificare a destinatarilor, precum introducerea manuală a unui număr de fax.

5. La trimiterea unui fax monocrom, atingeţi **Previzualiz** din fila **Recent** pentru a confirma documentul scanat.

Pentru a trimite un fax ca atare, atingeti **Start trimitere** și apoi treceți la pasul 7. În caz contrar, anulați previzualizarea atingând **Anulare**.

- $\langle \rangle$  >  $\sim$   $\vee$  : Deplasează ecranul în direcția săgeții.
- ❏ : Reduce sau măreşte imaginea.
- ❏ : Permite avansarea la pagina următoare sau revenirea la cea anterioară.

#### *Notă:*

- ❏ Nu puteţi trimite faxul color după previzualizare.
- ❏ Dacă este activată setarea *Trimitere directă*, nu puteţi previzualiza documentul.
- ❏ Dacă ecranul de previzualizare este lăsat neatins timp de 20 de secunde, faxul este trimis automat.
- ❏ Calitatea imaginii unui fax trimis poate fi diferită de cea previzualizată, în funcţie de caracteristicile aparatului destinatarului.
- 6. Atingeți  $\hat{\mathcal{Q}}$ .

### *Notă:*

- $\Box$  Pentru a anula expedierea, atingeți  $\oslash$ .
- ❏ Trimiterea unui fax color durează mai mult, deoarece imprimanta realizează simultan scanarea şi trimiterea. La trimiterea unui fax color, nu puteţi utiliza alte funcţii ale imprimantei.
- 7. După expediere, scoateţi originalele.

### **Informaţii conexe**

- $\rightarrow$  ["Înregistrarea setărilor favorite ca presetare" la pagina 21](#page-20-0)
- & ["Gestionarea contactelor" la pagina 54](#page-53-0)
- & ["Așezarea originalelor" la pagina 49](#page-48-0)
- & ["Opţiuni de meniu pentru modul Fax" la pagina 129](#page-128-0)

### **Trimiterea faxurilor cu formarea numărului de la telefonul extern**

Puteti trimite un fax formând numărul de la telefonul extern conectat la imprimantă atunci când doriti să vorbiti la telefon înainte de a trimite faxul sau atunci când aparatul destinatarului nu comută automat pe funcția de fax.

1. Aşezaţi originalele.

*Notă:* Puteţi trimite până la 100 de pagini în cadrul unei singure transmisii.

2. Ridicaţi receptorul telefonului conectat şi formaţi numărul destinatarului, de pe telefon.

- 3. Atingeţi **Fax** pe ecranul de pornire.
- 4. Atingeţi fila **Setări fax** și apoi efectuaţi setările dorite, de exemplu rezoluţia şi metoda de trimitere, după cum este necesar.
- 5. Când auziți tonul de fax, atingeți  $\hat{\mathcal{D}}$ , apoi puneți receptorul în furcă.

#### *Notă:*

Atunci când formaţi un număr de la telefonul conectat, trimiterea faxului durează mai mult, deoarece imprimanta scanează şi trimite faxul simultan. La trimiterea unui fax, nu puteţi utiliza celelalte caracteristici ale imprimantei.

6. După expediere, scoateti originalele.

### **Informaţii conexe**

- $\blacktriangleright$  ["Așezarea originalelor" la pagina 49](#page-48-0)
- $\blacktriangleright$  ["Setări fax" la pagina 129](#page-128-0)

### **Diverse moduri de a trimite faxuri**

### **Trimiterea mai multor pagini ale unui document monocrom (Trimitere directă)**

Atunci când trimiteti un fax monocrom, documentul scanat este stocat temporar în memoria imprimantei. În consecinţă, trimiterea mai multor pagini poate cauza umplerea memoriei imprimantei şi întreruperea trimiterii faxului. Puteți evita acest lucru activând caracteristica Trimitere directă; totuși, în acest caz, trimiterea faxului durează mai mult, deoarece imprimanta scanează şi trimite faxul simultan. Puteţi utiliza această caracteristică doar atunci când există un singur destinatar.

Atingeţi **Fax** pe ecranul de pornire, atingeţi fila **Setări fax** și apoi atingeţi caseta **Trimitere directă** pentru a o seta la **Act.**.

#### **Informaţii conexe**

- $\rightarrow$  ["Așezarea originalelor" la pagina 49](#page-48-0)
- $\blacktriangleright$  ["Setări fax" la pagina 129](#page-128-0)

### **Trimiterea unor faxuri la o anumită oră (Trimitere fax mai târziu)**

Puteţi seta imprimanta pentru a trimite faxuri la o anumită oră. Doar faxurile monocrome pot fi trimise cu întârziere.

- 1. Atingeţi **Fax** pe ecranul de pornire.
- 2. Specificaţi destinatarul.
- 3. Atingeţi fila **Setări fax**.
- 4. Atingeţi **Trimitere fax mai târziu** şi apoi atingeţi caseta **Trimitere fax mai târziu** pentru a seta la **Act.**.
- 5. Atingeţi caseta **Oră**, introduceţi ora la care doriţi să trimiteţi faxul şi apoi apăsaţi **OK**.

6. Atingeţi **OK** pentru a aplica setările.

#### *Notă:*

Nu puteţi trimite un alt fax înainte ca acest fax să fi fost trimis la ora specificată. Dacă doriţi să trimiteţi un alt fax, trebuie să îl anulaţi pe cel programat atingând *Fax* de pe ecranul de pornire şi apoi ştergându-l.

### **Informaţii conexe**

- $\blacktriangleright$  ["Așezarea originalelor" la pagina 49](#page-48-0)
- $\rightarrow$  , Trimiterea unui fax de la panoul de control" la pagina 117
- $\blacktriangleright$  ["Setări fax" la pagina 129](#page-128-0)

### **Trimiterea unui fax cu antet selectat**

Puteți trimite un fax cu informații despre expeditor, adecvat pentru destinatar. Trebuie să înregistrați mai multe antete cu informaţii despre expeditor în prealabil în imprimantă, urmând pașii de mai jos.

### *Înregistrarea mai multor antete pentru expedierea faxurilor*

Puteţi înregistra până la 21 de antete de fax ca informaţii despre expeditor.

- 1. Atingeţi **Setări** pe ecranul de pornire.
- 2. Atingeţi **Setări generale** > **Setări fax** > **Setări de bază**.
- 3. Atingeţi **Antet**, atingeţi caseta **Nr. dvs. de telefon**, introduceţi numărul dumneavoastră de telefon şi apoi atingeţi **OK**.
- 4. Atingeţi una dintre casetele de sub lista **Antet fax**, introduceţi informaţiile de antet fax şi apoi atingeţi **OK**.

### **Informaţii conexe**

 $\blacktriangleright$  ["Setări fax" la pagina 129](#page-128-0)

### *Trimiterea unui fax cu antet selectat*

Când expediaţi un fax, puteţi selecta informaţiile de antet pentru destinatar. Pentru a utiliza această funcţie, trebuie să înregistraţi mai multe antete în prealabil.

- 1. Atingeţi **Fax** pe ecranul de pornire.
- 2. Atingeţi **Setări fax** > **Adăugare inf. expeditor**.
- 3. Selectaţi unde doriţi să adăugaţi informaţiile despre expeditor.
	- □ **Dezactivat**: Pentru a trimite un fax fără informatii de antet.
	- ❏ **Exteriorul imaginii**: Pentru a trimite un fax cu informaţii de antet, în marginea albă de sus a faxului. În acest fel, antetul nu se va suprapune cu imaginea scanată, însă faxul recepționat de destinatar poate fi tipărit pe două coli de hârtie, în functie de dimensiunea originalelor.
	- ❏ **Interiorul imaginii**: Pentru a trimite un fax cu informaţii de antet poziţionate cu aproximativ 7 mm mai jos faţă de partea de sus a imaginii scanate. Antetul se poate suprapune cu imaginea, însă faxul recepţionat de destinatar nu va fi împărțit în două documente.
- <span id="page-120-0"></span>4. Apăsaţi caseta **Antet fax** şi selectaţi antetul pe care doriţi să îl utilizaţi.
- 5. Atingeţi una dintre opţiunile **Informaţii suplimentare**, după cum este necesar.
- 6. Atingeţi **OK** pentru a aplica setările.

### **Informaţii conexe**

& ["Setări fax" la pagina 129](#page-128-0)

### **Trimiterea unor documente de dimensiuni diferite din ADF (Scanare continuă(ADF))**

Dacă introduceţi originale de dimensiuni diferite în ADF, toate originalele sunt trimise la dimensiunea celui mai mare dintre ele. Le puteţi trimite la dimensiunile originale sortându-le şi plasându-le în alimentatorul automat după dimensiuni, sau trimiţându-le pe rând.

Înainte de amplasarea originalelor, efectuaţi următoarele setări.

Atingeţi **Fax** pe ecranul de pornire, atingeţi fila **Setări fax** și apoi atingeţi caseta **Scanare continuă(ADF)** pentru a o seta la **Act.**. Urmaţi instrucţiunile de pe ecran referitoare la plasarea originalelor.

Imprimanta stochează documentele scanate şi le trimite sub forma unui singur document.

#### *Notă:*

Dacă lăsaţi imprimanta neatinsă timp de 20 de secunde după ce vi se solicită introducerea următoarelor originale, imprimanta va întrerupe stocarea şi va începe să trimită documentul.

### **Informaţii conexe**

 $\blacktriangleright$  ["Setări fax" la pagina 129](#page-128-0)

### **Trimiterea unui fax de la computer**

Puteți trimite faxuri direct de la computerm utilizând FAX Utility și driver-ul PC-FAX. Pentru instrucțiuni de utilizare, consultaţi secţiunile de ajutor pentru FAX Utility şi driver-ul PC-FAX.

### **Informaţii conexe**

- $\rightarrow$  ["Driver-ul PC-FAX \(driver de fax\)" la pagina 167](#page-166-0)
- $\rightarrow$  ["FAX Utility" la pagina 168](#page-167-0)

## **Primirea faxurilor**

### **Setarea modului de primire**

Puteţi seta **Mod primire** utilizând **Expert configurare fax**. Atunci când configuraţi faxul pentru prima dată, vă recomandăm să utilizaţi **Expert configurare fax**. Dacă doriţi să schimbaţi individual setările pentru **Mod primire**, urmaţi paşii de mai jos.

- <span id="page-121-0"></span>1. Atingeţi **Setări** pe ecranul de pornire.
- 2. Atingeţi **Setări generale** > **Setări fax** > **Setări de bază** > **Mod primire**.
- 3. Selectaţi modul de primire.
	- ❏ Pentru utilizatorii care doresc să primească un fax după ce răspund la apeluri cu telefonul conectat sau care nu transmit frecvent faxuri: Selectaţi **Manual**. Imprimanta nu primeşte niciodată faxuri în mod automat şi vă permite să răspundeţi la telefon pentru apelurile de voce sau să manipulaţi imprimanta pentru a primi un fax.

### *Notă:*

Dacă activaţi caracteristica *Primire la distanţă*, veţi putea primi faxuri numai folosind telefonul conectat.

❏ Pentru utilizatorii care utilizează o linie telefonică numai pentru imprimantă (fax): Selectaţi modul **Auto**. Imprimanta primeşte automat faxul, după un număr de apeluri specificat.

### **Informaţii conexe**

- & ["Realizarea setărilor de bază pentru fax utilizând Expert configurare fax" la pagina 113](#page-112-0)
- $\blacktriangleright$  "Primirea manuală a faxurilor" la pagina 122
- $\rightarrow$  "Primirea faxurilor de la telefonul conectat (Primire la distanță)" la pagina 123

### **Setarea robotului telefonic**

Pentru a utiliza un robot telefonic, acesta trebuie setat în prealabil.

- ❏ Setaţi opţiunea **Mod primire** a imprimantei în modul **Auto**.
- ❏ Setaţi opţiunea **Sonerii răspuns** la un număr mai mare decât numărul de apeluri al robotului telefonic. În caz contrar, robotul nu va putea primi apeluri vocale, deci nu va putea înregistra mesaje. Pentru informaţii suplimentare, consultați manualul furnizat cu robotul telefonic.

În funcţie de regiune, este posibil ca setarea **Sonerii răspuns** să nu poată fi afişată.

### **Informaţii conexe**

& ["Setări de bază" la pagina 134](#page-133-0)

### **Diverse moduri de a primi faxuri**

### **Primirea manuală a faxurilor**

Atunci când conectaţi telefonul şi setaţi opţiunea **Mod primire** a imprimantei în modul **Manual**, urmaţi paşii de mai jos pentru a primi faxuri.

- 1. Când sună telefonul, ridicați receptorul.
- 2. Când auziţi un ton de fax, atingeţi **Fax** pe ecranul de pornire al imprimantei.

### *Notă:*

Dacă activati caracteristica **Primire la distanță**, veți putea primi faxuri numai folosind telefonul conectat.

3. Atingeţi **Trim./Prim.**.

- <span id="page-122-0"></span>4. Atingeţi **Primire**.
- 5. Atingeți  $\hat{\diamond}$  și apoi închideți receptorul.

### **Informaţii conexe**

- $\rightarrow$  "Primirea faxurilor de la telefonul conectat (Primire la distanță)" la pagina 123
- $\blacktriangleright$  ["Salvarea în inbox a faxurilor primite" la pagina 125](#page-124-0)

### **Primirea faxurilor de la telefonul conectat (Primire la distanţă)**

Pentru a primi un fax manual, va trebui să acţionaţi imprimanta după ce ridicaţi receptorul telefonului. Utilizând caracteristica **Primire la distanţă**, veţi putea primi faxuri de la telefon.

Caracteristica **Primire la distanţă** este disponibilă doar pentru telefoanele care acceptă apelarea pe bază de tonuri.

### **Informaţii conexe**

& ["Primirea manuală a faxurilor" la pagina 122](#page-121-0)

### *Configurarea caracteristicii Primire la distanţă*

- 1. Atingeţi **Setări** pe ecranul de pornire.
- 2. Atingeţi **Setări generale** > **Setări fax** > **Setări de bază** > **Primire la distanţă**.
- 3. După activarea opţiunii **Primire la distanţă**, introduceţi un cod din două cifre (sunt acceptate cifrele de la 0 la 9 şi caracterele \* şi #) în câmpul **Cod început**.
- 4. Atingeţi **OK** şi apoi atingeţi **OK** din nou.

### **Informaţii conexe**

& ["Setări de bază" la pagina 134](#page-133-0)

### *Utilizarea caracteristicii Primire la distanţă*

- 1. Când sună telefonul, ridicaţi receptorul.
- 2. Când auziți un ton de fax, introduceți codul de activare de la telefon.
- 3. După ce imprimanta începe să primească faxul, puneţi receptorul în furcă.

### **Primirea faxurilor la cerere (Primire cu interogare)**

Puteţi primi un fax stocat pe un alt fax, apelând numărul acestuia. Utilizaţi această caracteristică pentru a primi un document de la un serviciu de informaţii prin fax. Cu toate acestea, dacă serviciul de informaţii prin fax are o caracteristică de ghidare audio pe care trebuie să o urmați pentru a primi un document, nu veți putea utiliza această caracteristică.

*Notă:*

Pentru a primi un document de la un serviciu de informare pentru faxuri care utilizează instrucțiuni audio, formați numărul de fax de la telefonul conectat și operați telefonul și imprimanta urmând instrucțiunile audio.

- 1. Atingeţi **Fax** pe ecranul de pornire.
- 2. Atingeti  $\left| \equiv \atop \text{Mern} \right|$
- 3. Atingeţi caseta **Primire cu interogare** pentru a seta la **Act.**.
- 4. Atingeţi **Închidere**.
- 5. Introduceţi numărul de fax.
	- *Notă:*

Dacă este activată opțiunea Restricții apelare directă, din Setări securitate, puteți selecta doar destinatari din lista de contacte sau din istoricul faxurilor trimise. Nu puteţi introduce manual un număr de fax.

6. Atingeți  $\hat{\varphi}$ .

### **Informaţii conexe**

& ["Trimiterea faxurilor cu formarea numărului de la telefonul extern" la pagina 118](#page-117-0)

### **Efectuarea setărilor pentru blocarea faxurilor nedorite**

Puteţi bloca faxurile nedorite.

- 1. Atingeţi **Setări** pe ecranul de pornire.
- 2. Atingeţi **Setări generale** > **Setări fax** > **Setări de bază** > **Fax de respingere**.
- 3. Atingeţi **Fax de respingere** şi apoi activaţi următoarele opţiuni.
	- ❏ Listă numere refuzare: Respinge faxurile aflate pe Lista cu numere respinse.
	- $\Box$  Spatiu pentru antet fax blocat: Respinge faxurile care nu contin informatii în antet.
	- ❏ Contacte neînregistrate: Respinge faxurile care nu au fost înregistrate în lista de contacte.
- 4. Dacă utilizaţi **Listă numere refuzare**, atingeţi şi apoi atingeţi **Editare listă de numere de respins** şi editaţi lista.

### **Informaţii conexe**

**→** ["Setări de bază" la pagina 134](#page-133-0)

### **Salvarea faxurilor primite**

Imprimanta oferă următoarele caracteristici pentru salvarea faxurilor primite.

- ❏ Salvarea în inboxul imprimantei
- ❏ Salvarea pe un dispozitiv de memorie extern

### <span id="page-124-0"></span>❏ Salvarea într-un calculator

### *Notă:*

- ❏ Caracteristicile de mai sus pot fi utilizate în acelaşi timp. Dacă utilizaţi toate caracteristicile în acelaşi timp, documentele primite sunt salvate în inbox, pe un dispozitiv de memorie extern şi într-un computer.
- ❏ Când există documente primite care nu au fost încă citite sau salvate, numărul activităţilor neprocesate va fi afişat pe  $\mathbf{C}$  de pe ecranul de pornire.

### **Informaţii conexe**

- $\blacktriangleright$  "Salvarea în inbox a faxurilor primite" la pagina 125
- $\blacktriangleright$  ["Salvarea pe un dispozitiv de memorie extern a faxurilor primite" la pagina 126](#page-125-0)
- $\blacktriangleright$  ["Salvarea faxurilor primite într-un computer" la pagina 127](#page-126-0)

### **Salvarea în inbox a faxurilor primite**

Puteţi configura salvarea în inboxul imprimantei a faxurilor primite. Puteţi salva până la 100 de documente. Dacă utilizați această caracteristică, documentele primite nu vor fi tipărite în mod automat. Puteți vizualiza aceste documente pe ecranul LCD al imprimantei și puteți realiza imprimarea numai atunci când acest lucru este necesar.

#### *Notă:*

Este posibil să nu puteți salva 100 de documente, în funcție de condițiile de utilizare (de exemplu, dimensiunea fișierelor aferente documentelor salvate şi utilizarea în acelaşi timp a mai multor caracteristici de salvare a faxurilor).

### **Informaţii conexe**

 $\blacktriangleright$  ["Verificarea faxurilor primite pe ecranul LCD" la pagina 126](#page-125-0)

### *Configurarea salvării în inbox a faxurilor primite*

- 1. Atingeţi **Setări** pe ecranul de pornire.
- 2. Atingeţi **Setări generale** > **Setări fax** > **Setări primite** > **Ieşire fax**.
- 3. Dacă este afişat un mesaj de confirmare, confirmaţi-l şi apoi atingeţi **OK**.
- 4. Atingeţi **Salvare în inbox**.
- 5. Atingeţi **Salvare în inbox** pentru a seta la **Act.**
- 6. Atingeţi **Opţiuni când mem. e plină**, selectaţi opţiunea de utilizat atunci când inboxul este plin, apoi atingeţi **Închidere**.
	- ❏ **Primire si imprimare faxuri**: Imprimanta va tipări toate documentele primite care nu pot fi salvate în inbox.
	- ❏ **Refuzare faxuri primite**: Imprimanta nu răspunde la apelurile primite prin fax.
- 7. Puteţi seta o parolă pentru inbox. Atingeţi **Setări parolă inbox**, apoi setaţi o parolă.

#### *Notă:*

Nu puteţi seta o parolă dacă aţi selectat *Primire si imprimare faxuri*.

### <span id="page-125-0"></span>*Verificarea faxurilor primite pe ecranul LCD*

1. Atingeti  $\mathbf{C}$  pe ecranul de pornire.

*Notă:*

Cât timp există faxuri recepționate care nu au fost citite, numărul documentelor necitite va fi afișat pe  $\left[\mathbf{t}\right]$ de pe ecranul de pornire.

- 2. Atingeţi **Desch. Inbox/casetă confid. (XX necitite)**.
- 3. Dacă inboxul este protejat prin parolă, introduceţi parola pentru inbox.
- 4. Selectaţi faxul pe care doriţi să-l vizualizaţi din listă.

Va fi afişat conţinutul faxului.

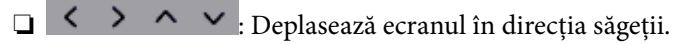

- ❏ : Reduce sau măreşte imaginea.
- ❏ : Permite avansarea la pagina următoare sau revenirea la cea anterioară.
- ❏ Pentru a ascunde pictogramele operaţionale din listă, atingeţi oriunde pe ecranul de previzualizare, cu excepția pictogramelor. Atingeți din nou pentru a afișa pictogramele.
- 5. Selectați dacă doriți să tipăriți sau să stergeți documentul vizualizat, apoi urmați instrucțiunile de pe ecran.

### c*Important:*

Dacă imprimanta rămâne fără memorie, primirea și trimiterea faxurilor vor fi dezactivate. Ștergeți documentele pe care le-ati citit sau tipărit deja.

### **Informaţii conexe**

 $\rightarrow$  ["Configurarea salvării în inbox a faxurilor primite" la pagina 125](#page-124-0)

### **Salvarea pe un dispozitiv de memorie extern a faxurilor primite**

Puteţi configura convertirea documentelor primite în format PDF şi salvarea acestora pe un dispozitiv de memorie extern conectat la imprimantă. De asemenea, puteţi configura tipărirea automată a documentelor şi salvarea acestora pe dispozitivul de memorie.

### c*Important:*

Documentele primite vor fi salvate temporar în memoria imprimantei, înainte ca documentele să fie salvate în dispozitivul de memorie conectat la imprimantă. Deoarece o eroare referitoare la umplerea memoriei determină dezactivarea trimiterii și primirii faxurilor, păstrați dispozitivul de memorie conectat la imprimantă. Numărul de

documente care s-au salvate temporar în memoria imprimantei este afișat pe  $\mathcal{F}_d$  de pe ecranul de pornire.

- 1. Conectaţi un dispozitiv de memorie extern la imprimantă.
- 2. Atingeţi **Setări** pe ecranul de pornire.
- 3. Atingeţi **Setări generale** > **Setări fax** > **Setări primite** > **Ieşire fax**.
- <span id="page-126-0"></span>4. Dacă este afişat un mesaj, verificaţi conţinutul şi apoi atingeţi **OK**.
- 5. Atingeţi **Salvare în disp. de mem.**.
- 6. Selectaţi **Da**. Pentru a tipări documentele automat şi pentru a le salva pe dispozitivul de memorie, selectaţi opţiunea **Da şi imprimare**.
- 7. Citiţi mesajul de pe ecran şi apoi atingeţi **Creare**.

Pe dispozitivul de memorie va fi creat un folder pentru salvarea documentelor primite.

### **Informaţii conexe**

 $\blacktriangleright$  ["Ieşire fax" la pagina 132](#page-131-0)

### **Salvarea faxurilor primite într-un computer**

Puteți seta convertirea documentelor primite în format PDF și salvarea acestor într-un computer conectat la imprimantă. De asemenea, puteţi configura tipărirea automată a documentelor în timp ce acestea sunt salvate pe computer.

Mai întâi, va trebui să utilizaţi FAX Utility pentru a efectua setarea. Instalaţi FAX Utility pe computer.

*Notă:*

- ❏ Setaţi modul de primire al imprimantei la *Auto*.
- ❏ Documentele primite vor fi salvate temporar în memoria imprimantei, înainte ca documentele să fie salvate pe computerul care este setat pentru salvarea faxurilor. Deoarece o eroare referitoare la umplerea memoriei determină dezactivarea trimiterii și primirii faxurilor, păstrați pornit computerul care este setat pentru salvarea faxurilor. Numărul

de documente care au fost salvate temporar în memoria imprimantei este afișat pe  $\Box$  de pe ecranul de pornire.

- 1. Porniţi FAX Utility pe computerul conectat la imprimantă.
- 2. Deschideti ecranul de configurare al FAX Utility.
	- ❏ Windows

Selectaţi **Setări fax pentru imprimantă** > **Setări ieşire fax primite**.

❏ **Mac OS X**

Faceţi clic pe **Monitor primire faxuri**, selectaţi imprimanta, după care faceţi clic pe **Setări primire**.

- 3. Faceţi clic pe **Salvează faxurile pe acest calculator**, apoi specificaţi folderul în care doriţi să salvaţi documentele primite.
- 4. Efectuaţi celelalte setări necesare, după care trimiteţi setarea către imprimantă.

#### *Notă:*

- $\Box$  Pentru detalii despre articolele de configurat și procedura de configurare, consultati sectiunea de ajutor a FAX Utility.
- ❏ Pentru a opri salvarea documentelor primite în computer, setaţi *Salvare în computer* la *Nu* pe imprimantă. De asemenea, puteți utiliza FAX Utility pentru a modifica setarea. Totuși, schimbarea de la FAX Utility nu este permisă cât timp există faxuri primite care nu au fost salvate în computer.

### **Informaţii conexe**

& ["Setarea modului de primire" la pagina 121](#page-120-0)

### $\blacktriangleright$  ["FAX Utility" la pagina 168](#page-167-0)

## **Utilizarea altor caracteristici ale faxului**

### **Tipărirea rapoartelor şi listelor de faxuri**

### **Tipărirea manuală a unui raport de fax**

- 1. Atingeţi **Fax** pe ecranul de pornire.
- 2. Atingeți $\left[\frac{\overline{\mathbb{R}}}{\mathbb{R}^n}\right]$  (Mai multe).
- 3. Atingeţi **Raport fax**.
- 4. Selectați raportul pe care doriți să-l tipăriți, apoi urmați instrucțiunile de pe ecran.

#### *Notă:*

Puteţi schimba formatul raportului. Din ecranul iniţial, selectaţi *Setări* > *Setări generale* > *Setări fax* > *Setări raport* şi modificaţi setarea *Ataşare imagine la raport* sau *Format raport*.

### **Informaţii conexe**

- $\rightarrow$  ["Setări imprimare" la pagina 133](#page-132-0)
- $\blacktriangleright$  ["Setări raport" la pagina 134](#page-133-0)

### **Configurarea tipăririi automate a rapoartelor de fax**

Puteţi seta imprimanta astfel încât să tipărească automat rapoartele de fax.

### **Raport transmitere**

Din ecranul de pornire, atingeţi **Fax** > **Setări fax** > **Raport transmitere** şi apoi selectaţi **Imprimare** sau **Eroare imprimare**.

### **Jurnal fax**

Din ecranul de pornire, atingeţi **Setări** > **Setări generale** > **Setări fax** > **Setări raport** > **Imprimare automată jurnal fax** şi apoi selectaţi **Activat (fiecare 30)** sau **Activat (timp)**.

### **Informaţii conexe**

- $\blacktriangleright$  ["Setări raport" la pagina 134](#page-133-0)
- & ["Opţiunile meniului Setări utilizator" la pagina 136](#page-135-0)

### <span id="page-128-0"></span>**Configurarea securităţii pentru faxuri**

Puteţi realiza setări de securitate pentru a preveni trimiterea unui fax către un destinatar incorect sau pentru a preveni pierderea sau dezvăluirea unor documente confidenţiale primite. De asemenea, puteţi şterge datele de back-up pentru fax.

- 1. Atingeţi **Setări** pe ecranul de pornire.
- 2. Atingeţi **Setări generale** > **Setări fax** > **Setări securitate**.
- 3. Selectaţi meniul, apoi realizaţi setările.

### **Informaţii conexe**

 $\blacktriangleright$  ["Setări securitate" la pagina 135](#page-134-0)

## **Opţiuni de meniu pentru modul Fax**

### **Destinatar**

Selectați meniurile din panoul de control conform descrierii de mai jos.

### **Fax** > **Destinatar**

❏ Tastatură

Introduceti manual un număr de fax.

❏ Contacte

Selectați un destinatar din lista de contacte. De asemenea, puteți să adăugați sau să editați un contact.

❏ Recent

Selectați un destinatar din istoricul de faxuri trimise. De asemenea, puteți să adăugați destinatarul la lista de contacte.

### **Setări fax**

Selectaţi meniurile din panoul de control conform descrierii de mai jos.

### **Fax** > **Setări fax**

Set. scan.:

❏ Dimensiune originală (sticlă)

Selectați dimensiunea și orientarea originalului plasat pe geamul scanerului.

❏ Mod culoare

Selectați dacă scanarea se va efectua în culori sau monocrom.

❏ Rezoluţie

Selectați rezoluția faxului trimis.

### ❏ Densitate

Setează densitatea faxului trimis.

❏ Elimin. fundal

Detectează culoarea hârtiei (culoare de fundal) pentru documentul original şi elimină sau măreşte luminozitatea culorii. În funcție de gradul de luminozitate și de intensitate a culorii, este posibil ca aceasta să nu poată fi eliminată sau ca mărirea luminozităţii acesteia să fie imposibilă

❏ Scanare continuă(ADF)

Când se trimite un fax de la ADF, nu puteţi adăuga originale în ADF după începerea scanării. Dacă introduceţi originale de dimensiuni diferite în ADF, toate originalele sunt trimise la dimensiunea celui mai mare dintre ele. Activați această opțiune pentru ca imprimanta să vă întrebe dacă doriți să scanaţi o altă pagină după terminarea scanării unui original din ADF. Apoi, veţi putea sorta şi scana originalele în funcție de dimensiune și le veți putea trimite sub forma unui fax individual.

### Setări trimitere fax:

❏ Trimitere directă

Trimite faxuri monocrome către un singur destinatar imediat ce se realizează conexiunea, fără a salva imaginea scanată în memorie. Dacă nu activaţi această opţiune, imprimanta începe transmiterea după salvarea imaginii scanate în memorie şi ar putea cauza o eroare prin umplerea memoriei în momentul trimiterii mai multor pagini. Prin utilizarea acestei opțiunii, puteți să evitați eroarea, însă trimiterea faxului va dura mai mult timp. Nu puteţi utiliza această opţiune concomitent cu opţiunea ADF 2 feţe şi atunci când trimiteţi un fax către mai mulţi destinatari.

❏ Trimitere fax mai târziu

Trimite un fax la ora specificată de dvs. Când se utilizează această opţiune, este disponibilă numai functia de fax monocrom.

### ❏ Adăugare inf. expeditor

❏ Adăugare inf. expeditor:

Selectați poziția la care doriți să includeți informațiile de antet (nume expeditor și număr de fax) în faxul de trimis sau puteţi alege să nu includeţi informaţiile.

Selectați Dezactivat pentru a trimite un fax fără informații de antet.

Selectaţi **Exteriorul imaginii** pentru a trimite un fax cu informaţii de antet, în marginea albă de sus a faxului. În acest fel, antetul nu se va suprapune cu imaginea scanată, însă faxul recepţionat de destinatar poate fi tipărit pe două coli de hârtie, în funcție de dimensiunea originalelor.

Selectaţi **Interiorul imaginii** pentru a trimite un fax cu informaţii de antet poziţionate cu aproximativ 7 mm mai jos faţă de partea de sus a imaginii scanate. Antetul se poate suprapune cu imaginea, însă faxul recepționat de destinatar nu va fi împărțit în două documente.

❏ Antet fax:

Selectați antetul pentru destinatar. Pentru a utiliza această funcție, trebuie să înregistrați mai multe antete în prealabil.

❏ Informaţii suplimentare:

Selectaţi informaţiile pe care doriţi să le adăugaţi.

❏ Raport transmitere

Determină tipărirea unui raport de transmisie în mod automat, după trimiterea unui fax. Selectaţi **Eroare imprimare** pentru a tipări un raport doar în cazul apariţiei unei erori.

❏ Golire totală setări

Resetează toate setările din **Setări fax** la valorile implicite.

### **Mai multe**

Selectați meniurile din panoul de control conform descrierii de mai jos.

 $\mathsf{Fax} > \mathsf{Fax}$  (Mai multe)

Jurnal transmitere:

Puteţi verifica istoricul faxurilor trimise sau primite.

### Raport fax:

❏ Ultima transmitere

Determină tipărirea unui raport pentru ultimul fax trimis sau primit prin interogare.

❏ Jurnal fax

Tipăreşte un raport de transmisie. Puteţi seta imprimanta pentru a tipări în mod automat acest raport, utilizând următorul meniu.

### **Setări** > **Setări generale** > **Setări fax** > **Setări raport** > **Imprimare automată jurnal fax**

❏ Listă setări fax

Determină tipărirea setărilor curente ale faxului.

❏ Protocol urmărire

Determină tipărirea unui raport detaliat pentru ultimul fax trimis sau primit prin interogare.

### Primire cu interogare:

Realizează conectarea la un număr de fax pe care l-aţi introdus şi primeşte un fax stocat pe maşina fax. Puteți să utilizați această opțiune pentru a primi un fax de la un serviciu de informații prin fax.

Inbox:

Deschide inboxul unde sunt stocate faxurile recepţionate.

### Reimprimare fax primit:

Tipăreşte din nou faxurile recepţionate.

### Setări fax:

Deschide **Setări fax**. Mai puteţi accesa acest ecran atingând **Setări** pe ecranul de pornire, apoi atingând **Setări generale** > **Setări fax**. Pentru mai multe detalii, consultaţi pagina care descrie caracteristica **Setări fax**.

### **Informaţii conexe**

 $\rightarrow$  "Optiunile meniului Setări fax" la pagina 132

## <span id="page-131-0"></span>**Opţiunile meniului Setări fax**

Selectați meniurile din panoul de control conform descrierii de mai jos.

```
Setări > Setări generale > Setări fax
```
### **Verif conexiune fax**

Selectați meniurile din panoul de control conform descrierii de mai jos.

```
Setări > Setări generale > Setări fax > Verif conexiune fax
```
Verifică dacă imprimanta este conectată la linia telefonică, dacă este pregătită pentru transmisii fax şi tipăreşte rezultatul verificării pe o pagină A4.

### **Expert configurare fax**

Selectați meniurile din panoul de control conform descrierii de mai jos.

### **Setări** > **Setări generale** > **Setări fax** > **Expert configurare fax**

Selectați această opțiune pentru a realiza setări de bază pentru fax, urmând instrucțiunile de pe ecran. Pentru detalii, consultaţi pagina care descrie setările de bază pentru fax.

### **Setări primite**

Selectaţi meniurile din panoul de control conform descrierii de mai jos.

### **Setări** > **Setări generale** > **Setări fax** > **Setări primite**

### **Ieşire fax**

Puteţi seta să salvaţi documentele primite în inbox, pe un dispozitiv de memorie sau într-un computer. Selectaţi meniurile din panoul de control conform descrierii de mai jos.

Salvare în inbox:

Salvează faxurile recepţionate în inboxul imprimantei.

Salvare în computer:

Converteşte documentele primite în format PDF şi le salvează pe un computer conectat la imprimantă.

Salvare în disp. de mem.:

Converteşte documentele primite în format PDF şi le salvează pe un dispozitiv de memorie extern conectat la imprimantă.

### <span id="page-132-0"></span>**Setări imprimare**

Selectați meniurile din panoul de control conform descrierii de mai jos.

### Reducere automată:

Reduce documentele de dimensiuni mari, astfel încât acestea să se încadreze pe hârtia din sursa de hârtie. Reducerea ar putea să nu fie posibilă, în funcție de datele primite. Dacă această caracteristică este dezactivată, documentele mari vor fi tipărite la dimensiunea originală, pe mai multe pagini, sau ar putea fi tipărită şi o a doua pagină, albă.

### Setări divizare pagină:

Efectuați setări de divizare pagină atunci când documentul recepționat este mai mare decât dimensiunea hârtiei încărcate în imprimantă.

### Rotire automată:

Roteşte un document A5 în format Peisaj primit astfel încât să fie tipărit pe formatul de hârtie corespunzător. Această setare este aplicată atunci când formatul A5 este setat în **Setări** > **Setări generale** > **Setări imprimantă** > **Setări sursă hârtie** > **Setare hârtie** > **Dim hârtie**.

### Adăugare informaţii recepţie:

Tipărește informații privind recepția în antetul faxurilor recepționate, chiar dacă expeditorul nu a setat informații de antet. Informațiile de recepționare includ data și ora recepționării, ID-ul expeditorului, ID-ul de recepţie (precum "#001") şi numărul paginii (cum ar fi "P1"). Când se activează **Setări divizare pagină**, numărul de divizare pagină este, de asemenea, inclus.

### 2 feţe:

Puteţi imprima mai multe pagini ale documentelor recepţionate pe ambele feţe ale colii de hârtie.

### Sinc. începere imprimare:

Selectați opțiuni pentru începerea tipăririi documentelor recepționate.

**Toate paginile primite**: După primirea tuturor paginilor, tipărirea începe de la prima pagină.

**Prima pagină primită**: Începe tipărirea când este recepţionată prima pagină şi apoi tipăreşte în ordinea în care paginile sunt recepţionate. Dacă imprimanta nu poate începe tipărirea, de exemplu atunci când sunt efectuate alte sarcini de tipărire, imprimanta începe tipărirea paginilor receptionate sub formă de lot atunci când este disponibilă.

### Stivuire colaj:

Tipăreşte documentele primite începând cu ultima pagină (în ordine descrescătoare), astfel încât paginile tipărite să fie stivuite în ordinea corectă. Dacă imprimanta are memorie insuficientă, această caracteristică ar putea să nu fie disponibilă.

### Imprim. durată suspendare:

Salvează în memoria imprimantei documentele primite în perioada de timp specificată, fără a le tipări. La ora specificată pentru repornirea tipăririi, documentele vor fi tipărite în mod automat. Această caracteristică poate fi utilizată pentru prevenirea zgomotului în timpul nopţii sau pentru prevenirea dezvăluirii documentelor confidenţiale în timp ce sunteţi plecat. Dacă utilizaţi această funcţie, asiguraţi-vă că dispuneţi de suficientă memorie liberă.

### Mod silentios:

Reduce zgomotul generat de imprimantă la tipărirea faxurilor, însă viteza de tipărire se poate reduce.

### <span id="page-133-0"></span>**Setări raport**

Selectați meniul din panoul de control conform descrierii de mai jos.

### **Setări** > **Setări generale** > **Setări fax** > **Setări raport**

Imprimare automată jurnal fax:

Tipăreşte automat jurnalul de faxuri. Selectaţi **Activat (fiecare 30)** pentru a tipări un jurnal după finalizarea a 30 de activități ale mașinii fax. Selectați **Activat (timp)** pentru a tipări jurnalul la intervalul de timp specificat. Totuşi, dacă numărul de faxuri depăşeşte 30, jurnalul va fi tipărit înaintea momentului specificat.

Ataşare imagine la raport:

Tipăreşte un **Raport transmitere** cu o imagine a primei pagini a documentului trimis. Selectaţi **Activat (imagine mare)** pentru a tipări partea superioară a paginii, fără a o reduce. Selectaţi **Activat (imagine mică)** pentru a tipări pagina integral, reducând-o pentru a se încadra în raport.

### Format raport:

Selectaţi un format al rapoartelor de fax. Selectaţi **Detaliu** pentru a tipări şi codurile de erori.

### **Setări de bază**

Selectați meniurile din panoul de control conform descrierii de mai jos.

### **Setări** > **Setări generale** > **Setări fax** > **Setări de bază**

### Viteză fax:

Selectati viteza de transmisie a faxurilor. Vă recomandăm să selectati Lent (96.00bps), dacă întâmpinati frecvent erori de comunicare, la trimiterea/primirea unui fax în/din străinătate, sau dacă utilizaţi un serviciu de telefonie de tip VoIP.

### ECM:

Corectează automat erorile din transmisiile faxurilor (modul de corectare a erorilor), majoritatea fiind cauzate de zgomotul de pe linia telefonică. Dacă această opţiune este dezactivată, nu veţi putea trimite sau primi documente color.

### Detecţie ton apel:

Detectează un ton de apel înainte de a iniţia apelarea. Dacă imprimanta este conectată la o centrală PBX (Private Branch Exchange) sau la o linie telefonică digitală, este posibil ca apelarea să nu pornească. În această situaţie, schimbaţi setarea **Tip linie** la **PBX**. Dacă această soluţie nu funcţionează, dezactivaţi această caracteristică. Totuşi, dezactivarea acestei caracteristici ar putea duce la omiterea primei cifre a numărului de fax şi la trimiterea faxului la un număr incorect.

### Tip linie:

Selectați tipul liniei telefonice la care ați conectat imprimanta. Când utilizați imprimanta într-un mediu în care se utilizează interioare şi în care este necesar un cod de acces din exterior, cum ar fi 0 şi 9, pentru a apela o linie externă selectați PBX și înregistrați codul de acces. După înregistrarea codului de acces, introduceţi # (diez) în locul codului de acces atunci când trimiteţi un fax către un număr de fax din exterior. Pentru un mediu în care se utilizează un modem DSL sau un adaptor pentru terminal, se recomandă şi setarea la **PBX**.

### <span id="page-134-0"></span>Antet:

Introduceţi numele dvs. de expeditor şi numărul de fax. Acestea vor apărea ca antet în cazul faxurilor trimise. Puteţi introduce un nume din cel mult 40 de caractere şi un număr de fax din cel mult 20 de cifre.

### Mod primire:

Selectaţi modul de primire.

### DRD:

Dacă v-ați abonat la un serviciu de tip "ton de apel distinctiv" de la furnizorul dvs. de servicii de telefonie, selectați tonul care va fi utilizat la primirea faxurilor. Serviciul de tip "ton de apel distinctiv", oferit de numeroase companii telefonice (numele serviciului diferă de la o companie la alta), vă permite să aveti mai multe numere de telefon pe aceeași linie. Fiecare număr are un ton de apel distinctiv. Puteti utiliza un număr pentru apeluri vocale şi alt număr pentru faxuri. În funcţie de regiune, această opţiune poate fi setată la **Act.** sau la **Dez.**.

### Sonerii răspuns:

Selectați numărul de apeluri după care imprimanta va primi automat un fax.

### Primire la distanţă:

Când preluaţi un fax de la un telefon conectat la imprimantă, puteţi începe să primiţi faxul introducând codul.

### Fax de respingere:

Selectați opțiunile pentru respingerea faxurilor nedorite.

### **Setări securitate**

Selectați meniurile din panoul de control conform descrierii de mai jos.

### **Setări** > **Setări generale** > **Setări fax** > **Setări securitate**

Restricţii apelare directă:

Activati această optiune pentru a dezactiva introducerea manuală a numerelor de fax ale destinatarilor, pentru a permite operatorului să selecteze destinatarii doar din lista de contacte sau din istoricul faxurilor trimise. Selectaţi **Introduceţi de două ori** pentru a solicita operatorului să introducă numărul de fax din nou, atunci când un număr este introdus manual.

### Confirmare listă adrese:

Afişează un ecran de confirmare a destinatarului, înainte de a începe transmisia.

### Şterg. autom. date backup:

În vederea pregătirii pentru o pană de curent neaşteptată cauzată de probleme la alimentarea cu electricitate sau de o operațiune incorectă, imprimanta stochează temporar în memorie copii de rezervă ale documentelor trimise şi primite. Activaţi această opţiune pentru a şterge în mod automat copiile de rezervă atunci când trimiterea sau primirea unui document se finalizează cu succes şi copiile de rezervă devin inutile.

<span id="page-135-0"></span>Ştergere date backup:

Şterge toate copiile de rezervă stocate temporar în memoria imprimantei. Rulaţi acest program înainte de a preda altei persoane sau de a casa imprimanta.

## **Opţiunile meniului Setări utilizator**

Selectați meniurile din panoul de control conform descrierii de mai jos.

### **Setări** > **Setări utilizator** > **Fax**

Setările realizate în acest meniu vor deveni setările dvs. implicite pentru trimiterea faxurilor. Pentru explicaţii privind elementele setărilor, consultaţi **Setări fax** din modul **Fax**.

## **Opţiunile meniului Inbox**

Atingeți  $\mathbf{F}$  pe ecranul de pornire.

# <span id="page-136-0"></span>**Înlocuirea cartuşelor de cerneală**

## **Verificarea nivelelor de cerneală**

Puteți verifica nivelurile aproximative ale cernelii de la panoul de control sau de la calculator.

### **Verificarea nivelurilor de cerneală — Panoul de control**

Atingeţi pe ecranul de pornire.

### **Verificarea nivelurilor de cerneală - Windows**

- 1. Accesaţi fereastra pentru driverul imprimantei.
- 2. Faceţi clic pe **Nivele de cerneală** din fila **Principal**.

#### *Notă:*

Dacă se dezactivează *EPSON Status Monitor 3*, nivelurile de cerneală nu vor fi afişate. Faceţi clic pe *Setări extinse* în fila *Întreţinere*, apoi selectaţi *Activare EPSON Status Monitor 3*.

### **Informaţii conexe**

 $\rightarrow$  ["Driverul de imprimantă pentru Windows" la pagina 163](#page-162-0)

### **Verificarea nivelelor de cerneală - Mac OS X**

- 1. Selectaţi **Preferinţe sistem** din meniul > **Imprimante şi scanere** (sau **Tipărire şi scanare**, **Tipărire şi fax**) şi apoi selectaţi imprimanta.
- 2. Faceţi clic pe **Opţiuni şi consumabile** > **Utilitar** > **Deschide utilitar imprimantă**.
- 3. Faceţi clic pe **EPSON Status Monitor**.

## **Codurile cartuşelor de cerneală**

În continuare aveţi codurile cartuşelor de cerneală originale Epson.

### **Înlocuirea cartuşelor de cerneală**

<span id="page-137-0"></span>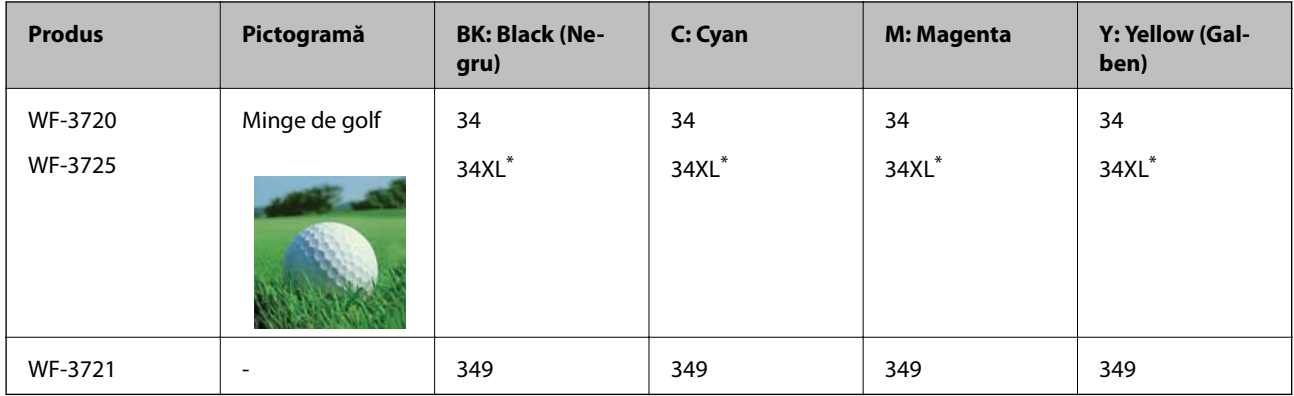

### "XL" indică un cartuș mare.

Pentru Australia şi Noua Zeelandă

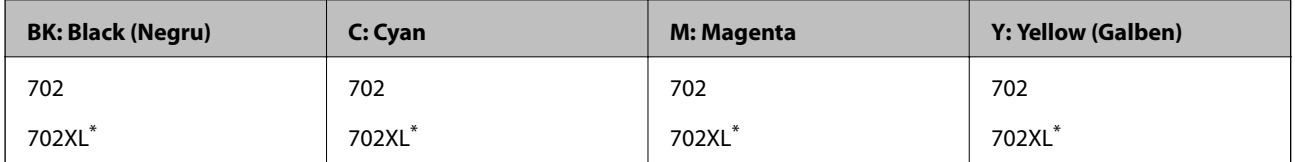

"XL" indică un cartus mare.

Epson recomandă utilizarea cartuşelor de cerneală Epson originale. Epson nu poate garanta calitatea sau fiabilitatea cernelilor neoriginale. Utilizarea cernelii neoriginale poate produce defecţiuni care nu sunt acoperite de garanțiile oferite de Epson, și în anumite condiții, poate determina funcționarea aleatorie a imprimantei Epson. Nu pot fi afişate informaţiile despre nivelurile cernelii neoriginale.

#### *Notă:*

 $\Box$  Nu toate cartuşele sunt disponibile în toate regiunile.

- ❏ Codurile cartuşelor de cerneală pot varia în funcţie de locaţie. Pentru codurile corecte în zona dumneavoastră, contactaţi serviciul de asistenţă Epson.
- ❏ Pentru utilizatorii din Europa, pentru informaţii despre randamentul sticlelor cu cerneală Epson vizitaţi următorul site web.

<http://www.epson.eu/pageyield>

### **Informaţii conexe**

& ["Site-ul web de asistenţă tehnică" la pagina 223](#page-222-0)

## **Măsuri de precauţie la manipularea cartuşelor de cerneală**

Citiți următoarele instrucțiuni înainte de a înlocui cartușele de cerneală.

### **Precauţii în manevrare**

- ❏ Depozitaţi cartuşele de cerneală la temperatura camerei şi feriţi-le de lumina solară directă.
- ❏ Epson recomandă utilizarea cartuşelor de cerneală înainte de data imprimată pe ambalaj.
- ❏ Pentru a obţine rezultate optime, utilizaţi cartuşul în interval de şase luni de la deschiderea ambalajului.
- ❏ Pentru a obţine cele mai bune rezultate, depozitaţi ambalajele în care se găsesc cartuşele de cerneală cu partea inferioară a cartuşului în jos.
- ❏ După aducerea unui cartuş de cerneală în interior dintr-un loc de depozitare rece, permiteţi încălzirea cartuşului la temperatura camerei timp de minim trei ore înainte de utilizarea acestuia.
- ❏ Nu deschideţi ambalajul cartuşului de cerneală decât în momentul în care sunteţi pregătit să îl instalaţi în imprimantă. Cartuşul este ambalat în vid pentru a-şi păstra caracteristicile. Dacă lăsaţi cartuşul desfăcut mai mult timp înainte de a îl utiliza, este posibil să nu puteţi tipări normal.
- ❏ Fiţi atenţi să nu rupeţi cârligele de pe laterala cartuşului de cerneală în timp ce îl scoateţi din ambalaj.
- ❏ Trebuie să scoateţi banda de culoare galbenă de pe cartuş înainte de a-l instala; în caz contrar, calitatea tipăririi poate scădea sau nu veţi putea tipări. Nu scoateţi şi nu rupeţi eticheta de pe cartuş, căci din cartuş se poate scurge cerneală.

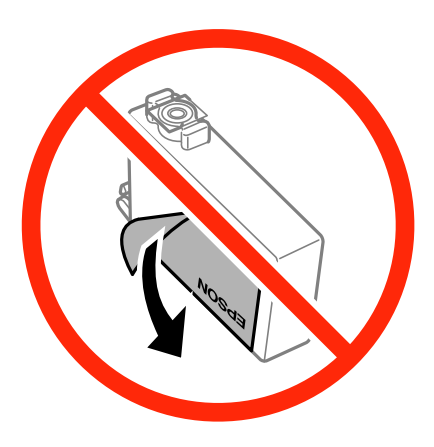

❏ Nu scoateţi sigiliul transparent de la partea de jos a cartuşului; în caz contrar, este posibil să nu mai puteţi utiliza cartuşul.

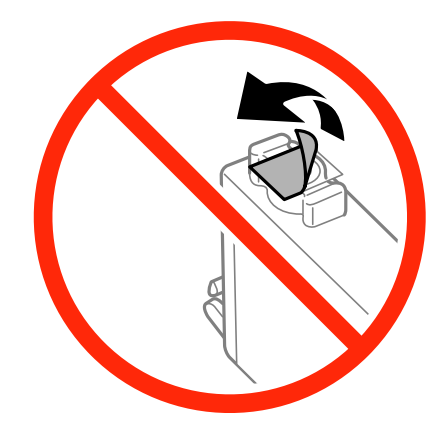

❏ Nu atingeţi secţiunile indicate în figură. Această acţiune poate împiedica funcţionarea şi tipărirea normală.

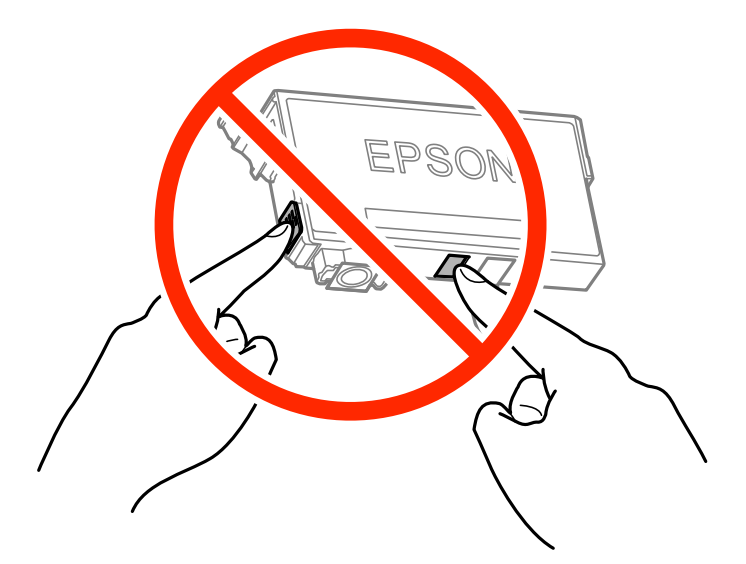

- ❏ Instalați toate cartușele de cerneală; în caz contrar nu puteți tipări.
- ❏ Nu înlocuiţi cartuşele de cerneală dacă imprimanta este oprită. Nu mutaţi capul de tipărire cu mâna; în caz contrar imprimanta se poate defecta.
- ❏ Nu opriţi imprimanta în timpul efectuării operaţiei de încărcare cu cerneală. Dacă operaţia de încărcare cu cerneală nu s-a terminat, nu veţi putea tipări.
- ❏ Nu lăsaţi imprimanta cu cartuşele scoase şi nu opriţi imprimanta în timp ce efectuaţi operaţia de încărcare cu cerneală. În caz contrar, cerneala rămasă pe duzele capului de tipărire se poate usca şi nu veţi mai putea tipări.
- ❏ Dacă trebuie să scoateţi temporar un cartuş de cerneală, protejaţi zona de alimentare cu cerneală de mizerie şi praf. Depozitaţi cartuşul în acelaşi mediu cu imprimanta, ţinând portul de alimentare cu cerneală în jos sau pe laterale. Nu depozitaţi cartuşele de cerneală cu portul de alimentare a cernelii în sus. Deoarece portul de alimentare a cernelii este prevăzut cu o valvă proiectată pentru a păstra excesul de cerneală scurs, nu trebuie să folosiţi propriile dumneavoastră capace sau ştechere.
- ❏ Scoateţi cartuşele de cerneală care au cerneală în jurul portului de alimentare, având grijă să nu lăsaţi cerneală pe zona din jur când scoateţi cartuşele.
- ❏ Această imprimantă utilizează cartuşe de cerneală prevăzute cu un cip verde care monitorizează informaţii precum cantitatea de cerneală rămasă în fiecare cartuş. Deci, chiar dacă respectivul cartuş este scos din imprimantă înainte de a se goli, puteţi utiliza cartuşul după ce îl reintroduceţi în imprimantă. Totuşi, la reintroducerea în imprimantă, se va consuma o cantitate de cerneală pentru a garanta performanţele imprimantei.
- ❏ Pentru o eficienţă maximă a cernelii, scoateţi cartuşul de cerneală numai dacă acesta trebuie înlocuit. Este posibil ca la reintroducerea unui cartus în care mai este puțină cerneală, acesta să nu poată fi utilizat.
- ❏ Pentru a obţine o calitate optimă la tipărire şi pentru a proteja capul de tipărire, în cartuş se păstrează o rezervă de siguranţă de cerneală, având o cantitate variabilă, chiar şi atunci când imprimanta indică necesitatea înlocuirii cartuşului de cerneală. Randamentul indicat pentru dumneavoastră nu include această rezervă.
- ❏ Cu toate că în componenţa cartuşelor de cerneală sunt incluse materiale reciclabile, acest lucru nu afectează funcționarea sau performanțele imprimantei.
- ❏ Specificaţiile şi aspectul cartuşului de cerneală pot fi modificate fără notificare prealabilă, pentru a fi îmbunătătite.
- ❏ Nu dezasamblaţi şi nu remodelaţi cartuşul de cerneală; în caz contrar, este posibil să nu puteţi tipări în condiţii normale.
- ❏ Cartuşele livrate împreună cu imprimanta nu pot fi reîncărcate.
- ❏ Consumurile indicate pot varia în funcţie de imaginile pe care le tipăriţi, tipul de hârtie folosit, frecvenţa tipăririi şi condiţiile de mediu, precum temperatura.

### **Consumul de cerneală**

- ❏ Pentru a păstra în condiţii optime performanţele capului de tipărire, o anumită cantitate de cerneală este consumată din toate cartuşele nu numai în timpul tipăririi, dar şi în timpul efectuării operaţiilor de întreţinere de exemplu la înlocuirea cartuşului de cerneală şi la curăţarea capului de tipărire.
- ❏ La tipărirea monocromă sau în tonuri de gri, se pot utiliza cernelurile colorate în locul cernelii negre, în funcţie de tipul de hârtie sau de setările calităţii de imprimare. Asta deoarece se utilizează un amestec de cerneluri colorate pentru a crea culoarea neagră.
- ❏ Cartuşele de cerneală livrate împreună cu imprimanta sunt utilizate parţial în timpul configurării iniţiale. Pentru a produce documente tipărite de foarte bună calitate, capul de tipărire al imprimantei trebuie să fie complet încărcat cu cerneală. Acest proces consumă o cantitate de cerneală şi, ca urmare, aceste cartuşe pot tipări mai puţine pagini în comparaţie cu cartuşele de cerneală ulterioare.

## **Înlocuirea cartuşelor de cerneală**

Când este afişat un mesaj care vă solicită să înlocuiţi cartuşele de cerneală, atingeţi **Modul de a** şi apoi vizualizaţi animaţiile afişate pe panoul de control pentru a afla cum să înlocuiţi cartuşele de cerneală.

Dacă trebuie să înlocuiţi cartuşele de cerneală înainte de a se consuma, atingeţi **Întreținere** > **Înlocuire cartuşe** de la ecranul de pornire şi urmaţi instrucţiunile de pe ecran. Atingeţi **Modul de a** pentru detalii.

### **Informaţii conexe**

- & ["Codurile cartuşelor de cerneală" la pagina 137](#page-136-0)
- & ["Măsuri de precauţie la manipularea cartuşelor de cerneală" la pagina 138](#page-137-0)

## **Tipărirea temporară cu cerneală neagră**

Dacă cerneala color s-a terminat, dar încă mai aveţi cerneală de culoare neagră, puteţi utiliza următoarele setări pentru a continua să tipăriţi pentru o scurtă perioadă de timp numai cu cerneală neagră.

- ❏ Tip de hârtie: hârtii normale, Plic
- ❏ Culoare: **Scală de gri**
- ❏ Fără margini: nu este selectată
- ❏ EPSON Status Monitor 3: Activat (numai pentru Windows)

Deoarece această caracteristică este disponibilă doar temporar, pentru aproximativ cinci zile, înlocuiţi cartuşul gol de cerneală cât mai curând posibil.

#### *Notă:*

- ❏ Dacă *EPSON Status Monitor 3* este dezactivată, accesaţi driver-ul imprimantei, faceţi clic pe *Setări extinse* din fila *Întreţinere* şi apoi selectaţi *Activare EPSON Status Monitor 3*.
- ❏ Disponibilitatea acestei caracteristici variază în funcţie de condiţiile de utilizare.

### **Tipărirea temporară cu cerneală neagră - Windows**

1. La apariţia următoarei ferestre, anulaţi tipărirea.

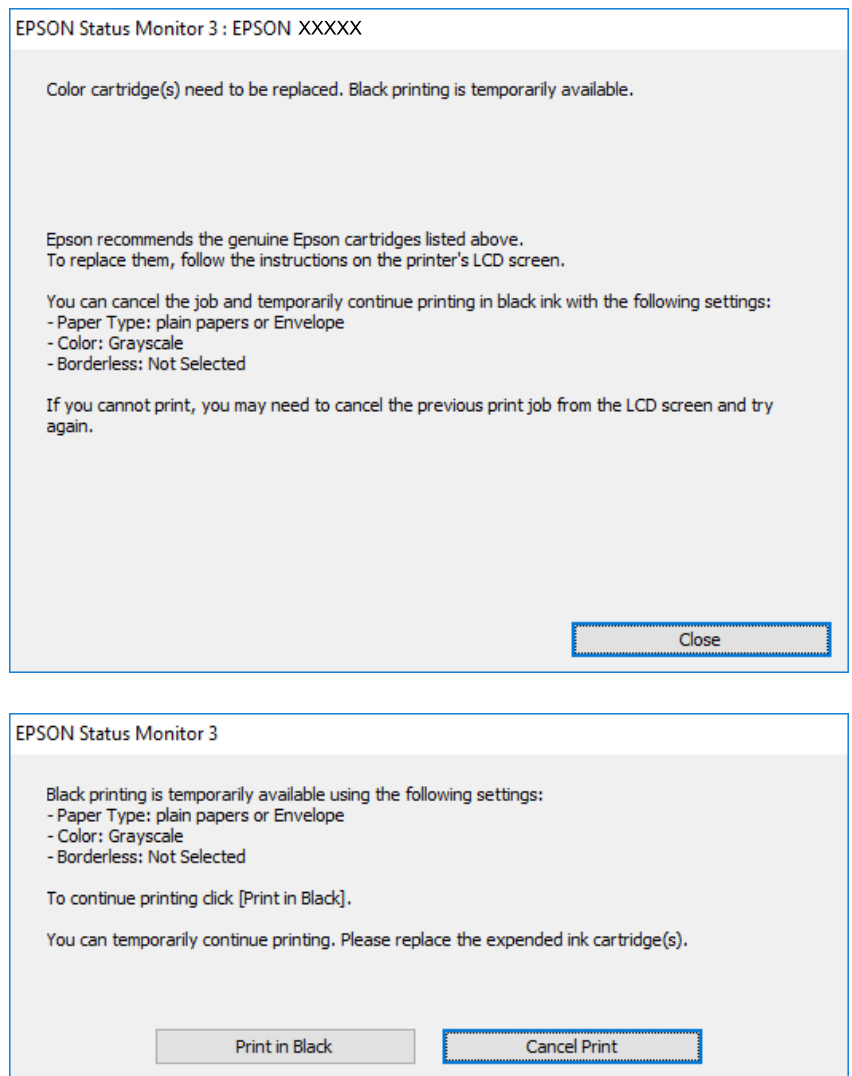

#### *Notă:*

Dacă nu puteți anula tipărirea de pe computer, anulați utilizând panoul de control al imprimantei.

- 2. Accesaţi fereastra pentru driver-ul imprimantei.
- 3. Deselectaţi opţiunea **Fără margini** din fila **Principal**.
- 4. Selectaţi **hârtii normale** sau **Plic** ca setare pentru **Tip hârtie** din fila **Principal**.
- 5. Selectaţi **Scală de gri**.
- 6. Setaţi celelalte elemente din filele **Principal** şi **Mai multe opţiuni** în funcţie de caz şi faceţi clic pe **OK**.
- 7. Faceţi clic pe **Tipărire**.
- 8. Faceţi clic pe **Tipărire în negru** din fereastra afişată.

### **Informaţii conexe**

- $\rightarrow$  ["Încărcarea hârtiei în suportul de Casetă de hârtie" la pagina 45](#page-44-0)
- & ["Informaţii de bază despre imprimantă Windows" la pagina 62](#page-61-0)

### **Tipărirea temporară cu cerneală neagră — Mac OS X**

### *Notă:*

Pentru a utiliza această caracteristică în reţea, conectaţi-vă la serviciul *Bonjour*.

- 1. Faceţi clic pe pictograma imprimantei din **Dock**.
- 2. Anulaţi activitatea.

### *Notă:*

Dacă nu puteți anula tipărirea de pe computer, anulați utilizând panoul de control al imprimantei.

- 3. Selectaţi **Preferinţe sistem** din meniul > **Imprimante şi scanere** (sau **Tipărire şi scanare**, **Tipărire şi fax**) şi apoi selectaţi imprimanta. Faceţi clic pe **Opţiuni şi consumabile** > **Opţiuni** (sau **Driver**).
- 4. Selectaţi **Activat** ca setare pentru **Tipărire temp. cu negru**.
- 5. Deschideţi caseta de dialog de tipărire.
- 6. Selectaţi **Setări tipărire** din meniul contextual.
- 7. Selectaţi orice format de hârtie cu excepţia unui format fără margini ca setare pentru **Format hârtie**.
- 8. Selectaţi **hârtii normale** sau **Plic** ca setare pentru **Tip media**.
- 9. Selectaţi **Scală de gri**.
- 10. Setați celelalte elemente în funcție de caz.
- 11. Faceţi clic pe **Tipărire**.

### **Informaţii conexe**

- $\rightarrow$  ["Încărcarea hârtiei în suportul de Casetă de hârtie" la pagina 45](#page-44-0)
- $\rightarrow$  "Informații de bază despre imprimantă Mac OS X" la pagina 64

## **Economisirea cernelii negre atunci când nivelul acesteia este scăzut (numai pentru Windows)**

Atunci când nivelul cernelii negre este redus şi mai există suficientă cerneală colorată, puteţi utiliza un amestec de cerneluri colorate pentru a crea culoarea negru. Puteţi continua tipărirea în timp ce pregătiţi un cartuş de cerneală neagră de schimb.

Această caracteristică este disponibilă numai atunci când selectaţi următoarele setări din driver-ul imprimantei.

### ❏ Tip hârtie: **hârtii normale**

#### ❏ Calitate: **Standard**

❏ EPSON Status Monitor 3: Activat

#### *Notă:*

- ❏ Dacă *EPSON Status Monitor 3* este dezactivată, accesaţi driver-ul imprimantei, faceţi clic pe *Setări extinse* din fila *Întreţinere* şi apoi selectaţi *Activare EPSON Status Monitor 3*.
- ❏ Culoarea neagră compusă are un aspect uşor diferit de culoarea neagră pură. În plus, viteza de tipărire este redusă.

❏ Pentru a păstra calitatea capului de imprimare, este consumată şi cerneală neagră.

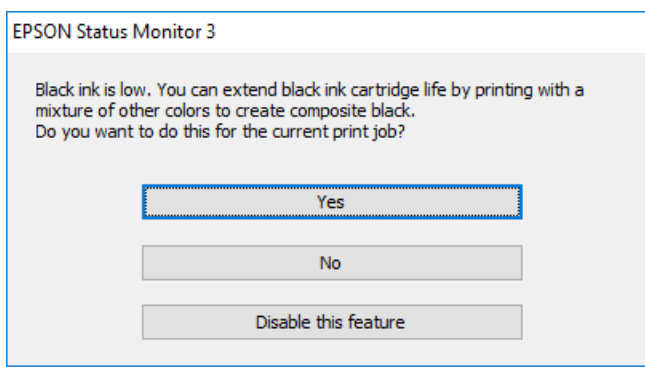

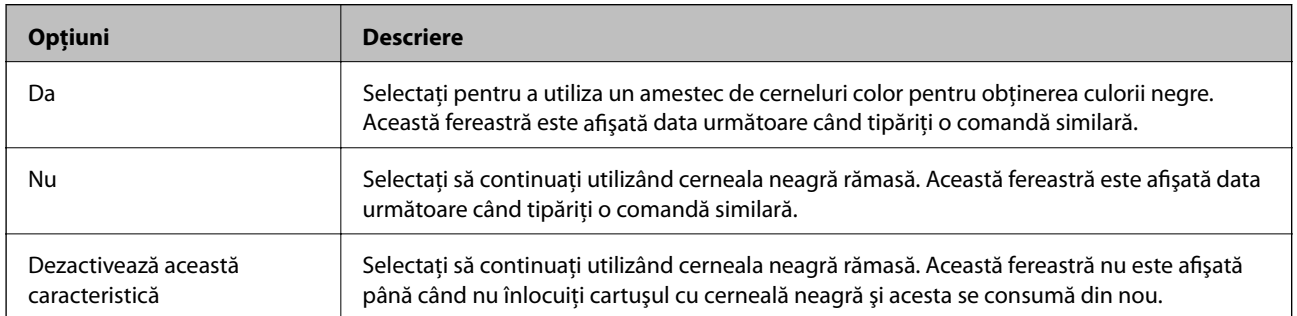
# <span id="page-144-0"></span>**Întreţinerea imprimantei**

## **Verificarea şi curăţarea capului de tipărire**

Dacă duzele sunt înfundate, rezultatul tipăririi este estompat, apar benzi vizibile sau culori neaşteptate. În cazul reducerii calităţii de tipărire, utilizaţi caracteristica de verificare a duzelor pentru a verifica dacă sunt înfundate duzele. Dacă sunt înfundate, curăţaţi capul de imprimare.

### c*Important:*

- ❏ Nu deschideţi unitatea de scanare şi nu închideţi imprimanta în timpul efectuării operaţiei de curăţare a capului de tipărire. Dacă operația de curățare a capului de tipărire nu s-a terminat, nu veți putea tipări.
- ❏ Deoarece la curăţarea capului este folosită cerneală, se recomandă curăţarea capului de tipărire numai când scade calitatea materialelor tipărite.
- ❏ Dacă nivelul cernelii este scăzut, probabil nu veţi putea curăţa capul de tipărire. Înlocuiţi mai întâi cartuşul de cerneală.
- ❏ Dacă nu observaţi o îmbunătăţire a calităţii imprimării după verificarea duzelor şi curăţarea repetată (de cca. 4 ori) a capului de imprimare, aşteptaţi 6 ore fără a tipări, apoi rulaţi din nou verificarea duzelor şi repetaţi curăţarea capului, dacă este necesar. Vă recomandăm să opriţi imprimanta. Dacă nu s-a îmbunătăţit calitatea, contactaţi serviciul de asistenţă Epson.
- ❏ Pentru a preveni uscarea capului de imprimare, nu scoateți imprimanta din priză în timp ce este pornită.

### **Verificarea şi curăţarea capului de tipărire — Panou de control**

1. Încărcaţi hârtie simplă A4 în imprimantă.

Dacă imprimanta este prevăzută cu două casete pentru hârtie, încărcaţi hârtie în casetă de hârtie 1.

- 2. Atingeţi **Întreținere** pe ecranul de pornire.
- 3. Atingeţi **Verif. duză cap imprimare**.
- 4. Urmaţi instrucţiunile de pe ecran pentru a tipări un model de verificare a duzelor.
- 5. Verificaţi modelul tipărit. Dacă există linii întrerupte sau segmente lipsă, aşa cum este indicat în modelul "NG", duzele capului de tipărire pot fi înfundate. Treceţi la pasul următor. Dacă nu observaţi linii întrerupte

sau segmente lipsă, așa cum este indicat în modelul "OK", duzele nu sunt înfundate. Atingeți  $\Box$  pentru a închide functia de verificare a duzelor.

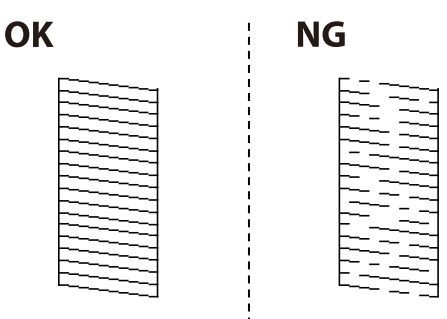

- <span id="page-145-0"></span>6. Atingeți  $\bigtimes$  și urmați instrucțiunile de pe ecran pentru a curăța capul de tipărire.
- 7. La finalizarea operaţiei de curăţare, imprimaţi din nou modelul de verificare a duzelor. Repetaţi operaţia de curăţare şi tipărirea modelului până la tipărirea completă a tuturor liniilor.

### **Informaţii conexe**

 $\rightarrow$  ["Încărcarea hârtiei în suportul de Casetă de hârtie" la pagina 45](#page-44-0)

### **Verificarea şi curăţarea capului de tipărire — Windows**

- 1. Încărcaţi hârtie simplă A4 în imprimantă. Dacă imprimanta este prevăzută cu două casete pentru hârtie, încărcaţi hârtie în casetă de hârtie 1.
- 2. Accesaţi fereastra pentru driver-ul imprimantei.
- 3. Faceţi clic pe **Curăţare duză** din fila **Întreţinere**.
- 4. Urmaţi instrucţiunile afişate pe ecran.

#### **Informaţii conexe**

- $\rightarrow$  ["Încărcarea hârtiei în suportul de Casetă de hârtie" la pagina 45](#page-44-0)
- $\rightarrow$  ["Driverul de imprimantă pentru Windows" la pagina 163](#page-162-0)

### **Verificarea şi curăţarea capului de tipărire — Mac OS X**

1. Încărcaţi hârtie simplă A4 în imprimantă.

Dacă imprimanta este prevăzută cu două casete pentru hârtie, încărcaţi hârtie în casetă de hârtie 1.

- 2. Selectaţi **Preferinţe sistem** din meniul > **Imprimante şi scanere** (sau **Tipărire şi scanare**, **Tipărire şi fax**) şi apoi selectaţi imprimanta.
- 3. Faceţi clic pe **Opţiuni şi consumabile** > **Utilitar** > **Deschide utilitar imprimantă**.
- 4. Faceţi clic pe **Curăţare duză**.
- 5. Urmați instrucțiunile afișate pe ecran.

### **Informaţii conexe**

& ["Încărcarea hârtiei în suportul de Casetă de hârtie" la pagina 45](#page-44-0)

## **Alinierea capului de imprimare**

Dacă observaţi o decalare a liniilor verticale sau dacă imaginile sunt neclare, aliniaţi capul de tipărire.

### **Alinierea capului de tipărire — Panoul de control**

1. Încărcaţi hârtie simplă A4 în imprimantă.

Dacă imprimanta este prevăzută cu două casete pentru hârtie, încărcaţi hârtie în casetă de hârtie 1.

- 2. Atingeţi **Întreținere** pe ecranul de pornire.
- 3. Atingeţi **Aliniere cap imprimare**.
- 4. Selectati unul din meniurile de aliniere și urmați instrucțiunile de pe ecran pentru a tipări un model pentru aliniere.
	- ❏ Aliniere linii: Selectaţi această opţiune dacă liniile verticale par nealiniate.
	- ❏ Aliniere pe verticală: Selectaţi această opţiune dacă exemplarele tipărite par neclare.
	- ❏ Aliniere pe orizontală: Selectaţi această opţiune dacă apar linii orizontale la intervale regulate. Dacă se afişează ecranul de selecţie a culorii, selectaţi **Culoare** sau **A&N** în funcţie de setarea de culoare pentru exemplarele tipărite.
- 5. Urmaţi instrucţiunile de pe ecran pentru a alinia capul de tipărire.

❏ Aliniere linii: Găsiţi şi introduceţi numărul modelului care are linia verticală cel mai puţin nealiniată.

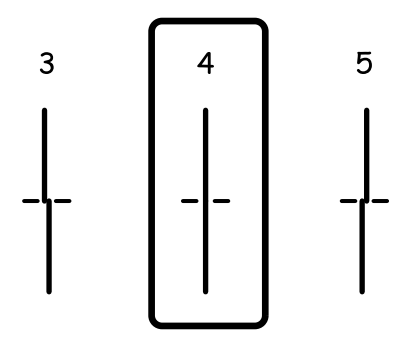

❏ Aliniere pe verticală: Găsiţi şi introduceţi numărul modelului cel mai plin din fiecare grupă.

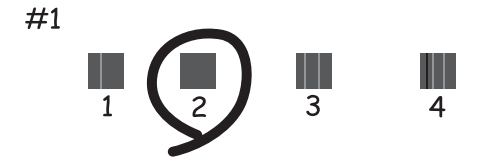

<span id="page-147-0"></span>❏ Aliniere pe orizontală: Găsiţi şi introduceţi numărul modelului cu cele mai mici defecte de separare şi suprapunere.

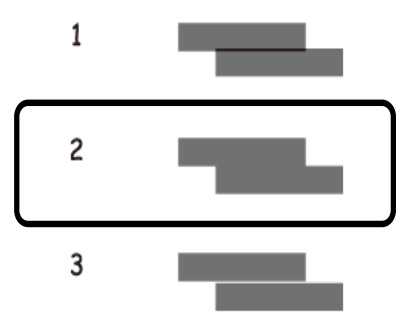

### **Informaţii conexe**

& ["Încărcarea hârtiei în suportul de Casetă de hârtie" la pagina 45](#page-44-0)

## **Curăţarea traseului hârtiei pentru evitarea petelor de cerneală**

Atunci când materialele tipărite prezintă cerneală întinsă sau ştearsă, curăţaţi rola din interior.

### c*Important:*

Nu utilizaţi şerveţele de hârtie pentru a curăţa interiorul imprimantei. Duzele capului de tipărire ar putea fi înfundate cu scame.

- 1. Încărcaţi hârtie normală format A4 în imprimantă.
- 2. Atingeţi **Întreținere** pe ecranul de pornire.
- 3. Atingeţi **Curăţare marcaj hârtie**.
- 4. Pentru a curăța traseul hârtiei, urmați instrucțiunile de pe ecran.

#### *Notă:*

Repetați această procedură până când hârtia nu mai este pătată cu cerneală. Dacă imprimanta dispune de două casete de hârtie şi exemplarele tipărite prezintă în continuare cerneală întinsă sau ştearsă, curăţaţi cealaltă sursă de hârtie.

### **Informaţii conexe**

& ["Încărcarea hârtiei în suportul de Casetă de hârtie" la pagina 45](#page-44-0)

## <span id="page-148-0"></span>**Curăţarea alimentatorului automat de documente (ADF)**

Dacă imaginile copiate sau scanate folosind unitatea ADF sunt pătate sau dacă originalele nu sunt alimentate corect în unitatea ADF, curăţaţi unitatea ADF.

### c*Important:*

Nu utilizaţi niciodată alcool sau solvenţi pentru a curăţa imprimanta. Aceste substanţe chimice pot deteriora imprimanta.

1. Deschideţi capacul alimentatorului.

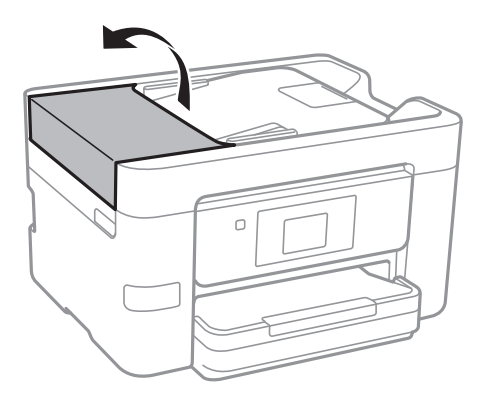

2. Folosiţi o cârpă moale, uşor umezită pentru a curăţa rola şi interiorul alimentatorului.

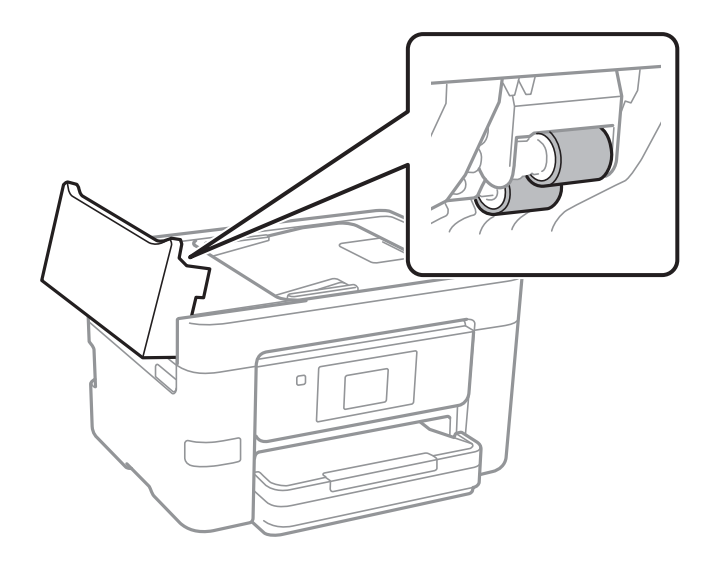

### c*Important:*

Folosirea unei cârpe uscate ar putea duce la deteriorarea suprafeţei rolei. Utilizaţi alimentatorul doar după ce rola s-a uscat.

3. Deschideţi capacul pentru documente.

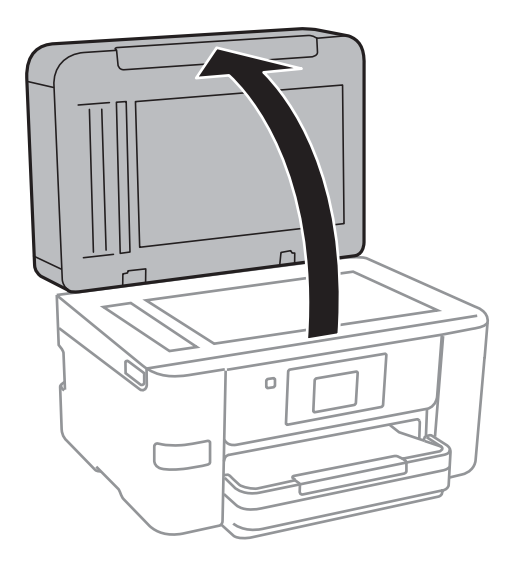

4. Curăţaţi piesa indicată în ilustraţie.

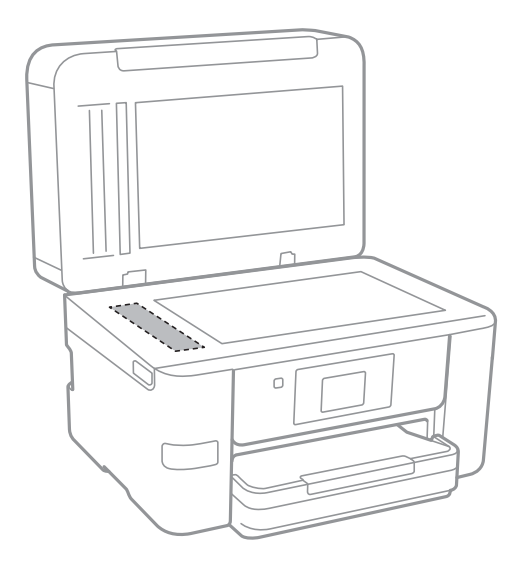

### c*Important:*

- ❏ Dacă suprafaţa de sticlă este pătată cu grăsimi sau cu un alt material greu de îndepărtat, folosiţi o cantitate mică de soluţie pentru curăţat sticla şi o cârpă moale. Îndepărtaţi tot lichidul.
- ❏ Nu apăsaţi prea tare pe suprafaţa de sticlă.
- ❏ Aveţi grijă să nu zgâriaţi şi să nu deterioraţi suprafaţa de sticlă. Dacă suprafaţa de sticlă este deteriorată, poate scădea calitatea scanării.

## **Curăţarea Geamul scanerului**

În cazul în care copiile sau imaginile scanate sunt pătate sau zgâriate, curăţaţi geamul scanerului.

### !*Atenţie:*

Aveţi grijă să nu vă prindeţi degetele atunci când deschideţi sau închideţi capacul pentru documente. În caz contrar, riscaţi să vă răniţi.

### c*Important:*

Nu utilizaţi niciodată alcool sau solvenţi pentru a curăţa imprimanta. Aceste substanţe chimice pot deteriora imprimanta.

1. Deschideţi capacul pentru documente.

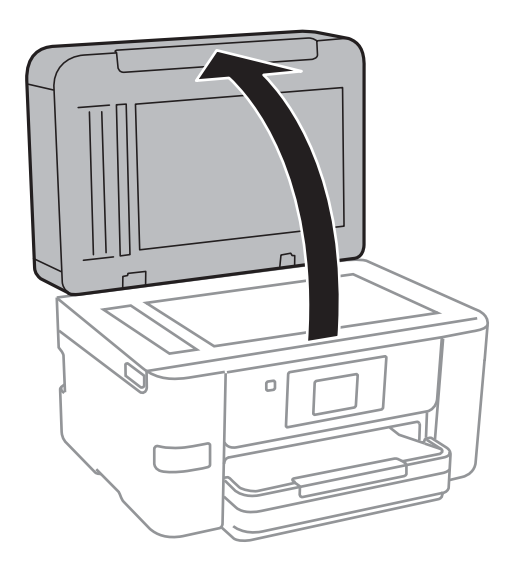

2. Folosiţi o cârpă curată, moale şi uscată pentru a curăţa suprafaţa geamul scanerului.

### c*Important:*

- ❏ Dacă suprafaţa de sticlă este pătată cu grăsimi sau cu un alt material greu de îndepărtat, folosiţi o cantitate mică de soluţie pentru curăţat sticla şi o cârpă moale. Îndepărtaţi tot lichidul.
- ❏ Nu apăsaţi prea tare pe suprafaţa de sticlă.
- ❏ Aveţi grijă să nu zgâriaţi şi să nu deterioraţi suprafaţa de sticlă. Dacă suprafaţa de sticlă este deteriorată, poate scădea calitatea scanării.

## **Economisirea energiei**

Imprimanta va intra în modul inactiv sau se va închide automat dacă nu efectuați nicio operație într-un anumit interval de timp. Puteţi regla timpul înainte de aplicarea modului de gestionare a energiei. Orice creştere va afecta eficienţa energetică a produsului. Luaţi în considerare mediul înconjurător înainte de a efectua vreo modificare.

În funcție de locul de achiziționare, imprimanta poate avea o caracteristică prin care se oprește în mod automat dacă nu este conectată la reţea timp de 30 de minute.

### <span id="page-151-0"></span>**Economisirea energiei – Panou de control**

- 1. Atingeţi **Setări** pe ecranul de pornire.
- 2. Atingeţi **Setări generale** > **Setări de bază**.
- 3. Procedaţi în unul dintre următoarele moduri.
	- ❏ Selectaţi **Temporiz. oprire** sau **Setări oprire** > **Oprire în caz de inactivitate** sau **Oprire în caz de deconectare**, apoi realizaţi setările.
	- ❏ Selectaţi **Temporiz. oprire** sau **Temporizator oprire**, apoi realizaţi setările.

*Notă:*

Produsul dvs. ar putea avea caracteristica *Setări oprire* sau caracteristica *Temporizator oprire*, în funcţie de locaţia de achiziţionare.

# **Opţiunile meniului Setări**

Atingeţi **Setări** pe ecranul de pornire al imprimantei pentru a efectua diverse setări.

## **Opţiunile meniului Setări generale**

Selectați meniurile din panoul de control conform descrierii de mai jos.

### **Setări** > **Setări generale**

### **Setări de bază**

Selectați meniurile din panoul de control conform descrierii de mai jos.

### **Setări** > **Setări generale** > **Setări de bază**

Luminozitate LCD:

Ajustaţi luminozitatea ecranului LCD.

### Sunet:

Ajustaţi volumul şi selectaţi tipul de sunet.

### Temporiz. oprire:

Ajustaţi perioada de timp pentru intrare în modul inactiv (mod de economisire energie) atunci când imprimanta nu a mai efectuat nicio operaţiune. Ecranul LCD se va închide după ce timpul setat s-a scurs.

### Temporizator oprire:

Produsul dvs. ar putea avea această caracteristică sau caracteristica Setări oprire, în funcţie de locaţia de achizitie.

Selectaţi această setare pentru a opri imprimanta automat când aceasta nu este utilizată într-o perioadă specificată de timp. Puteţi regla timpul înainte de aplicarea modului de gestionare a energiei. Orice creștere va afecta eficienta energetică a produsului. Luați în considerare mediul înconjurător înainte de a efectua vreo modificare.

### Setări oprire:

Produsul dvs. ar putea avea această caracteristică sau caracteristica Temporizator oprire, în funcţie de locația de achiziție.

❏ Oprire în caz de inactivitate

Selectaţi această setare pentru a opri imprimanta automat dacă această nu este utilizată într-o perioadă specificată de timp. Orice creştere va afecta eficienţa energetică a produsului. Luaţi în considerare mediul înconjurător înainte de a efectua vreo modificare.

❏ Oprire în caz de deconectare

Selectaţi această setare pentru a opri imprimanta după 30 de minute dacă au fost deconectate toate porturile de reţea, inclusiv portul LINE. În funcţie de regiune, este posibil ca această caracteristică să nu fie inclusă.

### Setări dată/oră:

❏ Dată/oră

Introduceţi data şi ora curentă.

❏ Oră de vară

Selectaţi setarea pentru ora de vară, aplicabilă zonei dvs.

❏ Diferenţă de timp

Introduceţi diferenţa de fus orar dintre zona dvs. şi UTC (ora universală coordonată).

### Ţară/regiune:

Selectați țara sau regiunea în care utilizați imprimanta. Dacă schimbați țara sau regiunea, setările de fax revin la setările implicite şi va trebui să le selectaţi din nou.

### Limbă/Language:

Selectaţi limba utilizată pe ecranul LCD.

### Tapet:

Schimbaţi culoarea de fundal a ecranului LCD.

### Operaţia a expirat:

Selectaţi **Act.** pentru a reveni la ecranul iniţial dacă nu au fost efectuate operaţiuni într-un anumit interval de timp.

### Tastatură:

Modificaţi aspectul tastaturii pe ecranul LCD.

### **Informaţii conexe**

- $\rightarrow$  ["Economisirea energiei Panou de control" la pagina 152](#page-151-0)
- $\blacktriangleright$  ["Introducerea caracterelor" la pagina 20](#page-19-0)

### **Setări imprimantă**

Selectați meniurile din panoul de control conform descrierii de mai jos.

### **Setări** > **Setări generale** > **Setări imprimantă**

Setări sursă hârtie:

Setare hârtie:

Selectaţi dimensiunea paginii şi tipul hârtiei pe care aţi încărcat-o în sursa de hârtie. Puteţi efectua **Set. pr. hârt.** relativ la formatul şi tipul hârtiei.

### Comut. auto. A4/Letter:

Selectaţi **Act.** pentru a alimenta hârtie din sursa de hârtie pentru formatul A4, dacă nu mai există hârtie în sursa pentru Letter, sau din sursa pentru formatul Letter, dacă nu există hârtie în sursa pentru A4.

#### Notificare de eroare:

Selectaţi **Act.** pentru a afişa un mesaj de eroare atunci când formatul de hârtie selectat sau tipul nu corespund hârtiei încărcate.

### Afişare automată configurare hârtie:

Selectaţi **Act.** pentru a afişa ecranul **Setare hârtie** la încărcarea hârtiei în sursa de hârtie. Dacă dezactivați această funcție, nu puteți tipări de la un iPhone sau iPad utilizând AirPrint.

#### Setări universale imprimare:

Aceste setări de tipărire sunt aplicate atunci când tipăriţi utilizând un dispozitiv extern, fără a utiliza driver-ul imprimantei.

#### Compensare sus:

Ajustaţi marginea superioară a hârtiei.

#### Compensare stânga:

Ajustaţi marginea din stânga a hârtiei.

#### Compensare sus pt spate:

Ajustaţi marginea superioară pentru verso atunci când tipăriţi pe ambele feţe.

#### Compensare stânga pt spate:

Ajustaţi marginea din stânga pentru marginea din spate atunci când tipăriţi pe ambele feţe.

#### Verificare lăţime hârtie:

Selectaţi **Act.** pentru a verifica lăţimea hârtiei înainte de tipărire. Acest lucru previne tipărirea în afara marginilor hârtiei atunci când setarea de dimensiune a hârtiei nu este corectă, dar este posibil ca tipărirea să dureze mai mult.

#### Omitere pagini goale:

Paginile albe sunt omise de la tipărire în mod automat.

#### Util. soluţ. autom. prob.:

Selectați o acțiune de efectuat la apariția unei erori de tipărire pe ambele părți sau de memorie plină.

❏ Act.

Afişează un avertisment şi tipăreşte în modul cu o singură faţă atunci când apare o eroare la tipărirea faţă-verso, sau tipăreşte doar datele care au putut fi procesate de imprimantă atunci când apare o eroare de memorie plină.

❏ Dez.

Afişează un mesaj de eroare şi anulează tipărirea.

#### Interfată disp. de mem.:

❏ Dispozitiv de memorie:

Selectaţi **Activare** pentru a permite imprimantei să acceseze un dispozitiv de memorie introdus. Dacă selectaţi **Dezactivare**, nu puteţi salva datele pe dispozitivul de memorie folosind imprimanta. Acest lucru previne eliminarea neautorizată a documentelor confidenţiale.

### ❏ Partaj. fişiere:

Selectați dacă doriți să oferiți acces la dispozitivul de memorie de la un computer conectat prin USB sau de la un computer conectat prin reţea.

### Hârtie groasă:

Selectaţi **Activat** pentru a preveni murdărirea tipăririlor cu cerneală, însă acest lucru va reduce viteza de tipărire.

### Mod silenţios:

Selectați Act. pentru a reduce zgomotul în timpul tipăririi, însă acest lucru va reduce viteza de tipărire. În funcţie de setările selectate pentru tipul de hârtie şi calitate a tipăririi, este posibil să nu existe variaţii ale nivelului de zgomot al imprimantei.

### Timp de uscare cerneală:

Selectați timpul de uscare cerneală pe care doriți să îl utilizați atunci când tipăriți pe ambele fețe. Imprimanta tipăreşte cealaltă faţă după ce o tipăreşte pe prima. Dacă tipărirea este murdară, măriţi setarea de timp.

### Bidirecţional:

Selectaţi **Activat** pentru a modifica direcţie de tipărire; Tipăreşte în timp ce capul de tipărire se deplasează spre stânga şi spre dreapta. Dacă liniile verticale sau orizontale de pe exemplarul tipărit apar înceţoşate sau nealiniate, este posibil ca dezactivarea caracteristicii să remedieze problema; totuşi, acest procedeu poate duce la reducerea vitezei de tipărire.

### Conexiune PC prin USB:

Selectaţi **Activare** pentru a permite unui computer să acceseze imprimanta atunci când este conectat prin USB. Când se selectează **Dezactivare**, tipărirea şi scanarea care nu sunt trimise prin reţea sunt restricţionate.

### **Informaţii conexe**

 $\rightarrow$  , Încărcarea hârtiei" la pagina 42

### **Setări reţea**

Selectați meniurile din panoul de control conform descrierii de mai jos.

### **Setări** > **Setări generale** > **Setări reţea**

Configurare Wi-Fi:

Configuraţi sau modificaţi setările de reţea fără fir. Alegeţi metoda de conexiune din următoarele şi apoi urmaţi instrucţiunile afişate pe panoul LCD.

❏ Wi-Fi (Recom.)

❏ Wi-Fi Direct

### Configurare LAN prin fir:

Configuraţi sau modificaţi o conexiune la reţea care utilizează un cablu LAN şi un router. Când se utilizează acest mod, conexiunile Wi-Fi sunt dezactivate.

#### Stare reţea:

Afişează sau tipăreşte setările de reţea curente.

#### Verificare conexiune:

Efectuează o verificare a conexiunii la reţea curente şi tipăreşte un raport. Dacă există probleme cu conexiunea, consultaţi raportul pentru a rezolva problema.

### Complex:

Efectuaţi următoarele setări detaliate.

- ❏ Nume dispozitiv
- ❏ TCP/IP
- ❏ Server proxy
- ❏ Server e-mail
- ❏ Adresă IPv6
- ❏ Partajare reţea MS
- ❏ Viteză link și duplex

### **Informaţii conexe**

- $\blacktriangleright$  ["Efectuarea setărilor Wi-Fi manual" la pagina 27](#page-26-0)
- & ["Efectuarea setărilor Wi-Fi prin Push Button Setup \(WPS\)" la pagina 28](#page-27-0)
- & ["Efectuarea setărilor WI-FI prin PIN Code Setup \(Configurare cod PIN\) \(WPS\)" la pagina 29](#page-28-0)
- & ["Efectuarea setărilor de conexiune Wi-Fi Direct \(AP simplu\)" la pagina 30](#page-29-0)
- & ["Tipărirea unei fișe de stare a rețelei" la pagina 37](#page-36-0)
- & ["Verificarea stării conexiunii la reţea" la pagina 32](#page-31-0)
- $\rightarrow$  , Modificarea conexiunii de rețea la Ethernet de la panoul de control" la pagina 40
- & ["Efectuarea setărilor de reţea avansate" la pagina 31](#page-30-0)

### **Setări serviciu web**

Selectați meniurile din panoul de control conform descrierii de mai jos.

### **Setări** > **Setări generale** > **Setări serviciu web**

Servicii Epson Connect:

Indică dacă imprimanta este înregistrată şi conectată la Epson Connect.

Vă puteţi înregistra la serviciu atingând **Înregistrare** şi urmând instrucţiunile.

Dacă imprimanta este înregistrată, puteţi modifica următoarele setări.

- ❏ Suspendare/Reluare
- ❏ Anulare înregistrare

Pentru detalii, consultati următorul site web.

<https://www.epsonconnect.com/>

[http://www.epsonconnect.eu](http://www.epsonconnect.eu/) (doar Europa)

Servicii Google Cloud Print:

Indică dacă imprimanta este înregistrată şi conectată la serviciile de tipărire din Cloud Google.

Dacă imprimanta este înregistrată, puteţi modifica următoarele setări.

❏ Activare/Dezactivare

❏ Anulare înregistrare

Pentru detalii privind înregistrarea la serviciile de tipărire din cloud Google, consultaţi următorul site web.

<https://www.epsonconnect.com/>

[http://www.epsonconnect.eu](http://www.epsonconnect.eu/) (doar Europa)

### **Informaţii conexe**

& ["Serviciul Epson Connect" la pagina 161](#page-160-0)

## **Opţiunile meniului Stare alimentare**

Selectaţi meniul din panoul de control conform descrierii de mai jos.

### **Setări** > **Stare alimentare**

Afişează nivelurile aproximative ale cartuşelor de cerneală.

Când se afişează semnul !, nivelul cartuşului de cerneală este redus. Când se afişează semnul X, trebuie să înlocuiţi cartuşul, întrucât cerneala s-a terminat.

## **Opţiunile meniului Întreținere**

Selectați meniurile din panoul de control conform descrierii de mai jos.

### **Setări** > **Întreținere**

Verif. duză cap imprimare:

Selectați această funcție pentru a verifica dacă duzele capului de tipărire sunt înfundate. Imprimanta tipăreşte un model de verificare a duzelor.

Curăţare cap imprimare:

Selectaţi această funcţie pentru a curăţa duzele înfundate ale capului de tipărire.

Aliniere cap imprimare:

Utilizaţi această caracteristică pentru a ajusta capul de tipărire pentru a îmbunătăţi calitatea tipăririi.

❏ Aliniere linii

Selectați această funcție pentru a alinia liniile verticale.

❏ Aliniere pe verticală

Selectați această caracteristică dacă materialele tipărite sunt neclare sau dacă textul și liniile nu sunt aliniate corect.

❏ Aliniere pe orizontală

Selectaţi această caracteristică dacă în materialele tipărite apar benzi orizontale la intervale regulate.

Înlocuire cartuşe:

Utilizaţi această caracteristică pentru a înlocui cartuşele de cerneală înainte de consumarea acestora.

Curăţare marcaj hârtie:

Selectați această funcție dacă există pete de cerneală pe rolele interne. Imprimanta alimentează hârtie pentru a curăţa rolele interne.

### **Informaţii conexe**

- & ["Verificarea şi curăţarea capului de tipărire" la pagina 145](#page-144-0)
- $\blacktriangleright$  ["Alinierea capului de imprimare" la pagina 146](#page-145-0)
- & ["Înlocuirea cartuşelor de cerneală" la pagina 141](#page-140-0)
- $\rightarrow$  "Curățarea traseului hârtiei pentru evitarea petelor de cerneală" la pagina 148

## **Opţiunile meniului Imprimare foaie stare**

Selectați meniurile din panoul de control conform descrierii de mai jos.

### **Setări** > **Imprimare foaie stare**

Foaie stare configurare:

Imprimă o pagină cu informații care indică starea și setările curente ale imprimantei.

Foaie stare aprovizionare:

Tipăreşte coli cu informaţii care indică starea consumabilelor.

Foaie istoric utilizare:

Imprimă o pagină cu informații care indică istoricul de utilizare al imprimantei.

## **Opţiunile meniului Contor imprimare**

Selectați meniurile din panoul de control conform descrierii de mai jos.

### **Setări** > **Contor imprimare**

Afişează numărul total de tipăriri, tipăririle alb-negru şi tipăririle color efectuate din momentul în care aţi achiziţionat imprimanta. Atingeţi **Imprimare coală** când doriţi să tipăriţi rezultatul.

## **Opţiunile meniului Setări utilizator**

Selectați meniurile din panoul de control conform descrierii de mai jos.

### **Setări** > **Setări utilizator**

Puteţi modifica setările implicite ale următoarelor meniuri.

- ❏ Copiere
- ❏ Scanare în folder reţea/FTP
- ❏ Scanare la e-mail
- ❏ Scanare către computer(WSD)
- ❏ Scan. către disp. de mem.
- ❏ Scanare în Cloud
- ❏ Fax

## **Opţiunile meniului Restaurare setări implicite**

Selectaţi meniurile din panoul de control conform descrierii de mai jos.

### **Setări** > **Restaurare setări implicite**

Resetează următoarele meniuri la valorile implicite.

- ❏ Setări reţea
- ❏ Setări copiere
- ❏ Setări scanare
- ❏ Setări fax
- ❏ Ştergeţi toate datele şi setările

## **Opţiunile meniului Actualizare firmware**

Selectaţi meniurile din panoul de control conform descrierii de mai jos.

### **Setări** > **Actualizare firmware**

### Actualizare:

Verificaţi dacă în serverul de reţea a fost încărcată versiunea cea mai recentă a programului firmware. Dacă este disponibilă o actualizare, puteţi selecta dacă să iniţiaţi sau nu actualizarea.

### Notificare:

Selectaţi **Act.** pentru a primi o notificare dacă este disponibilă o actualizare firmware.

# <span id="page-160-0"></span>**Informaţii despre serviciul de reţea şi despre software**

Această sectiune prezintă serviciile de rețea și produsele software disponibile pentru imprimanta dvs. prin intermediul site-ului web Epson şi al CD-ului furnizat.

## **Serviciul Epson Connect**

Utilizând serviciul Epson Connect disponibil prin internet, puteți tipări de pe smartphone, tabletă sau laptop oricând şi practic oriunde.

Caracteristicile disponibile prin internet sunt enumerate mai jos.

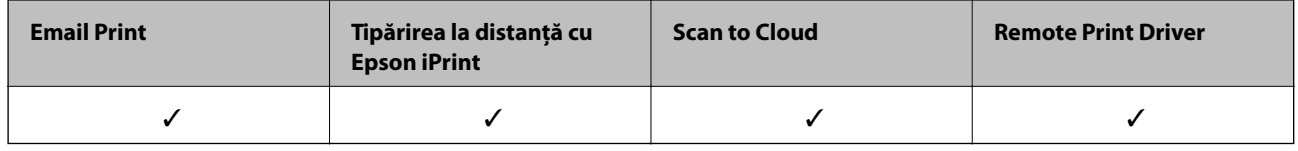

Consultaţi site-ul web al portalului Epson Connect pentru detalii.

<https://www.epsonconnect.com/>

[http://www.epsonconnect.eu](http://www.epsonconnect.eu/) (doar Europa)

## **Web Config**

Web Config este o aplicație care rulează într-un browser web, de exemplu în Internet Explorer și Safari, pe un computer sau pe un dispozitiv inteligent. Puteți confirma starea imprimantei sau puteți modifica serviciul de rețea și setările imprimantei. Pentru a utiliza aplicația Web Config, conectați imprimanta și computerul sau dispozitivul inteligent în aceeași rețea.

### *Notă:*

Sunt acceptate următoarele browsere.

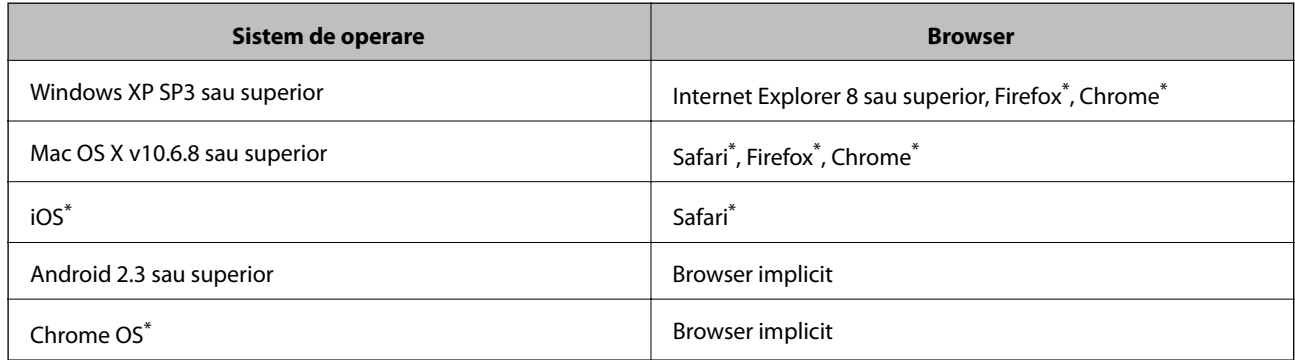

\* Utilizaţi cea mai recentă versiune.

### **Executarea utilitarului Web Config într-un browser web**

1. Verificaţi adresa IP a imprimantei.

Atingeţi pictograma de reţea pe ecranul de pornire al imprimantei şi apoi atingeţi metoda de conectare activă pentru a confirma adresa IP a imprimantei.

### *Notă:*

De asemenea, puteţi verifica adresa IP tipărind raportul de conexiune la reţea.

2. Lansaţi un browser web de pe un computer sau un dispozitiv inteligent şi apoi introduceţi adresa IP a imprimantei.

Format:

IPv4: http://adresa IP a imprimantei/

IPv6: http://[adresa IP a imprimantei]/

Exemple:

IPv4: http://192.168.100.201/

IPv6: http://[2001:db8::1000:1]/

#### *Notă:*

Utilizând dispozitivul inteligent, puteţi executa aplicaţia Web Config din ecranul de întreţinere al Epson iPrint.

### **Informaţii conexe**

- $\rightarrow$  ["Utilizarea caracteristicii Epson iPrint" la pagina 81](#page-80-0)
- $\rightarrow$  ["Tipărirea unui raport de conexiune la rețea" la pagina 33](#page-32-0)

### **Executarea utilitarului Web Config în Windows**

Atunci când conectaţi un computer la imprimantă prin utilizarea WSD, urmaţi paşii de mai jos pentru a executa utilitarul Web Config.

- 1. Accesaţi ecranul pentru dispozitive şi imprimante din Windows.
	- ❏ Windows 10

Faceţi clic dreapta pe butonul Start sau ţineţi apăsat pe acesta şi apoi selectaţi **Panou de control** > **Vizualizare dispozitive şi imprimante** din **Hardware şi sunete**.

❏ Windows 8.1/Windows 8/Windows Server 2012 R2/Windows Server 2012

Selectaţi **Desktop** > **Setări** > **Panou de control** > **Vizualizare dispozitive şi imprimante** din **Hardware şi sunete** (sau din **Hardware**).

❏ Windows 7/Windows Server 2008 R2

Faceţi clic pe butonul Start şi selectaţi **Panou de control** > **Vizualizare dispozitive şi imprimante** din **Hardware şi sunete**.

❏ Windows Vista/Windows Server 2008

Faceţi clic pe butonul Start şi selectaţi **Panou de control** > **Imprimante** din **Hardware şi sunete**.

- 2. Faceţi clic dreapta pe imprimantă şi selectaţi **Proprietăţi**.
- 3. Selectaţi fila **Serviciu web** şi faceţi clic pe adresa URL.

### <span id="page-162-0"></span>**Rularea aplicației Web Config în Mac OS X**

- 1. Selectaţi **Preferinţe sistem** din meniul > **Imprimante şi scanere** (sau **Tipărire şi scanare**, **Print & Fax**) şi apoi selectati imprimanta.
- 2. Faceți clic pe **Opţiuni şi consumabile**> **Pagina web Afișare imprimantă**.

## **Driverul de imprimantă pentru Windows**

Driverul de imprimantă controlează imprimanta în funcţie de comenzile primite de la o aplicaţie. Prin definirea setărilor în driverul imprimantei obţineţi cele mai bune rezultate la tipărire. De asemenea, puteţi verifica starea imprimantei sau o puteţi menţine în cele mai bune condiţii de funcţionare folosind utilitarul driverului imprimantei.

### *Notă:*

Puteți modifica limba utilizată de driverul de imprimantă. Selectați limba pe care doriți să o utilizați folosind opțiunea *Limbă* din fila *Întreţinere*.

### **Accesarea driverului de imprimantă din aplicaţii**

Pentru a defini setările care pot fi folosite numai cu aplicaţia pe care o utilizaţi, accesaţi driverul din aplicaţia respectivă.

Selectaţi **Imprimare** sau **Configurare imprimare** din meniul **Fişier**. Selectaţi imprimanta dumneavoastră şi apoi faceţi clic pe **Preferinţe** sau **Proprietăţi**.

*Notă:*

Operațiile diferă în funcție de aplicație. Consultați secțiunea de ajutor a aplicației pentru detalii.

### **Accesarea driver-ului imprimantei de la panoul de control**

Pentru a realiza setări valabile pentru toate aplicațiile, accesați driver-ul de la panoul de control.

❏ Windows 10

Faceţi clic dreapta pe butonul Start sau ţineţi apăsat pe acesta şi apoi selectaţi **Panou de control** > **Vizualizare dispozitive şi imprimante** din **Hardware şi sunete**. Faceţi clic dreapta pe imprimantă sau apăsaţi şi ţineţi apăsat şi apoi selectaţi **Preferinţe imprimare**.

❏ Windows 8.1/Windows 8/Windows Server 2012 R2/Windows Server 2012

Selectaţi **Desktop** > **Setări** > **Panou de control** > **Vizualizare dispozitive şi imprimante** din **Hardware şi sunete**. Faceţi clic dreapta pe imprimantă sau apăsaţi şi ţineţi apăsat şi apoi selectaţi **Preferinţe imprimare**.

❏ Windows 7/Windows Server 2008 R2

Faceţi clic pe butonul Start şi selectaţi **Panou de control** > **Vizualizare dispozitive şi imprimante** din **Hardware şi sunete**. Faceţi clic dreapta pe imprimantă şi selectaţi **Preferinţe imprimare**.

❏ Windows Vista/Windows Server 2008

Faceţi clic pe butonul Start şi selectaţi **Panou de control** > **Imprimante** din **Hardware şi sunete**. Faceţi clic dreapta pe imprimantă şi selectaţi **Selectare preferinţe imprimare**.

❏ Windows XP/Windows Server 2003 R2/Windows Server 2003

Faceţi clic pe butonul Start şi selectaţi **Panou de control** > **Imprimante şi alte dispozitive hardware** > **Imprimante şi faxuri**. Faceţi clic dreapta pe imprimantă şi selectaţi **Preferinţe imprimare**.

### **Informaţii despre serviciul de reţea şi despre software**

### **Accesarea driverului de imprimantă folosind pictograma imprimantei din bara de activităţi**

Pictograma imprimantei din bara de activități de pe desktop este pictograma unei comenzi rapide care permite accesarea rapidă a driverului imprimantei.

Dacă faceţi clic pe pictograma imprimantei şi selectaţi **Setări imprimantă**, puteţi accesa aceeaşi fereastră cu setările imprimantei ca şi cea afişată pe panoul de control. Dacă faceţi dublu clic pe această pictogramă, puteţi verifica starea imprimantei.

#### *Notă:*

Dacă pictograma imprimantei nu este afișată în bara de activități, accesați fereastra driverului imprimantei, faceți clic pe *Preferinţe de monitorizare* din fila *Întreţinere* şi apoi selectaţi *Înregistraţi pictograma comenzii rapide în bara de activităţi*.

### **Pornirea utilitarului**

Accesaţi fereastra pentru driver-ul imprimantei. Faceţi clic pe fila **Întreţinere**.

### **Restricţionarea setărilor disponibile din driverul imprimantei pentru Windows**

Puteți bloca anumite setări din driverul imprimantei astfel încât ceilalți utilizatori să nu le poată modifica.

### *Notă:*

Conectaţi-vă la computer ca administrator.

- 1. Deschideţi fila **Setări opţionale** din proprietăţile imprimantei.
	- ❏ Windows 10

Faceţi clic dreapta pe butonul Start sau ţineţi apăsat pe acesta şi apoi selectaţi **Panou de control** > **Vizualizare dispozitive şi imprimante** din **Hardware şi sunete**. Faceţi clic dreapta pe imprimantă sau apăsaţi şi ţineţi apăsat şi apoi selectaţi **Proprietăţi imprimantă**. Faceţi clic pe fila **Setări opţionale**.

❏ Windows 8.1/Windows 8/Windows Server 2012R2/Windows Server 2012

Selectaţi **Desktop** > **Setări** > **Panou de control** > **Vizualizare dispozitive şi imprimante** din **Hardware şi sunete**. Faceţi clic dreapta pe imprimantă sau apăsaţi şi ţineţi apăsat şi apoi selectaţi **Proprietăţi imprimantă**. Faceţi clic pe fila **Setări opţionale**.

❏ Windows 7/Windows Server 2008 R2

Faceţi clic pe butonul Start şi selectaţi **Panou de control** > **Vizualizare dispozitive şi imprimante** din **Hardware şi sunete**. Faceţi clic dreapta pe imprimantă şi selectaţi **Proprietăţi imprimantă**. Faceţi clic pe fila **Setări opţionale**.

❏ Windows Vista/Windows Server 2008

Faceţi clic pe butonul start şi selectaţi **Panou de control** > **Imprimante** din **Hardware şi sunete**. Faceţi clic dreapta pe imprimantă şi selectaţi **Proprietăţi**. Faceţi clic pe fila **Setări opţionale**.

❏ Windows XP/Windows Server 2003 R2/Windows Server 2003

Faceti clic pe butonul Start și selectați **Panou de control > Imprimante și alte dispozitive hardware** > **Imprimante şi faxuri**. Faceţi clic dreapta pe imprimantă şi selectaţi **Proprietăţi**. Faceţi clic pe fila **Setări opţionale**.

- 2. Faceţi clic pe **Setări driver**.
- 3. Selectați caracteristica pe care doriți să o restricționați.

Consultaţi ajutorul online pentru explicaţii despre setări.

4. Faceţi clic pe **OK**.

### **Realizarea setărilor operaţionale din driver-ul imprimantei pentru Windows**

Puteţi defini setări, de exemplu activarea programului **EPSON Status Monitor 3**.

- 1. Accesaţi fereastra pentru driver-ul imprimantei.
- 2. Faceţi clic pe **Setări extinse** din fila **Întreţinere**.
- 3. Efectuaţi setările corespunzătoare şi apoi faceţi clic pe **OK**.

Consultaţi ajutorul online pentru explicaţii despre setări.

### **Informaţii conexe**

 $\rightarrow$  ["Driverul de imprimantă pentru Windows" la pagina 163](#page-162-0)

## **Driver-ul imprimantei pentru Mac OS X**

Driverul de imprimantă controlează imprimanta în funcţie de comenzile primite de la o aplicaţie. Prin definirea setărilor în driverul imprimantei, obţineţi cele mai bune rezultate la imprimare. De asemenea, puteţi verifica starea imprimantei sau o puteți menține în cele mai bune condiții de funcționare folosind utilitarul driverului imprimantei.

### **Accesarea driver-ului de imprimantă din aplicaţii**

Faceti clic pe **Configurare pagină** sau pe **Imprimare** din meniul **Fișier** al aplicației dvs. Dacă este cazul, faceți clic pe **Afișare detalii** (sau  $\blacktriangledown$ ) pentru a extinde fereastra de imprimare.

### *Notă:*

În funcție de aplicația utilizată, opțiunea **Configurare pagină** este posibil să nu fie afișată în meniul Fi**șier**, iar operațiile pentru afișarea ecranului de imprimare ar putea diferi. Consultați secțiunea de ajutor a aplicației pentru detalii.

### **Pornirea utilitarului**

Selectaţi **Preferinţe de sistem** din meniu > **Imprimante şi scanere** (sau **Tipărire şi scanare**, **Tipărire şi fax**), apoi selectaţi imprimanta. Faceţi clic pe **Opţiuni şi consumabile** > **Utilitar** > **Deschidere utilitar imprimantă**.

### **Realizarea setărilor operaţionale din driver-ul imprimantei pentru Mac OS X**

### **Accesarea ferestre Setări operaţionale le driverului imprimantei pentru Mac OS X**

Selectaţi **Preferinţe sistem** din meniul > **Imprimante şi scanere** (sau **Tipărire şi scanare**, **Print & Fax**) şi apoi selectaţi imprimanta. Faceţi clic pe **Opţiuni şi consumabile** > **Opţiuni** (sau **Driver**).

### **Setările de operare ale driverului de imprimantă Mac OS X**

- ❏ Hârtie groasă şi plicuri: Previne întinderea cernelii la tipărirea pe hârtie groasă. Este posibil ca activarea acestei funcții să determine reducerea vitezei de tipărire.
- ❏ Omite pagina albă: Evită tipărirea paginilor goale.
- ❏ Modul silenţios: Reduce zgomotul produs de imprimantă (totuşi, se poate reduce viteza de tipărire).
- ❏ Tipărire temp. cu negru: Tipăreşte temporar numai cu cerneală neagră.
- ❏ Evacuare documente pentru îndosariere: Alimentează hârtia astfel încât îndosarierea este uşoară la tipărirea peisajelor sau la tipărirea faţă-verso. Tipărirea pe plic nu este acceptată.
- ❏ Eliminare margini albe: Elimină marginile inutile în cadrul tipăririi fără margini.
- ❏ Tipărire rapidă: Tipăreşte atunci când capul de tipărire se deplasează în ambele direcţii. Viteza de tipărire este mai mare, dar calitatea poate scădea.
- ❏ Notificări de avertizare: Permite driver-ului imprimantei să afişeze notificări de avertizare.
- ❏ Stabilire comunicare bidirecţională: De obicei, această opţiune trebuie setată la **Activat**. Selectaţi **Dezactivat** atunci când obținerea informațiilor de la imprimantă este imposibilă, deoarece imprimanta este partajată cu alte computere Windows dintr-o reţea, sau din orice alt motiv.

## **Epson Scan 2 (driver de scaner)**

Epson Scan 2 este o aplicaţi pentru controlul operaţiei de scanare. Puteţi regla formatul, rezoluţia, luminozitatea, contrastul şi calitatea imaginii scanate.

### *Notă:*

Puteți porni Epson Scan 2 și dintr-o aplicație de scanare compatibilă TWAIN.

### **Pornirea în Windows**

*Notă:*

Pentru sistemele de operare Windows Server, trebuie să instalaţi caracteristica *Desktop Experience*.

❏ Windows 10

Executaţi clic pe butonul Start şi apoi selectaţi **EPSON** > **Epson Scan 2**.

❏ Windows 8.1/Windows 8/Windows Server 2012 R2/Windows Server 2012

Introduceţi numele aplicaţiei în câmpul de căutare, apoi selectaţi pictograma afişată.

❏ Windows 7/Windows Vista/Windows XP/Windows Server 2008 R2/Windows Server 2008/Windows Server 2003 R2/Windows Server 2003

Faceţi clic pe butonul Start şi apoi selectaţi **Toate programele** sau **Programe** > **EPSON** > **Epson Scan 2**> **Epson Scan 2**.

### **Pornirea în Mac OS X**

*Notă:*

Epson Scan 2 nu acceptă caracteristica de schimbare rapidă a utilizatorului din Mac OS X. Dezactivaţi caracteristica de schimbare rapidă a utilizatorului.

Selectaţi **Start** > **Aplicaţii** > **Epson Software** > **Epson Scan 2**.

### **Informaţii conexe**

 $\blacktriangleright$  "Instalarea aplicațiilor" la pagina 171

## **Epson Event Manager**

Epson Event Manager este o aplicaţie care permite gestionarea scanării de la panoul de control şi salvarea imaginilor pe un calculator. Puteţi adăuga propriile dumneavoastră setări ca setări prestabilite, de exemplu tipul de document, calea către directorul în care se face salvarea şi formatul imaginii. Consultaţi secţiunea de ajutor a aplicaţiei pentru detalii.

*Notă:* Sistemele de operare Windows Server nu sunt acceptate.

### **Pornirea în Windows**

❏ Windows 10

Executaţi clic pe butonul Start şi apoi selectaţi **Epson Software** > **Event Manager**.

❏ Windows 8.1/Windows 8

Introduceţi numele aplicaţiei în câmpul de căutare, apoi selectaţi pictograma afişată.

❏ Windows 7/Windows Vista/Windows XP

Faceţi clic pe butonul Start, apoi selectaţi **Toate programele** sau **Programe** > **Epson Software** > **Event Manager**.

### **Pornirea în Mac OS X**

Selectaţi **Start** > **Aplicaţii** > **Epson Software** > **Event Manager**.

### **Informaţii conexe**

& ["Instalarea aplicaţiilor" la pagina 171](#page-170-0)

## **Driver-ul PC-FAX (driver de fax)**

Driverul PC-FAX este o aplicaţie care vă permite să trimiteţi un document creat într-o altă aplicaţie, sub formă de fax, direct de pe calculator. Driver-ul PC-FAX este instalat la instalarea FAX Utility. Consultati sectiunea de ajutor a aplicaţiei pentru detalii.

### *Notă:*

- ❏ Sistemele de operare Windows Server nu sunt acceptate.
- ❏ Funcţionarea reală depinde de aplicaţia pe care aţi utilizat-o la crearea documentului. Consultaţi secţiunea de ajutor a aplicaţiei pentru detalii.

### **Accesarea din Windows**

În aplicaţie, selectaţi **Tipărire** sau **Configurare tipărire** din meniul **Fişier**. Selectaţi imprimanta (FAX) şi apoi faceţi clic pe **Preferinţe** sau **Proprietăţi**.

### **Informaţii despre serviciul de reţea şi despre software**

### **Accesarea din Mac OS X**

În aplicaţie, selectaţi **Tipărire** din meniul **Fişier**. Selectaţi imprimanta (FAX) ca setare pentru **Imprimantă** şi apoi selectaţi **Setări fax** sau **Setări destinatari** din meniul contextual (pop-up).

## **FAX Utility**

FAX Utility este o aplicaţie care vă permite să configuraţi diverse setări pentru trimiterea faxurilor de pe computer. Puteţi crea sau edita liste de contacte de utilizat la trimiterea faxurilor, puteţi opta pentru salvarea faxurilor în format PDF pe computer, etc. Consultati sectiunea de ajutor a aplicatiei pentru detalii.

#### *Notă:*

- ❏ Sistemele de operare Windows Server nu sunt acceptate.
- ❏ Asiguraţi-vă că aţi instalat driver-ul imprimantei înainte de a instala FAX Utility.

### **Pornirea în Windows**

❏ Windows 10

Executaţi clic pe butonul Start şi apoi selectaţi **Epson Software** > **FAX Utility**.

❏ Windows 8.1/Windows 8

Introduceţi numele aplicaţiei în câmpul de căutare, apoi selectaţi pictograma afişată.

❏ Windows 7/Windows Vista/Windows XP

Faceţi clic pe butonul Start şi selectaţi **Toate programele** (sau **Programe**) > **Epson Software** > **FAX Utility**.

### **Pornirea în Mac OS X**

Selectaţi **Preferinţe sistem** din meniul > **Imprimante şi scanere** (sau **Tipărire şi scanare**, **Tipărire şi fax**) şi apoi selectaţi imprimanta (FAX). Faceţi clic pe **Opţiuni şi consumabile** > **Utilitar** > **Deschide utilitar imprimantă**.

### **Informaţii conexe**

& ["Instalarea aplicaţiilor" la pagina 171](#page-170-0)

## **Epson Easy Photo Print**

Epson Easy Photo Print este o aplicaţie care permite tipărirea cu uşurinţă a fotografiilor folosind diferite aspecte. Puteţi examina imaginea fotografiei şi ajusta imaginile sau poziţia. De asemenea, puteţi tipări fotografiile cu o ramă. Consultaţi secţiunea de ajutor a aplicaţiei pentru detalii.

### *Notă:*

❏ Sistemele de operare Windows Server nu sunt acceptate.

❏ Pentru a utiliza această aplicaţie, driverul de imprimantă trebuie să fie instalat.

### **Pornirea în Windows**

❏ Windows 10

Executaţi clic pe butonul Start şi apoi selectaţi **Epson Software** > **Epson Easy Photo Print**.

### **Informaţii despre serviciul de reţea şi despre software**

<span id="page-168-0"></span>❏ Windows 8.1/Windows 8

Introduceţi numele aplicaţiei în câmpul de căutare, apoi selectaţi pictograma afişată.

❏ Windows 7/Windows Vista/Windows XP

Faceţi clic pe butonul Start, apoi selectaţi **Toate programele** sau **Programe** > **Epson Software** > **Epson Easy Photo Print**.

### **Pornirea în Mac OS X**

Selectaţi **Start** > **Aplicaţii** > **Epson Software** > **Epson Easy Photo Print**.

### **Informaţii conexe**

& ["Instalarea aplicaţiilor" la pagina 171](#page-170-0)

## **EPSON Software Updater**

EPSON Software Updater este o aplicaţie care caută versiuni software noi sau actualizate pe Internet şi le instalează. De asemenea, puteţi actualiza firmware-ul şi manualul imprimantei.

#### *Notă:*

Sistemele de operare Windows Server nu sunt acceptate.

#### **Pornirea în Windows**

❏ Windows 10

Executaţi clic pe butonul Start şi apoi selectaţi **Epson Software** > **EPSON Software Updater**.

❏ Windows 8.1/Windows 8

Introduceți numele aplicației în câmpul de căutare, apoi selectați pictograma afișată.

❏ Windows 7/Windows Vista/Windows XP

Faceţi clic pe butonul Start şi apoi selectaţi **Toate programele** (sau **Programe**) > **Epson Software** > **EPSON Software Updater**.

#### *Notă:*

De asemenea, puteți porni EPSON Software Updater făcând clic pe pictograma imprimantei din bara de activități de pe desktop şi apoi selectaţi *Actualizare software*.

### **Pornirea în Mac OS X**

Selectaţi **Start** > **Aplicaţii** > **Epson Software** > **EPSON Software Updater**.

### **Informaţii conexe**

 $\blacktriangleright$  "Instalarea aplicațiilor" la pagina 171

## **EpsonNet Config**

EpsonNet Config este o aplicație care vă permite să setați protocoale și adrese ale interfețelor de rețea. Pentru detalii, consultaţi ghidul de utilizare al EpsonNet Config sau secţiunea de ajutor a aplicaţiei.

### **Pornirea în Windows**

❏ Windows 10

Executaţi clic pe butonul Start şi apoi selectaţi **EpsonNet** > **EpsonNet Config**.

❏ Windows 8.1/Windows 8/Windows Server 2012 R2/Windows Server 2012

Introduceţi numele aplicaţiei în câmpul de căutare, apoi selectaţi pictograma afişată.

❏ Windows 7/Windows Vista/Windows XP/Windows Server 2008 R2/Windows Server 2008/Windows Server 2003 R2/Windows Server 2003

Faceţi clic pe butonul Start şi selectaţi **Toate programele** (sau **Programe**) > **EpsonNet** > **EpsonNet Config V4** > **EpsonNet Config**.

### **Pornirea în Mac OS X**

Selectaţi **Start** > **Aplicaţii** > **Epson Software** > **EpsonNet** > **EpsonNet Config V4** > **EpsonNet Config**.

### **Informaţii conexe**

 $\blacktriangleright$  "Instalarea aplicațiilor" la pagina 171

## **Dezinstalarea aplicaţiilor**

Conectaţi-vă la computer ca administrator. Introduceţi parola de administrator dacă vă este solicitat acest lucru.

### **Dezinstalarea aplicaţiilor — Windows**

- 1. Apăsați pe butonul  $\bigcup$  pentru a închide imprimanta.
- 2. Închideţi toate aplicaţiile care rulează.
- 3. Deschideţi **Panou de control**:
	- ❏ Windows 10

Faceţi clic dreapta pe butonul Start şi ţineţi-l apăsat, apoi selectaţi **Panou de control**.

❏ Windows 8.1/Windows 8/Windows Server 2012 R2/Windows Server 2012

### Selectaţi **Desktop** > **Setări** > **Panou de control**.

❏ Windows 7/Windows Vista/Windows XP/Windows Server 2008 R2/Windows Server 2008/Windows Server 2003 R2/Windows Server 2003

Faceti clic pe butonul Start și selectati **Panou de control**.

- 4. Deschideţi **Dezinstalare program** (sau **Adăugare sau eliminare programe**):
	- ❏ Windows 10/Windows 8.1/Windows 8/Windows 7/Windows Vista/Windows Server 2012 R2/Windows Server 2012/Windows Server 2008 R2/Windows Server 2008 Selectaţi **Dezinstalare program** din **Programe**.
	- ❏ Windows XP/Windows Server 2003 R2/Windows Server 2003

Faceti clic pe **Adăugare sau eliminare programe**.

5. Selectaţi aplicaţia pe care doriţi să o dezinstalaţi.

### **Informaţii despre serviciul de reţea şi despre software**

- <span id="page-170-0"></span>6. Dezinstalaţi aplicaţiile:
	- ❏ Windows 10/Windows 8.1/Windows 8/Windows 7/Windows Vista/Windows Server 2012 R2/Windows Server 2012/Windows Server 2008 R2/Windows Server 2008

### Faceţi clic pe **Dezinstalare/Modificare** sau pe **Dezinstalare**.

❏ Windows XP/Windows Server 2003 R2/Windows Server 2003

Faceţi clic pe **Modificare/Eliminare** sau pe **Eliminare**.

*Notă:* Dacă este afişată fereastra *Control cont utilizator*, faceţi clic pe *Continuare*.

7. Urmaţi instrucţiunile afişate pe ecran.

### **Dezinstalarea aplicaţiilor - Mac OS X**

1. Descărcaţi Uninstaller utilizând EPSON Software Updater.

După ce aţi descărcat Uninstaller, nu mai trebuie să îl descărcaţi din nou de fiecare dată când dezinstalaţi aplicația.

- 2. Apăsați butonul  $\bigcup$  pentru a opri imprimanta.
- 3. Pentru a dezinstala driver-ul imprimantei sau driver-ul PC-FAX, selectaţi **Preferinţe sistem** din meniu > **Imprimante şi scanere** (sau **Tipărire şi scanare**, **Tipărire şi fax**), apoi eliminaţi imprimanta din lista imprimantelor active.
- 4. Părăsiţi toate aplicaţiile în curs.
- 5. Selectaţi **Salt** > **Aplicaţii** > **Epson Software** > **Uninstaller**.
- 6. Selectaţi aplicaţia pe care doriţi să o dezinstalaţi şi apoi faceţi clic pe **Uninstall**.

### c*Important:*

Uninstaller elimină toate driver-ele de imprimante Epson inkjet de pe computer. Dacă utilizați mai multe imprimante Epson și doriți să ștergeți doar anumite drivere, ștergeți-le mai întâi pe toate și apoi reinstalați-le pe cele necesare.

### *Notă:*

Dacă nu găsiti aplicatia pe care doriti să o dezinstalati în lista de aplicatii, nu o puteti dezinstala utilizând Uninstaller. În acest caz, selectaţi *Salt* > *Aplicaţii* > *Epson Software*, selectaţi aplicaţia pe care doriţi să o dezinstalaţi şi apoi trageţi-o peste pictograma pentru coşul de gunoi.

### **Informaţii conexe**

& ["EPSON Software Updater" la pagina 169](#page-168-0)

## **Instalarea aplicaţiilor**

Conectați computerul la rețea și instalați cea mai recentă versiune a aplicațiilor de pe site-ul web.

### **Informaţii despre serviciul de reţea şi despre software**

#### <span id="page-171-0"></span>*Notă:*

- ❏ Conectaţi-vă la computer ca administrator. Introduceţi parola de administrator dacă vă este solicitat acest lucru.
- ❏ Pentru a reinstala o aplicaţie, aceasta trebuie să fie mai întâi dezinstalată.
- 1. Închideţi toate aplicaţiile care rulează.
- 2. La instalarea driver-ului imprimantei sau a Epson Scan 2, deconectati imprimanta de la computer, temporar.

#### *Notă:*

Nu conectaţi imprimanta la computer până când nu vi se solicită acest lucru.

3. Instalaţi aplicaţiile urmând instrucţiunile de pe site-ul web de mai jos.

#### [http://epson.sn](http://epson.sn/?q=2)

#### *Notă:*

Dacă utilizaţi un computer cu sistem de operare Windows şi nu puteţi descărca aplicaţiile de pe site-ul web, instalaţi-le de pe discul cu programe software al imprimantei.

## **Actualizarea aplicaţiilor şi a firmware-ului**

Anumite probleme ar putea fi soluţionate prin actualizarea aplicaţiilor şi a firmware-ului. Totodată, aţi putea beneficia de funcții suplimentare sau îmbunătățite. Asigurați-vă că utilizați cea mai recentă versiune a aplicațiilor și firmware-ului.

- 1. Asigurați-vă că imprimanta și computerul sunt conectate și că aveți computerul conectat la internet.
- 2. Porniţi EPSON Software Updater şi actualizaţi aplicaţiile sau firmware-ul.

### c*Important:*

Nu opriți și nu deconectați imprimanta de la sursa de alimentare electrică înainte de finalizarea actualizării; în caz contrar, imprimanta poate suferi o defecţiune.

#### *Notă:*

Dacă nu găsiți aplicația pe care doriți să o actualizați în lista de aplicații, nu o puteți actualiza utilizând EPSON Software Updater. Căutaţi cele mai recente versiuni ale aplicaţiilor pe site-ul web Epson local.

[http://www.epson.com](http://www.epson.com/)

### **Informaţii conexe**

& ["EPSON Software Updater" la pagina 169](#page-168-0)

### **Actualizarea programului firmware al imprimantei de la panoul de control**

Dacă imprimanta este conectată la internet, puteţi actualiza programul firmware al acesteia utilizând panoul de control. De asemenea, puteți configura imprimanta să verifice cu regularitate actualizările firmware și să vă notifice dacă acestea există.

1. Atingeţi **Setări** pe ecranul de pornire.

- 2. Atingeţi **Actualizare firmware** > **Actualizare**.
	- *Notă:*

Atingeţi *Notificare* > *Act.* pentru a configura imprimanta să verifice cu regularitate actualizările firmware disponibile.

3. Citiţi mesajul afișat pe ecran şi apăsaţi **Începere verificare**.

Imprimanta începe să caute actualizările disponibile.

4. Dacă pe ecranul LCD este afişat un mesaj care vă informează că este disponibilă o actualizare firmware, urmaţi instrucţiunile de pe ecran pentru a începe actualizarea.

### c*Important:*

- ❏ Nu opriţi şi nu deconectaţi imprimanta de la sursa de alimentare electrică înainte de finalizarea actualizării; în caz contrar, imprimanta poate suferi o defecţiune.
- ❏ Dacă actualizarea firmware nu este finalizată sau nu a reuşit, imprimanta nu porneşte normal, iar la viitoarea pornire a imprimantei se afișează mesajul "Recovery Mode" pe ecranul LCD. În această situație, trebuie să actualizaţi din nou programul firmware cu ajutorul unui computer. Conectaţi imprimanta la computer cu ajutorul unui cablu USB. Când la imprimantă este afișat mesajul "Recovery Mode", actualizarea firmware prin intermediul unei conexiuni de retea nu este posibilă. De la computer, accesati site-ul web Epson local şi descărcaţi cea mai recentă versiune a programului firmware al imprimantei. Pentru etapele următoare, consultaţi instrucţiunile de pe site-ul web.

# **Soluţionarea problemelor**

## **Verificarea stării imprimantei**

### **Verificarea mesajelor pe ecranul LCD**

Dacă este afişat un mesaj de eroare pe ecranul LCD, urmaţi instrucţiunile de pe ecran sau soluţiile de mai jos pentru a rezolva problema.

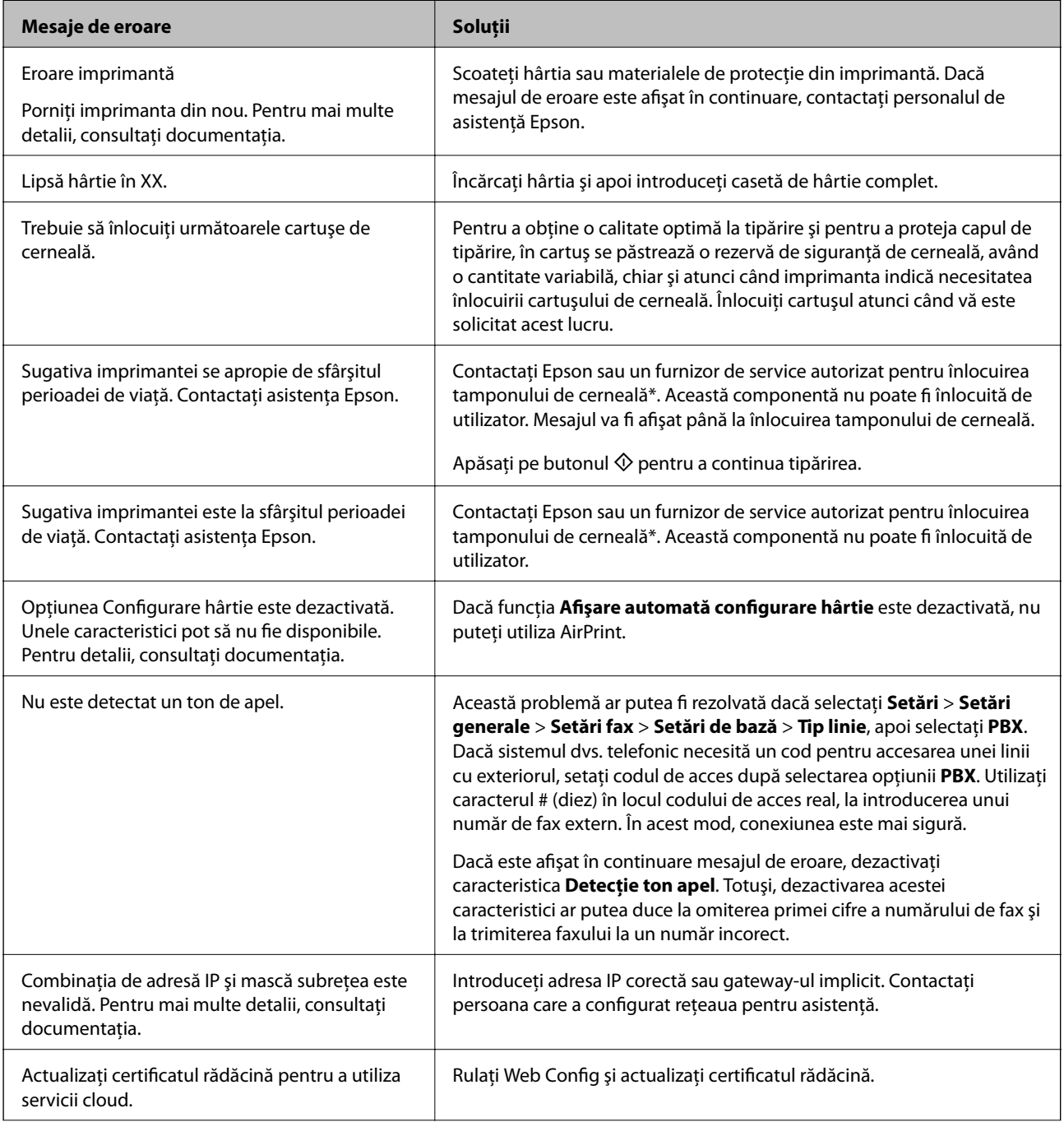

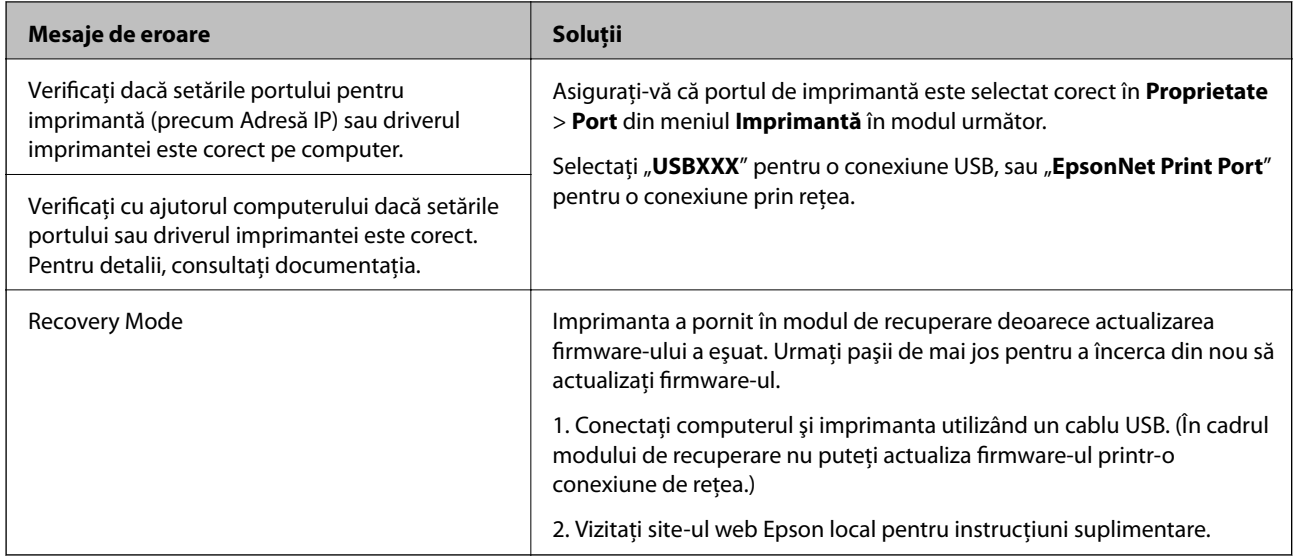

\* În cadrul anumitor cicluri de tipărire, este posibil ca pe tamponul de cerneală se să acumuleze un mic surplus de cerneală. Pentru a împiedica scurgerile de cerneală din tampon, imprimanta se va opri când a fost atinsă limita de utilizare a tamponului. Dacă şi cât de des este necesară înlocuirea, depinde de numărul de pagini tipărite, tipul materialului de tipărit şi numărul ciclurilor de curăţare pe care le execută imprimanta. Necesitatea de a înlocui tamponul nu înseamnă că imprimanta nu mai funcţionează în conformitate cu specificaţiile sale. Imprimanta va afişa un mesaj când trebuie înlocuit tamponul de cerneală, iar această operație poate fi executată numai la un furnizor de servicii autorizat Epson. Garanția Epson nu acoperă cheltuielile acestei înlocuiri.

### **Informaţii conexe**

- & ["Contactarea serviciul de asistenţă clienţi" la pagina 223](#page-222-0)
- & ["Instalarea aplicaţiilor" la pagina 171](#page-170-0)
- $\rightarrow$  "Actualizarea aplicațiilor și a firmware-ului" la pagina 172

### **Verificarea stării imprimantei – Windows**

- 1. Accesaţi fereastra pentru driver-ul imprimantei.
- 2. Faceţi clic pe **EPSON Status Monitor 3**, în fila **Întreţinere**, apoi faceţi clic pe **Detalii**.

Puteti verifica starea imprimantei, nivelurile de cerneală și starea erorilor.

Dacă *EPSON Status Monitor 3* este dezactivată, faceţi clic pe *Setări extinse* din fila *Întreţinere* şi apoi selectaţi *Activare EPSON Status Monitor 3*.

### **Informaţii conexe**

 $\rightarrow$  ["Driverul de imprimantă pentru Windows" la pagina 163](#page-162-0)

### **Verificarea stării imprimantei — Mac OS X**

1. Selectaţi **Preferinţe sistem** din meniul > **Imprimante şi scanere** (sau **Tipărire şi scanare**, **Tipărire şi fax**) şi apoi selectaţi imprimanta.

*Notă:*

- <span id="page-175-0"></span>2. Faceţi clic pe **Opţiuni şi consumabile** > **Utilitar** > **Deschide utilitar imprimantă**.
- 3. Faceţi clic pe **EPSON Status Monitor**.

Puteţi verifica starea imprimantei, nivelurile de cerneală şi starea erorilor.

## **Verificarea stării software-ului**

Anumite probleme ar putea fi soluţionate prin actualizarea software-ului la ultima versiune. Pentru a verifica starea software-ului, folosiți instrumentul de actualizare software.

### **Informaţii conexe**

- & ["EPSON Software Updater" la pagina 169](#page-168-0)
- $\blacktriangleright$  "Actualizarea aplicațiilor și a firmware-ului" la pagina 172

## **Scoaterea hârtiei blocate**

Urmaţi instrucţiunile de pe panoul de control al imprimantei pentru a localiza şi îndepărta hârtia blocată, inclusiv toate bucăţile rupte. Ecranul LCD afişează o animaţie care vă prezintă modul în care să eliminaţi hârtia blocată.

### !*Atenţie:*

Nu atingeţi butoanele de pe panoul de control în timp ce mâna dumneavoastră este în interiorul imprimantei. Dacă imprimanta începe să funcţioneze, vă puteţi răni. Aveţi grijă să nu atingeţi părţile proeminente pentru a nu vă răni.

### c*Important:*

Scoateți cu atenție hârtia blocată. Dacă scoateți hârtia forțat, imprimanta se poate defecta.

### *Notă:*

Dacă în interiorul capac spate rămân bucăţi rupte de hârtie, deschideţi capac spate şi eliminaţi hârtia blocată.

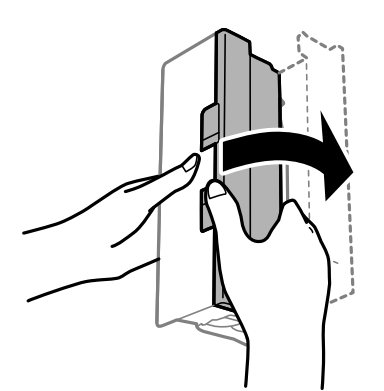

## **Hârtia nu este alimentată corect**

Verificaţi următoarele aspecte şi luaţi măsurile corespunzătoare pentru a rezolva problema.

- ❏ Aşezaţi imprimanta pe o suprafaţă plană şi utilizaţi imprimanta în condiţiile de mediu recomandate.
- ❏ Utilizaţi hârtie compatibilă cu această imprimantă.
- ❏ Respectaţi precauţiile de manevrare a hârtiei.
- ❏ Nu încărcaţi mai multă hârtie decât numărul maxim de coli specificat pentru hârtia respectivă. Dacă folosiţi hârtie normală, aceasta nu trebuie să depăşească nivelul indicat de simbolul triunghiular de pe ghidajul de margine.
- ❏ Asiguraţi-vă că setările pentru dimensiunea hârtiei şi tipul hârtiei corespund dimensiunii şi tipului hârtiei introduse în imprimantă.

### **Informaţii conexe**

- & ["Specificaţii de mediu" la pagina 214](#page-213-0)
- $\rightarrow$   $\mathbb{R}$ Precautii la manevrarea hârtiei" la pagina 42
- $\blacktriangleright$  "Hârtia disponibilă și capacitățile" la pagina 43
- & ["Lista tipurilor de hârtie" la pagina 44](#page-43-0)

### **Hârtia se blochează**

Încărcați hârtia în direcția corecță și împingeți ghidajele de margine spre marginile hârtiei.

### **Informaţii conexe**

- & ["Scoaterea hârtiei blocate" la pagina 176](#page-175-0)
- $\rightarrow$  ["Încărcarea hârtiei în suportul de Casetă de hârtie" la pagina 45](#page-44-0)

### **Hârtia este alimentată oblic**

Încărcaţi hârtia în direcţia corectă şi împingeţi ghidajele de margine spre marginile hârtiei.

### **Informaţii conexe**

& ["Încărcarea hârtiei în suportul de Casetă de hârtie" la pagina 45](#page-44-0)

### **Sunt alimentate mai multe coli de hârtie în acelaşi timp**

Atunci când sunt alimentate simultan mai multe coli de hârtie în timpul tipăririi manuale pe ambele părţi, scoateţi toate colile din imprimantă înainte de a reîncărca hârtia.

### **Originalele nu sunt alimentate în alimentatorul automat de documente**

- ❏ Utilizaţi originale acceptate de alimentatorul automat de documente.
- ❏ Încărcaţi originalele în direcţia corectă şi împingeţi ghidajele de margine ale unității ADF spre marginile originalelor.
- ❏ Curăţaţi interiorul alimentatorului automat de documente.

Ghidul utilizatorului

❏ Nu încărcaţi originale deasupra liniei indicate prin simbolul triunghiular de pe ADF.

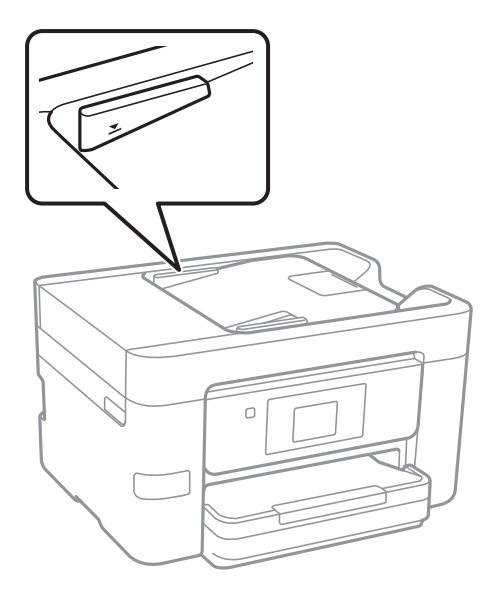

❏ Verificați dacă pictograma ADF este afișată la baza ecranului. Dacă nu este afișată, repoziţionaţi originalele.

### **Informaţii conexe**

- $\blacklozenge$  ["Originale disponibile pentru ADF" la pagina 49](#page-48-0)
- & ["Aşezarea originalelor pe unitatea ADF" la pagina 49](#page-48-0)
- $\rightarrow$  "Curățarea alimentatorului automat de documente (ADF)" la pagina 149

## **Probleme cu privire la alimentarea cu energie şi panoul de control**

### **Imprimanta nu porneşte**

- ❏ Verificaţi dacă aţi conectat bine cablul de alimentare.
- **□** Tineti apăsat mai mult timp butonul  $\bigcirc$ .

### **Imprimanta nu se opreşte**

Tineti apăsat mai mult timp butonul ∪. Dacă tot nu puteți opri imprimanta, deconectați cablul de alimentare. Pentru a preveni uscarea capului de imprimare, reporniți imprimanta și opriți-o din nou apăsând butonul  $\mathcal{O}$ .

### **Alimentarea se opreşte automat**

❏ Atingeţi **Setări** > **Setări generale** > **Setări de bază** > **Setări oprire** şi apoi dezactivaţi setările **Oprire în caz de inactivitate** şi **Oprire în caz de deconectare**.

❏ Atingeţi **Setări** > **Setări generale** > **Setări de bază**, şi apoi dezactivaţi setarea **Temporizator oprire**.

#### *Notă:*

Produsul dvs. ar putea avea caracteristica Setări oprire sau caracteristica Temporizator oprire, în funcție de locația de achizitionare.

### **Ecranul LCD se întunecă**

Imprimanta este în modul de repaus. Atingeți oriunde pe ecranul LCD pentru a reveni la starea anterioară.

### **Ecranul tactil nu răspunde**

- ❏ Dacă aplicaţi o folie de protecţie pe ecranul tactil, este posibil ca ecranul tactil să nu mai răspundă la comenzi.
- ❏ Opriţi imprimanta şi ştergeţi ecranul cu ajutorul unei lavete moi şi uscate. Dacă ecranul este pătat, este posibil să nu răspundă la comenzi.

## **Nu se poate efectua tipărirea de la un computer**

### **Verificarea conexiunii**

- ❏ Conectaţi corect cablul USB dintre imprimantă şi computer.
- ❏ Dacă utilizaţi un hub USB, încercaţi să conectaţi imprimanta direct la computer.
- ❏ Dacă nu puteţi tipări printr-o reţea, consultaţi pagina care descrie metoda de conectare la reţea de la computer.

### **Verificarea software-ului şi a datelor**

- ❏ Instalaţi driverul de imprimantă.
- ❏ Dacă imprimaţi o imagine de mari dimensiuni, este posibil ca respectivul computer să nu aibă suficientă memorie. Tipăriți imaginea la o rezoluție mai mică sau la dimensiuni mai mici.

### **Verificarea stării imprimantei de la computer (Windows)**

Executaţi clic pe **Coadă tipărire** din fila de driver imprimantă **Întreţinere** şi apoi verificaţi următoarele.

- ❏ Verificaţi dacă există comenzi de tipărire întrerupte.
	- Anulaţi tipărirea dacă este cazul.
- ❏ Asiguraţi-vă că imprimanta nu este offline sau în aşteptare.

Dacă imprimanta este offline sau în aşteptare, deselectaţi setarea offline sau în aşteptare din meniul **Imprimantă**.

❏ Asiguraţi-vă că imprimanta este selectată ca imprimantă implicită din meniul **Imprimantă** (ar trebui să existe o bifă pe elementul de meniu).

Dacă imprimanta nu este selectată ca implicită, setaţi-o ca imprimantă implicită.

❏ Asiguraţi-vă că portul de imprimantă este selectat corect în **Proprietate** > **Port** din meniul **Imprimantă** în modul următor.

Selectați "USBXXX" pentru o conexiune USB, sau "EpsonNet Print Port" pentru o conexiune prin rețea.

### **Verificarea stării imprimantei de la computer (Mac OS X)**

Asiguraţi-vă că starea imprimantei nu este **Pauză**.

Selectaţi **Preferinţe sistem** din meniul > **Imprimante şi scanere** (sau **Tipărire şi scanare**, **Tipărire şi fax**) şi apoi faceţi dublu clic pe imprimantă. Dacă imprimanta este în pauză, faceţi clic pe **Reluare** (sau **Reluare imprimantă**).

### **Informaţii conexe**

- & ["Conectarea la un computer" la pagina 24](#page-23-0)
- $\rightarrow$  "Instalarea aplicatiilor" la pagina 171
- $\rightarrow$  ["Anularea tipăririi" la pagina 85](#page-84-0)

## **Când nu se pot realiza setările de reţea**

- ❏ Opriţi dispozitivele pe care doriţi să le conectaţi la reţea. Aşteptaţi circa 10 secunde şi porniţi dispozitivele în următoarea ordine: punctul de acces, computerul sau dispozitivul inteligent şi apoi imprimanta. Reduceţi distanța dintre imprimantă, computer sau dispozitivul inteligent față de punctul de acces, pentru a facilita comunicaţiile prin undă radio, apoi încercaţi să realizaţi din nou setările de reţea.
- ❏ Atingeţi **Setări** > **Setări generale** > **Setări reţea** > **Verificare conexiune** și apoi tipăriţi raportul de conexiune la reţea. Dacă a intervenit o eroare, verificaţi raportul de conexiune la reţea, apoi urmaţi soluţiile tipărite.

### **Informaţii conexe**

- $\rightarrow$  ["Tipărirea unui raport de conexiune la rețea" la pagina 33](#page-32-0)
- $\rightarrow$  . Mesaje si solutii în raportul de conexiune la retea" la pagina 34

### **Conectarea de la dispozitive este imposibilă, chiar dacă setările de reţea nu prezintă probleme**

Dacă nu vă puteți conecta de la computer sau de la dispozitivul inteligent la imprimantă, chiar dacă raportul de conexiune la reţea nu indică probleme, consultaţi informaţiile de mai jos.
❏ Când utilizaţi mai multe puncte de acces simultan, este posibil să nu puteţi utiliza imprimanta de la computer sau de la dispozitivul inteligent, în funcție de setările punctelor de acces. Conectați computerul sau dispozitivul inteligent la acelaşi punct de acces ca imprimanta.

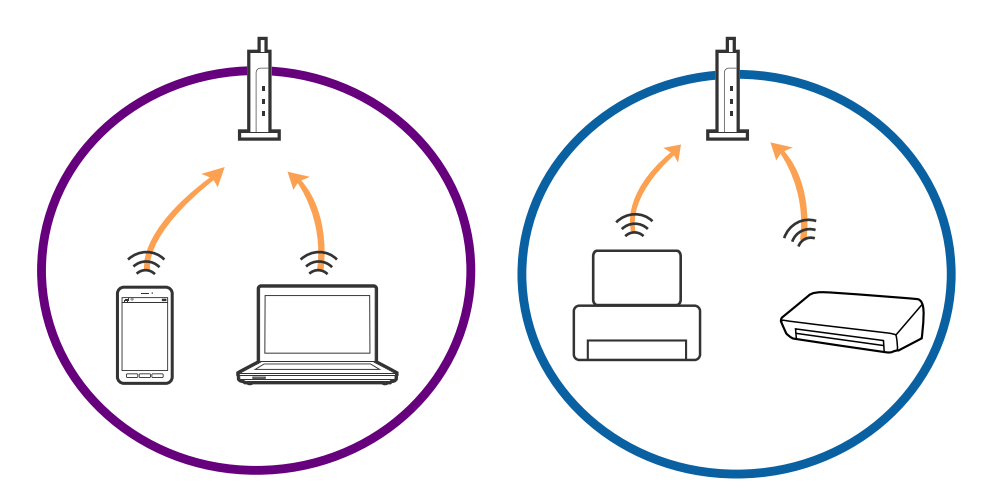

❏ Este posibil să nu vă puteţi conecta la punctul de acces atunci când acesta are mai multe SSID-uri, iar dispozitivele sunt conectate la SSID-uri diferite de la acelaşi punct de acces. Conectaţi computerul sau dispozitivul inteligent la acelaşi SSID ca imprimanta.

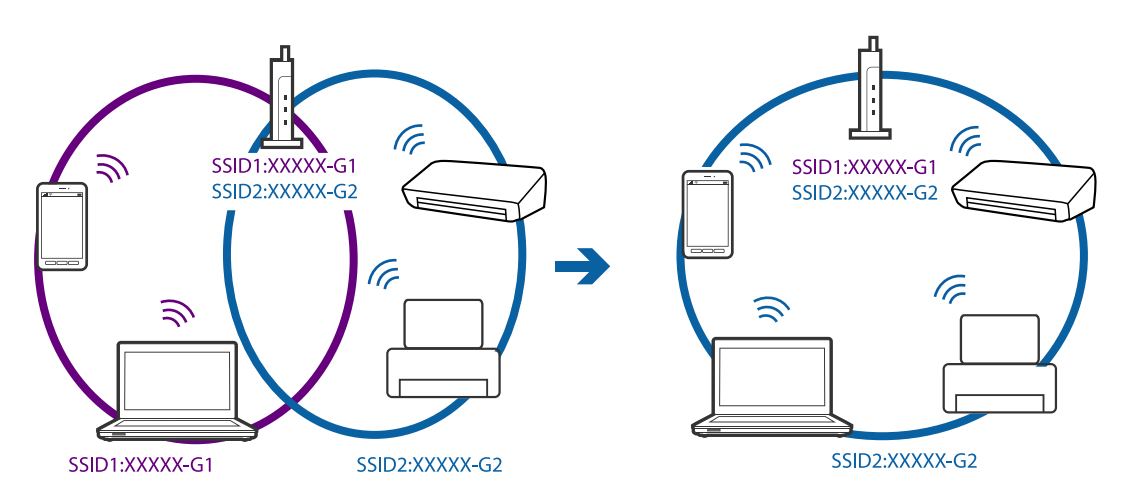

❏ Un punct de acces compatibil atât IEEE802.11a, cât şi IEEE802.11g, are SSID-uri de 2,4 GHz, respectiv 5 GHz. În cazul în care conectaţi computerul sau dispozitivul inteligent la un SSID de 5 GHz, nu vă puteţi conecta la imprimantă, deoarece aceasta acceptă comunicaţii numai la 2,4 GHz. Conectaţi computerul sau dispozitivul inteligent la acelaşi SSID ca imprimanta.

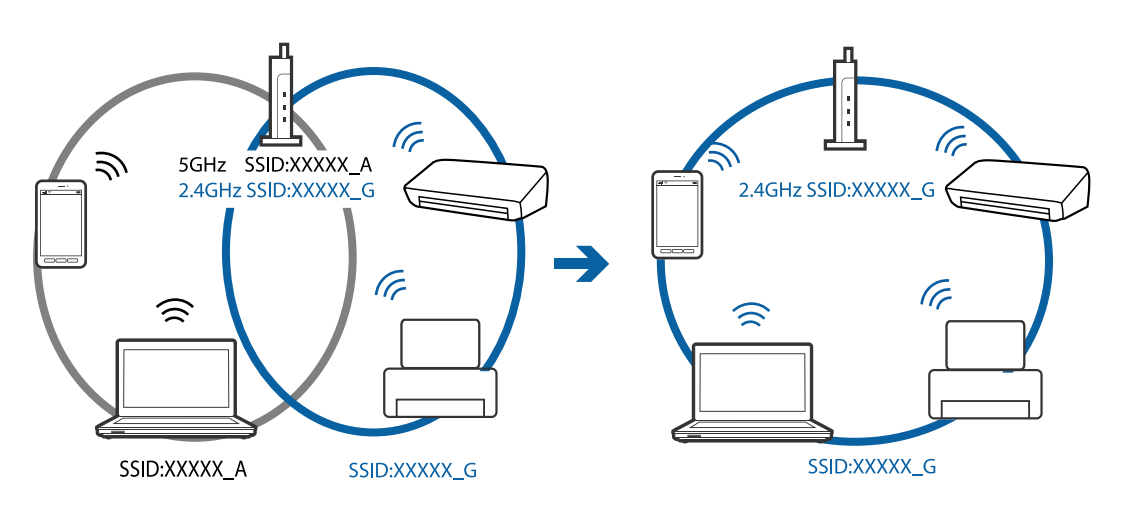

<span id="page-181-0"></span>❏ Majoritatea punctelor de acces dispun de un separator de confidenţialitate, care blochează comunicaţiile între dispozitivele conectate. Dacă nu se poate realiza comunicaţia între imprimantă şi computer sau dispozitivul inteligent, deşi acestea sunt conectate la aceeaşi reţea, dezactivaţi separatorul de confidenţialitate de la punctul de acces. Pentru mai multe detalii, consultaţi manualul furnizat o dată cu punctul de alimentare.

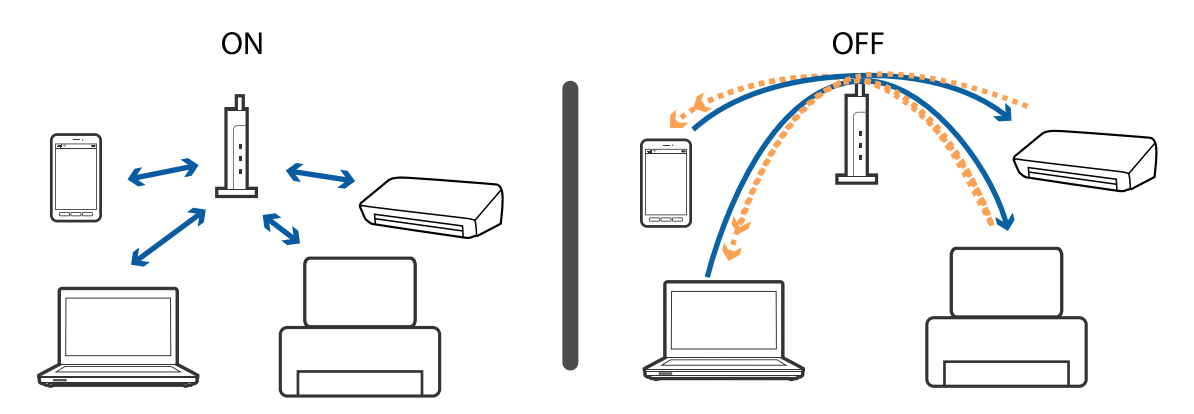

#### **Informaţii conexe**

- $\blacktriangleright$  "Verificarea SSID conectat la imprimantă" la pagina 182
- $\rightarrow$  ["Verificarea SSID pentru computer" la pagina 183](#page-182-0)

### **Verificarea SSID conectat la imprimantă**

Atingeţi **Setări** > **Setări generale** > **Setări reţea** > **Stare reţea**. Puteţi verifica SSID pentru Wi-Fi şi Wi-Fi Direct din fiecare meniu.

### <span id="page-182-0"></span>**Verificarea SSID pentru computer**

#### **Windows**

Executați clic pe  $\overline{\mathscr{M}}$ în bara de activități de pe desktop. Verificați numele SSID conectat din lista afișată.

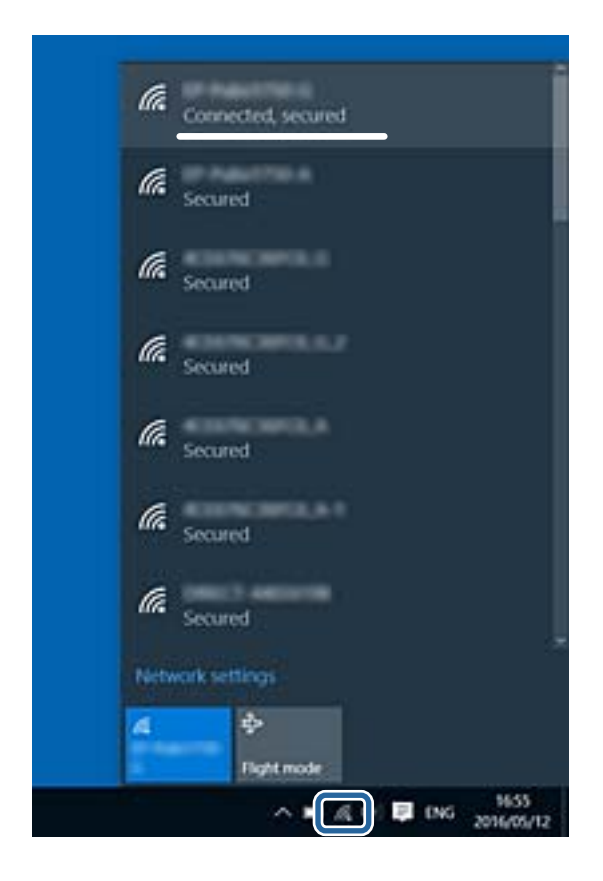

#### **Mac OS X**

Faceţi clic pe pictograma Wi-Fi din partea de sus a ecranului computerului. O listă de SSID-uri este afişată, iar SSID-ul conectat este indicat cu un marcaj de validare.

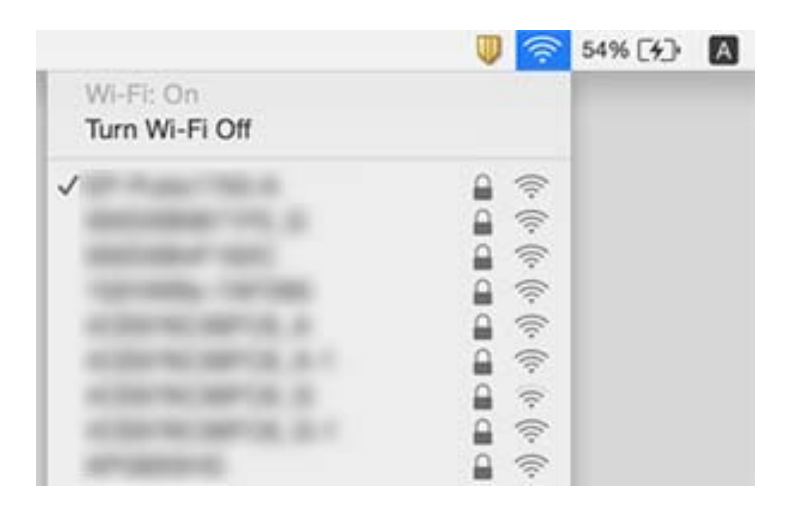

# **Brusc, imprimanta nu poate tipări utilizând o conexiune în reţea**

#### **Verificarea mediului de reţea**

- ❏ La modificarea punctului de acces sau a furnizorului, încercaţi să refaceţi setările de reţea pentru imprimantă. Conectaţi computerul sau dispozitivul inteligent la acelaşi SSID ca imprimanta.
- ❏ Opriţi dispozitivele pe care doriţi să le conectaţi la reţea. Aşteptaţi circa 10 secunde şi porniţi dispozitivele în următoarea ordine: punctul de acces, computerul sau dispozitivul inteligent şi apoi imprimanta. Reduceţi distanţa dintre imprimantă, computer sau dispozitivul inteligent faţă de punctul de acces, pentru a facilita comunicaţiile prin undă radio, apoi încercaţi să realizaţi din nou setările de reţea.

#### **Verificarea computerului**

În Windows, executaţi clic pe **Coadă tipărire** din fila **Întreţinere** a driverului de imprimantă şi apoi verificaţi următoarele.

❏ Verificaţi dacă există comenzi de tipărire întrerupte.

Anulati tipărirea dacă este cazul.

❏ Asiguraţi-vă că imprimanta nu este offline sau în aşteptare.

Dacă imprimanta este offline sau în aşteptare, deselectaţi setarea offline sau în aşteptare din meniul **Imprimantă**.

❏ Asiguraţi-vă că imprimanta este selectată ca imprimantă implicită din meniul **Imprimantă** (ar trebui să existe o bifă pe elementul de meniu).

Dacă imprimanta nu este selectată ca implicită, setaţi-o ca imprimantă implicită.

❏ Verificaţi dacă portul selectat este corect în **Proprietăţi imprimantă** > **Port**.

#### **Verificarea raportului de conexiune la reţea**

Atingeţi **Setări** > **Setări generale** > **Setări reţea** > **Verificare conexiune** și apoi tipăriţi raportul de conexiune la reţea. Dacă raportul indică faptul că respectiva conexiune la reţea a eşuat, verificaţi raportul de conexiune la reţea şi apoi urmaţi soluţiile tipărite.

#### **Verificarea conexiunii computerului la reţea**

Încercaţi să accesaţi orice site web de la computer, pentru a vă asigura că setările de reţea ale computerului sunt corecte. Dacă nu puteți accesa niciun site web, există o problemă cu computerul. Verificați conexiunea computerului la reţea.

#### **Informaţii conexe**

- $\rightarrow$  ["Verificarea SSID conectat la imprimantă" la pagina 182](#page-181-0)
- $\rightarrow$  ["Tipărirea unui raport de conexiune la rețea" la pagina 33](#page-32-0)
- $\rightarrow$  . Mesaje și soluții în raportul de conexiune la rețea" la pagina 34
- $\rightarrow$  ["Driverul de imprimantă pentru Windows" la pagina 163](#page-162-0)

# **Brusc, imprimanta nu poate tipări utilizând o conexiune USB**

- ❏ Deconectaţi cablul USB de la computer. Faceţi clic dreapta pe pictograma de imprimantă afişată pe computer, apoi selectați Eliminare dispozitiv. Apoi, conectați cablul USB la computer și încercați o tipărire de test. Dacă tipărirea este posibilă, configurarea s-a încheiat.
- ❏ Setaţi din nou conexiunea USB urmând paşii din [Modificarea metodei de conectare la un computer] din acest manual.

#### **Informaţii conexe**

& ["Schimbarea metodei de conectare la un computer" la pagina 38](#page-37-0)

# **Nu se poate tipări de la un iPhone sau iPad**

- ❏ Conectaţi iPhone sau iPad la aceeaşi reţea (SSID) ca imprimanta.
- ❏ Activaţi **Afişare automată configurare hârtie** în următoarele meniuri.

**Setări** > **Setări generale** > **Setări imprimantă** > **Setări sursă hârtie** > **Afişare automată configurare hârtie**

❏ Activaţi setarea AirPrint în Web Config.

#### **Informaţii conexe**

- & ["Conectarea la un dispozitiv inteligent" la pagina 26](#page-25-0)
- $\rightarrow$  ["Web Config" la pagina 161](#page-160-0)

# **Probleme de tipărire**

### **Apar urme de uzură din cauza frecării pe hârtie sau lipsesc culori**

Dacă nu aţi utilizat imprimanta o perioadă îndelungată, este posibil ca duzele capului de tipărire să se fi astupat, ceea ce poate face ca picăturile de cerneală să nu poată ieși. Efectuați o verificare a duzelor și apoi curățați capul de tipărire dacă vreuna dintre duzele capului de tipărire este înfundată.

#### **Informaţii conexe**

& ["Verificarea şi curăţarea capului de tipărire" la pagina 145](#page-144-0)

### **Apar benzi sau culori neaşteptate**

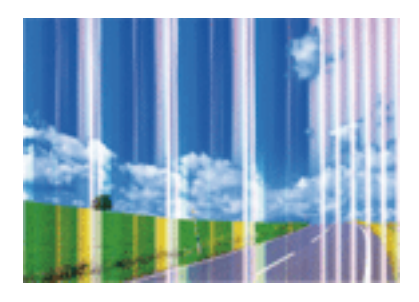

Duzele capului de tipărire ar putea fi înfundate. Efectuaţi o verificare a duzei pentru a verifica dacă duzele capului de tipărire sunt înfundate. Curăţaţi capul de tipărire dacă vreuna dintre duzele capului de tipărire este înfundată.

#### **Informaţii conexe**

& ["Verificarea şi curăţarea capului de tipărire" la pagina 145](#page-144-0)

### **Apar benzi colorate la intervale de aproximativ 1.1 cm**

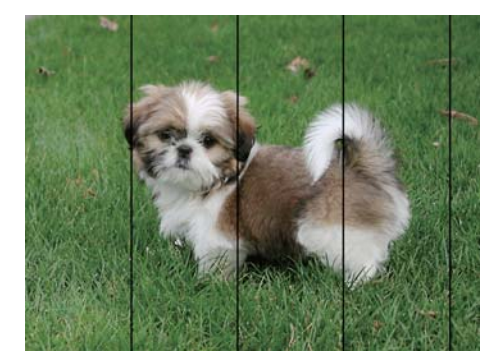

- ❏ Selectaţi setarea adecvată pentru tipul de hârtie în funcţie de tipul de hârtie încărcat în imprimantă.
- ❏ Aliniaţi capul de tipărire utilizând caracteristica **Aliniere pe orizontală**.
- ❏ La tipărirea pe hârtie simplă, tipăriţi folosind o setare de calitate mai ridicată.

#### **Informaţii conexe**

- $\blacktriangleright$  ["Lista tipurilor de hârtie" la pagina 44](#page-43-0)
- & ["Alinierea capului de imprimare" la pagina 146](#page-145-0)

### **Tipăriri neclare, benzi verticale sau aliniere incorectă**

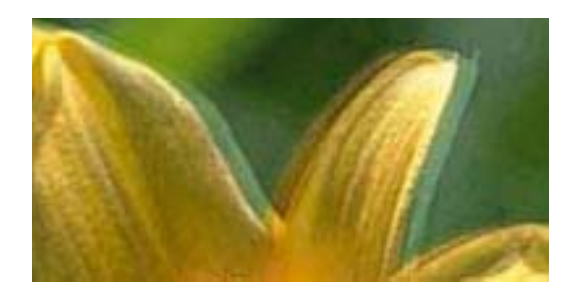

# eninanen ane ı Aufdruck. W **J** 5008 "Regel

Aliniaţi capul de tipărire utilizând caracteristica **Aliniere pe verticală**.

#### **Informaţii conexe**

& ["Alinierea capului de imprimare" la pagina 146](#page-145-0)

#### **Calitatea imprimării nu se îmbunătăţeşte nici după alinierea capului de imprimare**

În timpul imprimării bidirecţionale (sau de mare viteză), capul de imprimare imprimă când se deplasează în ambele direcții, iar liniile verticale ar putea fi aliniate incorect. În cazul în care calitatea imprimării nu se îmbunătăteste, dezactivati setarea bidirectională (sau de mare viteză). Dezactivarea acestei setări ar putea determina reducerea vitezei de imprimare.

❏ Panou de control

#### Dezactivaţi **Bidirecţional** în **Setări** > **Setări generale** > **Setări imprimantă**.

❏ Windows

Deselectaţi opţiunea **Rapid** din driverul de imprimantă, din fila **Mai multe opţiuni**.

❏ Mac OS X

Selectaţi **Preferinţe sistem** din meniul > **Imprimante şi scanere** (sau **Tipărire şi scanare**, **Tipărire şi fax**) şi apoi selectaţi imprimanta. Faceţi clic pe **Opţiuni şi consumabile** > **Opţiuni** (sau **Driver**). Selectaţi **Dezactivat** ca setare pentru **Tipărire rapidă**.

#### **Informaţii conexe**

 $\rightarrow$  "Optiunile meniului Dispozitiv de memorie" la pagina 60

### **Calitatea tipăririi este slabă**

Verificaţi următoarele în cazul în care calitatea tipăririi este proastă, iar pe documentele tipărite apar zone neclare, benzi, culori lipsă, culori estompate şi alinieri incorecte.

#### **Verificarea imprimantei**

- ❏ Efectuaţi o verificare a duzelor şi apoi curăţaţi capul de tipărire dacă vreuna dintre duzele capului de tipărire este înfundată.
- ❏ Aliniaţi capul de tipărire.

#### **Verificarea hârtiei**

- ❏ Utilizaţi hârtie compatibilă cu această imprimantă.
- ❏ Nu tipăriţi pe hârtie umedă, cu defecţiuni sau prea veche.
- ❏ Dacă hârtia este îndoită sau plicurile sunt umflate, aplatizaţi-le.
- ❏ Nu stivuiţi hârtia imediat după tipărire.
- ❏ Uscaţi complet documentele tipărite înainte de a le îndosaria sau de a le afişa. La uscarea documentelor tipărite, nu le expuneţi la soare, nu utilizaţi un uscător şi nu atingeţi faţa tipărită a hârtiei.
- ❏ La tipărirea imaginilor şi a fotografiilor, Epson recomandă utilizarea hârtiei originale Epson, nu a hârtiei normale. Tipăriţi pe faţa de tipărit a hârtiei originale Epson.

#### **Verificarea setărilor de tipărire**

- ❏ Selectaţi setarea adecvată pentru tipul de hârtie în funcţie de tipul de hârtie încărcat în imprimantă.
- ❏ Imprimaţi folosind o setare de calitate superioară.
- ❏ Dacă aţi selectat setarea de calitate **Standard-Vibrant** în driverul pentru Windows, schimbaţi această setare la **Standard**. Dacă aţi selectat setarea de calitate **Normal-Viu** în driverul pentru Mac OS X, schimbaţi această setare la **Normal**.

#### **Verificarea cartuşului de cerneală**

- ❏ Epson recomandă utilizarea cartuşelor de cerneală înainte de data imprimată pe ambalaj.
- ❏ Pentru a obţine rezultate optime, utilizaţi cartuşul în interval de şase luni de la deschiderea ambalajului.
- ❏ Utilizaţi cartuşe de cerneală Epson originale. Acest produs ajustează culorile în funcţie pe baza cartuşelor de cerneală Epson originale. Utilizarea cartuşelor de cerneală neoriginale poate afecta calitatea materialelor tipărite.

#### **Informaţii conexe**

- & ["Verificarea şi curăţarea capului de tipărire" la pagina 145](#page-144-0)
- $\blacktriangleright$  ["Alinierea capului de imprimare" la pagina 146](#page-145-0)
- $\blacktriangleright$  "Hârtia disponibilă și capacitățile" la pagina 43
- $\blacktriangleright$  ["Lista tipurilor de hârtie" la pagina 44](#page-43-0)
- $\rightarrow$   $\mathbb{R}$ Precautii la manevrarea hârtiei" la pagina 42

### **Hârtia este pătată sau zgâriată**

❏ Când apar benzi orizontale sau când partea de sus sau de jos a hârtiei se murdăreşte, încărcaţi hârtia în direcţia corectă şi glisaţi ghidajele de margine la marginile hârtiei.

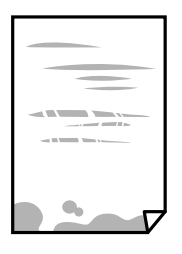

❏ Când apar benzi verticale sau hârtia se murdăreşte, curăţaţi calea de hârtie.

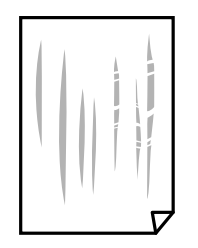

- ❏ Amplasaţi hârtia pe o suprafaţă plană pentru a verifica dacă este ondulată. Dacă da, îndreptaţi-o.
- ❏ Dacă apar urme de uzură din cauza frecării pe hârtie, activaţi setarea de reducere a frecării. Dacă activaţi această setare, calitatea sau viteza tipăririi ar putea fi redusă.
	- ❏ Panou de control

Aingeţi **Setări** > **Setări generale** > **Setări imprimantă** pe ecranul principal şi apoi activaţi **Hârtie groasă**.

❏ Windows

Faceţi clic pe **Setări extinse**, în fila **Întreţinere** a driver-ului, apoi selectaţi **Hârtie groasă şi plicuri**.

❏ Mac OS X

Selectaţi **Preferinţe sistem** din meniul > **Imprimante şi scanere** (sau **Tipărire şi scanare**, **Tipărire şi fax**) şi apoi selectaţi imprimanta. Faceţi clic pe **Opţiuni şi consumabile** > **Opţiuni** (sau **Driver**). Selectaţi **Activat** ca setare pentru **Hârtie groasă şi plicuri**.

❏ Dacă efectuaţi o tipărire manuală pe ambele feţe ale hârtiei, asiguraţi-vă că cerneala s-a uscat complet înainte de a reîncărca hârtia.

#### **Informaţii conexe**

- $\rightarrow$  ["Încărcarea hârtiei în suportul de Casetă de hârtie" la pagina 45](#page-44-0)
- & ["Curăţarea traseului hârtiei pentru evitarea petelor de cerneală" la pagina 148](#page-147-0)

### **Hârtia se pătează în timpul tipăririi automate faţă-verso**

Când utilizaţi caracteristica de tipărire automată faţă-verso şi tipăriţi date de mare densitate, precum imagini şi grafice, reduceţi densitatea de tipărire şi măriţi durata de uscare.

#### **Informaţii conexe**

- $\blacktriangleright$  "Tipărirea pe 2 fețe" la pagina 66
- $\rightarrow$  ["Setări imprimantă" la pagina 154](#page-153-0)

### **Fotografiile tipărite sunt lipicioase**

Probabil ați tipărit pe partea greșită a hârtiei foto. Asigurați-vă că tipăriți pe partea tipăribilă.

La tipărirea pe partea incorectă a hârtiei foto, trebuie să curăţaţi traseul hârtiei.

#### **Informaţii conexe**

 $\rightarrow$  "Curătarea traseului hârtiei pentru evitarea petelor de cerneală" la pagina 148

### **Imaginile sau fotografiile sunt imprimate în culori neaşteptate**

Când tipăriti de la panoul de control sau de la driverul Windows al imprimantei, setarea Epson de ajustare automată a fotografiilor va fi aplicată în mod implicit, în funcție de tipul hârtiei. Încercați să modificați setarea.

❏ Panou de control

Modificaţi setarea **Îmbunătăţire** din **Automat** la orice altă opţiune. Dacă nu funcţionează schimbarea setării, selectaţi **Dezact. îmbunăt.** ca setare pentru **Îmbunătăţire**.

❏ Driverul de imprimantă pentru Windows

Pe fila **Mai multe opţiuni**, selectaţi **Personalizat** în **Corectare culoare** şi apoi executaţi clic pe **Avansat**. Modificaţi setarea **Corecţie scenă** din **Autocorectare** la orice altă opţiune. Dacă modificarea setării nu are niciun efect, utilizaţi orice altă metodă de corectare a culorilor în afară de **PhotoEnhance** din **Management culori**.

#### **Informaţii conexe**

- $\rightarrow$  "Optiunile meniului Dispozitiv de memorie" la pagina 60
- $\blacktriangleright$  ["Ajustarea culorii de tipărire" la pagina 79](#page-78-0)

### **Tipărirea fără margini nu poate fi efectuată**

Efectuați setarea de tipărire fără margini în setările de tipărire. Dacă selectați un tip de hârtie care nu poate fi folosit la tipărirea fără margini, nu puteţi selecta **Fără margini**. Selectaţi un tip de hârtie compatibil cu tipărirea fără margini.

#### **Informaţii conexe**

- $\rightarrow$  "Optiuni de meniu avansate pentru copiere" la pagina 87
- $\rightarrow$  "Informații de bază despre imprimantă Windows" la pagina 62
- $\rightarrow$  "Informatii de bază despre imprimantă Mac OS X" la pagina 64

### **Marginile imaginii sunt tăiate în timpul tipăririi fără margini**

La tipărirea fără margini, imaginea este uşor mărită, iar zona care iese în afară este tăiată. Selectaţi o setare de mărire mai mică.

❏ Panou de control

Modificaţi setarea **Extindere**.

❏ Windows

Executaţi clic pe **Parametrii** de lângă caseta de validare **Fără margini** din fila **Principal** a driverului imprimantei şi apoi schimbaţi setările.

❏ Mac OS X

Schimbaţi setarea **Expansiune** din meniul **Setări tipărire** al casetei de dialog pentru tipărire.

#### **Informaţii conexe**

& ["Opţiuni de meniu avansate pentru copiere" la pagina 87](#page-86-0)

### **Poziţia, formatul sau marginile materialului tipărit sunt incorecte**

- ❏ Încărcaţi hârtia în direcţia corectă şi împingeţi ghidajele de margine spre marginile hârtiei.
- ❏ La aşezarea originalelor pe geamul scanerului, aliniaţi colţul originalului cu colţul marcat cu un simbol pe rama de pe geamul scanerului. Dacă marginile unei copii sunt trunchiate, deplasaţi uşor originalul dinspre colţ.
- ❏ La aşezarea documentelor originale pe geamul scanerului, curăţaţi geamul scanerului şi capacul pentru documente. Dacă există praf sau pete pe suprafața de sticlă, zona de copiere ar putea fi extinsă pentru a include praful sau petele, creând o poziţie de copiere incorectă, sau imaginea ar putea fi micşorată.
- ❏ Selectaţi opţiunea corespunzătoare pentru **Dimensiune doc.** în setările de copiere.
- ❏ Selectaţi setarea corectă pentru formatul hârtiei.
- ❏ Din aplicaţie, ajustaţi valoarea definită pentru margine, astfel încât aceasta să se găsească în zona tipăribilă.

#### **Informaţii conexe**

- $\rightarrow$  ["Încărcarea hârtiei în suportul de Casetă de hârtie" la pagina 45](#page-44-0)
- $\rightarrow$  ["Aşezarea originalelor pe Geamul scanerului" la pagina 51](#page-50-0)
- & ["Curăţarea Geamul scanerului" la pagina 150](#page-149-0)
- $\blacktriangleright$  ["Zona tipăribilă" la pagina 207](#page-206-0)

### **Caracterele tipărite sunt incorecte sau corupte**

- ❏ Conectaţi corect cablul USB dintre imprimantă şi computer.
- ❏ Anulaţi comenzile de tipărire întrerupte.
- ❏ Nu treceţi computerul manual în modul **Hibernare** sau **Repaus** în timpul tipăririi. Riscaţi să se tipărească automat pagini cu text corupt la următoarea pornire a computerului.
- ❏ Dacă utilizaţi driverul de imprimantă pe care l-aţi utilizat anterior, caracterele tipărite pot fi deformate. Asigurati-vă că driverul de imprimantă utilizat este adecvat acestei imprimante. Verificați numele imprimantei în partea de sus a ferestrei driverului de imprimantă.

#### **Informaţii conexe**

& ["Anularea tipăririi" la pagina 85](#page-84-0)

### **Imaginea tipărită este inversată**

Deselectaţi toate setările pentru imagini în oglindă din driver-ul imprimantei sau aplicaţie.

❏ Windows

Deselectaţi opţiunea **Imagine în oglindă** din fila **Mai multe opţiuni** a driver-ului imprimantei.

❏ Mac OS X

Deselectaţi opţiunea **Imag în oglindă** din caseta de dialog a meniului **Setări tipărire**.

### **Modele tip mozaic în imaginile tipărite**

La tipărirea imaginilor sau a fotografiilor, tipăriti folosind date cu rezolutie înaltă. Imaginile de pe site-urile web au în general o rezoluţie scăzută, totuşi acestea pot fi afişate bine pe ecran, la tipărire calitatea poate scădea.

### **Culori neuniforme, pete, puncte sau linii drepte apar în imaginea copiată**

- ❏ Curăţaţi traseul hârtiei.
- □ Curătati geamul scanerului.
- ❏ Curăţaţi ADF.
- ❏ Nu apăsaţi prea tare pe original sau pe capacul pentru documente când aşezaţi originalele pe geamul scanerului.
- ❏ Când pe hârtie apar pete, reduceţi setarea referitoare la densitatea pentru copiere.

#### **Informaţii conexe**

- $\rightarrow$  "Curătarea traseului hârtiei pentru evitarea petelor de cerneală" la pagina 148
- & ["Curăţarea Geamul scanerului" la pagina 150](#page-149-0)
- $\rightarrow$  "Curătarea alimentatorului automat de documente (ADF)" la pagina 149
- & ["Opţiuni de meniu de bază pentru copiere" la pagina 86](#page-85-0)

### **Pe imaginea copiată apar modele neclare (de tip haşură)**

Schimbați setarea de micșorare/mărire sau așezați originalul la un unghi ușor diferit.

#### **Informaţii conexe**

& ["Opţiuni de meniu de bază pentru copiere" la pagina 86](#page-85-0)

### **Pe imaginea copiată apare o imagine de pe verso-ul originalului**

❏ În cazul unui original subţire, aşezaţi originalul pe geamul scanerului şi apoi aşezaţi o hârtie neagră peste acesta. ❏ Micşoraţi setarea pentru densitatea de copiere de pe panoul de control.

#### **Informaţii conexe**

& ["Opţiuni de meniu de bază pentru copiere" la pagina 86](#page-85-0)

### **Problema de tipărire nu a putut fi soluţionată**

Dacă ați încercat toate soluțiile de mai jos și nu ați rezolvat problema, încercați să dezinstalați și apoi să reinstalați driver-ul imprimantei.

- $\blacktriangleright$  "Dezinstalarea aplicațiilor" la pagina 170
- & ["Instalarea aplicaţiilor" la pagina 171](#page-170-0)

# **Alte probleme de imprimare**

### **Tipărirea se face prea încet**

- ❏ Închideţi toate aplicaţiile de care nu aveţi nevoie.
- ❏ Reduceţi setarea referitoare la calitate. Dacă selectaţi o calitate înaltă a tipăririi, viteza de tipărire se va reduce.
- ❏ Activaţi opţiunea de tipărirea bidirecţională (sau viteză ridicată). Dacă această setare este activată, capul de tipărire va tipări în ambele direcţii, iar viteza de tipărire va creşte.
	- ❏ Panou de control

Din ecranul de pornire, atingeţi **Setări** > **Setări generale** > **Setări imprimantă** > **Bidirecţional** şi apoi activaţi.

❏ Windows

Selectaţi **Rapid** din fila **Mai multe opţiuni** a driverului imprimantei.

❏ Mac OS X

Selectaţi **Preferinţe sistem** din meniul > **Imprimante şi scanere** (sau **Tipărire şi scanare**, **Tipărire şi fax**) şi apoi selectaţi imprimanta. Faceţi clic pe **Opţiuni şi consumabile** > **Opţiuni** (sau **Driver**). Selectaţi **Activat** ca setare pentru **Tipărire rapidă**.

- ❏ Dezactivaţi modul silenţios. Această caracteristică încetineşte viteza de tipărire.
	- ❏ Panou de control

Atingeti **pe ecranul de pornire** și apoi dezactivați **Mod silențios**.

❏ Windows

Selectaţi **Oprit** ca setare pentru **Modul silenţios** din fila **Principal** a driver-ului imprimantei.

❏ Mac OS X

Selectaţi **Preferinţe sistem** din meniul > **Imprimante şi scanere** (sau **Tipărire şi scanare**, **Tipărire şi fax**) şi apoi selectaţi imprimanta. Faceţi clic pe **Opţiuni şi consumabile** > **Opţiuni** (sau **Driver**). Selectaţi **Dezactivat** ca setare pentru **Modul silenţios**.

### **Tipărirea este încetinită drastic în timpul operaţiilor de tipărire continuă**

Tipărirea este încetinită pentru a preveni supraîncălzirea şi deteriorarea componentelor mecanice ale imprimantei. Însă puteţi continua tipărirea. Pentru a reveni la viteza de tipărire normală, lăsaţi imprimanta în repaus timp de cel puţin 30 de minute. Viteza de tipărire nu revine la normal dacă alimentarea este oprită.

### **Nu se poate anula tipărirea de la un computer care rulează Mac OS X v10.6.8**

Dacă doriți să opriți tipărirea de la computer, efectuați următoarele setări.

Executaţi Web Config şi apoi selectaţi **Port9100** ca setare **Protocol cu prioritate principală** în **Configurare**

**AirPrint**. Selectaţi **Preferinţe sistem** din meniul > **Imprimante şi scanere** (sau **Tipărire şi scanare**, **Tipărire şi fax**), ştergeţi driverul imprimantei şi apoi adăugaţi din nou imprimanta.

## **Scanarea nu începe**

- ❏ Dacă scanaţi folosind unitatea ADF, verificaţi dacă aţi închis capacul pentru documente şi capacul unităţii ADF.
- ❏ Conectaţi corect cablul USB dintre imprimantă şi computer. Dacă utilizaţi un hub USB, încercaţi să conectaţi imprimanta direct la computer.
- ❏ Dacă scanaţi la rezoluţie înaltă printr-o reţea, poate avea loc o eroare de comunicare. Micşoraţi rezoluţia.
- $\Box$  Asigurati-vă că ati selectat imprimanta (scanerul) corect(ă) în Epson Scan 2.

#### **Verificaţi dacă imprimanta este recunoscută sau nu atunci când utilizaţi Windows**

În Windows, asiguraţi-vă că imprimanta (scanerul) este afişat(ă) în **Scaner şi aparat foto**. Imprimanta (scanerul) ar trebui să fie afișat(ă) ca "EPSON XXXXX (numele imprimantei)". Dacă imprimanta (scanerul) nu este afișat(ă), dezinstalaţi şi apoi reinstalaţi Epson Scan 2. Consultaţi următoarele pentru a accesa **Scaner şi aparat foto**.

❏ Windows 10

Faceți clic dreapta pe butonul Start sau țineți apăsat pe acesta și selectați Panou de control, introduceți "Scaner şi aparat foto" în caseta de căutare, faceţi clic pe **Vizualizare scanere şi aparate foto** şi apoi verificaţi dacă este afişată imprimanta.

❏ Windows 8.1/Windows 8/Windows Server 2012 R2/Windows Server 2012

Selectaţi **Desktop** > **Setări** > **Panou de control**, introduceţi "Scaner şi aparat foto" în caseta de căutare, faceţi clic pe **Afişare scaner şi aparat foto** şi apoi verificaţi dacă este afişată imprimanta.

❏ Windows 7/Windows Server 2008 R2

Faceţi clic pe butonul Start şi selectaţi **Panou de control**, introduceţi "Scaner şi aparat foto" în caseta de căutare, faceti clic pe **Vizualizare scanere și aparate foto** și apoi verificați dacă este afișată imprimanta.

❏ Windows Vista/Windows Server 2008

Faceţi clic pe butonul start, selectaţi **Panou de control** > **Hardware şi sunete** > **Scanere şi aparate foto** şi apoi verificati dacă imprimanta este afisată.

❏ Windows XP/Windows Server 2003 R2/Windows Server 2003

Faceţi clic pe butonul Start, selectaţi **Panou de control** > **Imprimante şi alte dispozitive hardware** > **Scanere şi aparate foto** şi apoi verificaţi dacă este afişată imprimanta.

#### **Informaţii conexe**

- $\blacktriangleright$  "Dezinstalarea aplicațiilor" la pagina 170
- $\blacktriangleright$  "Instalarea aplicațiilor" la pagina 171

# **Probleme cu privire la imaginile scanate**

### **Culori lipsite de omogenitate, murdărie, pete etc. apar la scanarea de pe geamul scanerului**

- ❏ Curăţaţi geamul scanerului.
- ❏ Îndepărtaţi resturile sau murdăria care aderă la original.
- ❏ Nu apăsaţi cu prea multă forţă pe original sau pe capacul pentru document. Dacă apăsaţi cu prea multă forţă, pot apărea neclarităţi, mâzgălituri sau pete.

#### **Informaţii conexe**

& ["Curăţarea Geamul scanerului" la pagina 150](#page-149-0)

### **Apar linii drepte la scanarea din ADF**

❏ Curăţaţi ADF.

Pot apărea linii drepte în imagine când pătrund resturi sau murdărie în ADF.

❏ Îndepărtaţi resturile sau murdăria care aderă la original.

#### **Informaţii conexe**

& ["Curăţarea alimentatorului automat de documente \(ADF\)" la pagina 149](#page-148-0)

### **Calitatea imaginii lasă de dorit**

- ❏ În Epson Scan 2, reglaţi imaginea utilizând elementele din fila **Setări avansate**, apoi scanaţi.
- ❏ Dacă rezoluţia este redusă, încercaţi să măriţi rezoluţia şi apoi să scanaţi.

#### **Informaţii conexe**

 $\rightarrow$  ["Efectuarea scanării utilizând Epson Scan 2" la pagina 104](#page-103-0)

### **Fundalul imaginilor prezintă ofset**

Este posibil ca imaginile situate pe verso-ul originalului să apară pe imaginea scanată.

❏ În Epson Scan 2, selectaţi fila **Setări avansate**, apoi reglaţi opţiunea **Luminoz.**.

Este posibil ca această caracteristică să nu fie disponibilă, în funcţie de setările din fila **Setări principale** > **Tip imagine** sau alte setări din fila **Setări avansate**.

- ❏ În Epson Scan 2, selectaţi fila **Setări avansate**, apoi **Opţiune imagine** > **Îmbunătăţire text**.
- ❏ La scanarea de pe geamul scanerului, aşezaţi o coală de hârtie neagră sau o folie de protecţie pentru birou peste original.

- $\blacktriangleright$  ["Efectuarea scanării utilizând Epson Scan 2" la pagina 104](#page-103-0)
- & ["Așezarea originalelor" la pagina 49](#page-48-0)

### **Textul este neclar**

- ❏ În Epson Scan 2, selectaţi fila **Setări avansate**, apoi **Opţiune imagine** > **Îmbunătăţire text**.
- ❏ În Epson Scan 2, când opţiunea **Tip imagine** din fila **Setări principale** este setată la **Alb negru**, reglaţi **Prag** din fila **Setări avansate**. La mărirea valorii **Prag**, negrul devine mai intens.
- ❏ Dacă rezoluţia este redusă, încercaţi să măriţi rezoluţia şi apoi să scanaţi.

#### **Informaţii conexe**

 $\blacktriangleright$  ["Efectuarea scanării utilizând Epson Scan 2" la pagina 104](#page-103-0)

### **Apar modele moiré (umbre sub formă de plasă)**

Dacă originalul este un document imprimat, este posibil să apară modele moiré (umbre sub formă de plasă) în imaginea scanată.

❏ În fila **Setări avansate** din Epson Scan 2, selectaţi **Filtrare descreen**.

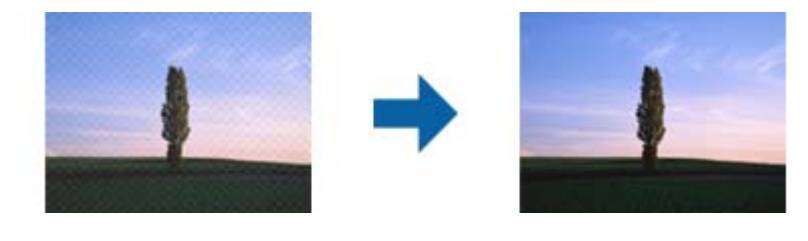

❏ Modificaţi rezoluţia şi încercaţi să scanaţi din nou.

#### **Informaţii conexe**

 $\blacktriangleright$  ["Efectuarea scanării utilizând Epson Scan 2" la pagina 104](#page-103-0)

### **Nu se poate scana suprafaţa corectă pe geamul scanerului**

- ❏ Asiguraţi-vă că originalul este poziţionat corect în raport cu marcajele de aliniere.
- ❏ Dacă marginea imaginii scanate lipseşte, îndepărtaţi uşor originalul de marginea geamului scanerului.
- ❏ La scanarea de la panoul de control şi selectarea funcţiei de trunchiere automată la suprafaţa de scanare, eliminaţi reziduurile sau murdăria de la geamul scanerului şi de pe capacul pentru documente. Dacă există reziduuri sau murdărie în jurul originalului, domeniul de scanare se va extinde, pentru a le include.

#### **Informaţii conexe**

- & ["Așezarea originalelor" la pagina 49](#page-48-0)
- & ["Curăţarea Geamul scanerului" la pagina 150](#page-149-0)

### **Textul nu este corect recunoscut la salvarea în formatul PDF căutabil**

- ❏ În fereastra **Opţiuni format imagine** din Epson Scan 2, verificaţi că opţiunea **Limbă text** este setată corect în fila **Text**.
- ❏ Verificaţi dacă originalul este amplasat drept.
- ❏ Utilizaţi un original cu text clar. Este posibil ca recunoaşterea textului să nu fie posibilă pentru următoarele tipuri de originale.
	- ❏ Originale care au fost copiate de mai multe ori
	- ❏ Originale primite prin fax (la rezoluţii reduse)
	- ❏ Originale la care spaţierea dintre litere, respectiv dintre rânduri, este prea redusă
	- ❏ Originale cu linii trase cu rigla sau subliniere pe deasupra textului
	- ❏ Originale cu text scris de mână
	- ❏ Originale cu încreţituri sau cute
- ❏ În Epson Scan 2, când opţiunea **Tip imagine** din fila **Setări principale** este setată la **Alb negru**, reglaţi **Prag** din fila **Setări avansate**. La creşterea valorii **Prag**, zona culorii negre devine mai mare.

❏ În Epson Scan 2, selectaţi fila **Setări avansate**, apoi **Opţiune imagine** > **Îmbunătăţire text**.

#### **Informaţii conexe**

 $\blacktriangleright$  ["Efectuarea scanării utilizând Epson Scan 2" la pagina 104](#page-103-0)

### **Nu se pot rezolva problemele imaginii scanate**

Dacă aţi încercat toate soluţiile şi nu aţi rezolvat problema, iniţializaţi setările Epson Scan 2 utilizând Epson Scan 2 Utility.

#### *Notă:*

Epson Scan 2 Utility este o aplicaţie livrată cu Epson Scan 2.

- 1. Porniti Epson Scan 2 Utility.
	- ❏ Windows 10

Executaţi clic pe butonul Start şi apoi selectaţi **EPSON** > **Epson Scan 2 Utility**.

❏ Windows 8.1/Windows 8/Windows Server 2012 R2/Windows Server 2012

Introduceţi numele aplicaţiei în câmpul de căutare, apoi selectaţi pictograma afişată.

❏ Windows 7/Windows Vista/Windows XP/Windows Server 2008 R2/Windows Server 2008/Windows Server 2003 R2/Windows Server 2003

Faceţi clic pe butonul Start, apoi selectaţi **Toate programele** sau **Programe** > **EPSON** > **Epson Scan 2** > **Epson Scan 2 Utility**.

❏ Mac OS X

Selectaţi **Start** > **Aplicaţii** > **Epson Software** > **Epson Scan 2 Utility**.

2. Selectaţi fila **Altul**.

3. Faceţi clic pe **Reiniţializ.**.

*Notă:*

Dacă iniţializarea nu rezolvă problema, dezinstalaţi şi reinstalaţi Epson Scan 2.

#### **Informaţii conexe**

- $\blacktriangleright$  "Dezinstalarea aplicațiilor" la pagina 170
- $\blacktriangleright$  "Instalarea aplicațiilor" la pagina 171

# **Alte probleme de scanare**

### **Viteza de scanare este redusă**

- ❏ Reduceţi rezoluţia şi apoi reluaţi scanarea. Când rezoluţia este înaltă, scanarea ar putea dura mai mult timp.
- ❏ Viteza de scanare ar putea fi redusă în funcţie de caracteristicile de ajustare ale imaginii din Epson Scan 2.
- □ Pe ecranul **Configurare**, care poate fi afișat făcându-se clic pe butonul din Epson Scan 2, dacă setati Modul **silenţios** pe fila **Scanare**, viteza de scanare ar putea fi redusă.

#### **Informaţii conexe**

 $\blacktriangleright$  ["Efectuarea scanării utilizând Epson Scan 2" la pagina 104](#page-103-0)

### **Nu se poate trimite imaginea scanată prin e-mail**

Asiguraţi-vă că aţi configurat setările pentru serverul de e-mail.

### **Scanarea se opreşte dacă scanaţi în format PDF/Multi-TIFF**

- ❏ Când scanaţi utilizând Epson Scan 2, puteţi scana continuu până la 999 de pagini în format PDF şi până la 200 de pagini în format Multi-TIFF. Atunci când scanați utilizând panoul de control, puteți să scanați continuu până la 50 de pagini pe o singură faţă utilizând ADF şi până la 100 de pagini faţă-verso utilizând ADF şi atunci când scanaţi utilizând geamul scanerului.
- ❏ Dacă scanaţi volume mari, vă recomandăm să scanaţi în tonuri de gri.
- ❏ Eliberaţi cât mai mult spaţiu pe hard discul calculatorului. Scanarea se poate opri dacă nu este suficient spaţiu disponibil.
- ❏ Încercaţi să reduceţi rezoluţia de scanare. Scanarea se opreşte dacă dimensiunea totală a datelor a ajuns la valoarea limită.

#### **Informaţii conexe**

 $\blacktriangleright$  ["Efectuarea scanării utilizând Epson Scan 2" la pagina 104](#page-103-0)

# <span id="page-198-0"></span>**Probleme la trimiterea şi primirea de faxuri**

### **Primirea sau trimiterea faxurilor nu este posibilă**

- ❏ Utilizaţi opţiunea **Verif conexiune fax** de la panoul de control pentru a rula verificarea automată a conexiunii faxului. Încercati solutiile descrise în raport.
- ❏ Verificaţi codul de eroare afişat pentru activitatea de fax eşuată, apoi încercaţi soluţiile descrise în lista de coduri de eroare.
- ❏ Verificaţi opţiunea **Tip linie**. Setând această opţiune la **PBX**, este posibil să rezolvaţi problema. Dacă sistemul telefonic necesită un cod de acces pentru a obtine o linie către exterior, înregistrati codul respectiv în imprimantă şi introduceţi caracterul # (diez) la începutul numărului, atunci când trimiteţi un fax.
- ❏ Dacă survine o eroare de comunicare, schimbaţi setarea **Viteză fax** la valoarea **Lent (96.00bps)**, de la panoul de control.
- ❏ Verificaţi dacă priza telefonică funcţionează, conectând un telefon la aceasta şi testând-o. Dacă nu puteţi realiza sau primi apeluri, contactaţi compania de telecomunicaţii.
- ❏ Pentru a conecta imprimanta la o linie telefonică DSL, trebuie să utilizaţi un modem DSL echipat cu filtru DSL incorporat sau să instalaţi un filtru DSL separat pe linie. Contactaţi furnizorul de servicii DSL.
- ❏ În cazul conectării la o linie telefonică DSL, conectaţi imprimanta direct la o priză telefonică de perete, pentru a verifica dacă puteţi trimite faxuri. Dacă puteţi trimite, problema ar putea fi cauzată de filtrul DSL. Contactaţi furnizorul de servicii DSL.
- ❏ Activaţi setarea **ECM** de la panoul de control. Faxurile color nu se pot trimite sau primi când este dezactivată funcţia **ECM**.
- ❏ Pentru a trimite sau primi faxuri utilizând computerul, asiguraţi-vă că imprimanta este conectată printr-un cablu USB sau o reţea şi că driver-ul PC-FAX a fost instalat pe computer. Driverul PC-FAX este instalat împreună cu FAX Utility.
- ❏ În Windows, asiguraţi-vă că imprimanta (faxul) este afişat(ă) în **Dispozitive şi imprimante**, **Imprimantă** sau **Imprimante și alte tipuri de hardware**. Imprimanta (faxul) ar trebui să fie afișat(ă) ca "EPSON XXXXX (FAX)". Dacă imprimanta (faxul) nu este afişat(ă), dezinstalaţi şi apoi reinstalaţi FAX Utility. Consultaţi următoarele pentru a accesa **Dispozitive şi imprimante**, **Imprimantă** sau **Imprimante şi alte tipuri de hardware**.
	- ❏ Windows 10

Faceţi clic dreapta pe butonul Start sau ţineţi apăsat pe acesta şi apoi selectaţi **Panou de control** > **Vizualizare dispozitive şi imprimante** din **Hardware şi sunete**.

❏ Windows 8.1/Windows 8

Selectaţi **Desktop** > **Setări** > **Panou de control** > **Vizualizare dispozitive şi imprimante** din **Hardware şi sunete** sau **Hardware**.

❏ Windows 7

Faceţi clic pe butonul Start şi selectaţi **Panou de control** > **Vizualizare dispozitive şi imprimante** din **Hardware şi sunete** sau **Hardware**.

❏ Windows Vista

Faceţi clic pe butonul Start şi selectaţi **Panou de control** > **Imprimante** din **Hardware şi sunete**.

❏ Windows XP

Faceţi clic pe butonul Start şi selectaţi **Setări** > **Panou de control** > **Imprimante şi alt hardware** > **Imprimante şi faxuri**.

- ❏ În Mac OS X, verificaţi următoarele.
	- ❏ Selectaţi **Preferinţe sistem** din meniul > **Imprimante şi scanere** (sau **Tipărire şi scanare**, **Tipărire şi fax**) şi apoi asiguraţi-vă că se afişează imprimanta (faxul). Imprimanta (faxul) ar trebui să fie afişat(ă) ca "FAX XXXX (USB)" sau "FAX XXXX (IP)". Dacă nu se afişează imprimanta (faxul), faceţi clic pe [**+**], apoi înregistraţi imprimanta.
	- ❏ Selectaţi **Preferinţe sistem** din meniul > **Imprimante şi scanere** (sau **Tipărire şi scanare**, **Tipărire şi fax**) şi apoi faceţi dublu clic pe imprimantă (fax). Dacă imprimanta este în pauză, faceţi clic pe **Reluare** (sau **Reluare imprimantă**).

- $\rightarrow$  ["Conectarea imprimantei la o linie telefonică" la pagina 110](#page-109-0)
- $\rightarrow$  ["Realizarea setărilor pentru un sistem telefonic PBX" la pagina 115](#page-114-0)
- $\rightarrow$  ["Verif conexiune fax" la pagina 132](#page-131-0)
- & ["Setări de bază" la pagina 134](#page-133-0)
- & ["Dezinstalarea aplicaţiilor" la pagina 170](#page-169-0)
- $\rightarrow$  "Instalarea aplicațiilor" la pagina 171

### **Imposibil de trimis faxuri**

- ❏ Puteţi configura informaţiile din antet pentru faxurile trimise de la panoul de control. Unele faxuri resping automat faxurile primite care nu conțin informații în antet.
- ❏ Dacă aţi blocat funcţia de identificare a apelantului (Caller ID), deblocaţi-o. Unele telefoane şi faxuri resping automat apelurile anonime.
- ❏ Solicitaţi destinatarului să vă confirme dacă numărul de fax este corect şi dacă aparatul său este pregătit să primească un fax.

#### **Informaţii conexe**

- ◆ ["Setări de bază" la pagina 134](#page-133-0)
- $\rightarrow$  ["Primirea sau trimiterea faxurilor nu este posibilă" la pagina 199](#page-198-0)

### **Nu pot fi trimise faxuri către un anumit destinatar**

Verificați următoarele dacă nu puteți trimite faxuri către un anumit destinatar din cauza unei erori.

❏ Dacă aparatul destinatarului nu preia apelul în decurs de 50 de secunde după ce imprimanta a terminat de format, apelul se încheie cu eroare. Formaţi numărul utilizând telefonul conectat, pentru a constata cât durează până când auziți tonul de fax. Dacă durează mai mult de 50 de secunde, adăugați pauze după numărul de fax,

pentru a trimite faxul. Atingeți **D** pentru a introduce o pauză. Va fi introdusă o cratimă, indicând o pauză. O pauză durează aproximativ trei secunde. Adăugaţi mai multe pauze, dacă este necesar.

❏ Dacă aţi selectat destinatarul din lista de contacte, verificaţi dacă informaţiile înregistrate sunt corecte. Dacă informaţiile sunt corecte, selectaţi destinatarul din lista de contacte, atingeţi **Editare** şi schimbaţi opţiunea **Viteză fax** la valoarea **Lent (96.00bps)**.

- & ["Trimiterea faxurilor cu formarea numărului de la telefonul extern" la pagina 118](#page-117-0)
- & ["Gestionarea contactelor" la pagina 54](#page-53-0)
- $\rightarrow$  ["Primirea sau trimiterea faxurilor nu este posibilă" la pagina 199](#page-198-0)

### **Imposibil de trimis faxuri la o anumită oră**

Setaţi corect data şi ora de pe panoul de control.

#### **Informaţii conexe**

- & ["Trimiterea unor faxuri la o anumită oră \(Trimitere fax mai târziu\)" la pagina 119](#page-118-0)
- & ["Setări de bază" la pagina 153](#page-152-0)

### **Imposibil de primit faxuri**

- ❏ Dacă sunteţi abonat la un serviciu de redirecţionare a apelurilor, este posibil ca imprimanta să nu poată primi faxuri. Contactati furnizorul de servicii.
- ❏ Dacă nu aţi conectat un telefon la imprimantă, setaţi opţiunea **Mod primire** la valoarea **Auto**, de la panoul de control.
- ❏ În următoarele condiţii, imprimanta rămâne fără memorie şi nu poate primi faxuri. Consultaţi secţiunea de depanare pentru a obţine informaţii referitoare la gestionarea unei erori legate de umplerea memoriei.
	- ❏ Numărul documentelor recepţionate a atins valoarea maximă de 100.
	- ❏ Memoria imprimantei este plină (100%).
- ❏ Verificaţi dacă numărul de fax al expeditorului a fost înregistrat în **Listă numere refuzare**. Faxurile trimise de la numere care au fost adăugate în această listă sunt blocate când se activează **Listă numere refuzare** în **Fax de respingere**.
- ❏ Întrebaţi expeditorul dacă informaţiile de antet sunt configurate pe aparatul său de fax. Faxurile care nu includ informaţii de antet sunt blocate când se activează **Spaţiu pentru antet fax blocat** în **Fax de respingere**.
- ❏ Verificaţi dacă numărul de fax al expeditorului este înregistrat în lista de contacte. Faxurile trimise de la numere care nu au fost înregistrate în această listă sunt blocate când se activează **Contacte neînregistrate** în **Fax de respingere**.

#### **Informaţii conexe**

- & ["Setări de bază" la pagina 134](#page-133-0)
- $\rightarrow$  ["Primirea sau trimiterea faxurilor nu este posibilă" la pagina 199](#page-198-0)
- & ["Eroarea de memorie plină" la pagina 202](#page-201-0)

### **Nu se pot salva faxuri recepţionate pe un dispozitiv de memorie**

Verificaţi dacă dispozitivul de memorie este conectat la imprimantă şi apoi verificaţi **Setări primite**.

<span id="page-201-0"></span> $\rightarrow$  ["Salvarea pe un dispozitiv de memorie extern a faxurilor primite" la pagina 126](#page-125-0)

### **Eroarea de memorie plină**

- ❏ Dacă imprimanta a fost setată pentru a salva faxurile în Inbox, ştergeţi faxurile pe care le-aţi citit deja din Inbox.
- ❏ Dacă imprimanta a fost setată pentru a salva faxurile primite pe un computer, porniţi computerul setat în acest scop. După salvarea faxurilor primite pe computer, acestea vor fi şterse din imprimantă.
- ❏ Dacă imprimanta a fost setată pentru a salva faxurile primite pe un dispozitiv de memorie, conectaţi dispozitivul respectiv, pe care aţi creat un folder pentru salvarea faxurilor, la imprimantă. După salvarea documentelor primite pe dispozitivul respectiv, acestea vor fi şterse din imprimantă. Asiguraţi-vă că dispozitivul dispune de suficientă memorie şi că nu este protejat la scriere.
- ❏ Chiar dacă memoria este plină, puteţi trimite un fax monocrom utilizând caracteristica **Trimitere directă**. Alternativ, puteţi trimite un fax prin apelarea de pe dispozitivul de telefonie extern.
- ❏ Dacă imprimanta nu poate tipări faxurile primite din cauza unei erori de imprimantă, cum ar fi un blocaj de hârtie, poate apărea eroarea de memorie plină. Rezolvaţi problema imprimantei, apoi contactaţi expeditorul şi solicitati-i să trimită faxul din nou.

#### **Informaţii conexe**

- $\rightarrow$  ["Trimiterea faxurilor cu formarea numărului de la telefonul extern" la pagina 118](#page-117-0)
- & ["Trimiterea mai multor pagini ale unui document monocrom \(Trimitere directă\)" la pagina 119](#page-118-0)
- $\blacktriangleright$  ["Salvarea în inbox a faxurilor primite" la pagina 125](#page-124-0)
- & ["Salvarea pe un dispozitiv de memorie extern a faxurilor primite" la pagina 126](#page-125-0)
- $\rightarrow$  ["Salvarea faxurilor primite într-un computer" la pagina 127](#page-126-0)
- & ["Scoaterea hârtiei blocate" la pagina 176](#page-175-0)

### **Calitatea faxurilor trimise este redusă**

- ❏ Curăţaţi geamul scanerului.
- ❏ Curăţaţi ADF.
- ❏ Schimbaţi setarea **Tip document** de la panoul de control. Dacă originalele dvs. conţin atât text, cât şi fotografii, alegeţi setarea **Fotografie**.
- ❏ Schimbaţi setarea **Densitate** de la panoul de control.
- ❏ Dacă nu sunteţi sigur de caracteristicile aparatului fax al destinatarului, activaţi caracteristica **Trimitere directă** sau selectaţi **Bun** ca setare pentru **Rezoluţie**.

Dacă alegeţi setarea **Super fin** sau **Ultra fin** pentru un fax monocrom şi trimiteţi faxul fără a utiliza caracteristica **Trimitere directă**, imprimanta ar putea reduce rezoluţia automat.

❏ Activaţi setarea **ECM** de la panoul de control.

#### **Informaţii conexe**

- & ["Curăţarea Geamul scanerului" la pagina 150](#page-149-0)
- $\blacktriangleright$  ["Setări fax" la pagina 129](#page-128-0)
- $\rightarrow$  "Curățarea alimentatorului automat de documente (ADF)" la pagina 149

### **Faxurile trimise au dimensiuni incorecte**

- ❏ La trimiterea unui fax utilizând geamul scanerului, aşezaţi originalul corect, aliniind colţul paginii cu marcajul de origine. Selectaţi dimensiunea originalului de la panoul de control.
- ❏ Curăţaţi geamul scanerului şi capacul de documente. Dacă există praf sau pete pe suprafaţa de sticlă, zona de scanare ar putea fi extinsă pentru a include praful sau petele, creând o poziție de scanare incorectă sau imaginea ar putea fi micşorată.

#### **Informaţii conexe**

- & ["Așezarea originalelor" la pagina 49](#page-48-0)
- $\blacktriangleright$  ["Setări fax" la pagina 129](#page-128-0)
- & ["Curăţarea Geamul scanerului" la pagina 150](#page-149-0)

### **Calitatea faxurilor primite este redusă**

- ❏ Activaţi setarea **ECM** de la panoul de control.
- ❏ Solicitaţi expeditorului să trimită utilizând un mod de calitate superior.
- ❏ Tipăriţi din nou faxul primit. Selectaţi **Fax** > > **Reimprimare fax primit** pentru a retipări faxul.

#### **Informaţii conexe**

& ["Setări fax" la pagina 129](#page-128-0)

### **Faxurile primite nu sunt tipărite**

- ❏ Dacă a survenit o eroare de imprimantă, cum ar fi un blocaj de hârtie, imprimanta nu poate tipări faxurile primite. Verificaţi imprimanta.
- ❏ Dacă imprimanta a fost setată pentru a salva faxurile recepţionate în inbox sau în caseta confidenţială, faxurile primite nu vor fi tipărite automat. Verificaţi **Setări primite**.

#### **Informaţii conexe**

- & ["Salvarea în inbox a faxurilor primite" la pagina 125](#page-124-0)
- & ["Scoaterea hârtiei blocate" la pagina 176](#page-175-0)

### **Paginile sunt goale sau doar o cantitate mică de text este imprimantă pe cea de-a doua pagină în cazul faxurilor recepţionate**

Puteţi imprima pe o pagină utilizând funcţia **Ştergere date de imprimare după diviz** din **Setări divizare pagină**. Selectaţi **Ştergere parte de sus** sau **Ştergere parte de jos** în **Ştergere date de imprimare după diviz** şi apoi ajustaţi **Prag**.

# **Alte probleme cu privire la faxuri**

### **Nu pot fi efectuate apeluri de pe telefonul conectat**

Conectaţi un telefon la portul EXT. al imprimantei şi ridicaţi receptorul. Dacă nu puteţi auzi un ton de apel, conectati corect cablul telefonic.

#### **Informaţii conexe**

 $\rightarrow$  ["Conectarea unui dispozitiv telefonic la imprimantă" la pagina 111](#page-110-0)

### **Robotul telefonic nu poate răspunde la apelurile vocale**

De la panoul de control, setaţi opţiunea **Sonerii răspuns** la un număr de apeluri mai mare decât cel la care aţi setat robotul telefonic.

#### **Informaţii conexe**

- & ["Setarea robotului telefonic" la pagina 122](#page-121-0)
- & ["Setări de bază" la pagina 134](#page-133-0)

### **Numărul de fax al expeditorului nu este afişat pe faxurile primite sau este incorect**

Este posibil ca expeditorul să nu fi setat informaţiile din antet, sau să le fi setat incorect. Contactaţi expeditorul.

# **Alte probleme**

### **Un uşor şoc electric la atingerea imprimantei**

Dacă există multe periferice conectate la computer, s-ar putea să simţiţi un uşor şoc electric atunci când atingeţi imprimanta. Instalaţi un cablu de împământare la computerul conectat la imprimantă.

### **Funcţionarea imprimantei este zgomotoasă**

Dacă imprimanta este prea zgomotoasă, activati Modul silentios. Este posibil ca activarea acestei caracteristici să determine reducerea vitezei de tipărire.

❏ Panou de control

Atingeţi pe ecranul de pornire şi apoi activaţi **Mod silenţios**.

❏ Driverul de imprimantă pentru Windows

Activaţi **Modul silenţios** din fila **Principal**.

❏ Driverul de imprimantă pentru Mac OS X

Selectaţi **Preferinţe sistem** din meniul > **Imprimante şi scanere** (sau **Tipărire şi scanare**, **Tipărire şi fax**) şi apoi selectaţi imprimanta. Faceţi clic pe **Opţiuni şi consumabile** > **Opţiuni** (sau **Driver**). Selectaţi **Activat** ca setare pentru **Modul silentios**.

❏ Epson Scan 2

Faceţi clic pe butonul pentru a deschide fereastra **Configurare**. Apoi, setaţi opţiunea **Modul silenţios** din fila **Scanare**.

### **Data şi ora sunt incorecte**

Setați corect data și ora de pe panoul de control. După o pană de curent determinată de un fulger sau dacă alimentarea cu energie este întreruptă pentru o perioadă lungă de timp, s-ar putea ca ceasul să indice ora greşită.

#### **Informaţii conexe**

& ["Setări de bază" la pagina 153](#page-152-0)

### **Dispozitivul de memorie nu este recunoscut**

Activaţi dispozitivul de memorie din setările **Interfaţă disp. de mem.** de pe panoul de control.

#### **Informaţii conexe**

 $\blacktriangleright$  ["Setări imprimantă" la pagina 154](#page-153-0)

### **Nu pot fi salvate date pe dispozitivul de memorie**

- ❏ Verificaţi dacă dispozitivul de memorie nu este protejat la scriere.
- ❏ Verificaţi dacă dispozitivul de memorie are suficientă memorie liberă. Dacă memoria disponibilă este insuficientă, nu vor putea fi salvate datele.

#### **Informaţii conexe**

& ["Specificaţii dispozitiv USB extern" la pagina 212](#page-211-0)

### **Aplicaţia este blocată de un firewall (numai Windows)**

Adăugaţi aplicaţia în lista cu programe permise de Windows în setările de securitate din fereastra **Panou de control**.

### **"!" este afişat în ecranul de selectare a fotografiilor**

"!" este afișat pe ecranul LCD dacă fișierul imagine nu este compatibil cu produsul.

 $\blacktriangleright$  "Specificații privind tipurile de date compatibile" la pagina 212

# <span id="page-206-0"></span>**Anexă**

# **Specificaţii tehnice**

### **Specificaţiile imprimantei**

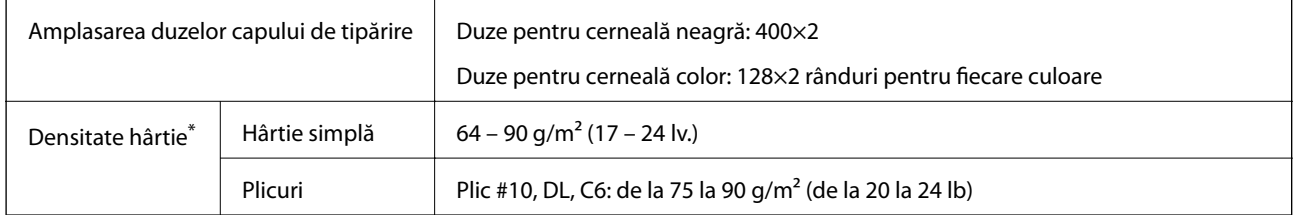

\* Chiar dacă greutatea hârtiei se încadrează în acest interval, este posibil ca hârtia să nu se alimenteze în imprimantă sau calitatea imprimării se poate reduce, în funcție sau proprietățile sau calitatea imprimării.

### **Zona tipăribilă**

#### *Zona tipăribilă pentru coli individuale*

Calitatea tipăririi poate să scadă în zonele umbrite datorită mecanismului imprimantei.

#### **Tipărire cu margini**

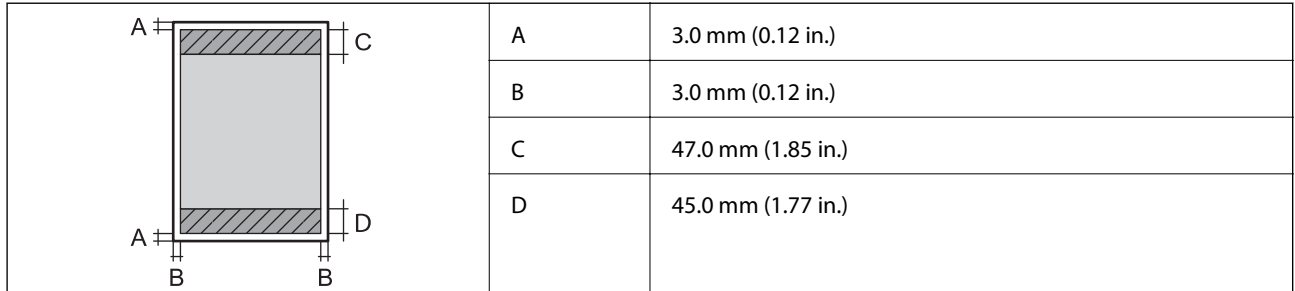

#### **Tipărire fără margini**

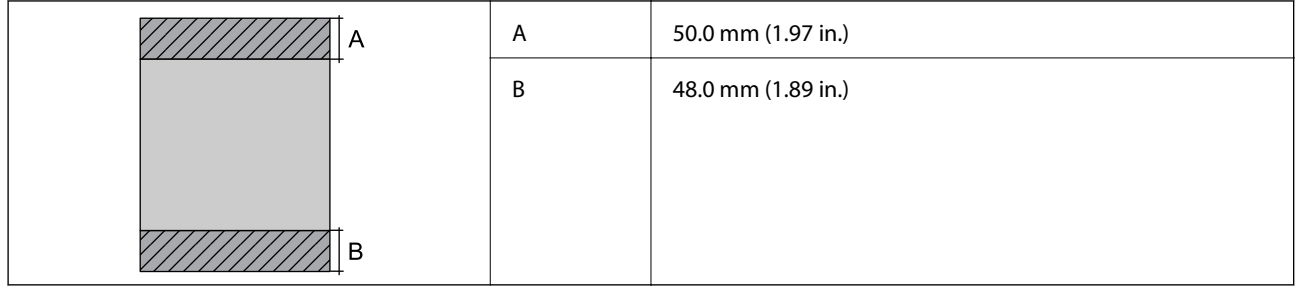

#### *Zonă tipăribilă pentru plicuri*

Calitatea tipăririi poate să scadă în zonele umbrite datorită mecanismului imprimantei.

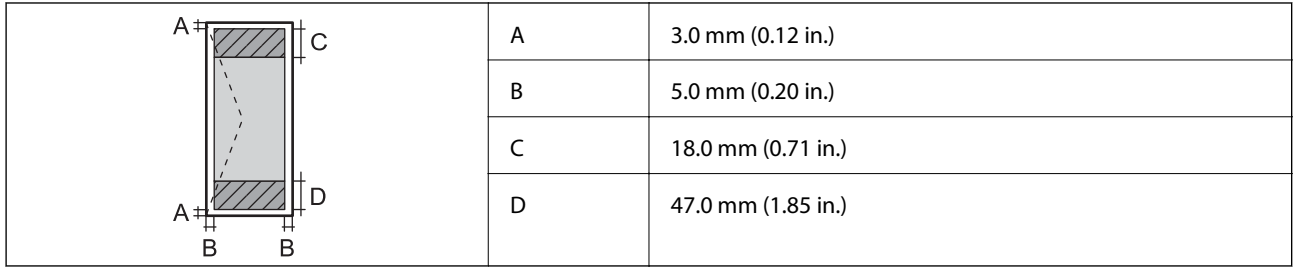

# **Specificaţiile scanerului**

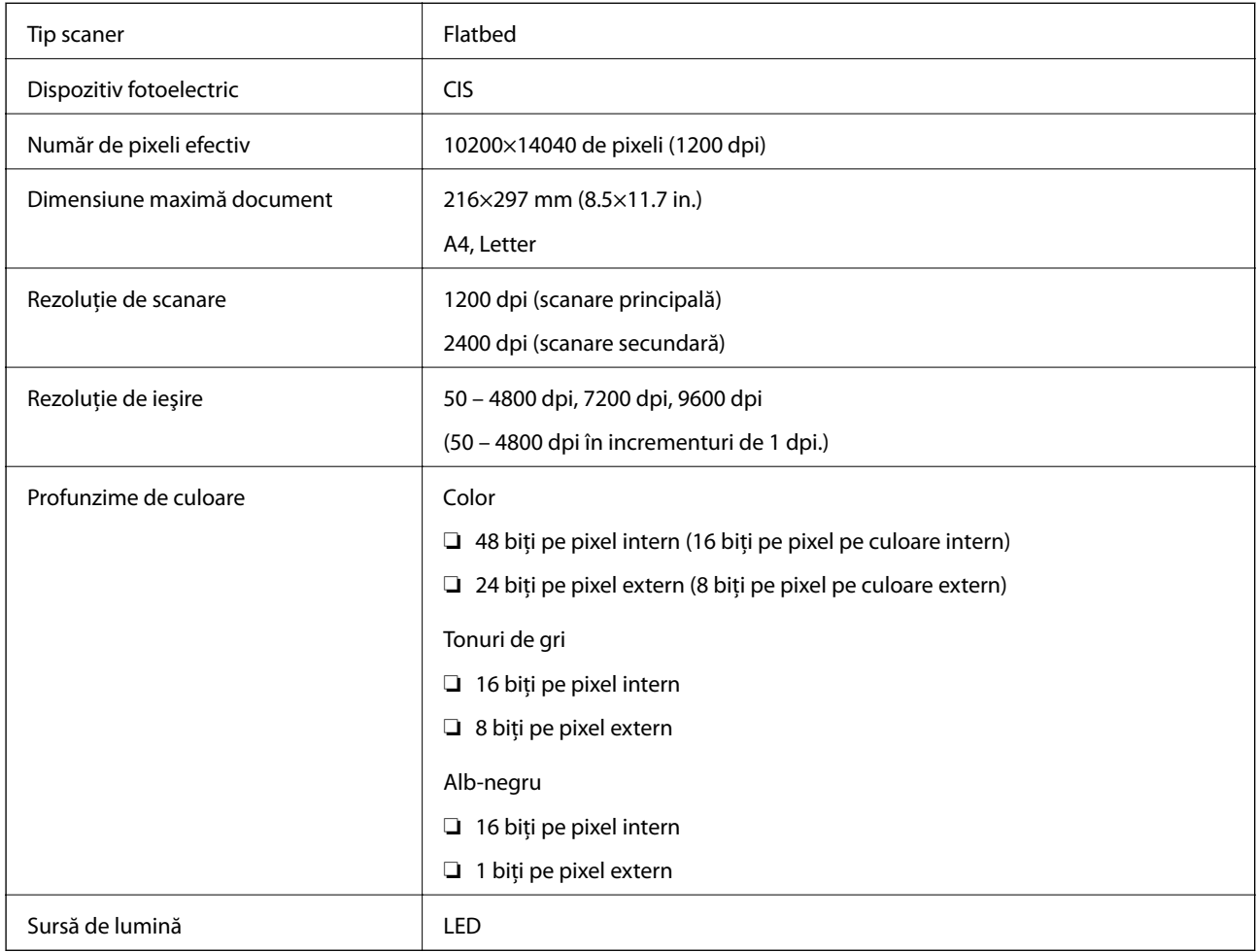

### **Specificaţii interfaţă**

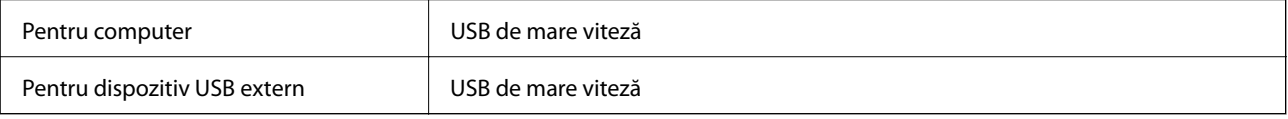

## **Specificaţiile faxului**

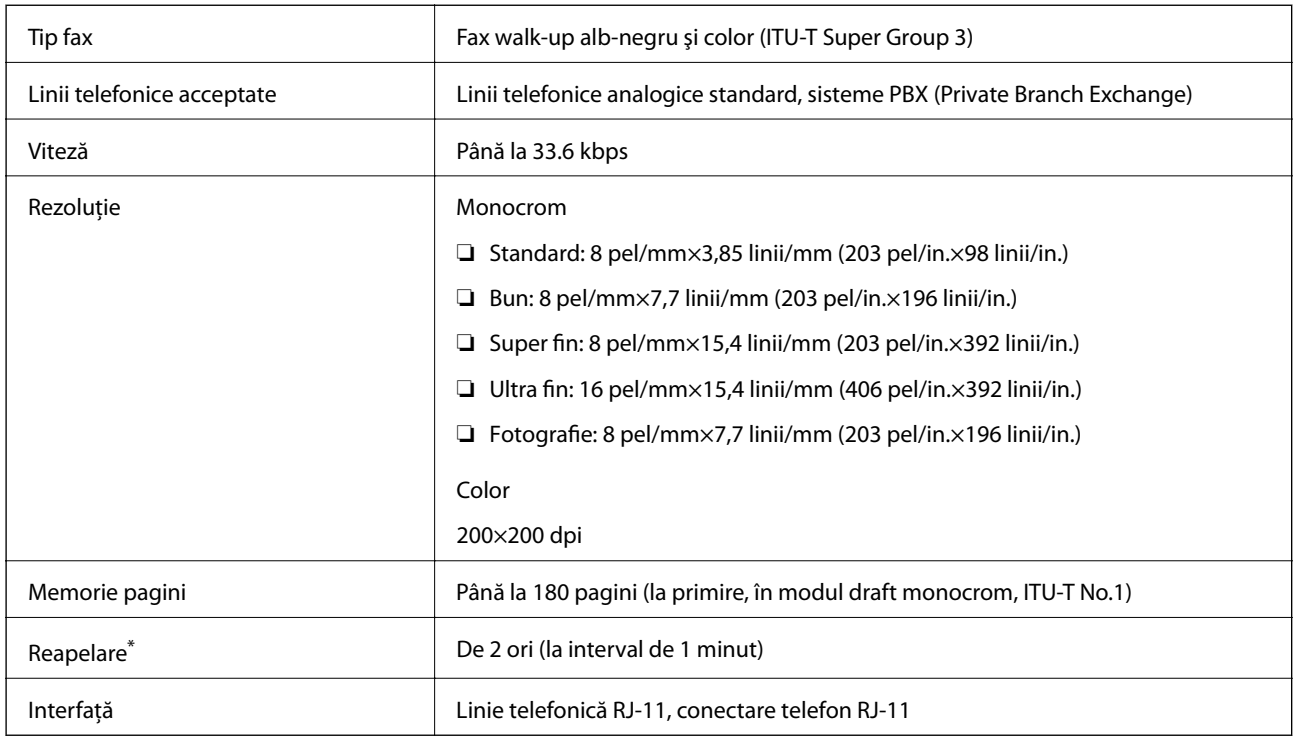

\* Specificaţiile pot diferi în funcţie de ţară sau regiune.

# **Listă cu funcţii de reţea**

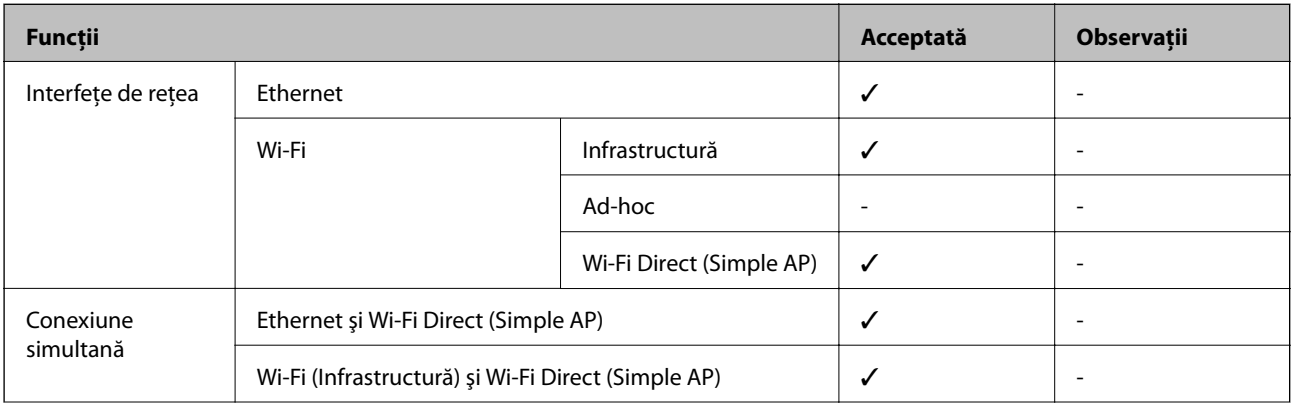

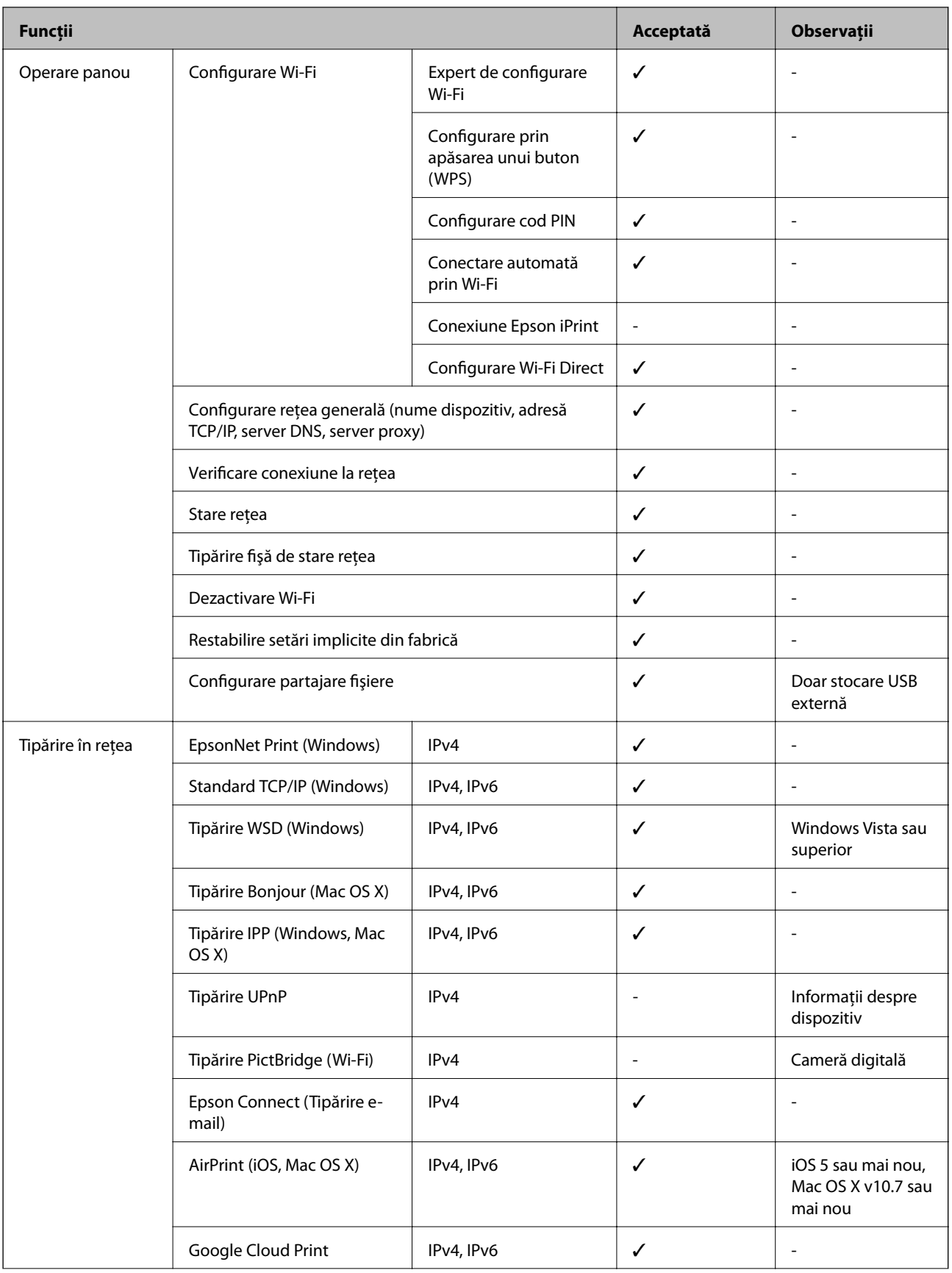

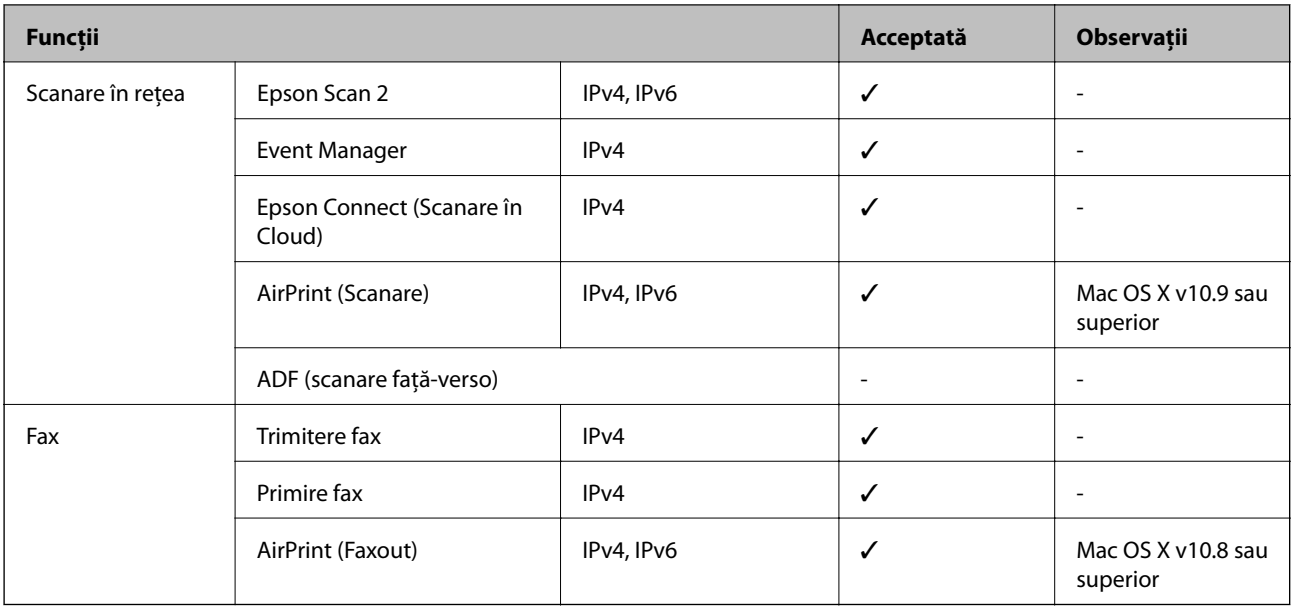

### **Specificaţii Wi-Fi**

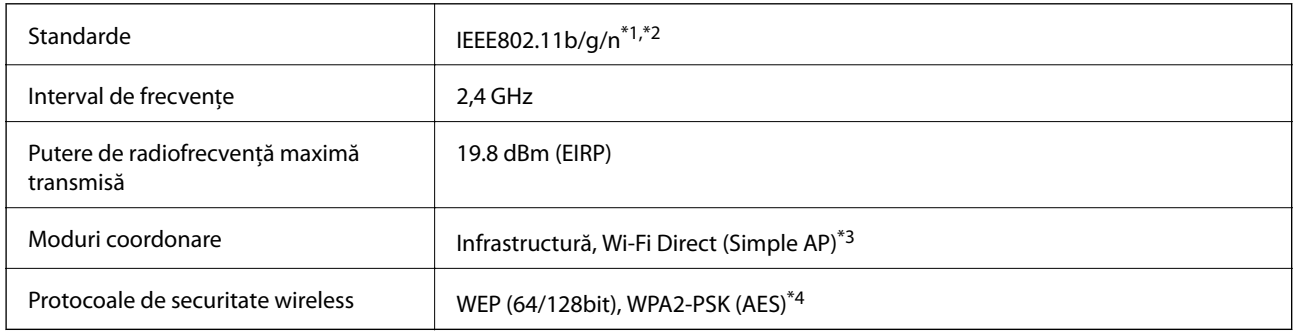

\*1 Este conform cu IEEE 802.11b/g/n sau IEEE 802.11b/g, în funcţie de locaţia de achiziţionare.

\*2 IEEE 802.11n este disponibilă doar pentru HT20.

\*3 Nu este acceptat pentru IEEE 802.11b.

\*4 Compatibilitate cu standardele WPA2, acceptă WPA/WPA2 Personal.

### **Specificaţii Ethernet**

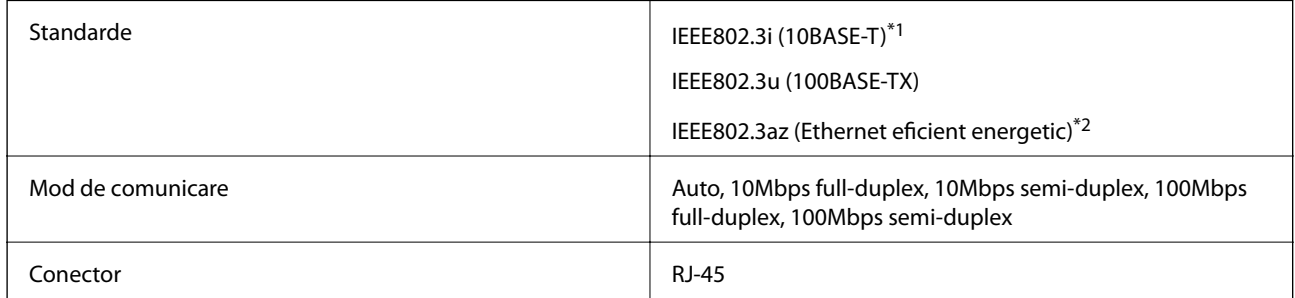

\*1 Utilizaţi un cablu STP (shielded twisted pair) din categoria 5e sau superioară, pentru a preveni riscul de producere a interferenţelor radio.

\*2 Dispozitivul conectat trebuie să fie conform cu standardele IEEE802.3az.

### <span id="page-211-0"></span>**Protocol de securitate**

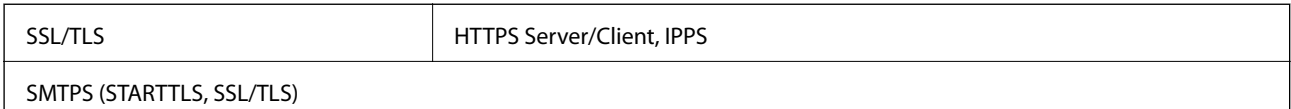

### **Servicii compatibile oferite de terți**

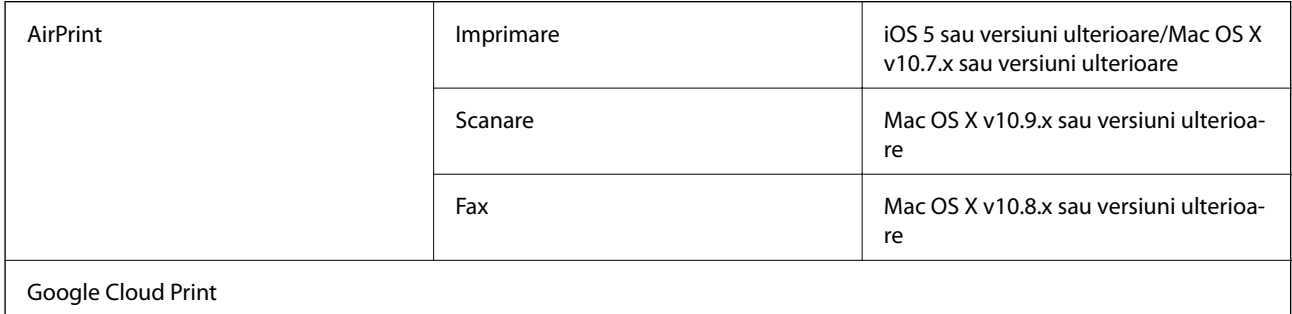

### **Specificaţii dispozitiv USB extern**

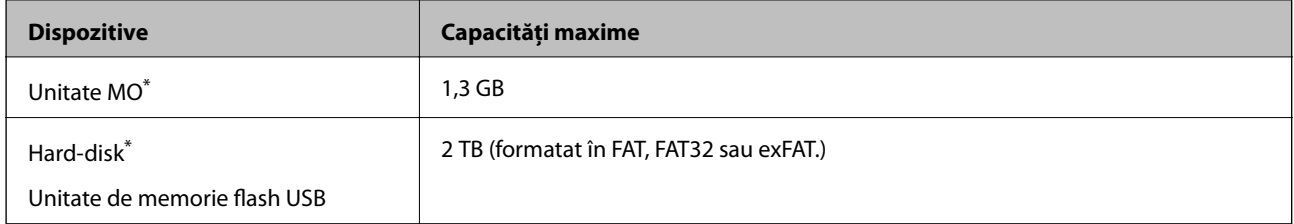

\* Nu este recomandată utilizarea dispozitivelor de stocare externe alimentate prin USB. Utilizaţi numai dispozitive de stocare externe cu surse independente de alimentare cu curent alternativ.

Nu puteţi utiliza următoarele dispozitive:

- ❏ Un dispozitiv care necesită utilizarea unui driver dedicat
- ❏ Un dispozitiv cu setări de securitate (parolă, criptare, etc.)
- ❏ Un dispozitiv care are integrat un hub USB

Epson nu garantează funcţionarea corectă şi completă a dispozitivelor conectate extern.

### **Specificaţii privind tipurile de date compatibile**

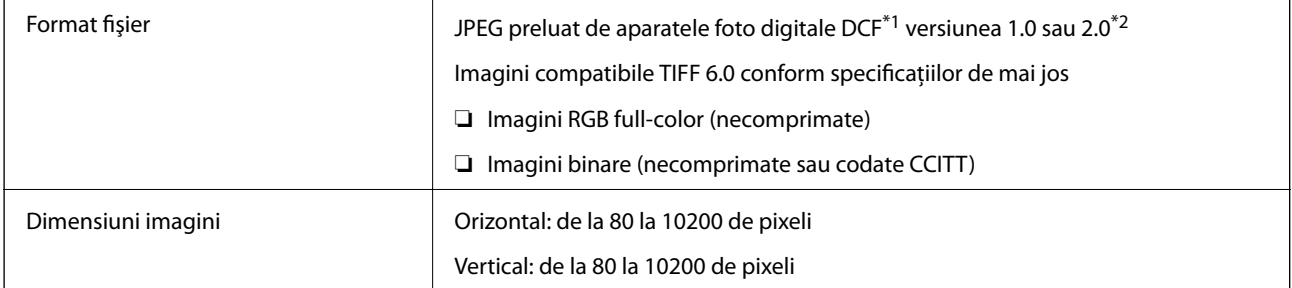

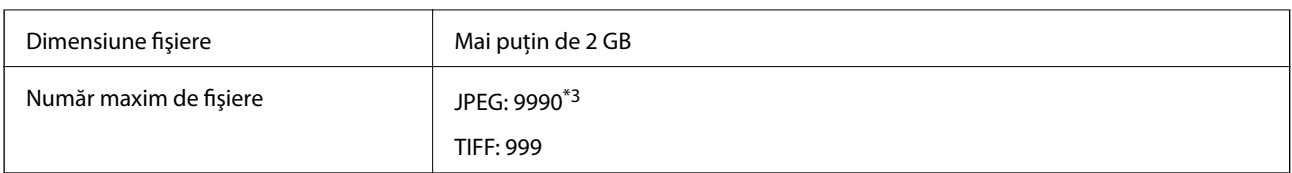

- \*1 Specificaţiile DCF (Design rule for Camera File system, Regula de organizare a sistemului de fişiere al aparatului foto).
- \*2 Nu sunt acceptate foto stocate în camere digitale cu memorie încorporată.
- \*3 La un moment dat, pot fi afişate până la 999 de fişiere. (Dacă numărul de fişiere depăşeşte 999, fişierele vor fi afişate în grupuri.)

#### *Notă:*

"!" este afişat pe ecranul LCD dacă imprimanta nu poate recunoaşte fişierul imagine. În acest caz, dacă selectaţi un aspect cu imagini multiple, vor fi tipărite secţiuni negre.

### **Dimensiuni**

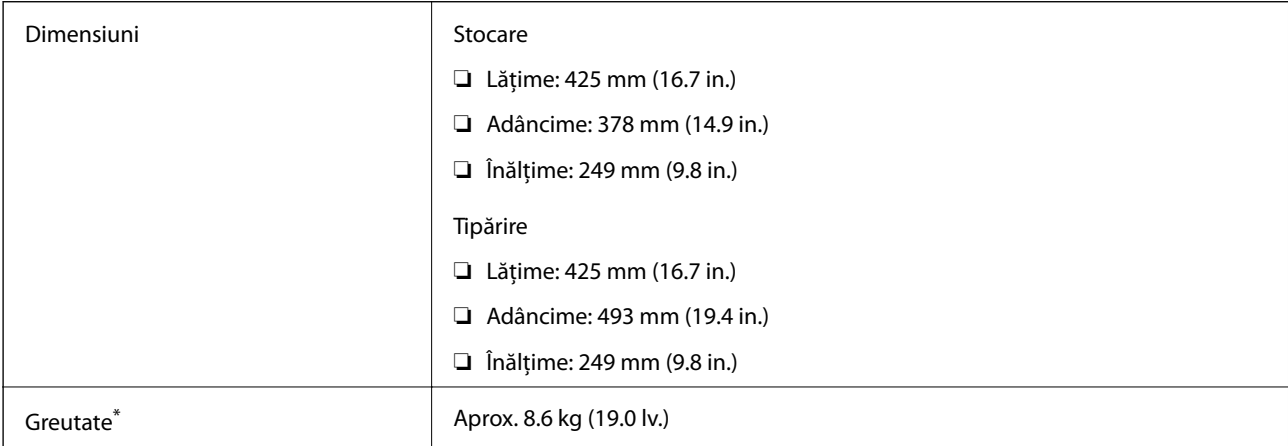

\* Fără cartuşe de cerneală şi cablul de alimentare.

### **Specificaţii electrice**

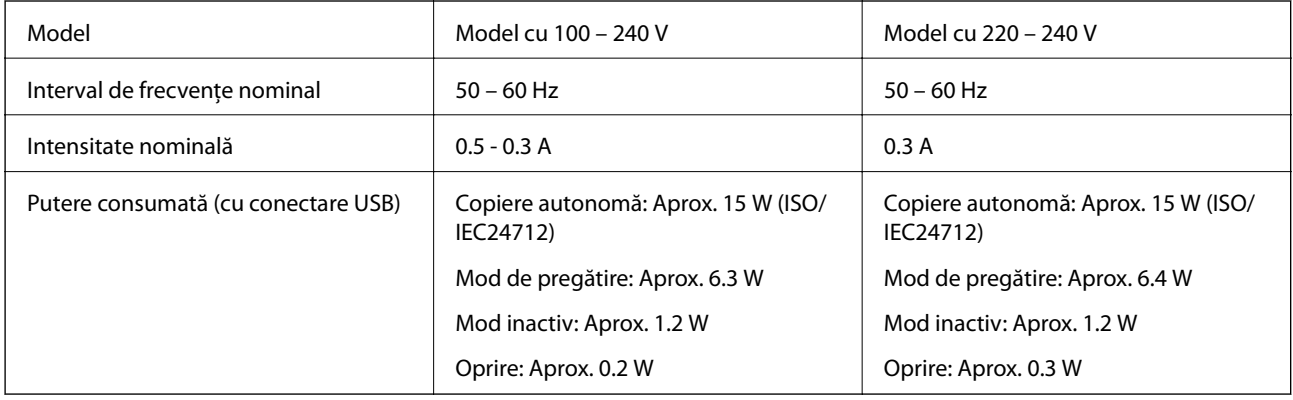

*Notă:*

- ❏ Pentru a afla tensiunea de funcţionare, verificaţi eticheta imprimantei.
- ❏ Pentru utilizatorii din Europa, consultaţi site-ul web următor pentru a obţine detalii referitoare la consumul de energie electrică.

<http://www.epson.eu/energy-consumption>

### **Specificaţii de mediu**

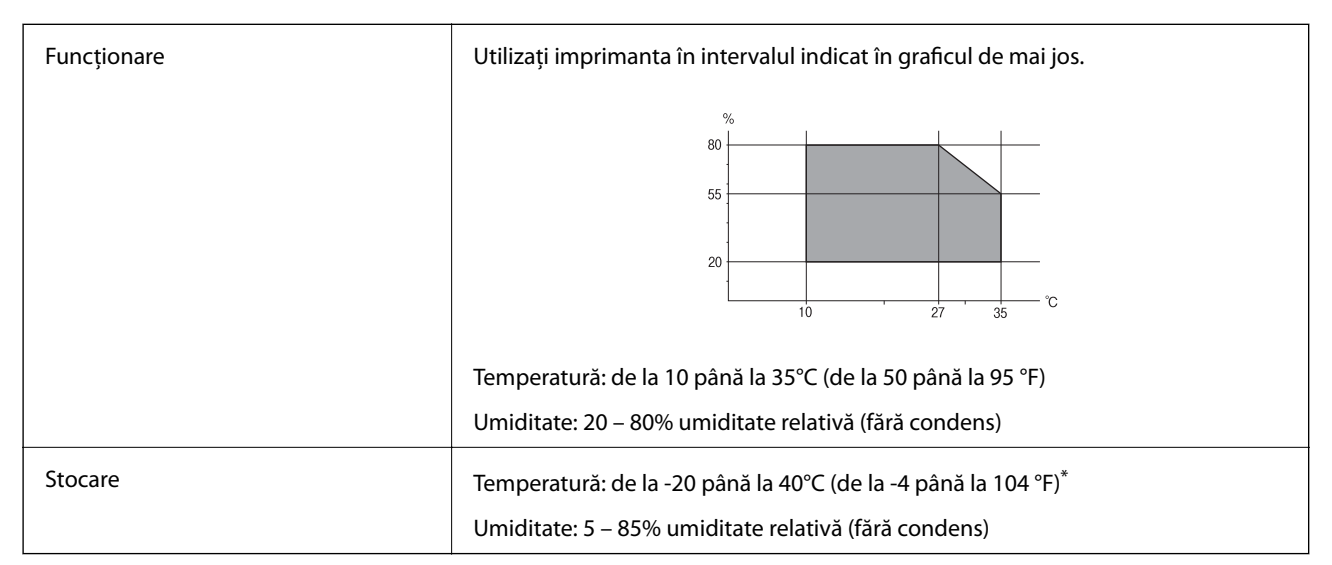

Puteți depozita timp de o lună la 40°C (104°F).

### **Specificaţii de mediu pentru cartuşele de cerneală**

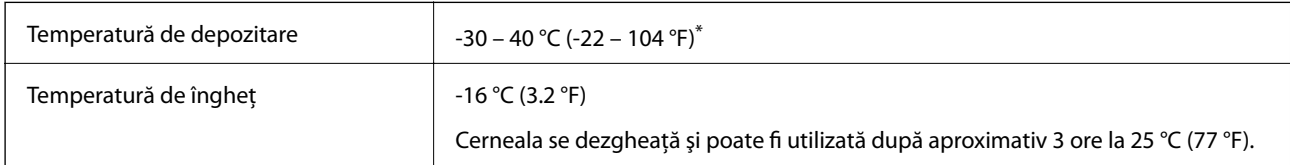

Se poate depozita timp de o lună la 40 °C (104 °F).

### **Cerinţele sistemului**

- ❏ Windows 10 (32 de biţi, 64 de biţi)/Windows 8.1 (32 de biţi, 64 de biţi)/Windows 8 (32 de biţi, 64 de biţi)/ Windows 7 (32 de biţi, 64 de biţi)/Windows Vista (32 de biţi, 64 de biţi)/Windows XP SP3 sau superior (32 de biţi)/Windows XP Professional x64 Edition SP2 sau superior/Windows Server 2012 R2/Windows Server 2012/ Windows Server 2008 R2/Windows Server 2008/Windows Server 2003 R2/Windows Server 2003 SP2 sau superior
- ❏ Mac OS X v10.11.x/Mac OS X v10.10.x/Mac OS X v10.9.x/Mac OS X v10.8.x/Mac OS X v10.7.x/Mac OS X v10.6.8

#### *Notă:*

- $\Box$  Este posibil ca Mac OS X să nu fie compatibil cu anumite aplicații și funcții.
- ❏ Sistemul de fişiere UNIX (UFS) pentru Mac OS X nu este suportat.

# **Informaţii de reglementare**

### **Standarde şi aprobări**

#### **Standarde şi aprobări pentru modelul comercializat în S.U.A.**

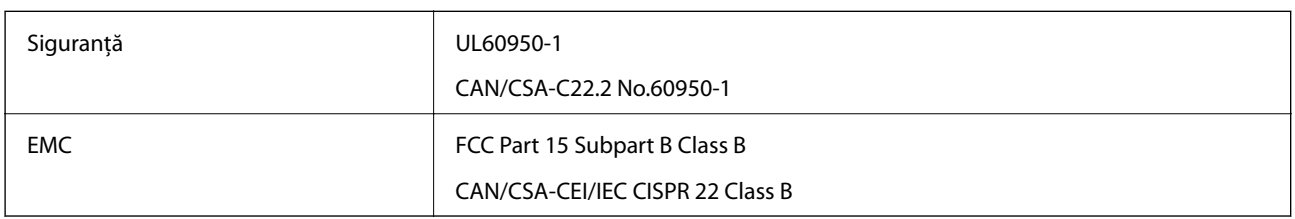

Acest echipament conține următorul modul wireless.

Producător: Askey Computer Corporation

Tip: WLU6320-D69 (RoHS)

Acest produs este în conformitate cu prevederile din secţiunea 15 a reglementărilor FCC şi cu secţiunea RAS-210 a reglementărilor IC. Compania Epson nu îşi asumă responsabilitatea în cazul nerespectării cerinţelor de protecţie cauzate de o modificare nerecomandată a produsului. Înainte de utilizare, trebuie respectate următoarele două condiții: (1) acest dispozitiv probabil nu produce interferențe periculoase și (2) acest dispozitiv trebuie să accepte orice interferenţe primite, inclusiv interferenţele care pot avea ca efect funcţionarea incorectă a aparatului.

Pentru a preîntâmpina interferențele radio cu serviciul licențiat, acest dispozitiv este destinat utilizării în spații închise și departe de ferestre pentru a asigura o protecție maximă. Echipamentul (sau antena de transmisie a acestuia) care este instalat în exterior este supus licențierii.

Acest echipament respectă limitele FCC/IC privind expunerea la radiații stabilite pentru un mediu necontrolat și respectă orientările FCC privind expunerea la radiofrecvenţă (RF) din Anexa C la OET65 şi specificaţiile RSS-102 din regulamentul IC privind expunerea la radiofrecvență (RF). Acest echipament trebuie instalat și utilizat astfel încât radiatorul să se afle la o distanță de cel puțin 7,9 inchi (20 cm) față de corpul unei persoane (cu excepția extremităţilor: mâini, încheieturile mâinilor, picioare şi glezne).

### **Standarde şi aprobări pentru modelul comercializat în U.E.**

#### Pentru utilizatorii din Europa

Prin prezenta, Seiko Epson Corporation declară că următorul model cu echipament radio este în conformitate cu Directiva 2014/53/EU. Textul complet al declaraţiei de conformitate UE este disponibil pe următorul site web.

#### <http://www.epson.eu/conformity>

#### C592A

Se utilizează numai în Irlanda, Marea Britanie, Austria, Germania, Liechtenstein, Elveţia, Franţa, Belgia, Luxemburg, Olanda, Italia, Portugalia, Spania, Danemarca, Finlanda, Norvegia, Suedia, Islanda, Croația, Cipru, Grecia, Slovenia, Malta, Bulgaria, Cehia, Estonia, Ungaria, Letonia, Lituania, Polonia, România şi în Slovacia.

Compania Epson nu îşi asumă responsabilitatea în cazul nerespectării cerinţelor de protecţie cauzate de o modificare nerecomandată a produsului.

 $\epsilon$ 

#### **Standarde şi aprobări pentru modelul comercializat în Australia**

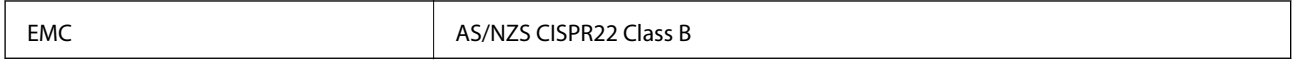

Epson declară prin prezenta că următoarele modele ale echipamentului respectă cerinţele principale şi alte prevederi importante ale AS/NZS4268:

C592A

Compania Epson nu îşi asumă responsabilitatea în cazul nerespectării cerinţelor de protecţie cauzate de o modificare nerecomandată a produsului.

### **German Blue Angel**

Consultaţi următorul website pentru a verifica dacă această imprimantă este compatibilă sau nu cu standardele pentru German Blue Angel.

<http://www.epson.de/blauerengel>

### **Restricţii la copiere**

Urmăriţi restricţiile de mai jos pentru a asigura o utilizare responsabilă şi legală a imprimantei.

Copierea următoarelor articole este interzisă prin lege:

- ❏ Bilete de bancă, monede, titluri de plasament emise de guvern, obligaţiuni emise de guvern titluri de garanţie emise de o municipalitate
- ❏ Timbre poştale nefolosite, cărţi poştale pretimbrate şi alte articole oficiale poştale care poartă o valoare valabilă
- ❏ Timbre fiscale emise de guvern şi obligaţiuni emise în conformitate cu procedurile legale

Copiaţi cu atenţie următoarele articole:

- ❏ Titluri private de plasamente (certificate de acţiuni, obligaţiuni negociabile, cecuri, etc.), abonamente lunare, permise de concesionare, etc.
- ❏ Paşapoarte, carnete de conducere, garanţii de bună funcţionare, permise de drum, tichete de masă, tichete etc.

#### *Notă:*

Copierea acestor articole poate fi interzisă şi prin lege.

Utilizarea responsabilă a materialelor cu drepturi de autor:

Imprimantele pot fi întrebuinţate greşit prin copierea neautorizată de materiale sub incidenţa legislaţiei privind drepturile de proprietate intelectuală. În cazul în care nu acţionaţi în urma unui sfat primit de la un avocat, folosiţi documentele în mod responsabil și cu respect prin obtinerea acordului titularului dreptului de proprietate înaintea copierii materialului publicat.

# **Transportul imprimantei**

Dacă trebuie să mutați imprimanta pentru a o muta sau pentru reparații, urmați instrucțiunile de mai jos pentru ambalarea imprimantei.
# !*Atenţie:*

Aveţi grijă să nu vă prindeţi degetele atunci când deschideţi sau închideţi unitatea de scanare. În caz contrar, riscaţi să vă răniți.

## c*Important:*

- ❏ Dacă depozitaţi sau transportaţi imprimanta, încercaţi să nu o înclinaţi, să nu o aşezaţi vertical sau să nu o răsuciţi; în caz contrar cerneala se poate scurge din cartuşe.
- ❏ Lăsaţi cartuşele de cerneală instalate. Prin scoaterea cartuşelor, capul de tipărire se poate usca şi împiedica astfel imprimanta să tipărească.
- 1. Opriți imprimanta apăsând pe butonul  $\mathcal{O}$ .
- 2. Verificati dacă indicatorul de alimentare s-a stins și apoi scoateți cablul de alimentare.

#### c*Important:*

Deconectati cablul de alimentare după stingerea indicatorului de alimentare. În caz contrar, capul de tipărire nu va reveni în poziția inițială, iar cerneala se va usca; în acest caz este posibil să nu mai puteți tipări.

- 3. Deconectaţi toate cablurile, de exemplu cablul de alimentare şi cablul USB.
- 4. Scoateţi toată hârtia din imprimantă.
- 5. Asiguraţi-vă că în imprimantă nu au rămas documente originale.
- 6. Deschideţi unitatea de scanare cu capacul pentru documente închis. Fixaţi suportul cartuşului de cerneală de carcasă cu bandă adezivă.

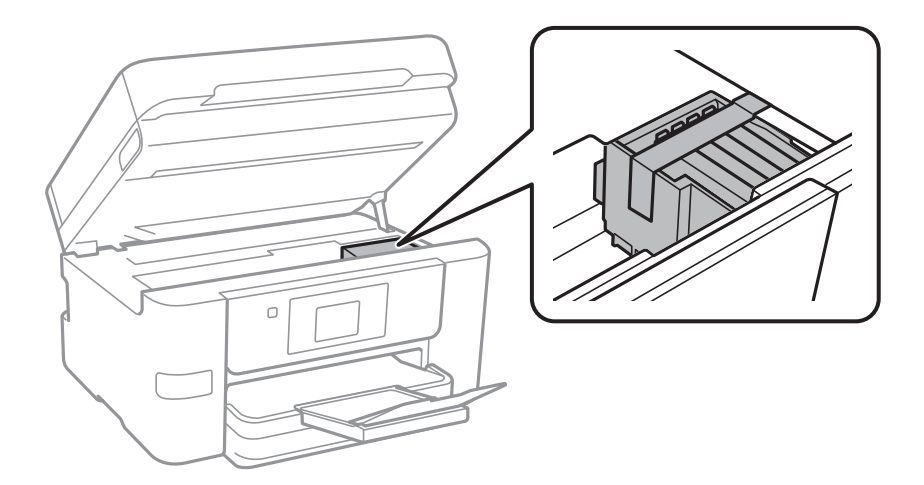

7. Închideţi unitatea de scanare.

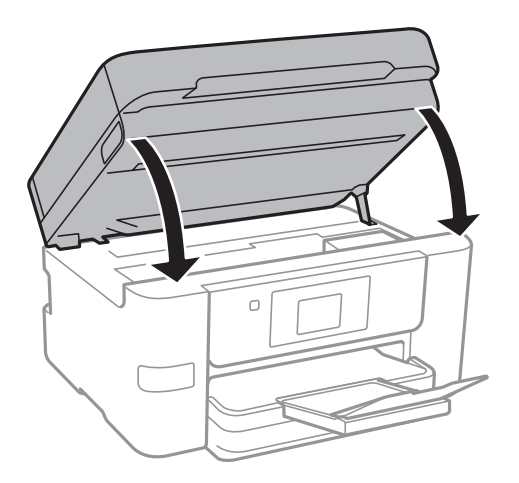

8. Pregătiţi-vă să ambalaţi imprimanta urmând instrucţiunile de mai jos.

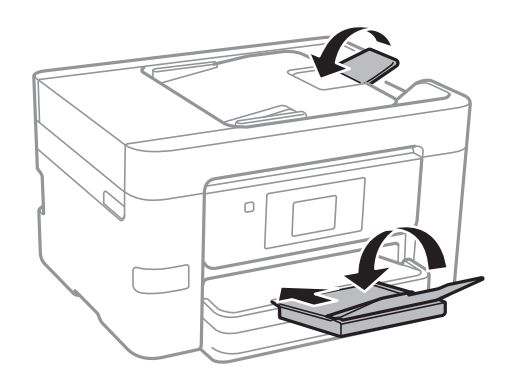

9. Ambalaţi imprimanta în cutia acesteia folosind materialele de protecţie.

Când veţi utiliza din nou imprimanta, nu uitaţi să scoateţi banda adezivă care fixează suportul cartuşului de cerneală. În cazul în care calitatea tipăririi a scăzut la următoarea tipărire, curăţaţi şi aliniaţi capul de tipărire.

## **Informaţii conexe**

- & ["Verificarea şi curăţarea capului de tipărire" la pagina 145](#page-144-0)
- & ["Alinierea capului de imprimare" la pagina 146](#page-145-0)

# **Accesarea unui dispozitiv USB extern de la un computer**

Puteţi scrie sau citi date pe/de pe un dispozitiv USB extern, de exemplu de pe o unitate flash USB introdusă în imprimantă de la un calculator.

# c*Important:*

Atunci când partajaţi un dispozitiv extern introdus în imprimantă între computere conectate prin USB şi printr-o reţea, accesul de scriere este permis numai computerelor care sunt conectate prin metoda pe care aţi selectat-o pe imprimantă. Pentru a scrie pe dispozitivul USB extern, selectaţi o metodă de conectare în meniul următor de pe panoul de control al imprimantei.

*Setări* > *Setări generale* > *Setări imprimantă* > *Interfaţă disp. de mem.* > *Partaj. fişiere*.

#### *Notă:*

Recunoaşterea datelor de la calculator se va face mai greu dacă este conectat un dispozitiv USB extern de mare capacitate, de exemplu un HDD de 2 TB.

### **Windows**

Selectati un dispozitiv USB extern din **Computer** sau **Computerul meu**. Sunt afisate datele de pe dispozitivul USB extern.

#### *Notă:*

Dacă ați conectat imprimanta la rețea fără a utiliza discul cu software sau utilitarul Web Installer, mapați un port USB drept unitate de rețea. Deschideți utilitarul **Execuție** și introduceți un număr de imprimantă \\XXXXX sau o adresă IP de imprimantă \\XXX.XXX.XXX.XXX după care selectaţi opţiunea *Deschidere:*. Faceţi clic dreapta pe pictograma unui dispozitiv afişat pentru a atribui reţeaua. Unitatea de reţea apare în *Computer* sau *Computerul meu*.

## **Mac OS X**

Selectați pictograma respectivului dispozitiv. Sunt afișate datele de pe dispozitivul USB extern.

#### *Notă:*

- ❏ Pentru a scoate un dispozitiv USB extern, glisaţi şi fixaţi pictograma dispozitivului peste pictograma coşului de gunoi. În caz contrar, este posibil ca datele din unitatea partajată să nu fie afişate corect dacă este introdus un alt dispozitiv USB extern.
- ❏ Pentru a accesa un dispozitiv de stocare extern prin reţea, selectaţi *Go* > *Connect to Server* din meniul de pe desktop. Introduceți un nume de imprimantă cifs://XXXXX sau smb://XXXXX (unde "xxxxx" este numele imprimantei) în câmpul *Adresă server* şi apoi faceţi clic pe *Conectare*.

# **Utilizarea unui server de e-mail**

Pentru a utiliza caracteristicile de e-mail, trebuie să configurați serverul de e-mail.

# **Configurarea serverului de poştă electronică**

Verificaţi următoarele înainte de a configura serverul de e-mail.

- ❏ Imprimanta este conectată la reţea.
- ❏ Informaţiile serverului de e-mail, cum ar fi documentele oferite de furnizorul dvs. de servicii, pe care le-aţi utilizat pentru a configura funcţia de e-mail pe computer.

#### *Notă:*

Dacă utilizaţi un serviciu de e-mail gratuit, cum ar fi cel de pe internet, căutaţi pe internet pentru a obţine informaţiile de care aveţi nevoie pentru serverul de e-mail.

1. Atingeţi **Setări** pe ecranul de pornire.

- 2. Atingeţi **Setări generale** > **Setări reţea** > **Complex**.
- 3. Atingeţi **Server e-mail** > **Setări server**.
- 4. Selectaţi metoda de autentificare a serverului de e-mail pe care îl utilizaţi.

```
cImportant:
Sunt disponibile următoarele metode de autentificare.
❏ Stins
❏ POP înainte de SMTP
❏ Autentificare SMTP
Contactaţi furnizorul de servicii internet pentru a confirma metoda de autentificare a serverului de e-mail.
Este posibil ca imprimanta să nu poată comunica cu un server de e-mail chiar dacă metoda de autentificare
este disponibilă, ca urmare a faptului că există posibilitatea să existe mai multe metode de securitate (de
exemplu, să fie necesară comunicarea prin SSL). Vizitaţi site-ul web de asistenţă Epson pentru a afla cele mai
recente informaţii.
http://www.epson.eu/Support (Europa)
```
<http://support.epson.net/> (în afara Europei)

5. Efectuaţi setările corespunzătoare.

Setările necesare depind de metoda de autentificare. Introduceți informațiile aferente serverului de e-mail pe care îl utilizaţi.

#### 6. Atingeţi **Continuare**.

*Notă:*

- ❏ Dacă este afişat un mesaj de eroare, verificaţi dacă setările serverului de e-mail sunt corecte.
- ❏ În cazul în care nu puteţi trimite un e-mail chiar dacă verificarea conexiunii se finalizează cu succes, verificaţi metoda de autentificare pentru serverul de e-mail pe care îl utilizaţi.

## **Informaţii conexe**

& "Elemente de configurare a serverului de e-mail" la pagina 220

# **Elemente de configurare a serverului de e-mail**

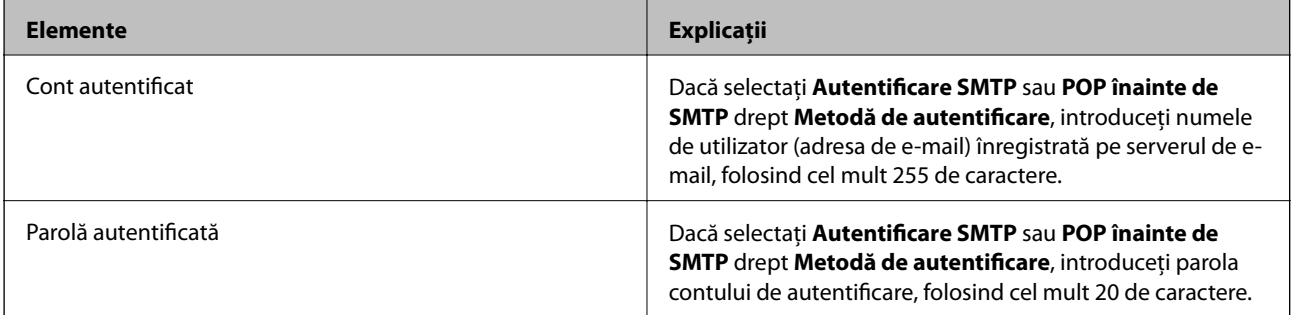

<span id="page-220-0"></span>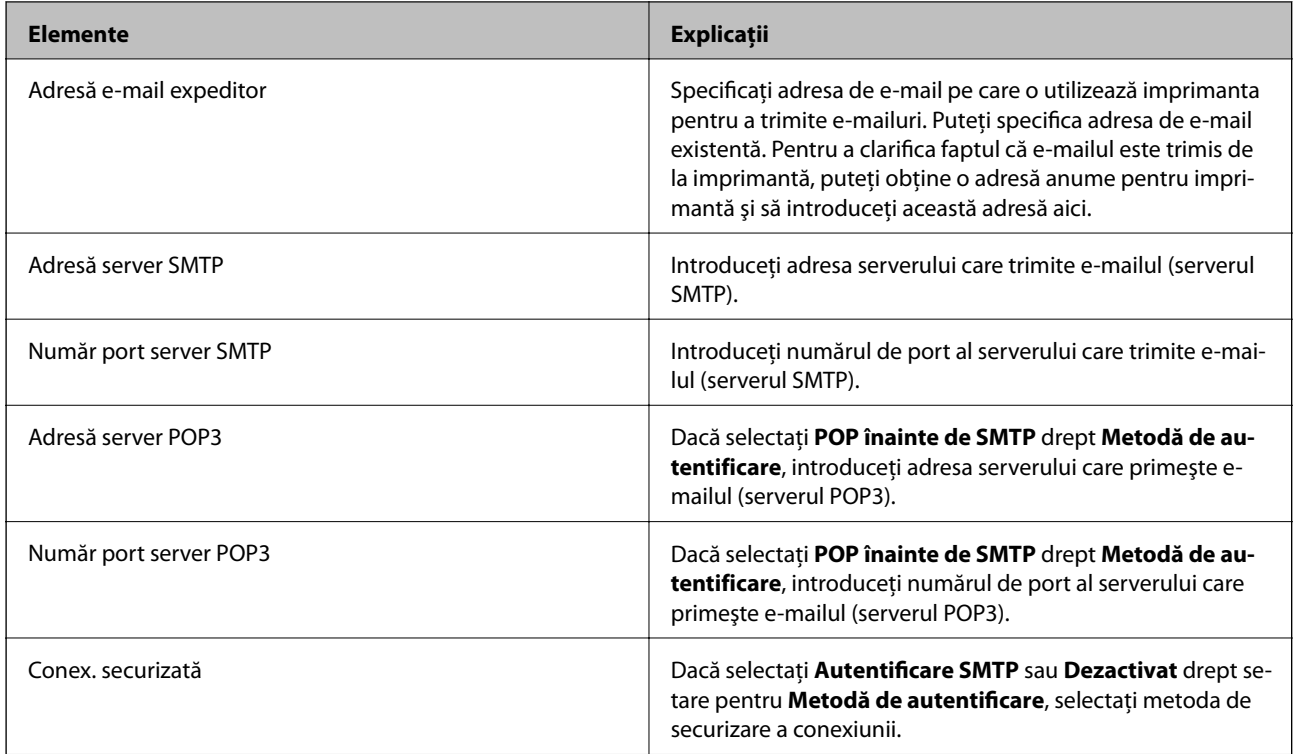

# **Verificarea conexiunii unui server de e-mail**

- 1. Atingeţi **Setări** pe ecranul de pornire.
- 2. Atingeţi **Setări generale** > **Setări reţea** > **Complex**.
- 3. Atingeţi **Server e-mail** > **Verificare conexiune** pentru a verifica dacă imprimanta este conectată la serverul de e-mail.

#### *Notă:*

- ❏ Dacă este afişat un mesaj de eroare, verificaţi dacă setările serverului de e-mail sunt corecte.
- ❏ În cazul în care nu puteţi trimite un e-mail chiar dacă verificarea conexiunii se finalizează cu succes, verificaţi metoda de autentificare pentru serverul de e-mail pe care îl utilizaţi.

# **Mesaje afişate pe durata Verificare conexiune**

Următoarele mesaje sunt afişate la efectuarea Verificare conexiune la serverul de e-mail. Dacă se produce o eroare, verificați mesajul și explicația, pentru a confirma starea.

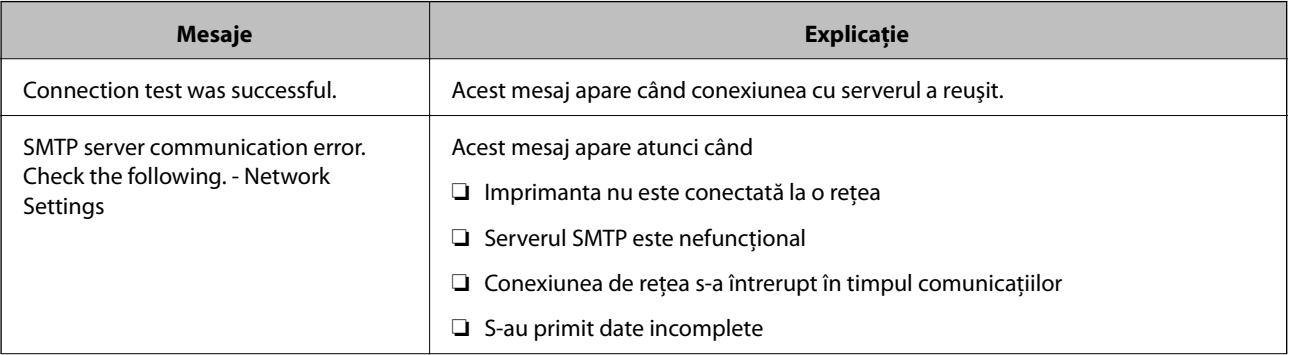

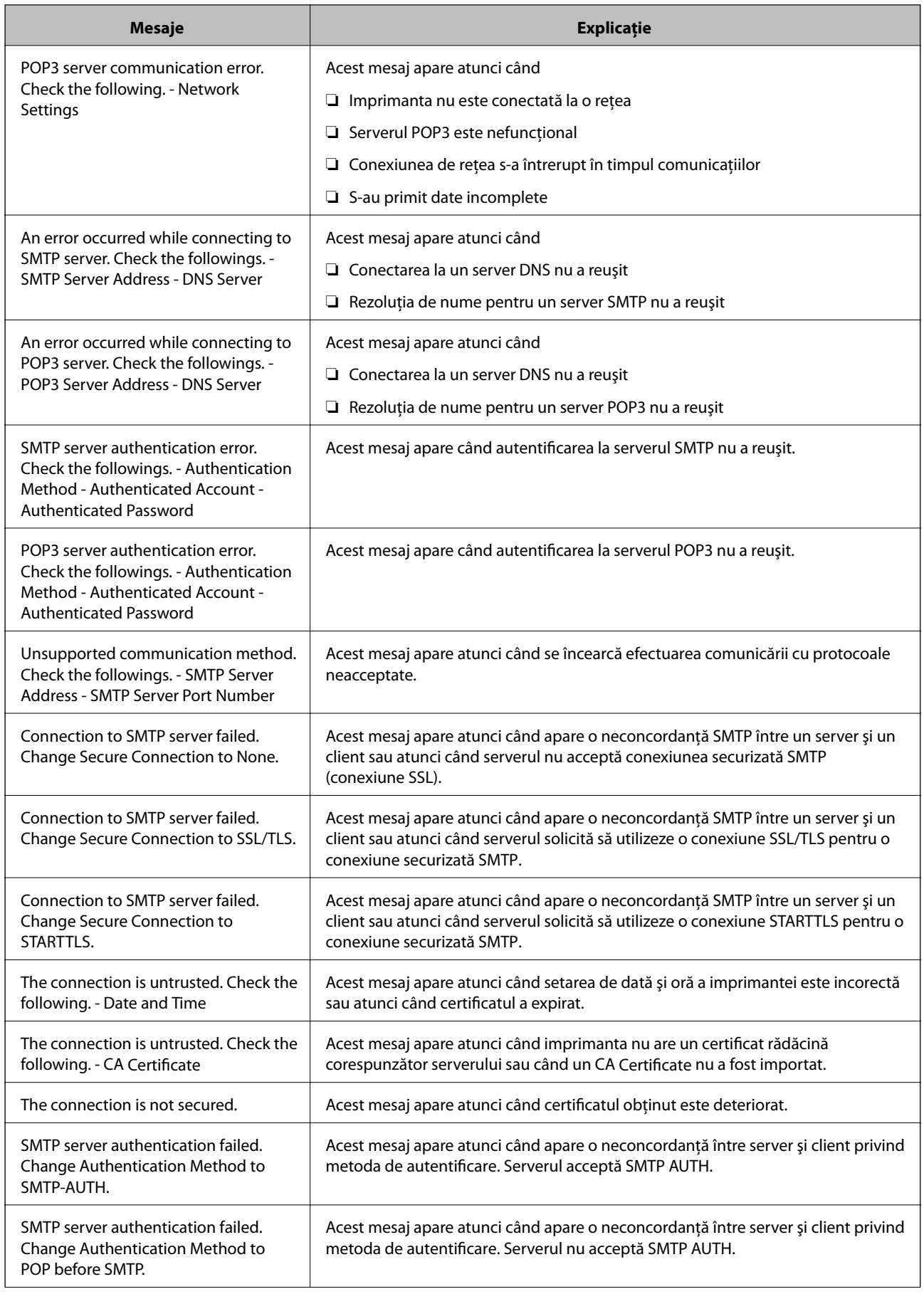

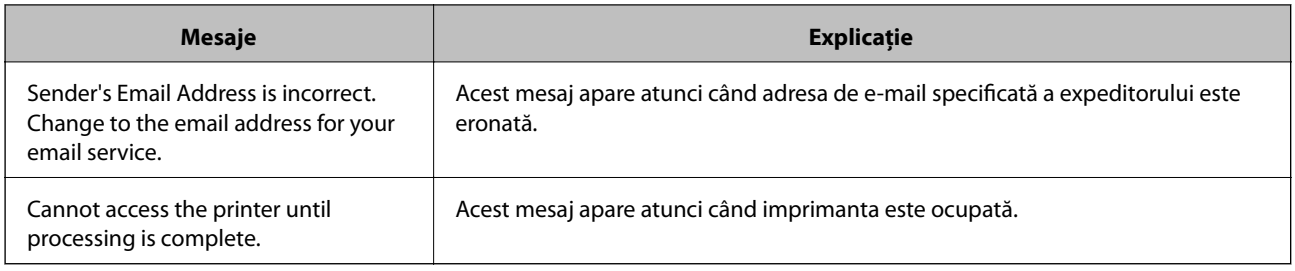

#### **Informaţii conexe**

 $\rightarrow$  ["Verificarea conexiunii unui server de e-mail" la pagina 221](#page-220-0)

# **Unde puteţi obţine ajutor**

# **Site-ul web de asistenţă tehnică**

Dacă aveți nevoie de ajutor suplimentare, vizitați site-ul erb de asistență al Epson de mai jos. Selectați țara sau regiunea dumneavoastră şi accesaţi secţiunea de asistenţă a site-ului web Epson local. Pe acest site sunt disponibile şi cele mai recente drivere, întrebări frecvente, manuale şi alte materiale care pot fi descărcate.

### <http://support.epson.net/>

<http://www.epson.eu/Support> (Europa)

Dacă produsul dumneavoastră Epson nu funcţionează corect şi nu puteţi rezolva problema, contactaţi serviciul de asistenţă clienţi de la Epson.

# **Contactarea serviciul de asistenţă clienţi**

# **Înainte de a contacta Epson**

Dacă produsul dumneavoastră Epson nu functionează corect și nu puteti rezolva problema folosind informatiile de depanare din manualele produsului, contactați serviciul de asistență clienți de la Epson. Dacă serviciul de asistență din regiunea dumneavoastră nu este precizat mai jos, contactaţi reprezentantul de la care aţi achiziţionat produsul.

Serviciul de asistență vă va putea ajuta mult mai rapid dacă le oferiți următoarele informații:

❏ Numărul de serie al produsului

(Eticheta cu numărul de serie se află de obicei pe faţa posterioară a produsului.)

- ❏ Modelul produsului
- ❏ Versiunea software a produsului

(Faceţi clic pe **Despre**, **Informaţii despre versiune**, sau pe un buton similar din software-ul produsului.)

- ❏ Marca şi modelul computerului dumneavoastră
- ❏ Numele şi versiunea sistemului de operare al computerului dumneavoastră
- ❏ Numele şi versiunile aplicaţiilor software pe care le utilizaţi în mod normal împreună cu produsul

#### *Notă:*

În funcție de produs, datele din lista de apelare pentru fax și/sau setările de rețea se pot stoca în memoria produsului. Din cauza defectării sau reparării produsului, datele şi/sau setările se pot pierde. Epson nu îşi asumă responsabilitatea pentru pierderea datelor, pentru copierea de rezervă sau recuperarea datelor şi/sau a setărilor, nici chiar în perioada de garanţie. Vă recomandăm să creaţi propria copie de rezervă a datelor sau să le notaţi.

## **Ajutor pentru utilizatorii din Europa**

Verificaţi Documentul de garanţie pan-europeană pentru informaţii referitoare la modul în care puteţi contacta serviciul de asistenţă Epson.

## **Ajutor pentru utilizatorii din Taiwan**

Datele de contact pentru informaţii, asistenţă şi servicii sunt:

#### **World Wide Web**

#### [http://www.epson.com.tw](http://www.epson.com.tw/)

Sunt disponibile informații asupra specificațiilor produselor, drivere pentru descărcare și solicitări despre produse.

### **Serviciul de asistenţă Epson**

Telefon: +886-2-80242008

Serviciul nostru de asistență vă poate ajuta în următoarele privințe la telefon:

- ❏ Solicitări cu privire la vânzări şi informaţii despre produse
- ❏ Întrebări sau probleme legate de utilizarea produselor
- ❏ Solicitări privind activităţile de service şi garanţia

#### **Centru de asistenţă pentru reparaţii:**

#### <http://www.tekcare.com.tw/branchMap.page>

TekCare este un centru de service autorizat pentru Epson Taiwan Technology & Trading Ltd.

## **Ajutor pentru utilizatorii din Australia**

Epson Australia doreşte să vă ofere un nivel înalt de service pentru clienţi. În plus faţă de manualele produsului dumneavoastră, noi vă oferim următoarele surse de informaţii:

#### **Adresa URL**

#### [http://www.epson.com.au](http://www.epson.com.au/)

Accesati paginile web ale Epson Australia. Merită să accesati ocazional site-ul! Acesta oferă o zonă de descărcare pentru drivere, puncte de contact Epson, informații asupra produselor noi și asistență tehnică (e-mail).

#### **Serviciul de asistenţă Epson**

Telefon: 1300-361-054

Serviciul de asistență Epson este furnizat ca un o soluție finală pentru a ne asigura că toți clienții noștri au acces la consultanţă. Operatorii Serviciului de asistenţă vă pot ajuta la instalarea, configurarea şi utilizarea produsului

Epson. Personalul de asistenţă pre-vânzări vă poate pune la dispoziţie documentaţie despre produsele Epson noi şi vă poate oferi consultanţă în privinţa adrese celui mai apropiat reprezentant sau agent de service. Multe tipuri de solicitări sunt rezolvate aici.

În momentul în care sunați, vă recomandăm să aveți la îndemână toate informaţiile necesare. Cu cât puneţi la dispoziție mai multe informații, cu atât vă putem ajuta mai rapid să rezolvați problema. Aceste informații includ manualele aferente produsului Epson, tipul de computer, sistemul de operare, aplicaţiile instalate şi orice informaţii pe care le consideraţi necesare.

#### **Transportul produsului**

Epson recomandă păstrarea ambalajului produsului în vederea transporturilor ulterioare.

## **Ajutor pentru utilizatorii din Noua Zeelandă**

Epson Noua Zeelandă doreşte să vă ofere servicii pentru clienţi la nivel înalt. În plus faţă de documentaţia produsului dvs., vă oferim următoarele surse de informaţii:

### **Adresa URL**

#### [http://www.epson.co.nz](http://www.epson.co.nz/)

Accesati paginile web ale Epson Noua Zeelandă. Merită să accesați ocazional site-ul! Acesta oferă o zonă de descărcare pentru drivere, puncte de contact Epson, informații asupra produselor noi și asistență tehnică (e-mail).

#### **Serviciul de asistenţă Epson**

#### Telefon: 0800 237 766

Serviciul de asistenţă Epson este furnizat ca un mijloc final pentru a asigura accesul clienţilor noştri la consultanţă. Operatorii Serviciului de asistenţă vă pot ajuta la instalarea, configurarea şi utilizarea produsului Epson. Personalul de asistenţă pre-vânzări vă poate pune la dispoziţie documentaţie despre produsele Epson noi şi vă poate oferi consultanţă în privinţa adrese celui mai apropiat reprezentant sau agent de service. Multe tipuri de solicitări sunt rezolvate aici.

Este recomandat să dispuneţi de toate informaţiile relevante când apelaţi. Cu cât puneţi la dispoziţie mai multe informaţii, cu atât vă putem ajuta mai rapid să rezolvaţi problema. Aceste informaţii includ documentaţia aferentă produsului Epson, tipul de computer, sistemul de operare, aplicatiile instalate și orice informații pe care le considerati necesare.

#### **Transportul produsului**

Epson recomandă păstrarea ambalajului produsului în vederea transporturilor ulterioare.

## **Ajutor pentru utilizatorii din Singapore**

Sursele de informare, asistenţă şi serviciile disponibile de la Epson Singapore sunt:

#### **World Wide Web**

#### [http://www.epson.com.sg](http://www.epson.com.sg/)

Prin e-mail, sunt disponibile informați asupra specificațiilor produselor, drivere pentru descărcare, întrebări adresate frecvente (FAQ), solicitări asupra vânzărilor şi asistenţă tehnică.

### **Serviciul de asistenţă Epson**

Număr gratuit: 800-120-5564

Serviciul nostru de asistenţă prin telefon vă poate ajuta în următoarele privinţe:

❏ Solicitări cu privire la vânzări şi informaţii despre produse

- ❏ Întrebări despre modul de utilizare al produsului sau privind rezolvarea unor probleme
- ❏ Solicitări privind activităţile de service şi garanţia

# **Ajutor pentru utilizatorii din Tailanda**

Datele de contact pentru informații, asistență și servicii sunt:

### **World Wide Web**

#### [http://www.epson.co.th](http://www.epson.co.th/)

Prin e-mail, sunt disponibile informaţi asupra specificaţiilor produselor, drivere pentru descărcare, întrebări adresate frecvente (FAQ) şi asistenţă prin e-mail.

### **Epson Hotline**

Telefon: 66-2685-9899

Email: support@eth.epson.co.th

Serviciul nostru de asistenţă prin telefon vă poate ajuta în următoarele privinţe:

❏ Solicitări cu privire la vânzări şi informaţii despre produse

❏ Întrebări sau probleme legate de utilizarea produselor

❏ Solicitări privind activităţile de service şi garanţia

## **Ajutor pentru utilizatorii din Vietnam**

Datele de contact pentru informaţii, asistenţă şi servicii sunt:

#### **Epson Hotline**

Telefon(Ho Chi Minh City): 84-8-823-9239 Telefon(Hanoi City): 84-4-3978-4785, 84-4-3978-4775

## **Centrul de service Epson**

65 Truong Dinh Street, District 1, Hochiminh City, Vietnam. 29 Tue Tinh, Quan Hai Ba Trung, Hanoi City, Vietnam

## **Ajutor pentru utilizatorii din Indonezia**

Datele de contact pentru informaţii, asistenţă şi servicii sunt:

### **World Wide Web**

[http://www.epson.co.id](http://www.epson.co.id/)

- ❏ Informaţii asupra specificaţiilor produselor, drivere pentru descărcare
- ❏ Întrebări adresate frecvent (FAQ), solicitări cu privire la vânzări, întrebări prin e-mail

### **Epson Hotline**

Telefon: 62-1500-766

Fax: 62-21-808-66-799

Serviciul nostru de asistenţă telefonică vă stă la dispoziție, prin telefon sau prin fax pentru:

❏ Solicitări cu privire la vânzări şi informaţii despre produse

❏ Asistenţă tehnică

### **Centrul de service Epson**

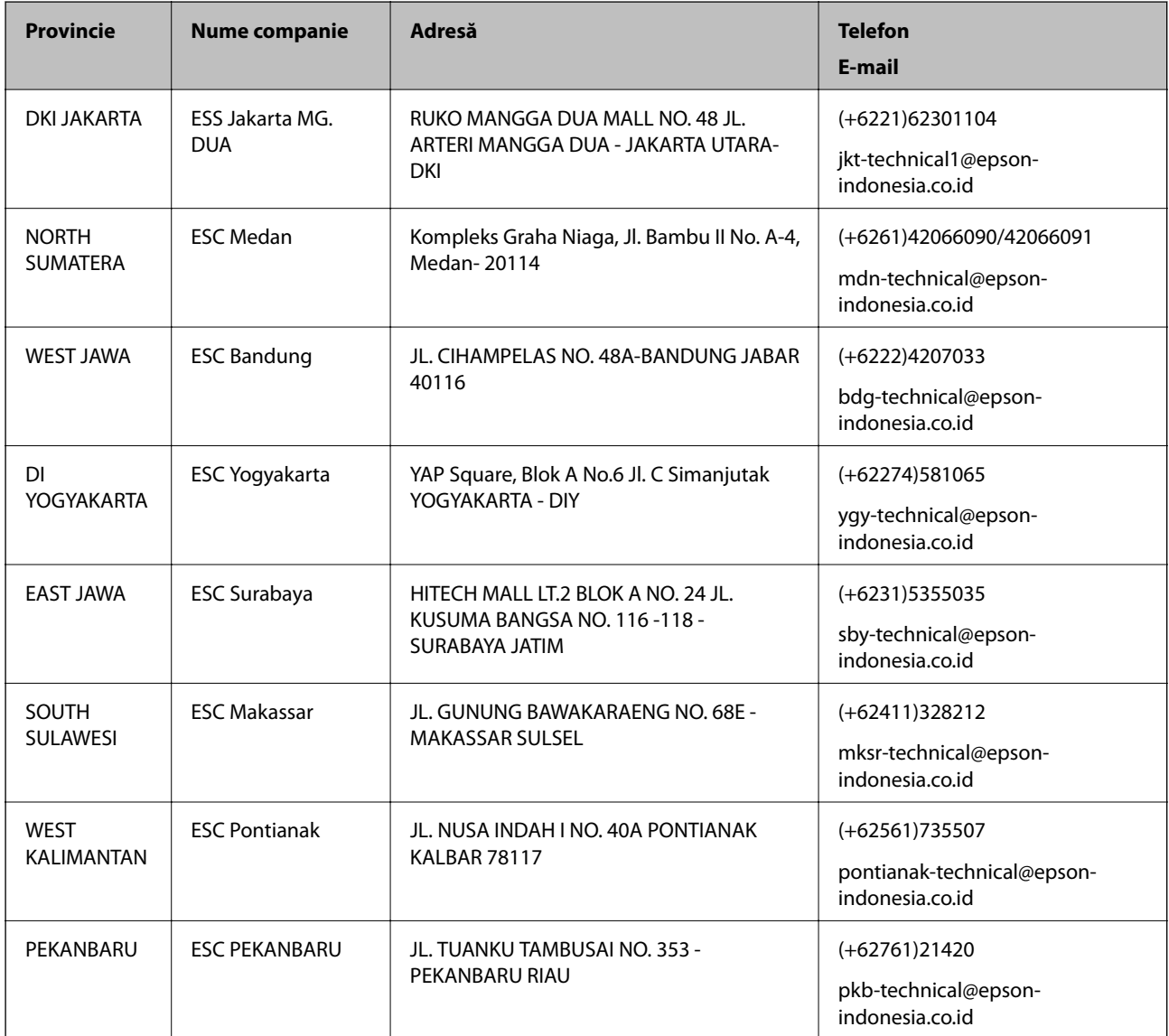

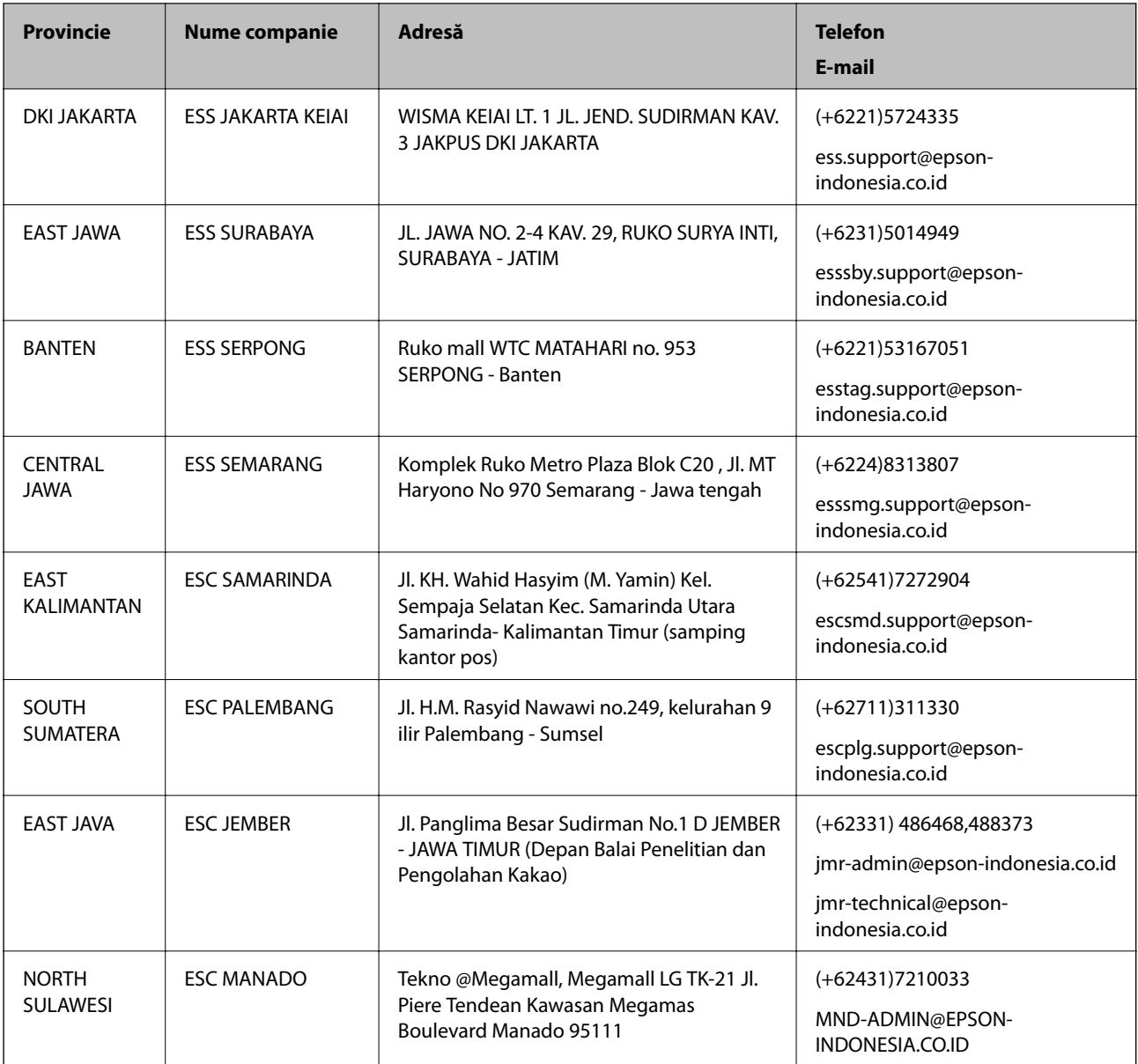

Pentru orașele care nu apar în această listă, vă rugăm să sunați la linia de asistență: 08071137766.

# **Ajutor pentru utilizatorii din Hong Kong**

Pentru a obține asistență tehnică și pentru servicii postvânzare, utilizatorii sunt rugați să contacteze Epson Hong Kong Limited.

## **Pagina web**

#### [http://www.epson.com.hk](http://www.epson.com.hk/)

Epson Hong Kong a creat o pagină locală atât în limba chineză cât şi în engleză pentru a pune la dispoziţia utilizatorilor următoarele informaţii:

- ❏ Informaţii despre produs
- ❏ Răspunsuri la întrebările frecvente (FAQ)
- ❏ Ultimele versiuni ale driverelor produselor Epson

### **Linia de asistenţă tehnică**

De asemenea, puteţi contacta echipa noastră tehnică la următoarele numere de telefon şi fax: Telefon: 852-2827-8911 Fax: 852-2827-4383

# **Ajutor pentru utilizatorii din Malaezia**

Datele de contact pentru informaţii, asistenţă şi servicii sunt:

### **World Wide Web**

#### [http://www.epson.com.my](http://www.epson.com.my/)

- ❏ Informaţii asupra specificaţiilor produselor, drivere pentru descărcare
- ❏ Întrebări adresate frecvent (FAQ), solicitări cu privire la vânzări, întrebări prin e-mail

### **Centrul de apeluri Epson**

Telefon: +60 1800-8-17349

- ❏ Solicitări cu privire la vânzări şi informaţii despre produse
- ❏ Întrebări sau probleme legate de utilizarea produselor
- $\Box$  Solicitări privind serviciile de reparații și garanția

#### **Sediul principal**

Telefon: 603-56288288 Fax: 603-5628 8388/603-5621 2088

# **Ajutor pentru utilizatorii din Filipine**

Pentru a primi asistenţă tehnică şi alte servicii post-vânzare, utilizatorii sunt invitaţi să contacteze Epson Philippines Corporation la numerele de telefon şi de fax şi la adresa de e-mail de mai jos:

#### **World Wide Web**

#### [http://www.epson.com.ph](http://www.epson.com.ph/)

Prin e-mail, sunt disponibile informaţi asupra specificaţiilor produselor, drivere pentru descărcare, întrebări adresate frecvente (FAQ) şi asistenţă prin e-mail.

## **Epson Philippines - Servicii pentru clienți**

Număr gratuit: (PLDT) 1800-1069-37766 Număr gratuit: (digital) 1800-3-0037766 Zona Manila: (+632)441-9030 Site web: <https://www.epson.com.ph/contact> E-mail: customercare@epc.epson.som.ph Departamentul nostru de Servicii pentru clienți vă poate ajuta să rezolvați prin telefon următoarele probleme:

- $\hfill\Box$  Solicitări cu privire la vânzări și informații despre produse
- $\hfill\Box$ Întrebări sau probleme legate de utilizarea produselor
- ❏ Solicitări privind activităţile de service şi garanţia

## **Epson Philippines Corporation**

Linie principală: +632-706-2609 Fax: +632-706-2665